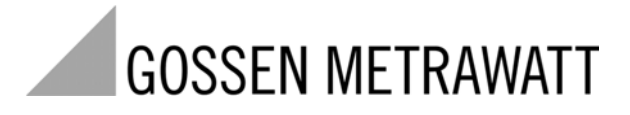

## MAVO**WATT20** ENERGY PLATFORM

3-349-587-03 1/2.10

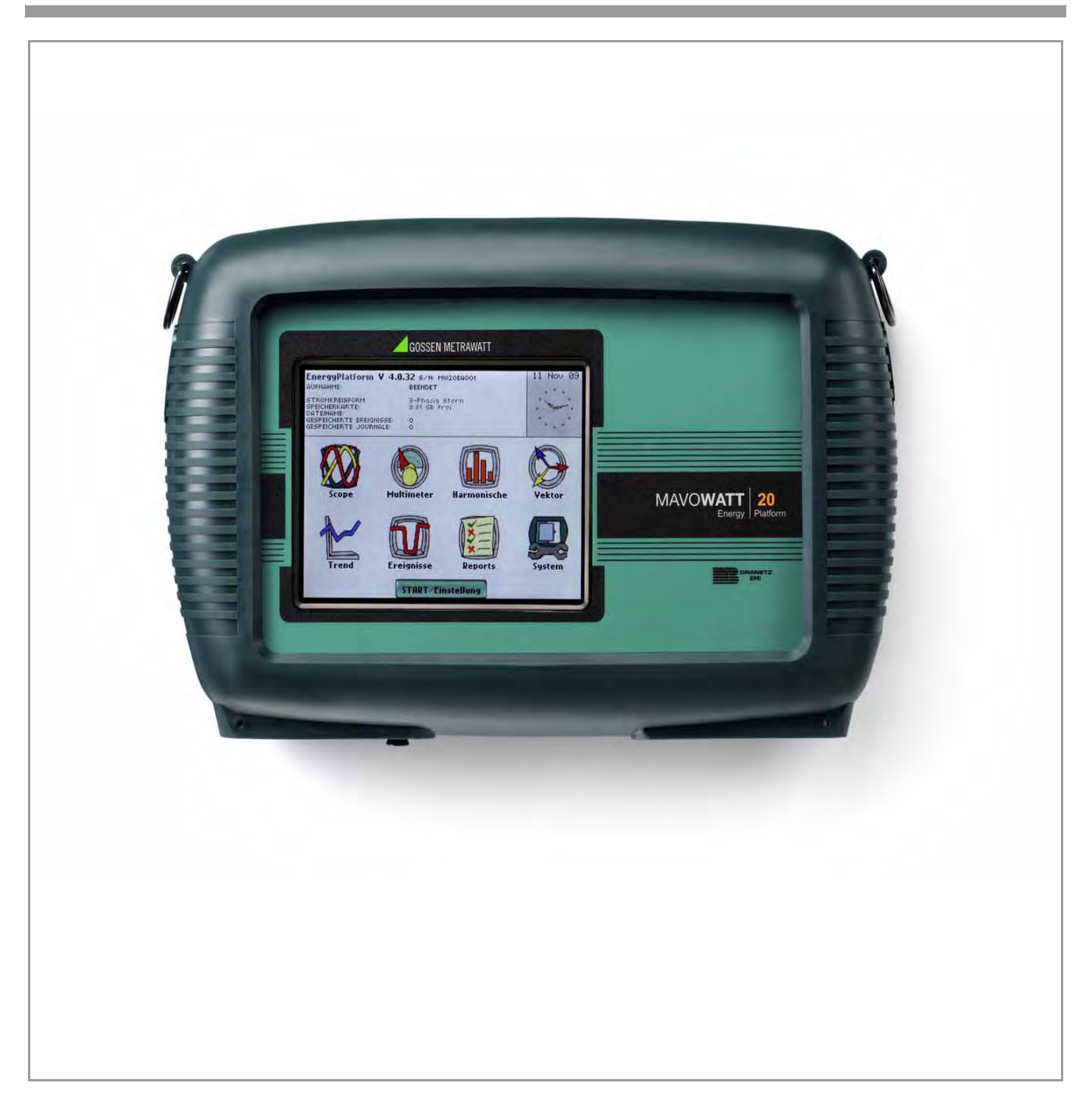

# **MAVOWATT 20** ENERGY | PLATFORM

# **Energy Platform**TM

## USER GUIDE

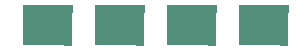

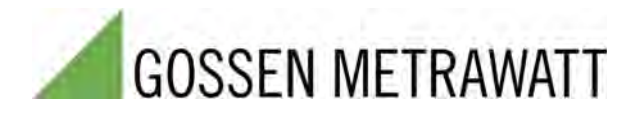

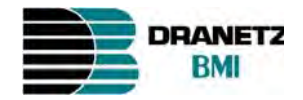

### **WARNING**

Death, serious injury, or fire hazard could result from improper connection of this instrument. Read and understand this manual before connecting this instrument. Follow all installation and operating instructions while using this instrument.

Connection of this instrument must be performed in compliance with the National Electrical Code (ANSI/ NFPA 70-2008) of USA and any additional safety requirements applicable to your installation.

Installation, operation, and maintenance of this instrument must be performed by qualified personnel only. The National Electrical Code defines a qualified person as "one who has the skills and knowledge related to the construction and operation of the electrical equipment and installations, and who has received safety training on the hazards involved."

Qualified personnel who work on or near exposed energized electrical conductors must follow applicable safety related work practices and procedures including appropriate personal protective equipment in compliance with the Standard for Electrical Safety Requirements for Employee Workplaces (ANSI/NFPA 70E-2009) of USA and any additional workplace safety requirements applicable to your installation.

Südwestpark 15 Phone: +49 911 817718-0 90449 Nürnberg • Germany Fax: +49 911 817718-253<br>
Phone: +49 911 8602-111 E-Mail service@gossenmetra Fax: +49 911 8602-777 E-Mail: info@gossenmetrawatt.com **Product Support Hotline** Web site: www.gossenmetrawatt.com Phone +49 911 8602-0

# **GMC-I O guinge i plant GmbH Repair and Replacement Parts Service**

E-Mail service@gossenmetrawatt.com

Fax +49 911 8602-709 E-Mail support@gossenmetrawatt.com

Published by Dranetz-BMI 1000 New Durham Road Edison, NJ 08818-4019 USA Telephone: 1-800-372-6832 or 732-287-3680 Fax: 732-248-1834 Web site: www.dranetz-bmi.com

Copyright © 2009 Dranetz-BMI All rights reserved.

*No part of this book may be reproduced, stored in a retrieval system, or transcribed in any form or by any means—electronic, mechanical, photocopying, recording, or otherwise—without prior written permission from the publisher, Dranetz-BMI, Edison, NJ 08818-4019.*

Printed in the United States of America.

P/N UG-EP1 Rev. A

#### **ADVERTENCIA**

Una conexión incorrecta de este instrumento puede producir la muerte, lesiones graves y riesgo de incendio. Lea y entienda este manual antes de conectar. Observe todas las instrucciones de instalación y operación durante el uso de este instrumento.

La conexión de este instrumento a un sistema eléctrico se debe realizar en conformidad con el Código Eléctrico Nacional (ANSI/NFPA 70-2008) de los E.E.U.U., además de cualquier otra norma de seguridad correspondiente a su establecimiento.

La instalación, operación y mantenimiento de este instrumento debe ser realizada por personal calificado solamente. El Código Eléctrico Nacional define a una persona calificada como "una que esté familiarizada con la construcción y operación del equipo y con los riesgos involucrados."

El personal cualificado que trabaja encendido o acerca a los conductores eléctricos energizados expuestos debe seguir prácticas y procedimientos relacionados seguridad aplicable del trabajo incluyendo el equipo protector personal apropiado en conformidad con el estándar para los requisitos de seguridad eléctricos para los lugares de trabajo del empleado (ANSI/NFPA 70E-2009) de los E.E.U.U. y cualquier requisito de seguridad adicional del lugar de trabajo aplicable a su instalación.

#### **AVERTISSEMENT**

Si l'instrument est mal connecté, la mort, des blessures graves, ou un danger d'incendie peuvent s'en suivre. Lisez attentivement ce manuel avant de connecter l'instrument. Lorsque vous utilisez l'instrument, suivez toutes les instructions d'installation et de service.

Cet instrument doit être connecté conformément au National Electrical Code (ANSI/NFPA 70-2008) des Etats-Unis et à toutes les exigences de sécurité applicables à votre installation.

Cet instrument doit être installé, utilisé et entretenu uniquement par un personnel qualifié. Selon le National Electrical Code, une personne est qualifiée si "elle connaît bien la construction et l'utilisation de l'équipement, ainsi que les dangers que cela implique."

Le personnel qualifié qui travaillent dessus ou s'approchent des conducteurs électriques activés exposés doit suivre des pratiques en matière et des procédures reliées par sûreté applicable de travail comprenant le matériel de protection personnel approprié conformément à la norme pour des conditions de sûreté électriques pour les lieux de travail des employés (ANSI/NFPA 70E-2009) des Etats-Unis et toutes les conditions de sûreté additionnelles de lieu de travail applicables à votre installation.

#### **WARNUNG**

Der falsche Anschluß dieses Gerätes kann Tod, schwere Verletzungen oder Feuer verursachen. Bevor Sie dieses Instrument anschließen, müssen Sie die Anleitung lesen und verstanden haben. Bei der Verwendung dieses Instruments müssen alle Installation- und Betriebsanweisungen beachtet werden.

Der Anschluß dieses Instruments muß in Übereinstimmung mit den nationalen Bestimmungen für Elektrizität (ANSI/NFPA 70-2008) der Vereinigten Staaten, sowie allen weiteren, in Ihrem Fall anwendbaren Sicherheitsbestimmungen, vorgenommen werden.

Installation, Betrieb und Wartung dieses Instruments dürfen nur von Fachpersonal durchgeführt werden. In dem nationalen Bestimmungen für Elektrizität wird ein Fachmann als eine Person bezeichnet, welche "mit der Bauweise und dem Betrieb des Gerätes sowie den dazugehörigen Gefahren vertraut ist."

Qualifiziertes Personal, das an bearbeiten oder herausgestellte angezogene elektrische Leiter sich nähern, muß anwendbare Sicherheit bezogener Arbeit Praxis und Verfahren einschließlich passende persönliche schützende Ausrüstung gemäß dem Standard für elektrische Sicherheitsauflagen für Angestellt-Arbeitsplätze (ANSI/NFPA 70E-2009) der Vereinigten Staaten und alle zusätzlichen Arbeitsplatzsicherheitsauflagen folgen, die auf Ihre Installation anwendbar sind.

### **Safety Summary**

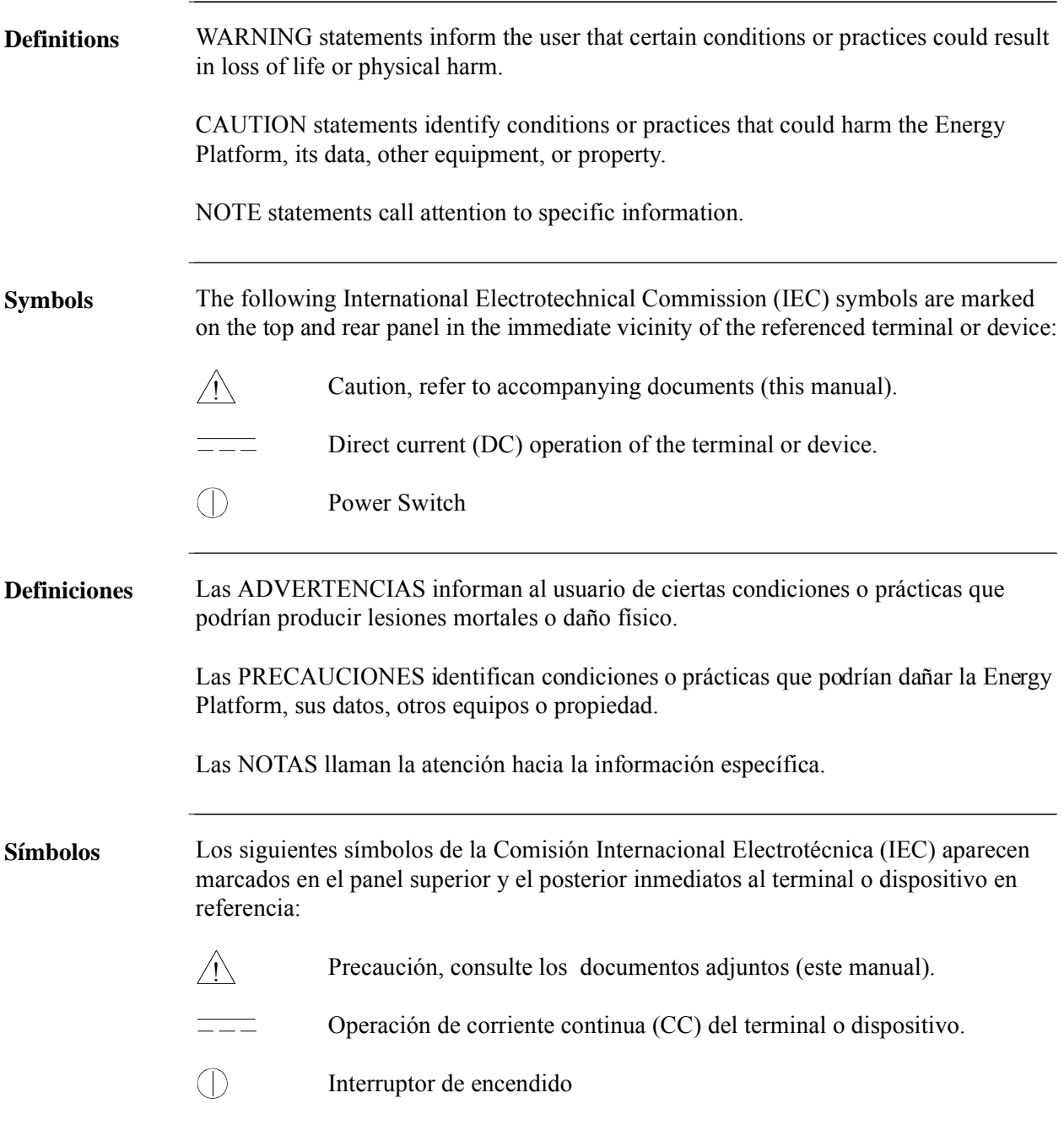

*Continued on next page*

## **Safety Summary, Continued**

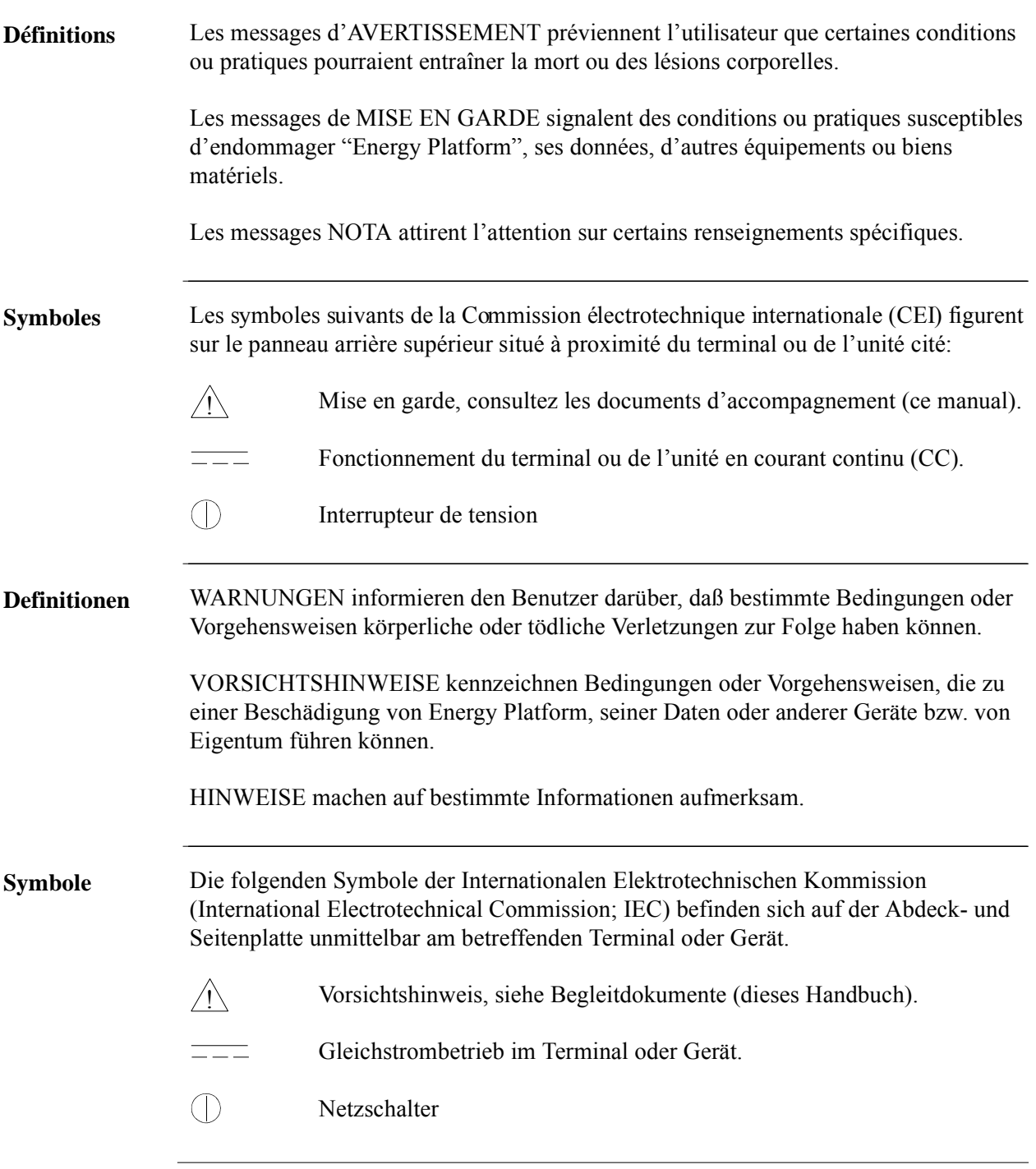

*Continued on next page*

## **Safety Summary, Continued**

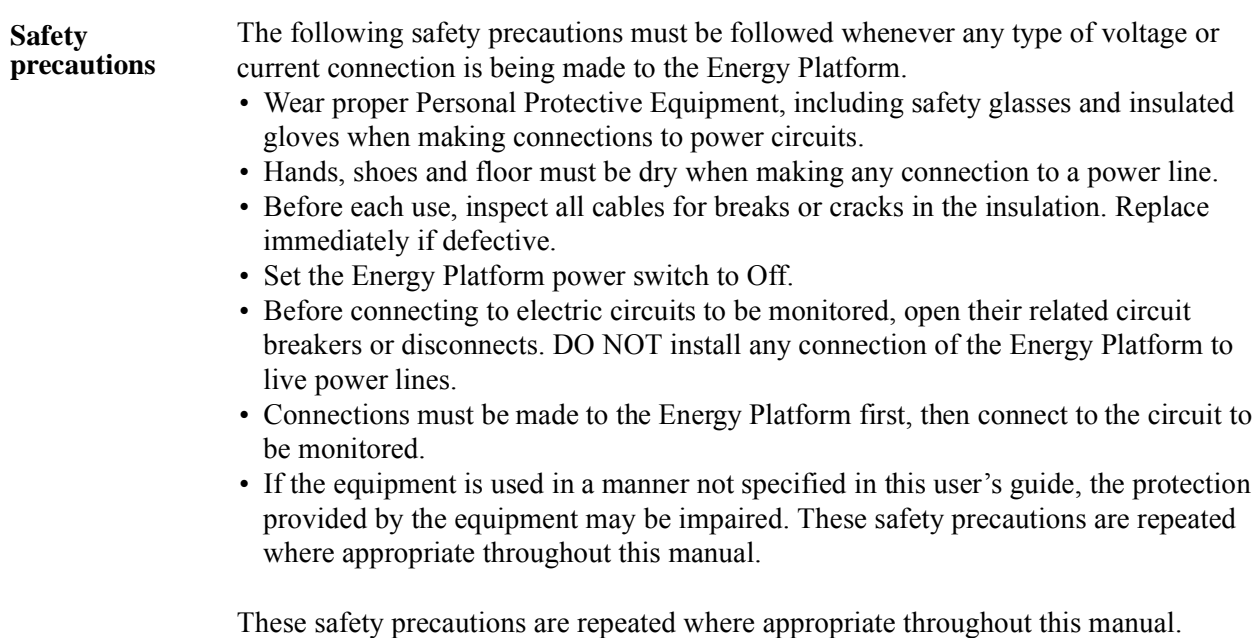

### **Statements and Notices**

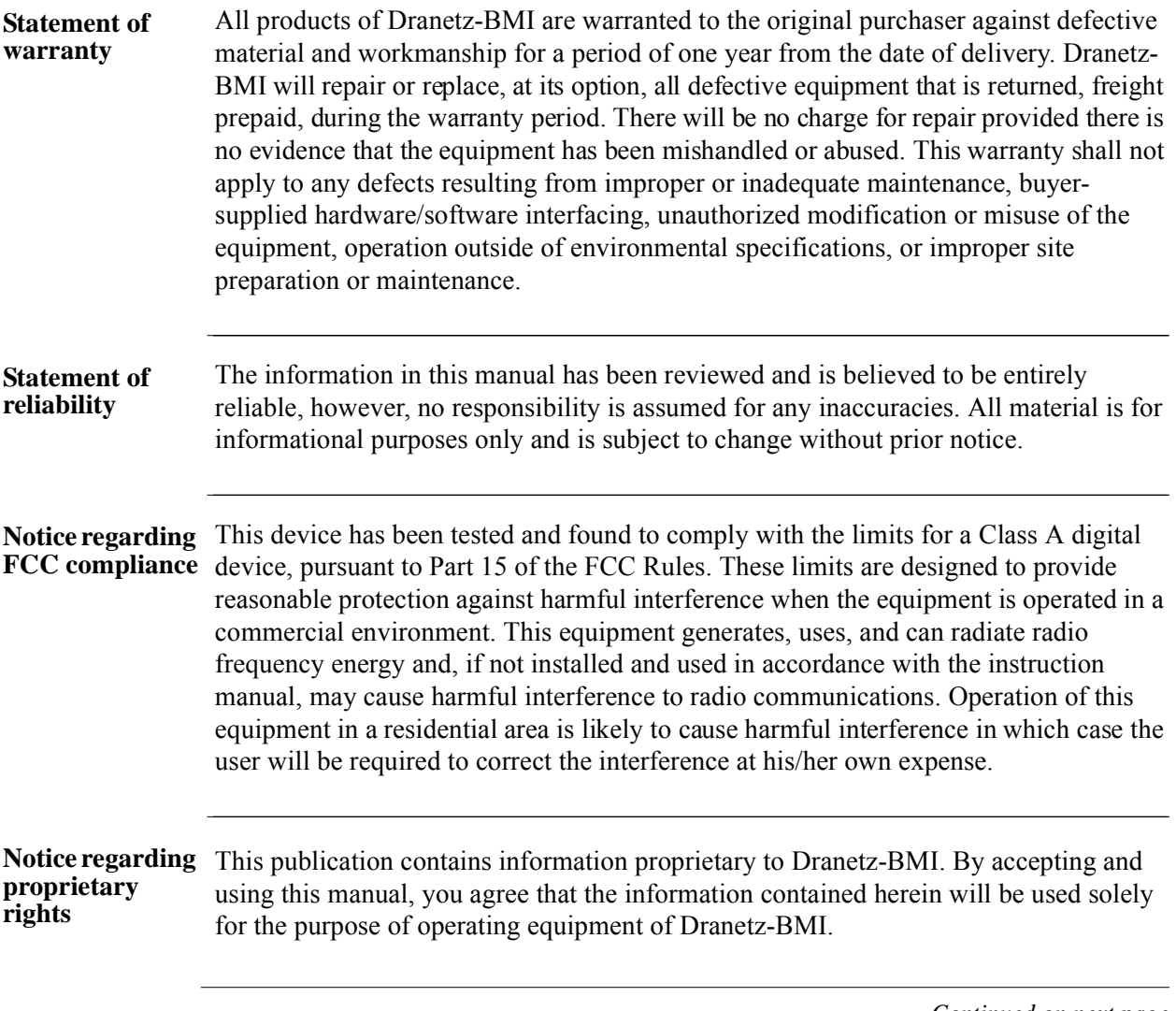

*Continued on next page*

## **Statements and Notices, Continued**

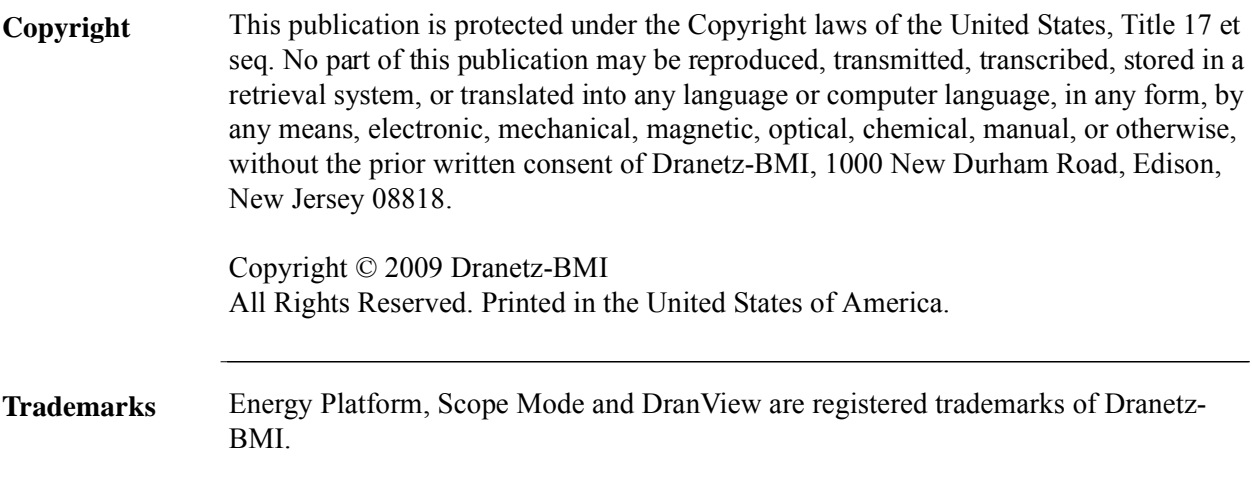

### **Table of Contents**

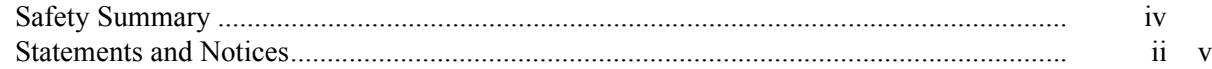

#### **CHAPTER 1 - Getting Started**

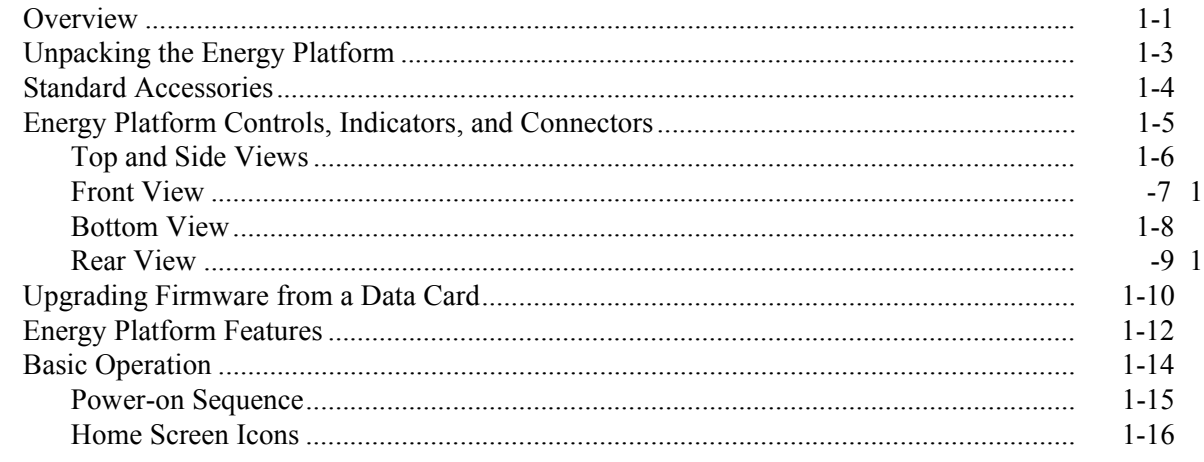

#### CHAPTER 2 - Voltage Measurement Cable and Current Probe Connections

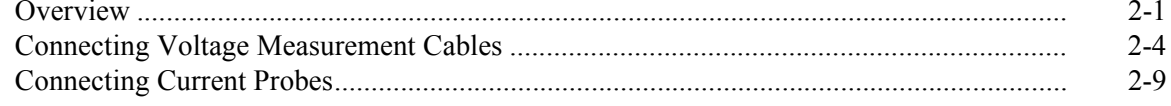

### **CHAPTER 3 - View Real Time Data**

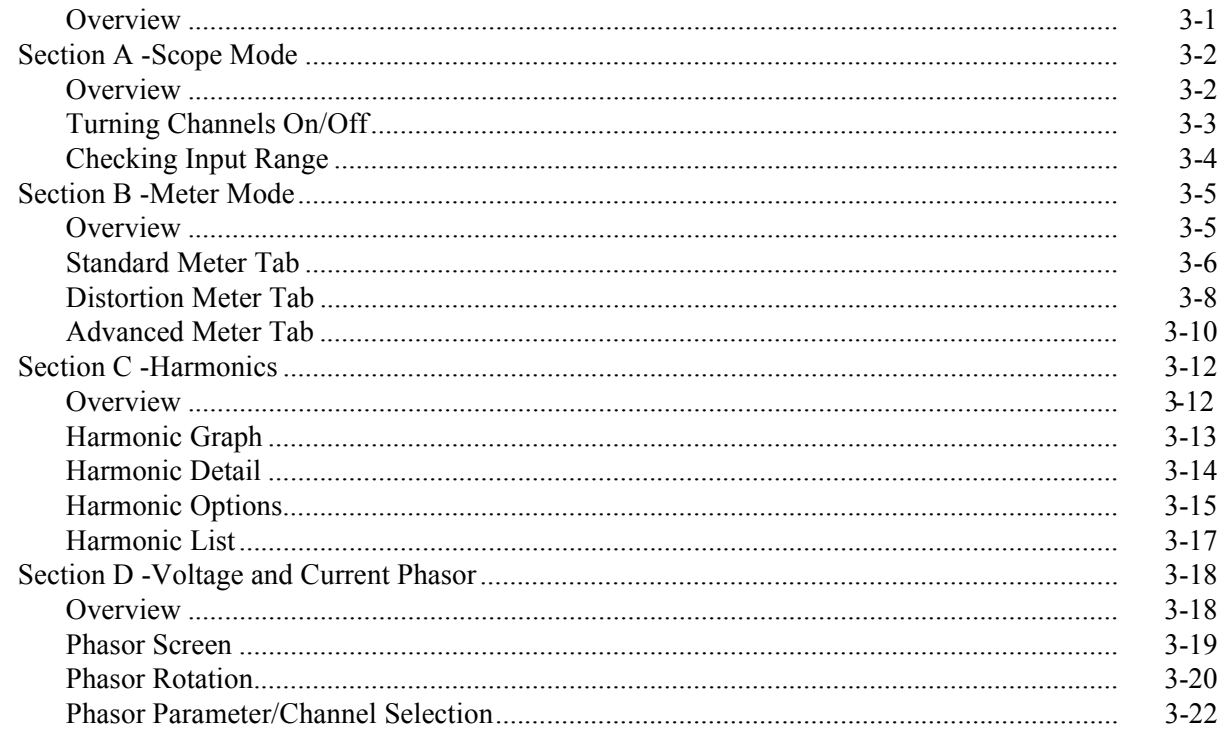

### Table of Contents, Continued

#### **CHAPTER 4 - Instrument Settings**

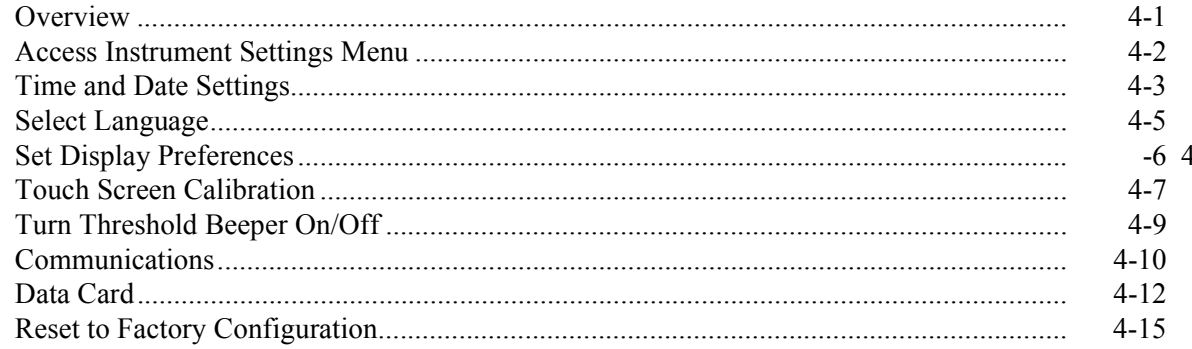

#### **CHAPTER 5 - Start Menu**

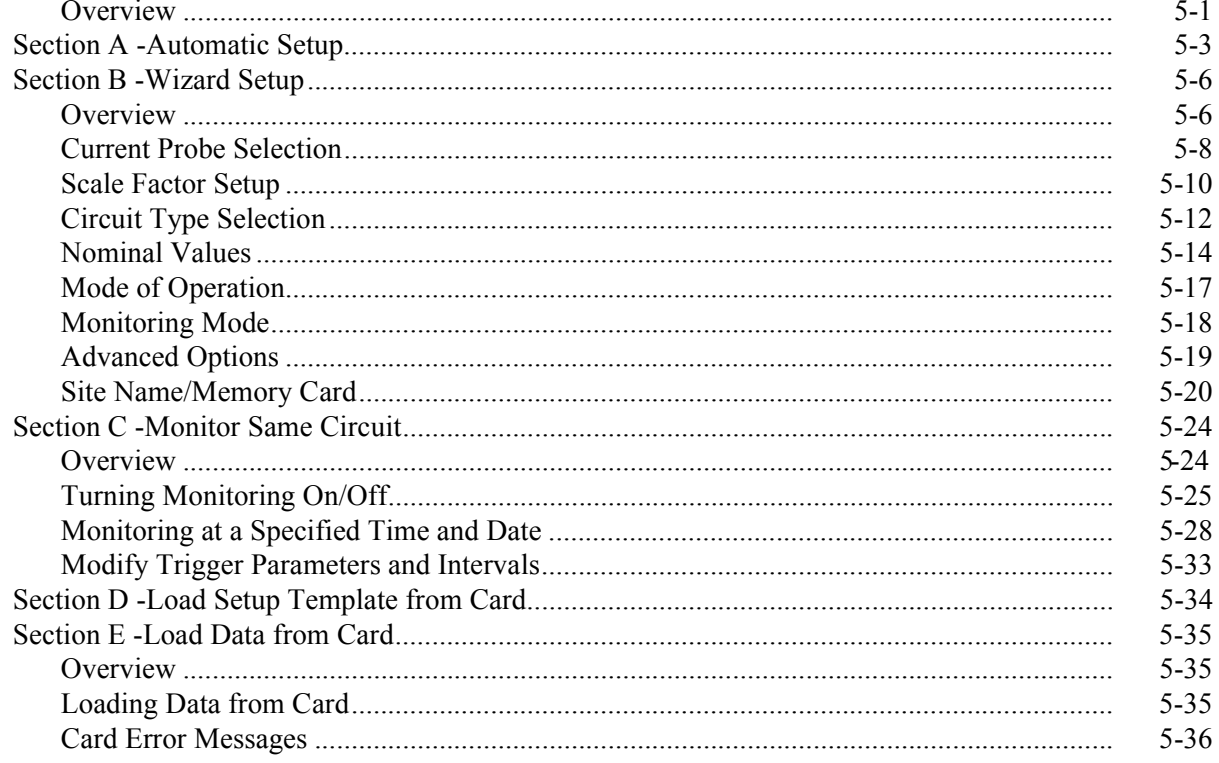

#### **CHAPTER 6 - Advanced Setup Options**

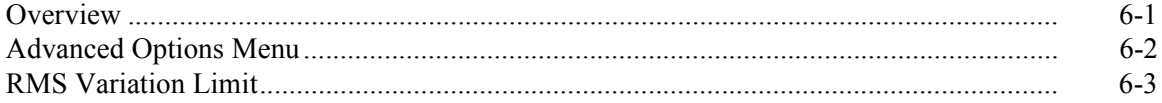

### Table of Contents, Continued

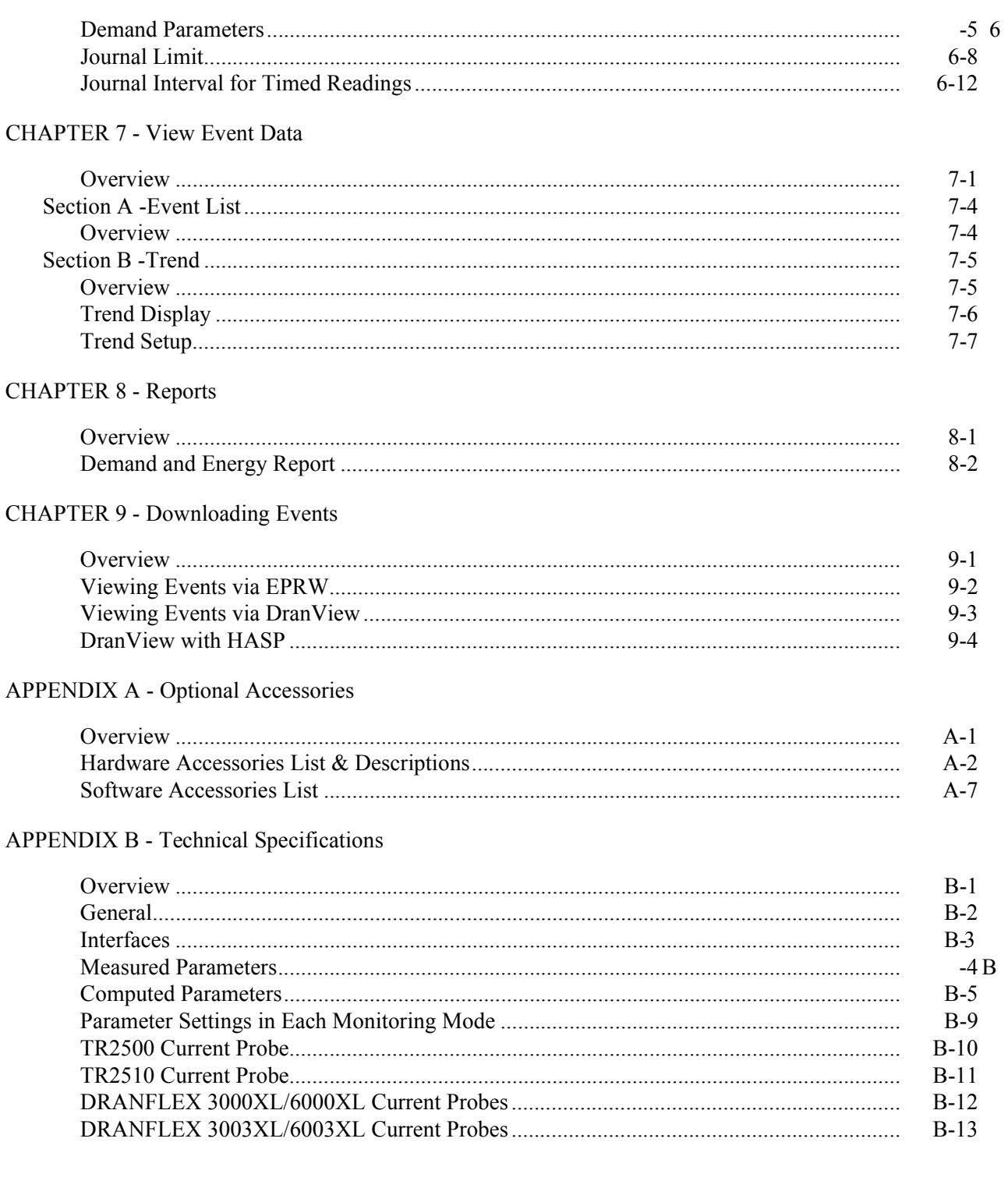

### Table of Contents, Continued

APPENDIX C - Battery Specifications and Replacement Procedure

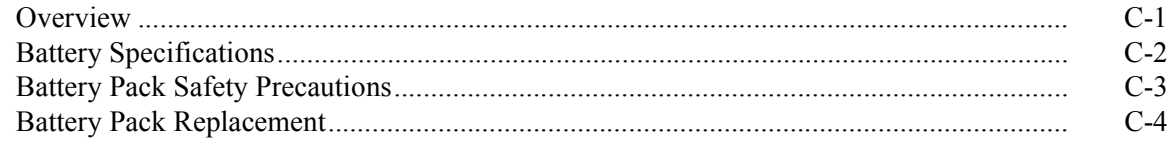

#### APPENDIX D - User Replaceable Parts List

#### **APPENDIX E - Common Circuit Connections**

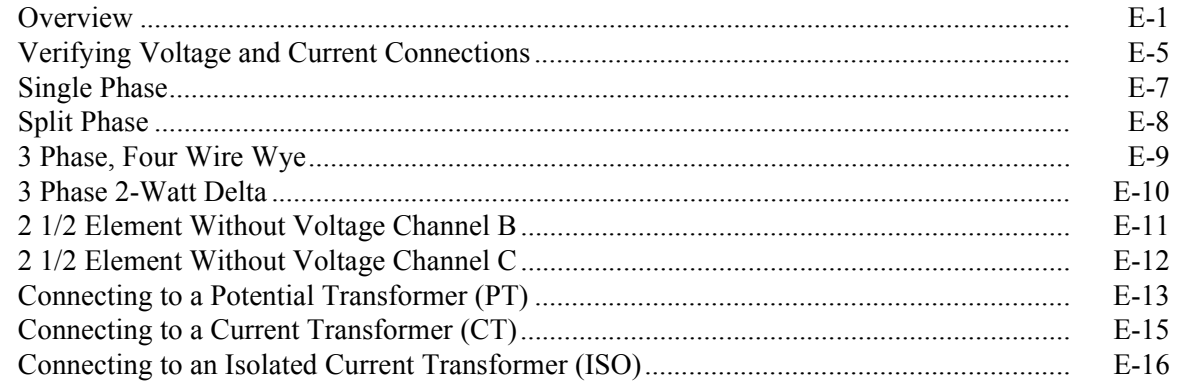

**APPENDIX F - Event Classification** 

APPENDIX G - Energy Platform Menu Structure

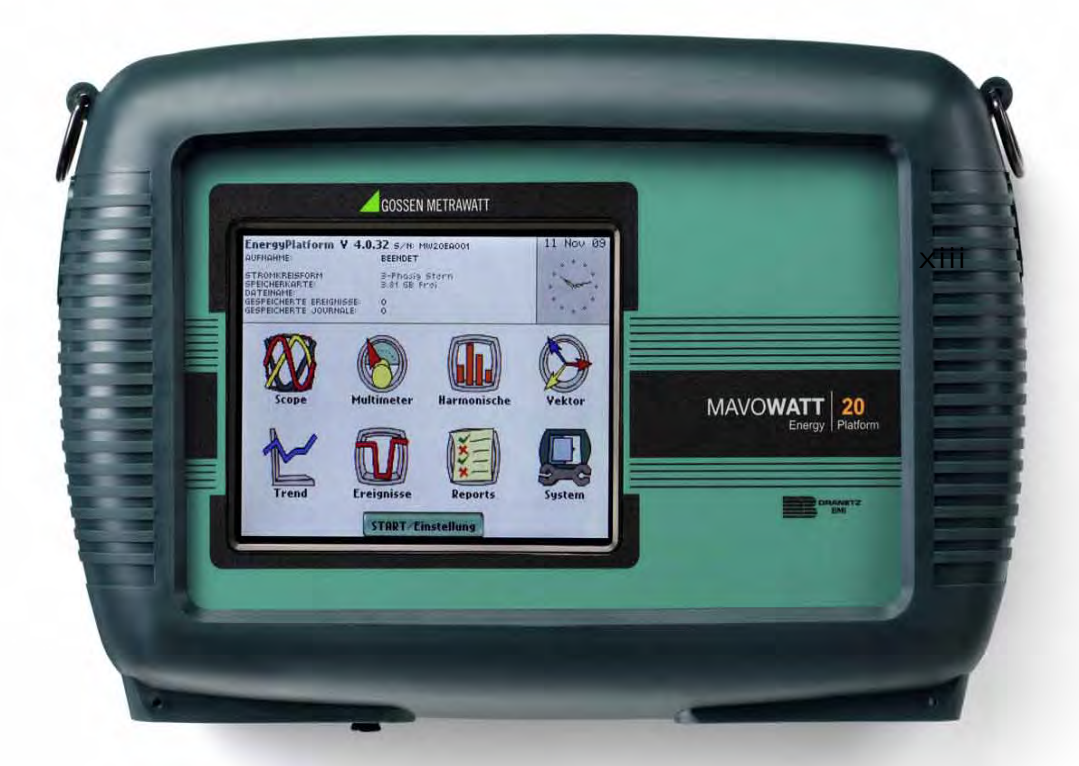

# MAVO**WATT 20** ENERGY | PLATFORM

\* Dranetz-BMI Energy Platform<sup>TM</sup>+

### **CHAPTER 1**

#### 8888

### **Getting Started**

### **Overview**

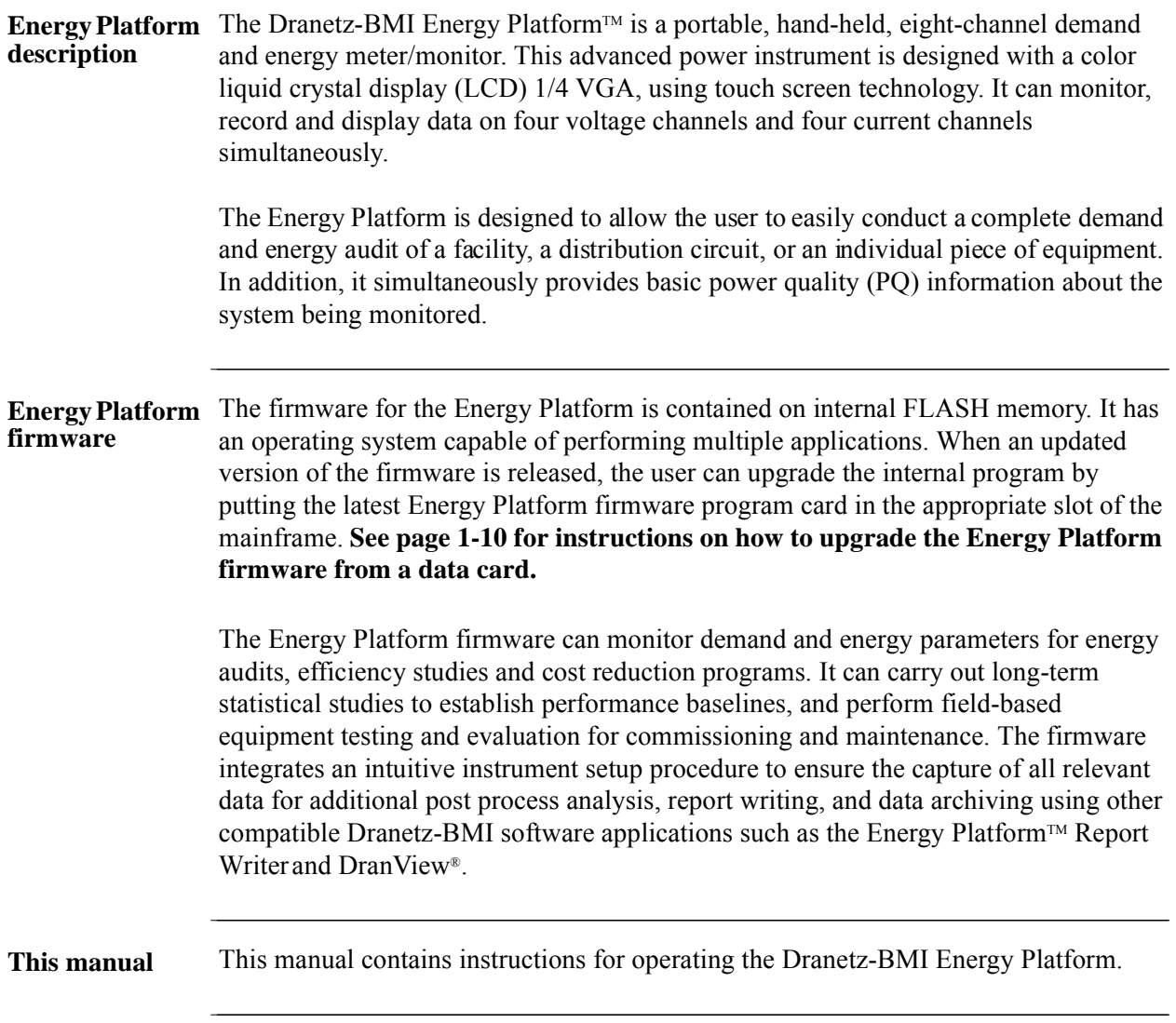

**In this chapter** The following topics are covered in this chapter.

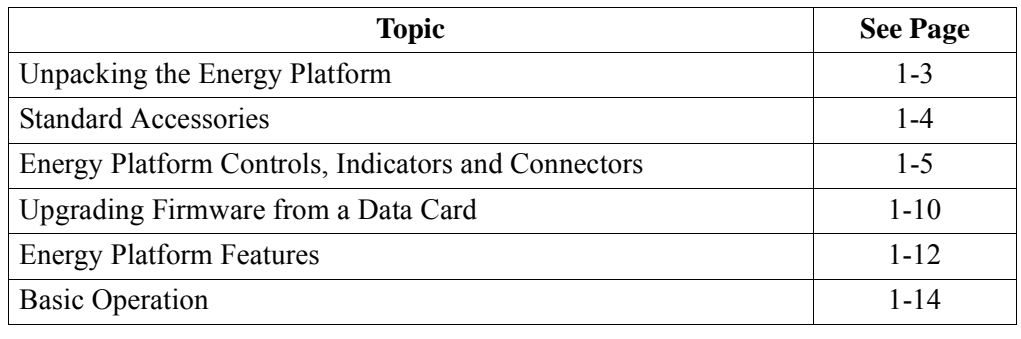

**Contract Contract Contract** 

### **Unpacking the Energy Platform**

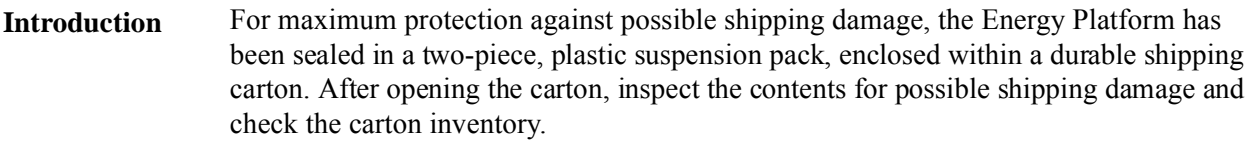

**Unpacking** Unpack the Energy Platform from the carton as follows:

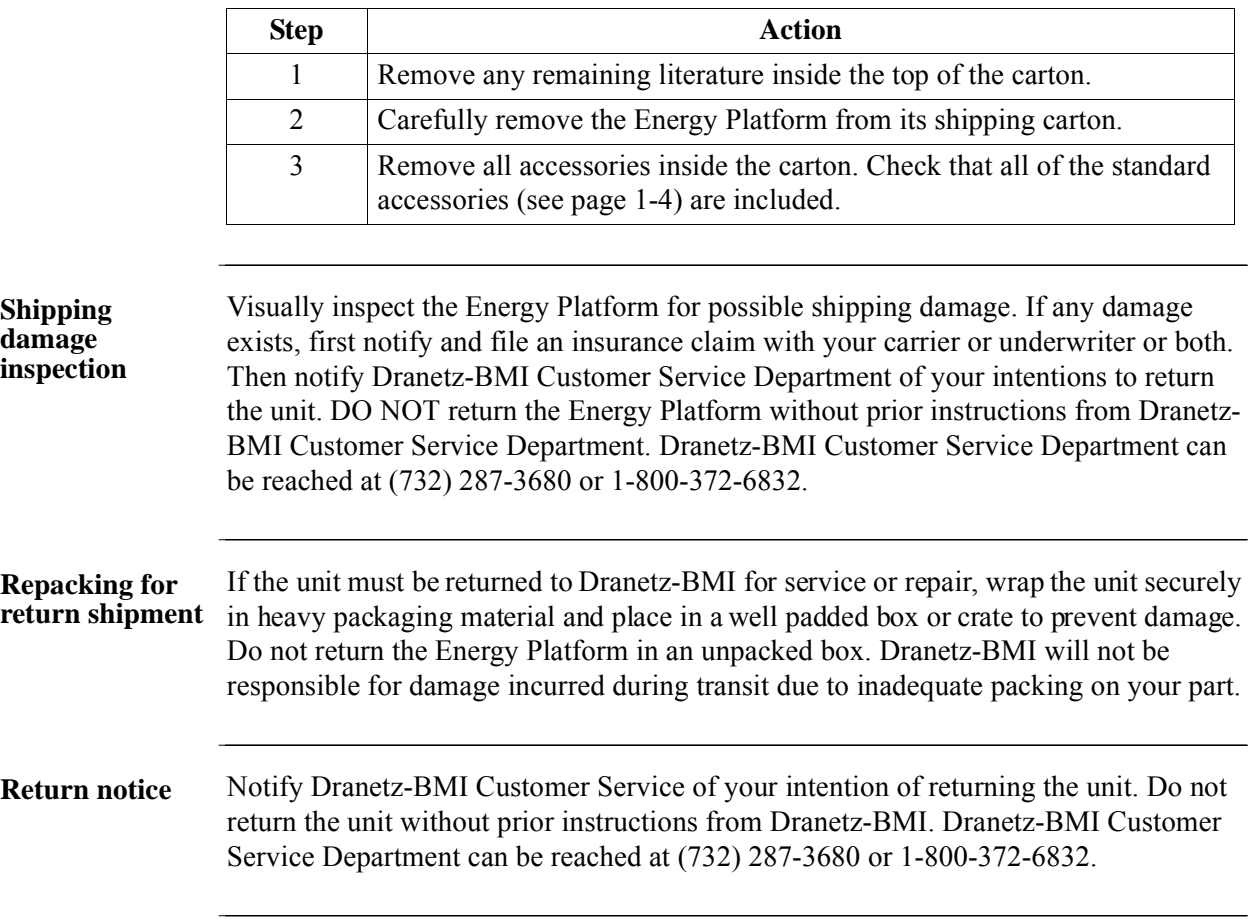

### **Standard Accessories**

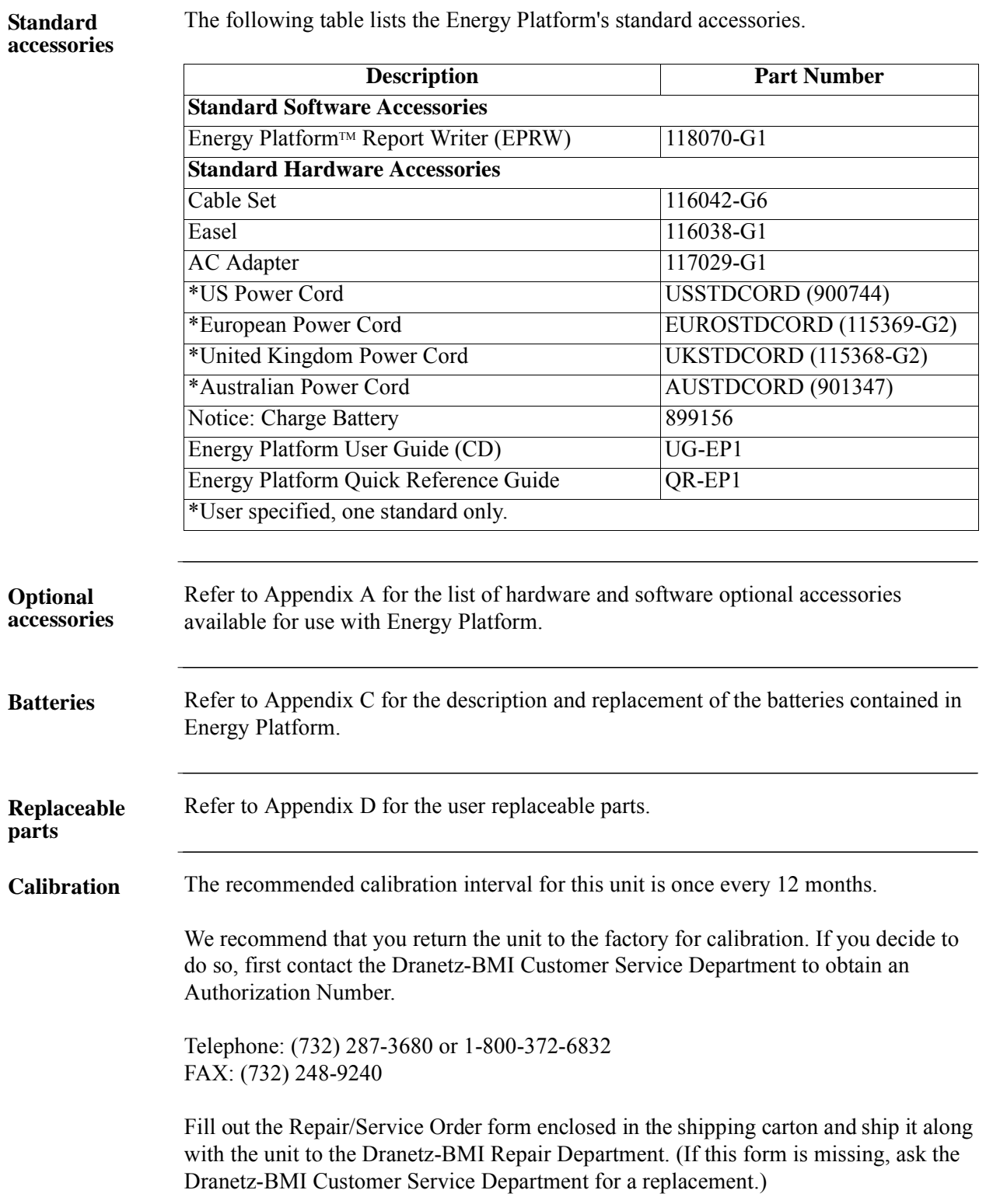

### **Energy Platform Controls, Indicators, and Connectors**

**Dimensions** Energy Platform is a self-contained, portable instrument weighing less than 4 pounds and measuring 8" (20.3 cm) deep by 12" (30.5 cm) wide by 2.5" (6.4 cm) high. This section identifies and describes the controls, indicators, and connectors on all panels of the Energy Platform shown with rubber boot installed.

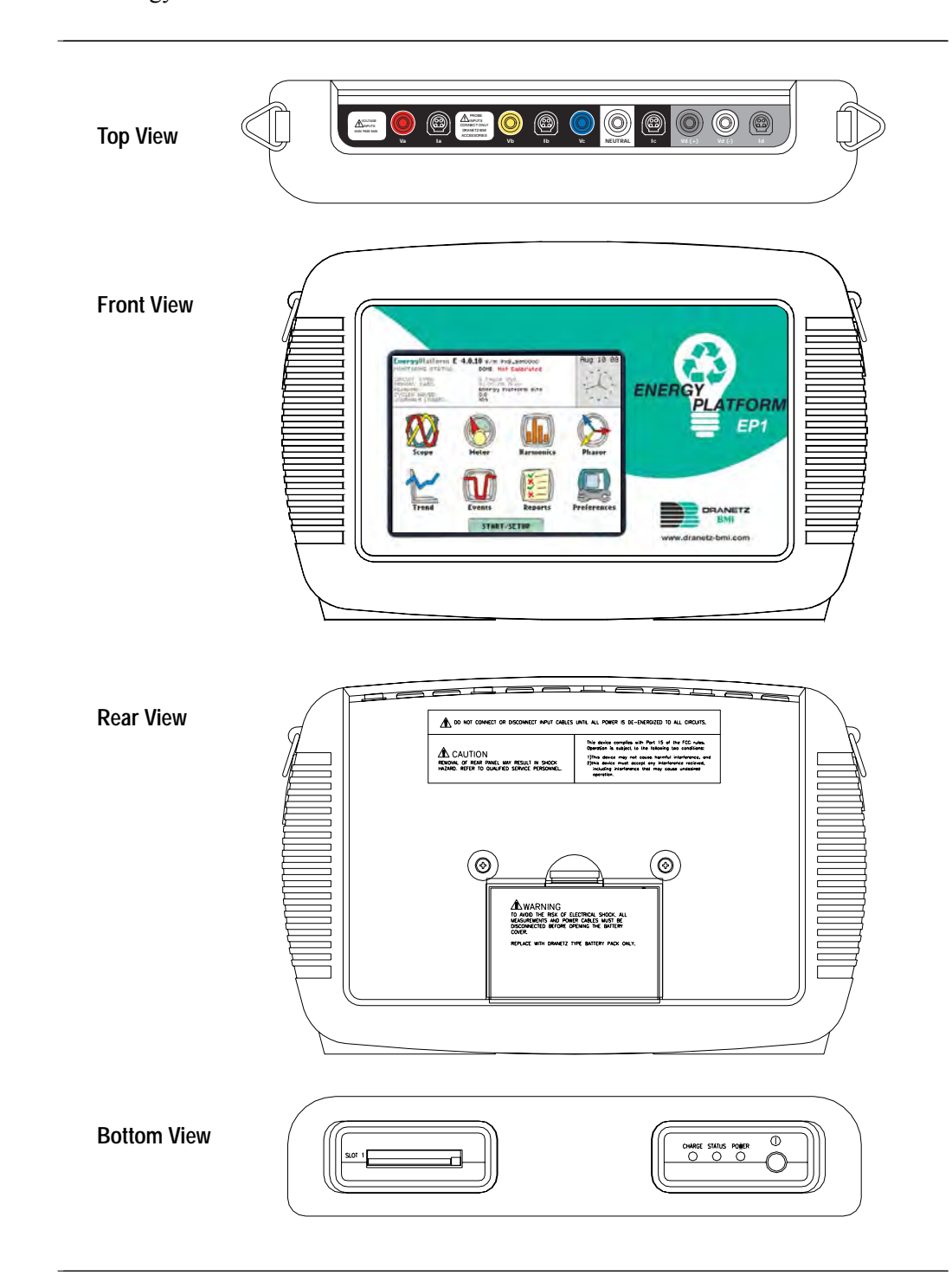

**Top and Side views** The top (circuit connection) view features the input voltage and current connectors. The left side contains the optical interface port. The right side contains the AC adapter input connector. Both sides have rings for attaching the supplied carrying strap. See below for descriptions of the top and side connectors.

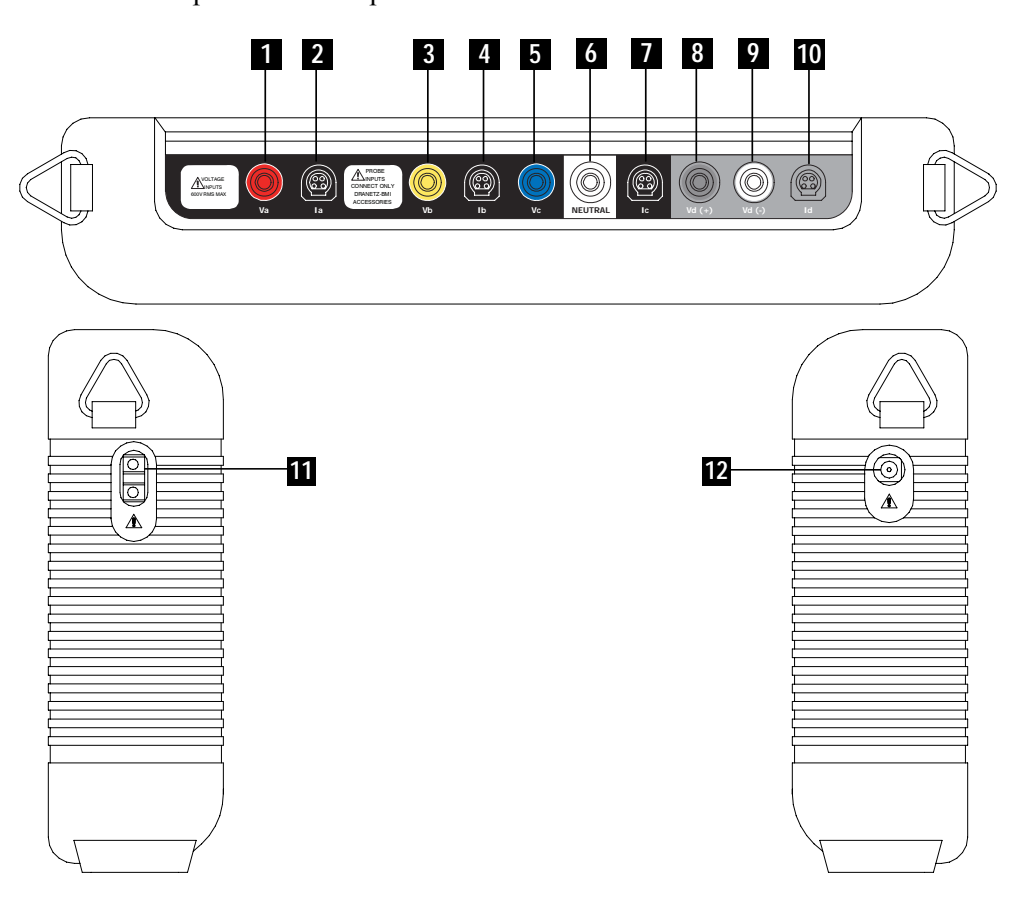

#### **Parts table**

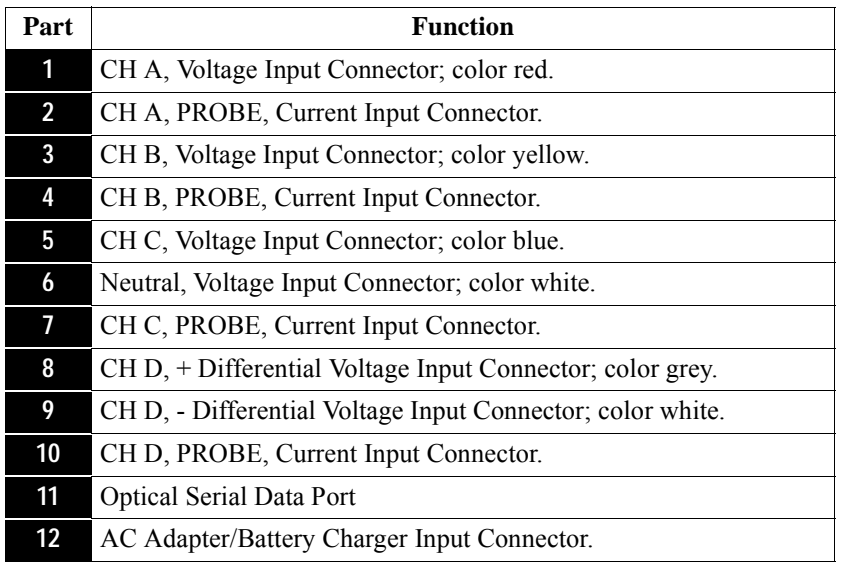

**Front view** The front view primarily shows the color touch screen LCD. See below for descriptions of the Energy Platform front panel.

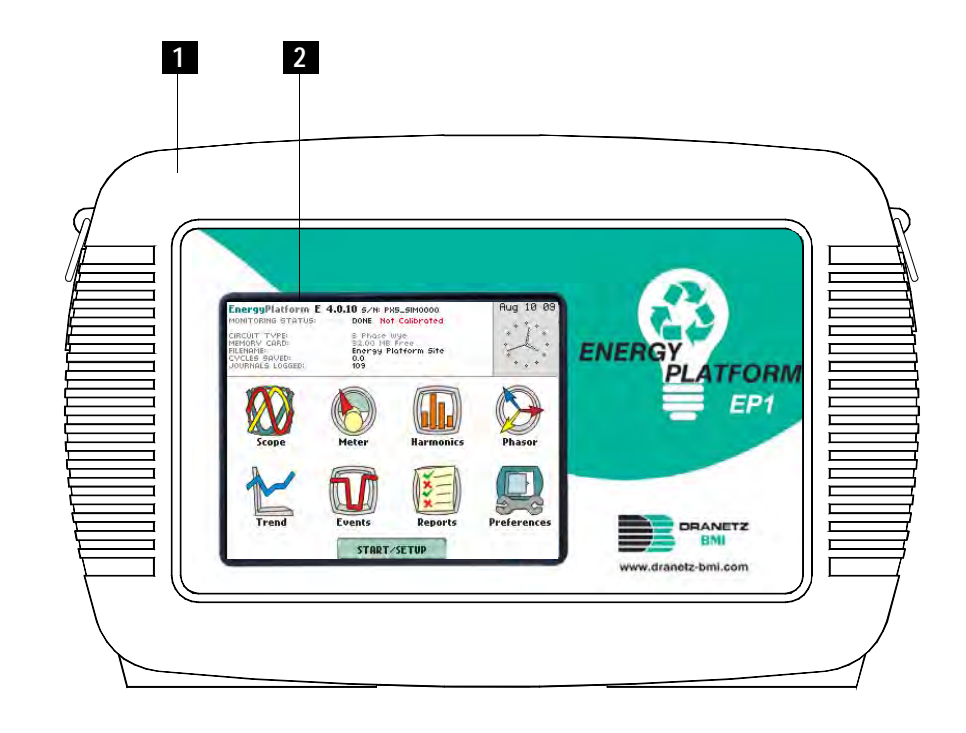

#### **Parts table**

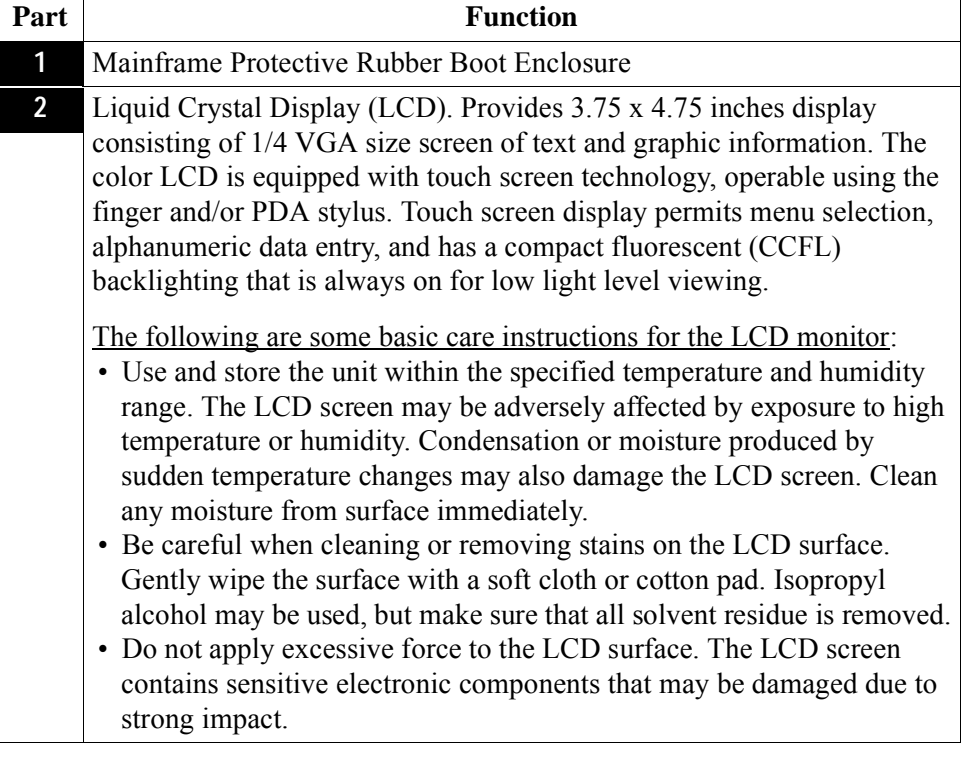

**Bottom view** The bottom view features a slot to hold the data card.

The bottom also features LED indicators and the On/Off power button. See below for descriptions of the data card slot, indicators, and power button.

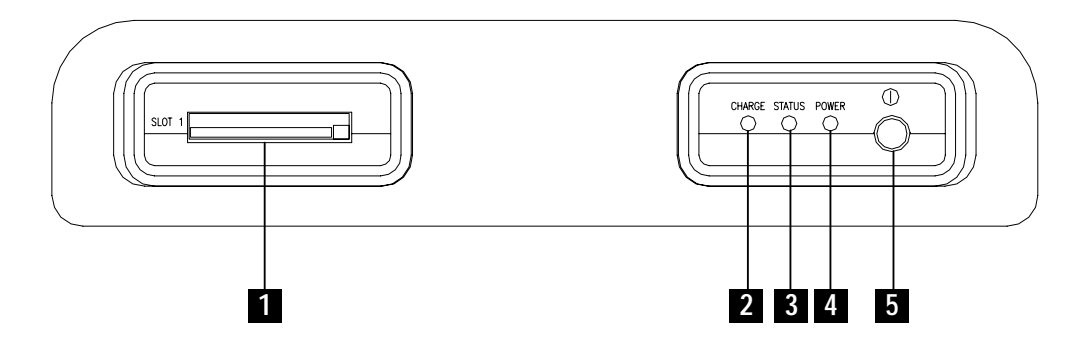

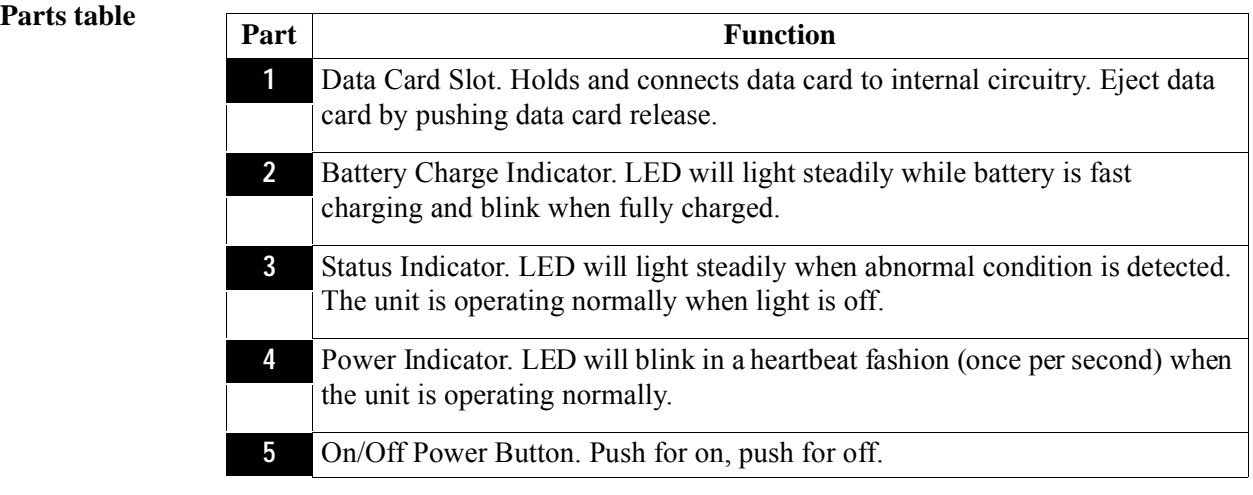

**Rear view** The rear view shows the battery compartment and the easel studs to mount the unit to desired angular position for use on a flat surface or to hang from a panel.

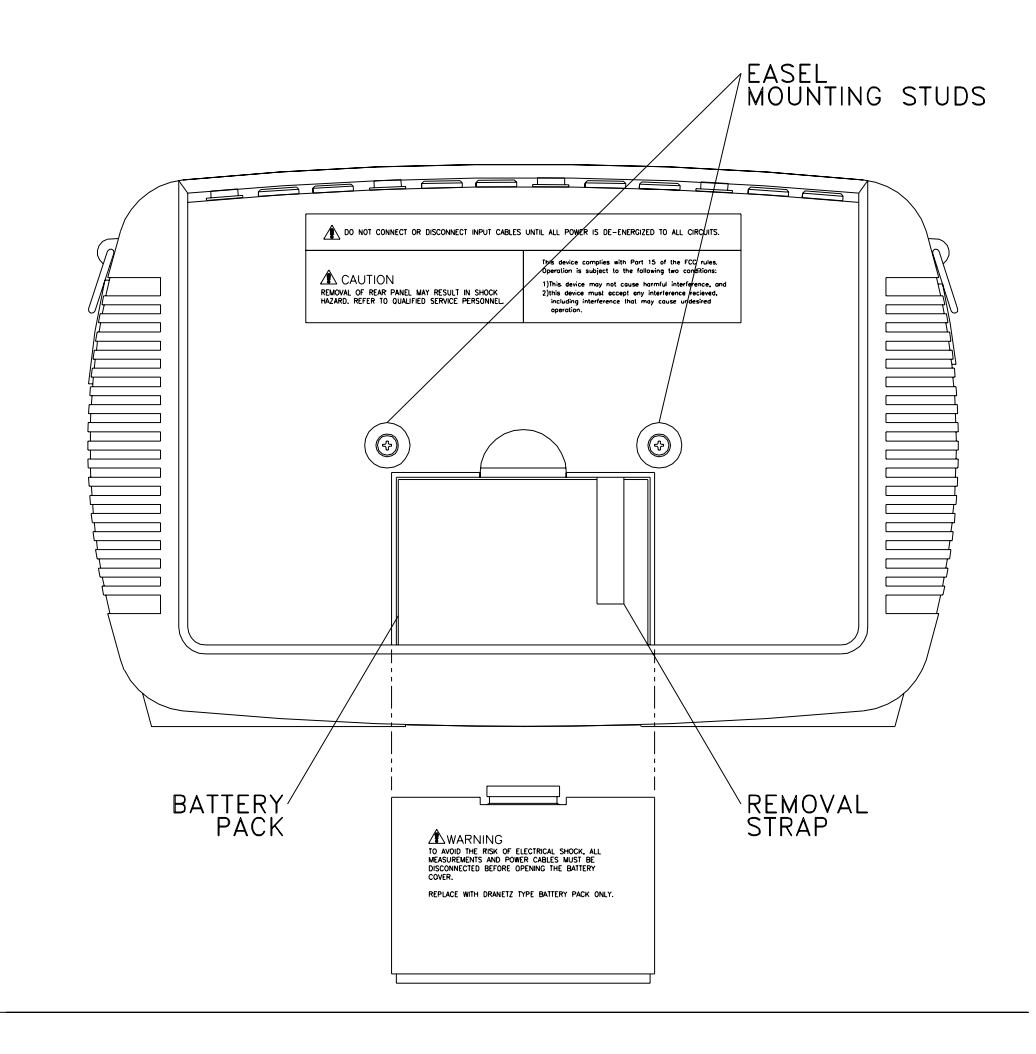

### **Upgrading Firmware from a Data Card**

**Energy Platform** Users can upgrade the Energy Platform internal program by downloading the latest **firmware web upgrade** firmware update release from the web and installing it into the Energy Platform internal memory. Refer to the instructions below on how to upgrade the Energy Platform firmware.

> **Firmware upgrades for the Energy Platform can be downloaded from the Dranetz-BMI website. Log on to www.dranetz-bmi.com for the latest information on Energy Platform firmware update releases.**

**Copy firmware program in data**  from the web and copy it into a data card. **card**  The procedure below specifies how to download the latest Energy Platform firmware

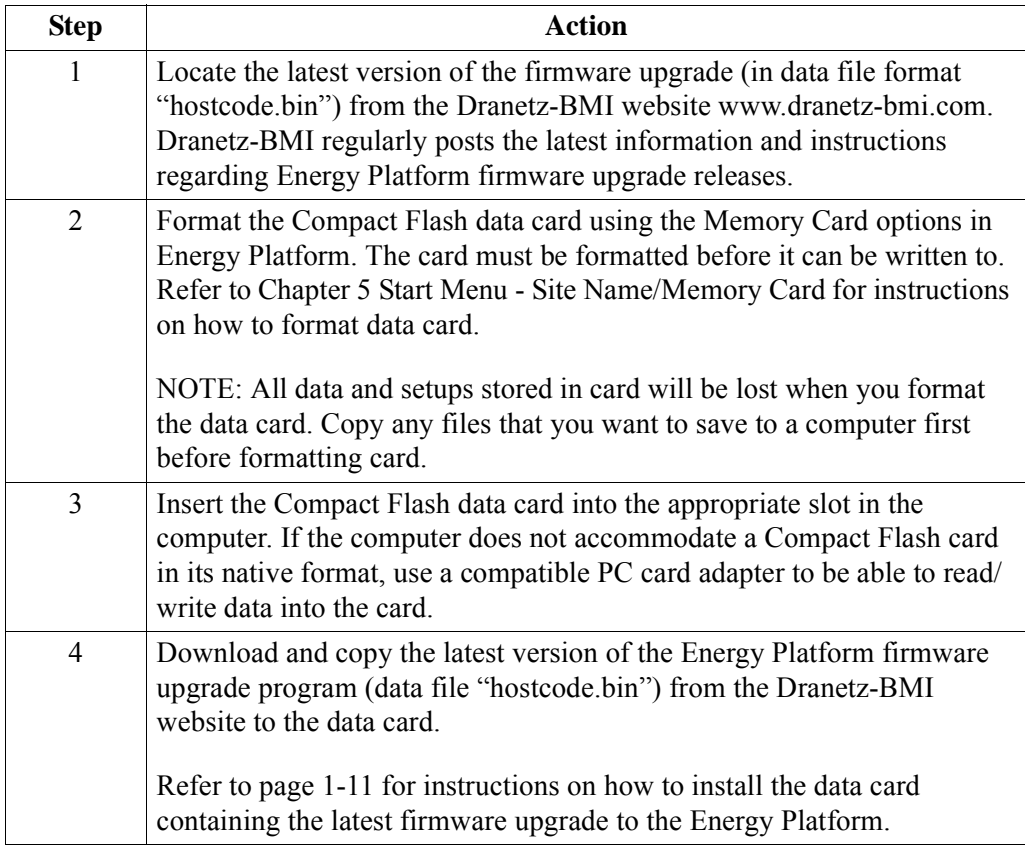

#### **Install data card to Energy Platform**

The procedure below specifies how to install the data card containing the latest firmware upgrade to the Energy Platform.

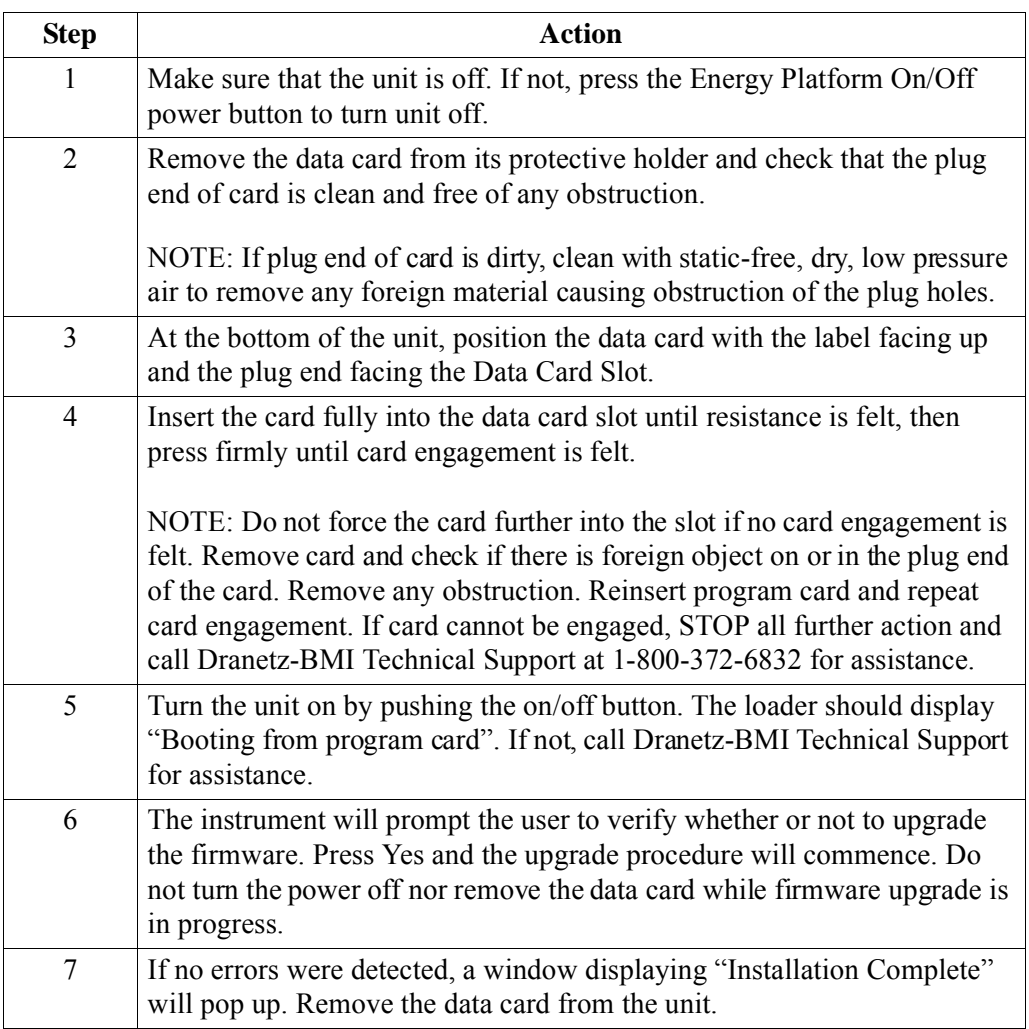

### **Energy Platform Features**

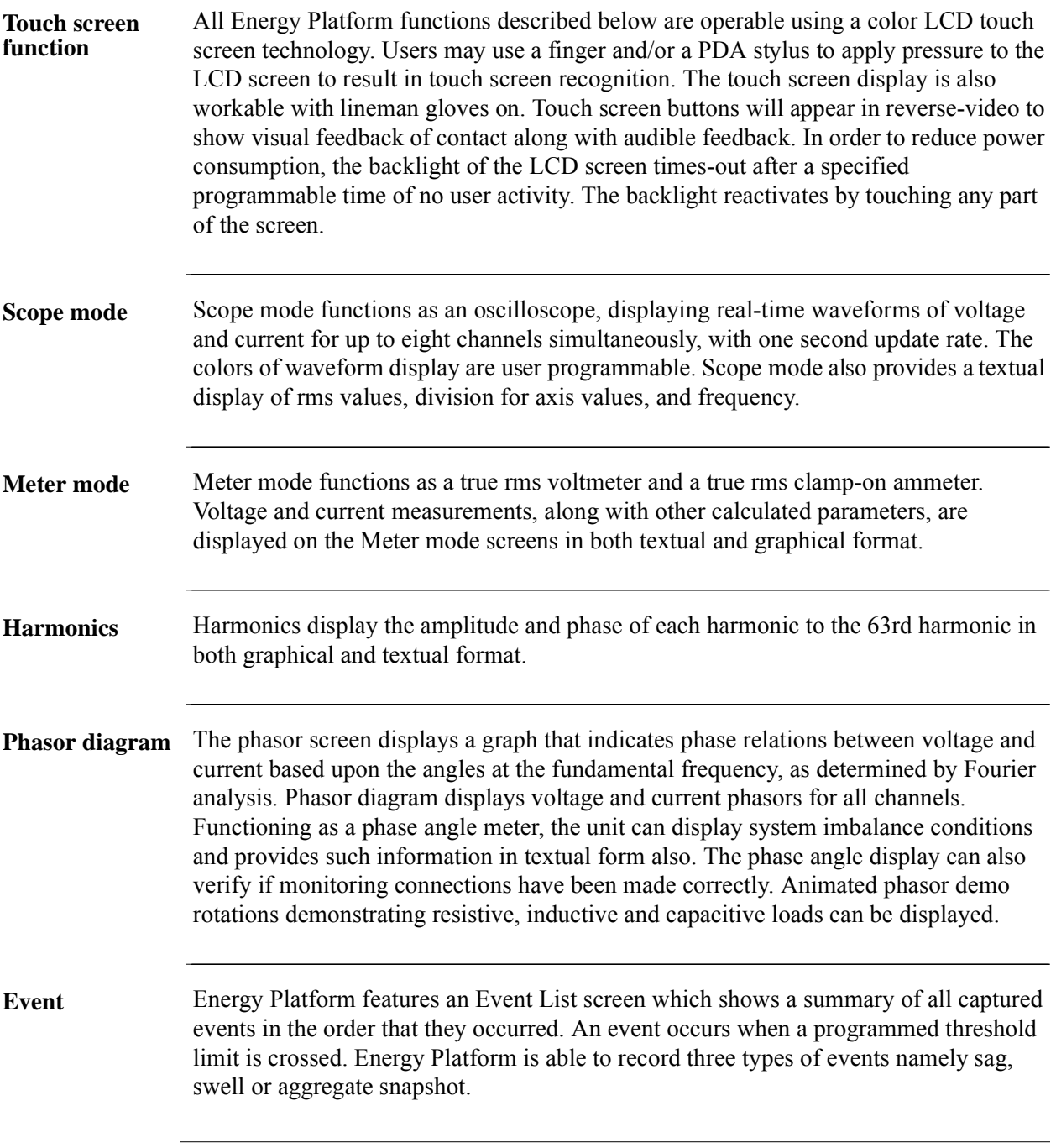

*Continued on next page*

in a company of the second state of

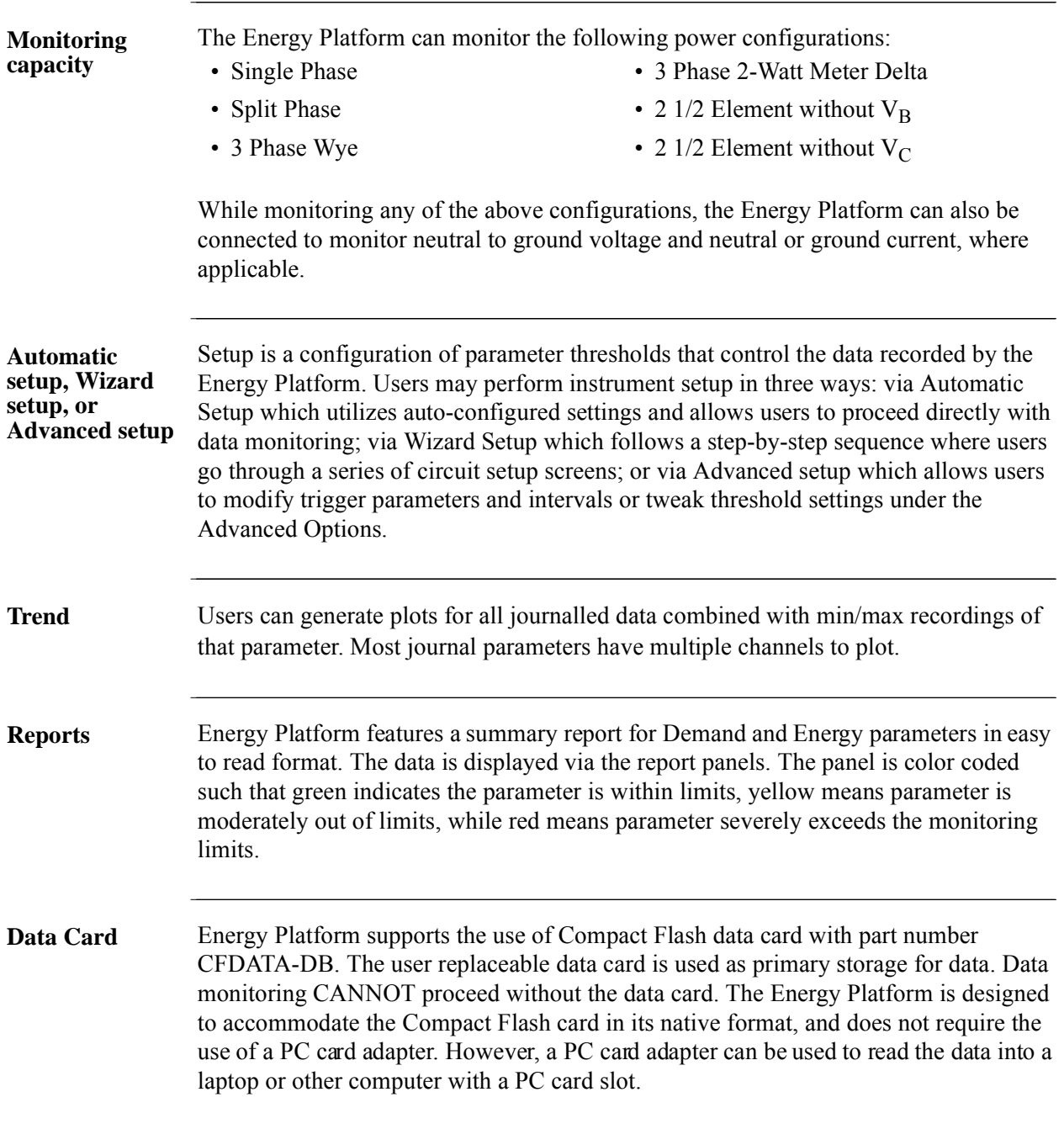

### **Basic Operation**

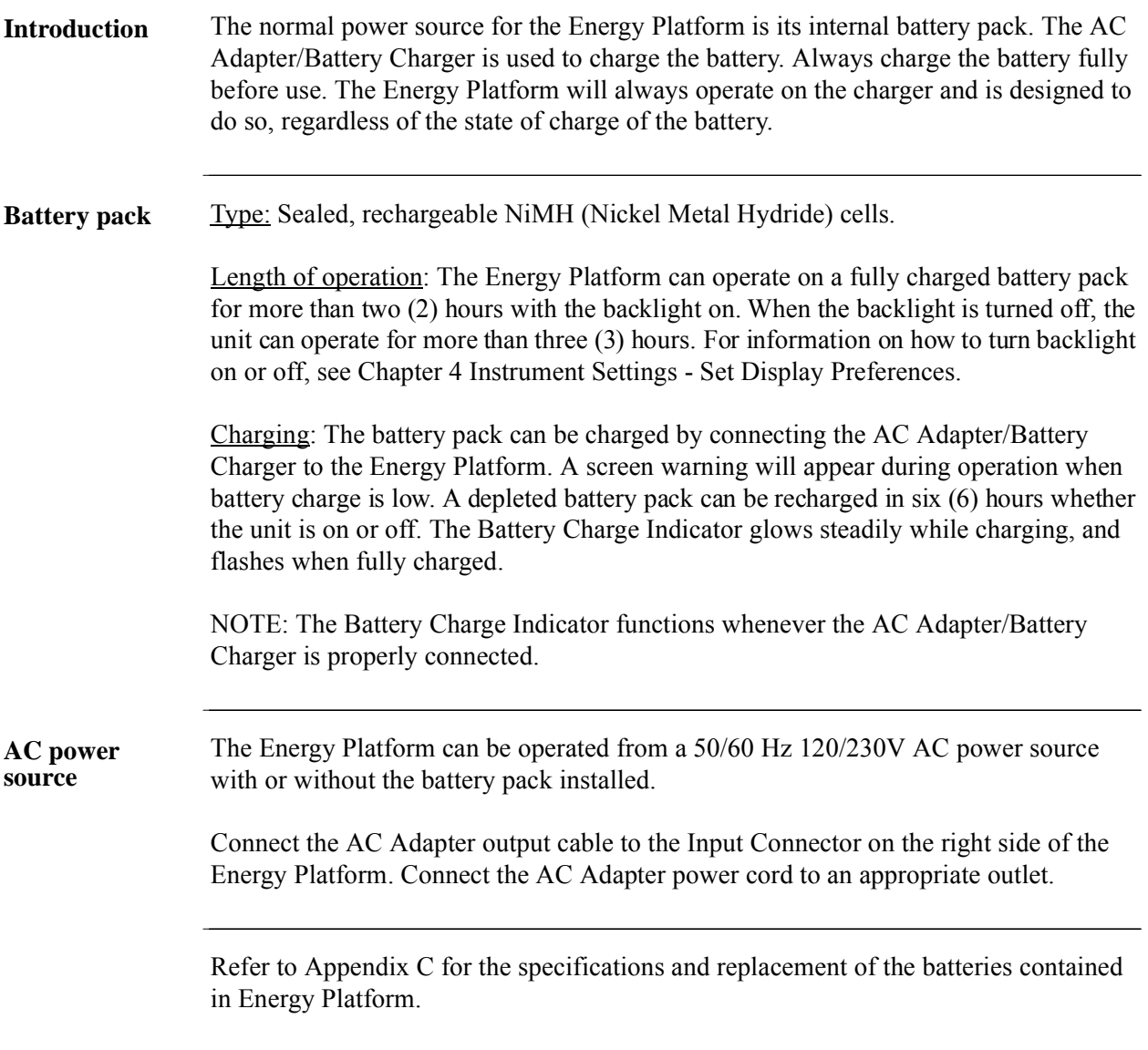

<u> 1999 - Jan Salaman Kara</u>

**Power on sequence**

Follow these steps to turn on the Energy Platform and display the Home screen.

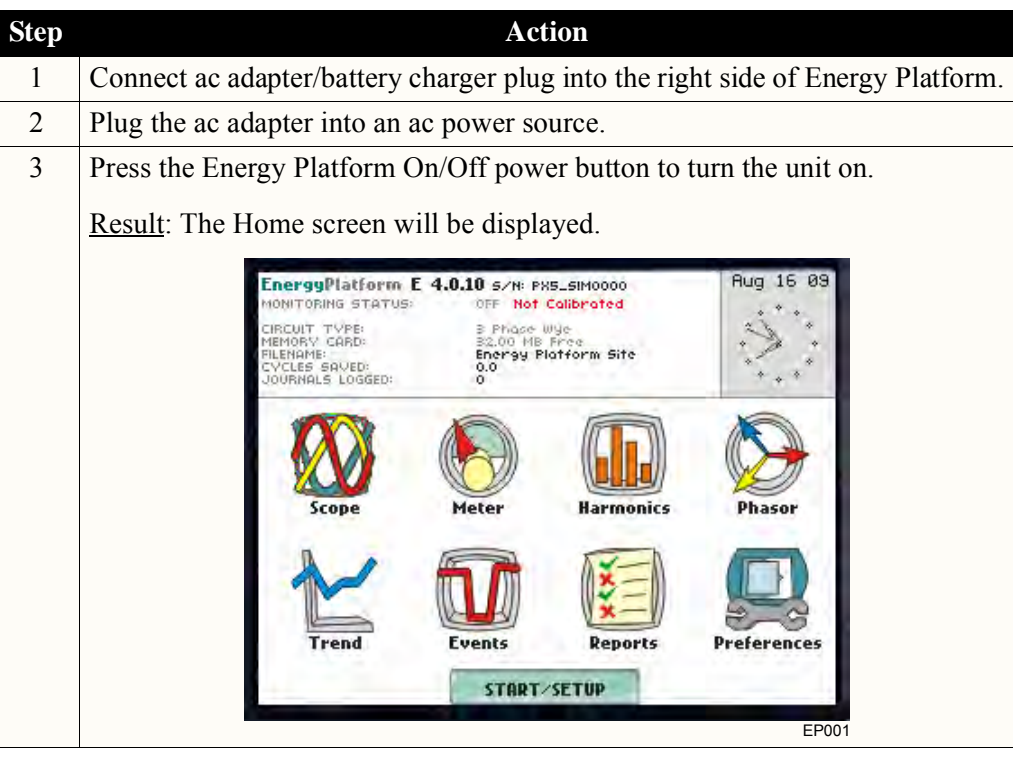

#### **Home screen features** Home screen is frequently referenced as the starting point for all major functionalities of the Energy Platform.

The date and time appear on the top right corner of the Home screen. Both can be configured to appear in a different format. See page 4-3 for the procedure on how to set and reformat time and date.

The unit name and model, Energy Platform program revision level, and status messages appear in the upper portion of the Home screen. Pertinent information that appear in the status message area are the monitoring status, circuit configuration, percentage of data card used while monitoring, site/file name, number of event cycles saved, and number of timed intervals saved.

MONITORING STATUS: OFF indicates that the instrument is not actively monitoring data. The monitoring status message will change to ON, DONE or ARMED, depending upon the state of data monitoring. See page 5-25 for the procedure on how to turn monitoring on/off.

Home screen contains the icons used to access the various Energy Platform functions. See page 1-16 for the description of each icon found in Home screen.

#### Basic Operation, continued

**Home screen icons** Home screen contains the following icons used to access various Energy Platform functions:

> Scope - Scope mode shows real-time voltage and current waveforms of the signals on the measuring inputs. See Chapter 3 View Real Time Data - Section A Scope Mode.

Meter - Meter mode displays voltage and current measurements, along with other calculated parameters. See Chapter 3 View Real Time Data - Section B Meter Mode.

Harmonics - Harmonic screen displays a spectral graph and textual matrix featuring the amplitude and phase of each voltage and current harmonic to the 63rd harmonic. See Chapter 3 View Real Time Data - Section C Harmonics.

Phasor - Phasor diagrams indicate phase relations between voltage and current based upon the angles of the fundamental. See Chapter 3 View Real Time Data - Section D Voltage and Current Phasor.

Preferences - Users can set instrument preferences like time and date, threshold alarm feedback, language selection, communications, LCD display, and data card operation. See Chapter 4 Instrument Settings.

Events - Events are displayed only after monitoring has been turned on or upon reading a stored file from the data card. See Chapter 7 View Event Data - Section A Event List.

Trend - Trend allows users to view plots of journalled data along with min/max measurements over the interval. See Chapter 7 View Event Data - Section B Trend.

Reports - The Energy Platform allows users to view Demand or Energy status via the report panels. The color coded panel indicates whether or not a parameter is within limits. See Chapter 8 Reports.

Start/Setup - Users have the option to use Automatic Setup and proceed directly with data monitoring or they can configure the instrument step-by-step using the Wizard Setup. Users can also do advanced setups to modify trigger parameters and intervals or tweak threshold settings under the Advanced Setup Options. See Chapter 5 Start Menu and Chapter 6 Advanced Setup Options.

### **CHAPTER 2**

#### 88 8 B

### **Voltage Measurement Cable and Current Probe Connections**

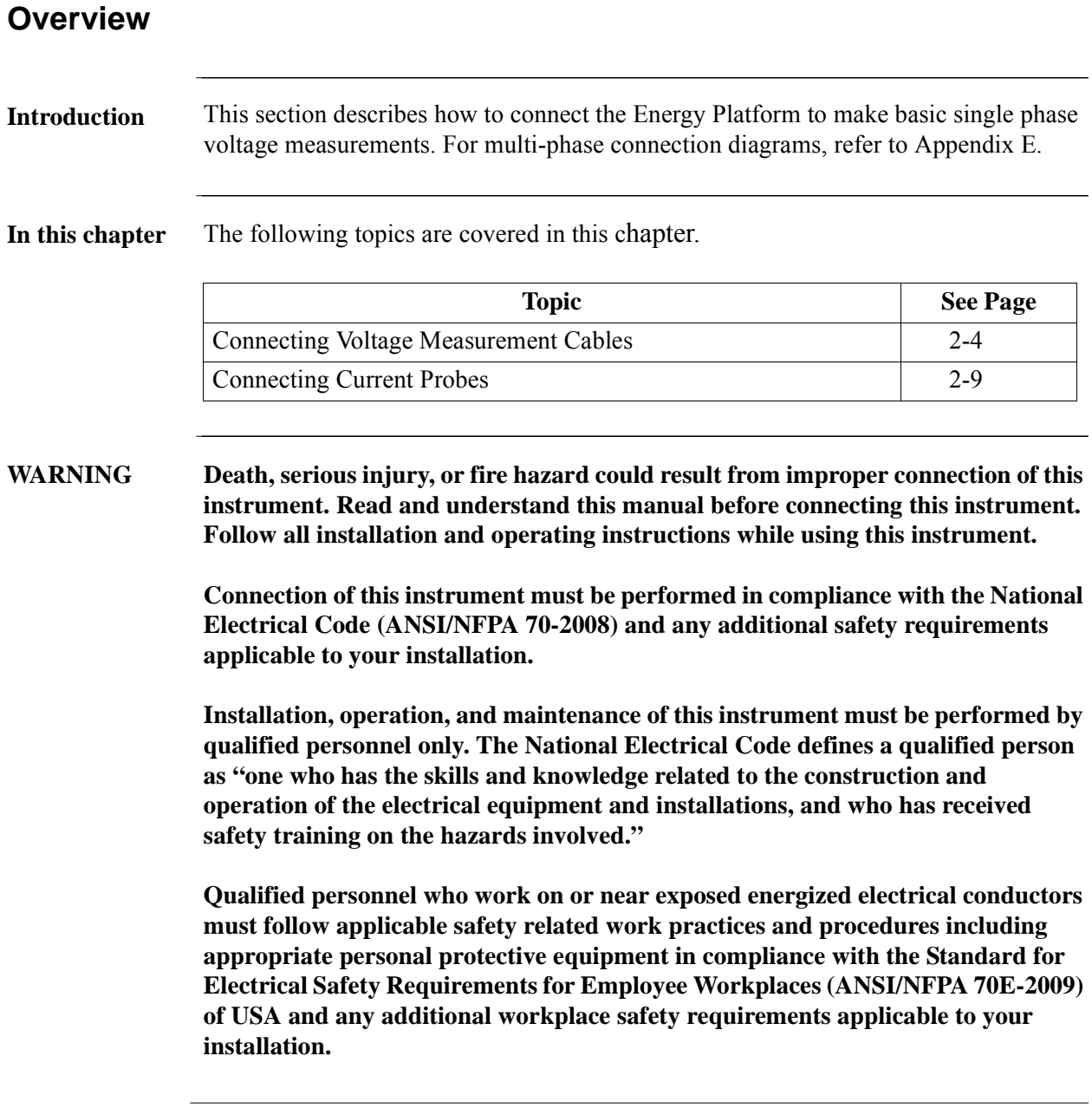

*Continued on next page*

**ADVERTENCIA Una conexión incorrecta de este instrumento puede producir la muerte, lesiones graves y riesgo de incendio. Lea y entienda este manual antes de conectar. Observe todas las instrucciones de instalación y operación durante el uso de este instrumento.**

> **La conexión de este instrumento debe ser hecha de acuerdo con las normas del Código Eléctrico Nacional (ANSI/NFPA 70-2008) de EE. UU., además de cualquier otra norma de seguridad correspondiente a su establecimiento.**

**La instalación, operación y mantenimiento de este instrumento debe ser realizada por personal calificado solamente. El Código Eléctrico Nacional define a una persona calificada como "una que esté familiarizada con la construcción y operación del equipo y con los riesgos involucrados."** 

**El personal cualificado que trabaja encendido o acerca a los conductores eléctricos energizados expuestos debe seguir prácticas y procedimientos relacionados seguridad aplicable del trabajo incluyendo el equipo protector personal apropiado en conformidad con el estándar para los requisitos de seguridad eléctricos para los lugares de trabajo del empleado (ANSI/NFPA 70E-2009) de los E.E.U.U. y cualquier requisito de seguridad adicional del lugar de trabajo aplicable a su instalación.**

#### **AVERTISSEMENT Si l'instrument est mal connecté, la mort, des blessures graves, ou un danger d'incendie peuvent s'en suivre. Lisez attentivement ce manuel avant de connecter l'instrument. Lorsque vous utilisez l'instrument, suivez toutes les instructions d'installation et de service.**

**Cet instrument doit être connecté conformément au National Electrical Code (ANSI/NFPA 70-2008) des Etats-Unis et à toutes les exigences de sécurité applicables à votre installation.**

**Cet instrument doit être installé, utilisé et entretenu uniquement par un personnel qualifié. Selon le National Electrical Code, une personne est qualifiée si "elle connaît bien la construction et l'utilisation de l'équipement, ainsi que les dangers que cela implique."**

**Le personnel qualifié qui travaillent dessus ou s'approchent des conducteurs électriques activés exposés doit suivre des pratiques en matière et des procédures reliées par sûreté applicable de travail comprenant le matériel de protection personnel approprié conformément à la norme pour des conditions de sûreté électriques pour les lieux de travail des employés (ANSI/NFPA 70E-2009) des Etats-Unis et toutes les conditions de sûreté additionnelles de lieu de travail applicables à votre installation.**

**WARNUNG Der falsche Anschluß dieses Gerätes kann Tod, schwere Verletzungen oder Feuer verursachen. Bevor Sie dieses Instrument anschließen, müssen Sie die Anleitung lesen und verstanden haben. Bei der Verwendung dieses Instruments müssen alle Installation- und Betriebsanweisungen beachtet werden.**

> **Der Anschluß dieses Instruments muß in Übereinstimmung mit den nationalen Bestimmungen für Elektrizität (ANSI/NFPA 70-2008) der Vereinigten Staaten, sowie allen weiteren, in Ihrem Fall anwendbaren Sicherheitsbestimmungen, vorgenommen werden.**

**Installation, Betrieb und Wartung dieses Instruments dürfen nur von Fachpersonal durchgeführt werden. In dem nationalen Bestimmungen für Elektrizität wird ein Fachmann als eine Person bezeichnet, welche "mit der Bauweise und dem Betrieb des Gerätes sowie den dazugehörigen Gefahren vertraut ist."**

**Qualifiziertes Personal, das an bearbeiten oder herausgestellte angezogene elektrische Leiter sich nähern, muß anwendbare Sicherheit bezogener Arbeit Praxis und Verfahren einschließlich passende persönliche schützende Ausrüstung gemäß dem Standard für elektrische Sicherheitsauflagen für Angestellt-Arbeitsplätze (ANSI/NFPA 70E-2009) der Vereinigten Staaten und alle zusätzlichen Arbeitsplatzsicherheitsauflagen folgen, die auf Ihre Installation anwendbar sind.**

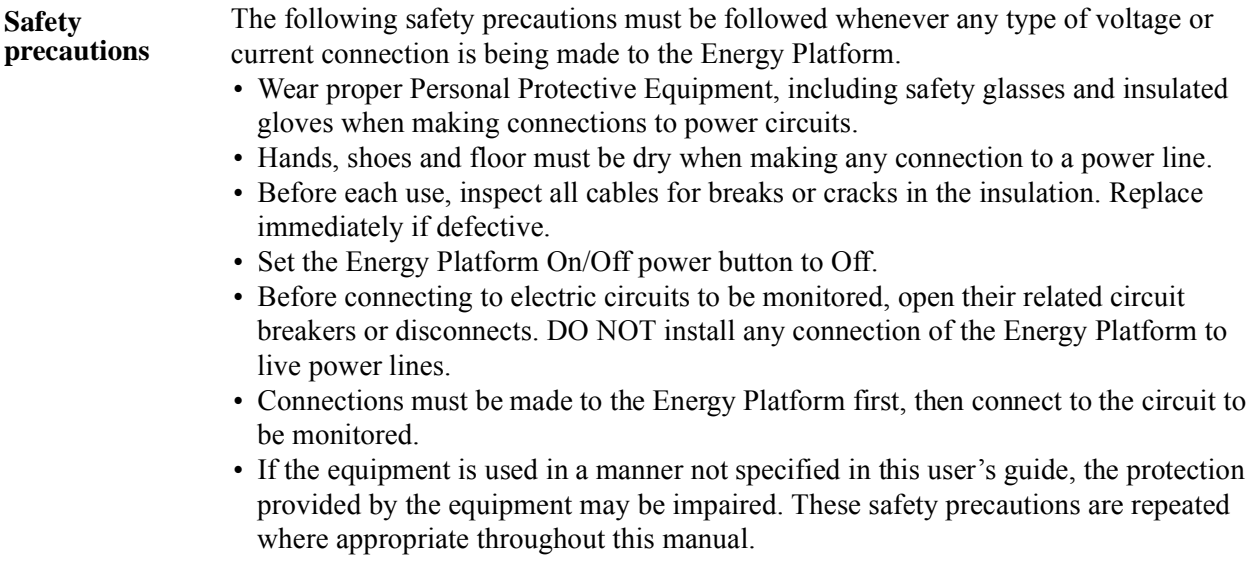

*Continued on next page*

### **Connecting Voltage Measurement Cables**

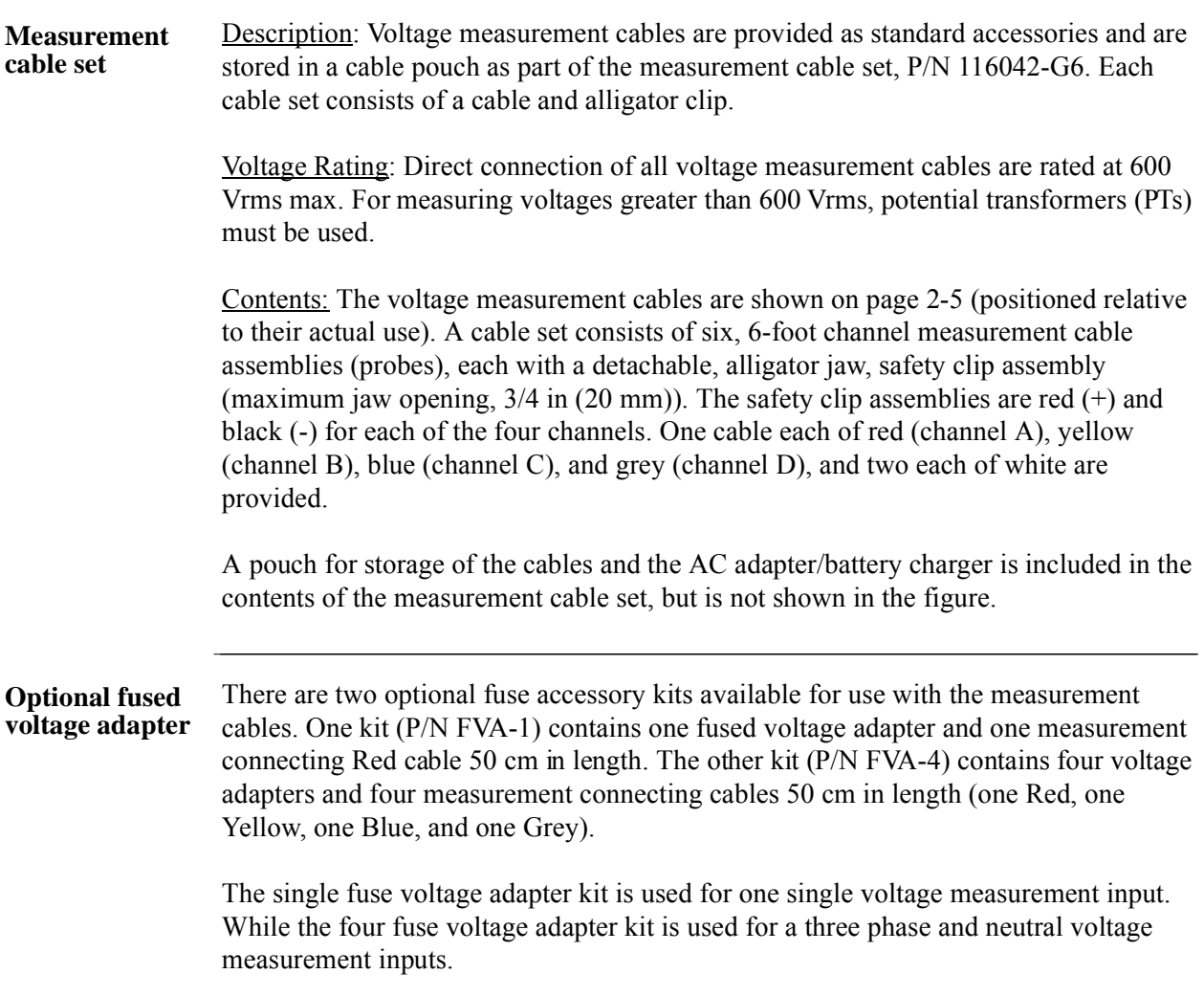

*Continued on next page*

**Contract Contract Contract** 

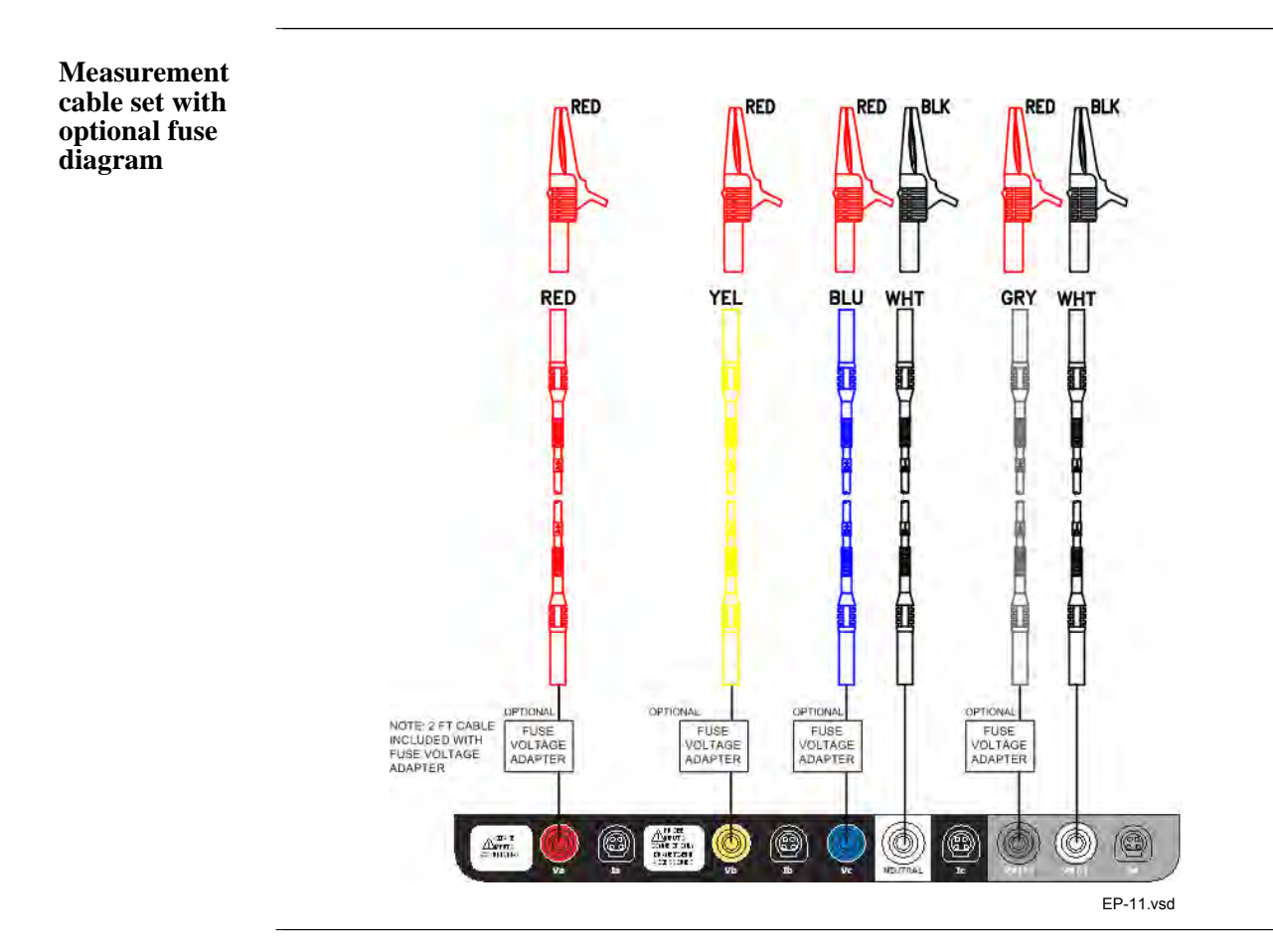

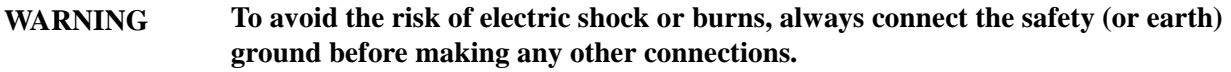

**WARNING To reduce the risk of fire, electrical shock, or physical injury it is strongly recommended to fuse the voltage measurement inputs. Fuses must be located as close to the load as possible to maximize protection.**

**WARNING For continued protection against risk of fire or shock hazard replace only with same type and rating of recommended fuse. Use only fast blow type fuse which is rated 600V. Recommended fuse type is Littelfuse, part number KLKD0.30 rated 600V AC/DC, 0.3A fast blow.**

**WARNING Do not replace fuse again if failure is repeated. Repeated failure indicates a defective condition that will not clear with replacement of the fuse. Refer condition to a qualified technician.**

> Contact Dranetz-BMI Customer Service for more information on the fused voltage adapter. Refer to Dranetz-BMI Information Sheet titled Model FVA - Fuse Voltage Adapter, P/N 899107.
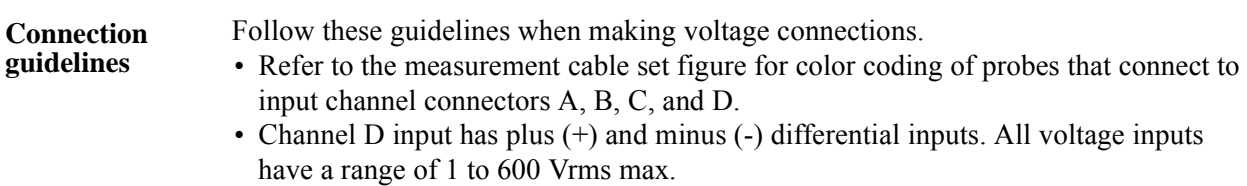

**Example: Single** The following figure shows a voltage connection to a single phase circuit for channel **phase connection**  A.

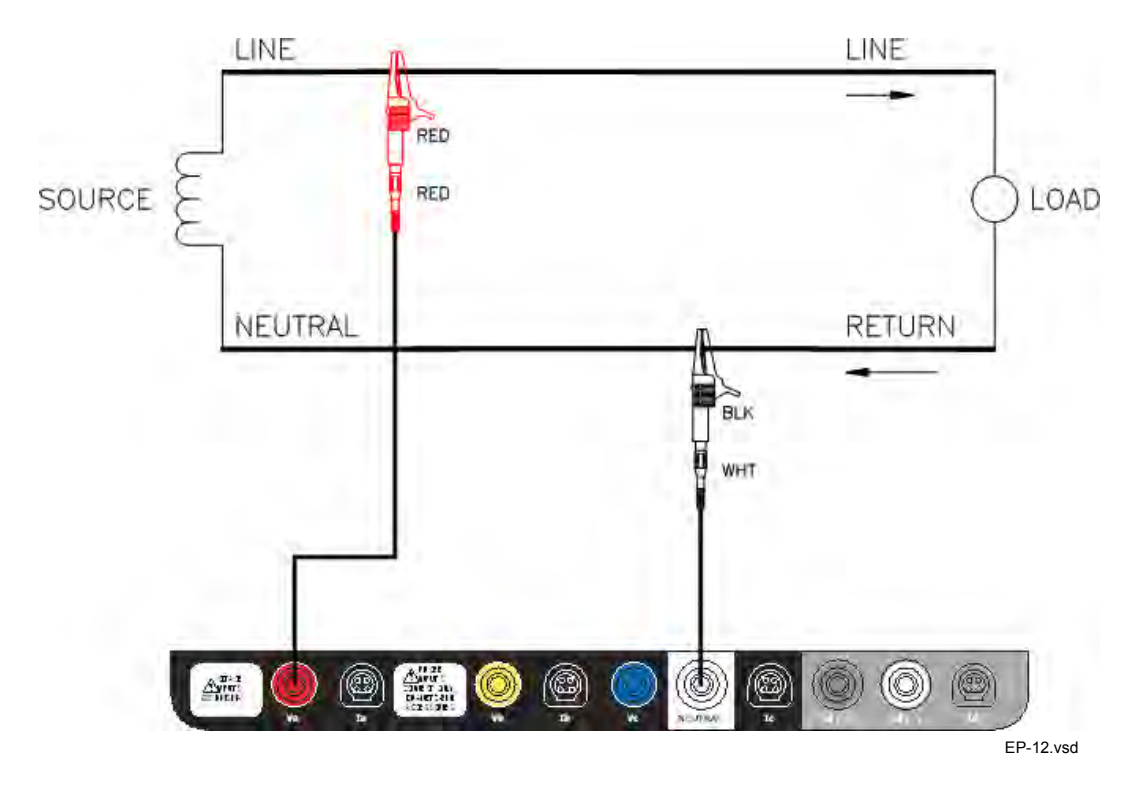

**Example: Neutral to ground connection**  The following figure shows a voltage connection using channel D as a differential input for measuring neutral to ground voltage. Connections are identical for split phase and wye configurations. One probe connects the source neutral line to the D+ input. Another probe connects the ground to the D- input.

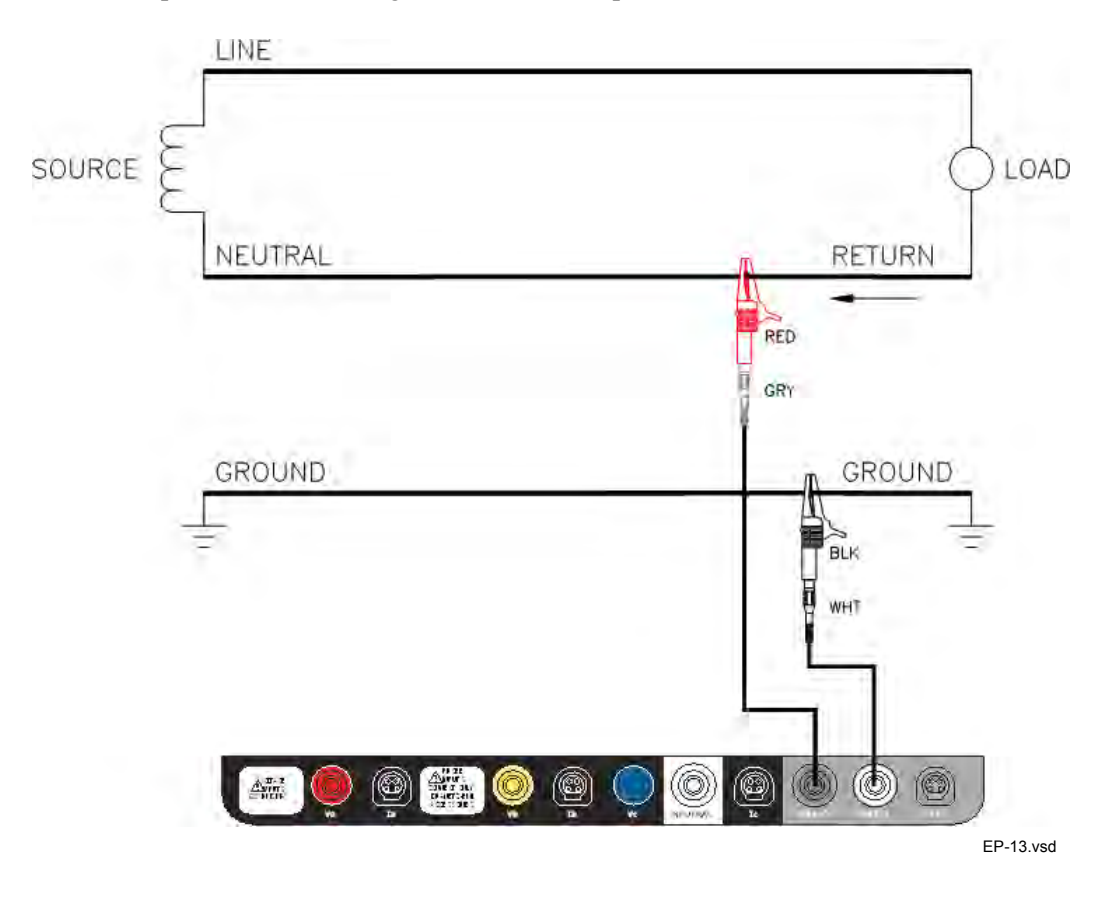

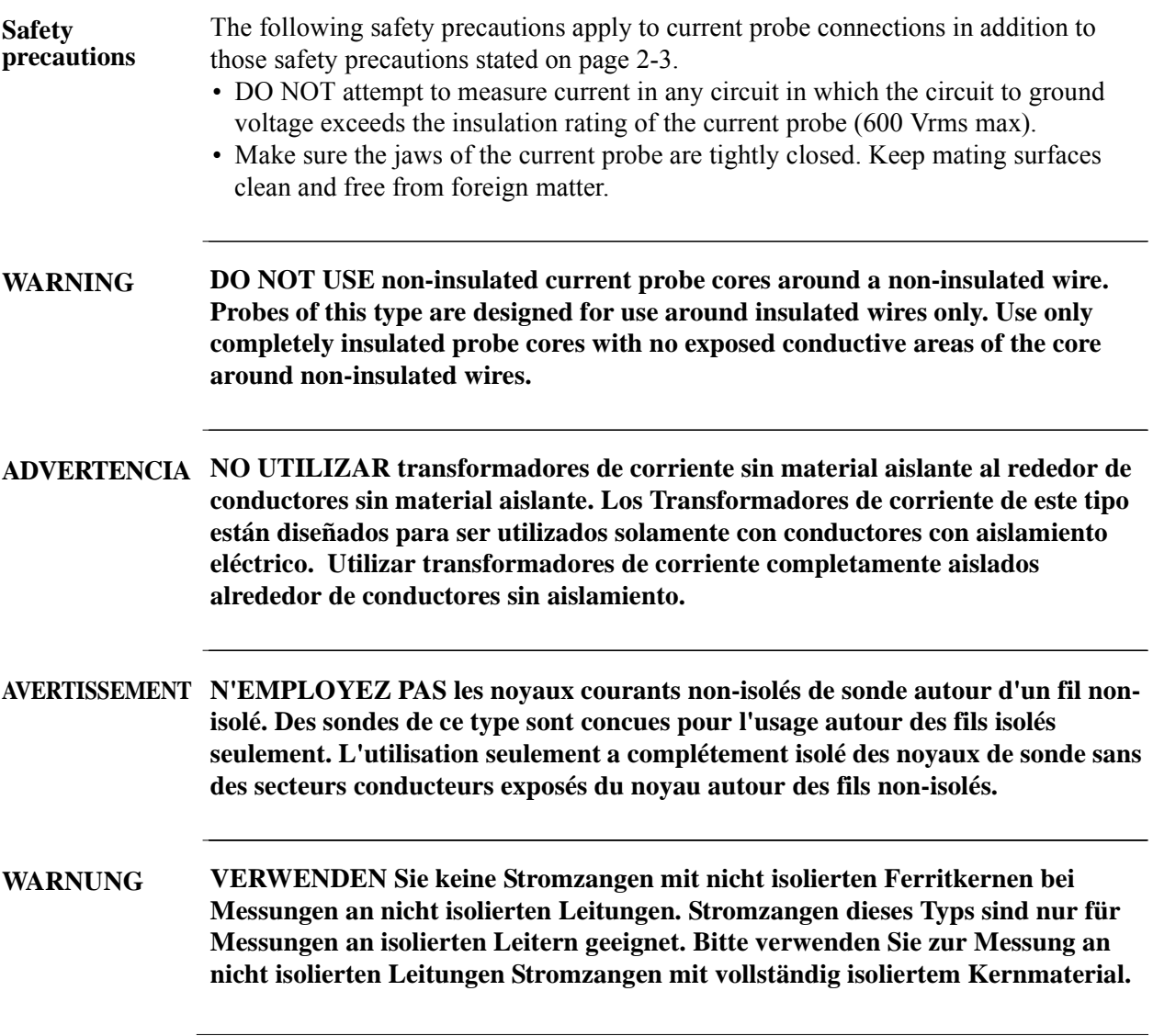

*Continued on next page*

**Contract Contract Contract** 

#### **Connecting Current Probes**

#### **Current probes** Several Dranetz-BMI current probes can be used with the Energy Platform. Typical current probes are illustrated on page 2-10. Refer to Appendix A for descriptions and part numbers of probes and adapter cables. Refer to Appendix B for specifications of current probe models TR2500, TR2510, DRANFLEX 3000XL/6000XL, and DRANFLEX 3003XL/6003XL.

Probe positioning: An arrow marking on the handle is a guide to ensure that you position the probe with the arrow pointing towards the load when monitoring the line conductor. Correct position of the probe is necessary for correct power measurements, where in-phase voltage and current measurements are necessary. A positive watts reading indicates that the probe is pointed towards the load, and a negative reading indicates that the probe is pointed towards the source.

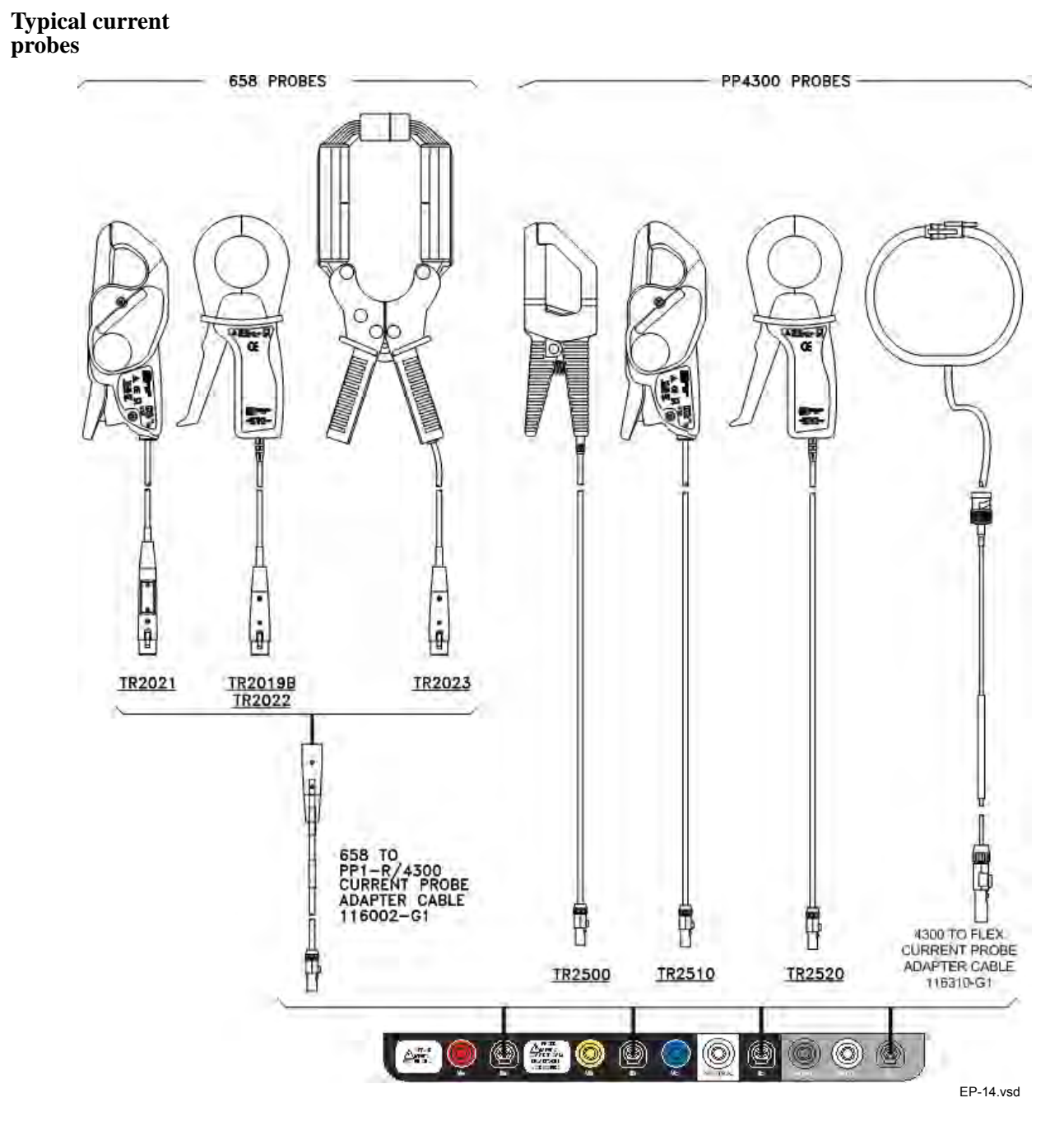

NOTE: Current probes TR2500 can be used interchangeably with TR2500A, TR2510 with TR2510A, and TR2520 with TR2520A.

**Typical current probes (continued)** Actual photos of TR series probes and part numbers are shown below to aid users in probe identification. Contact Dranetz-BMI Customer Service Department for more information on current probes, pricing and availability.

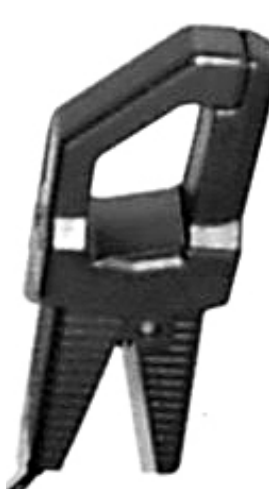

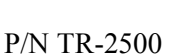

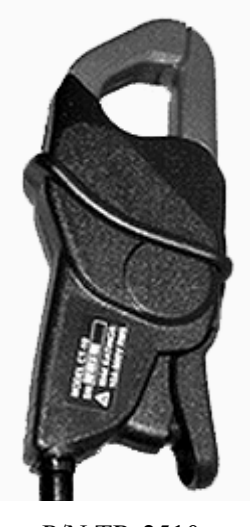

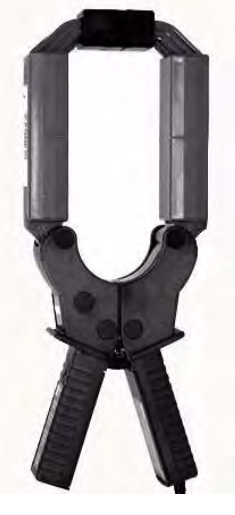

P/N TR-2510 P/N TR-2520

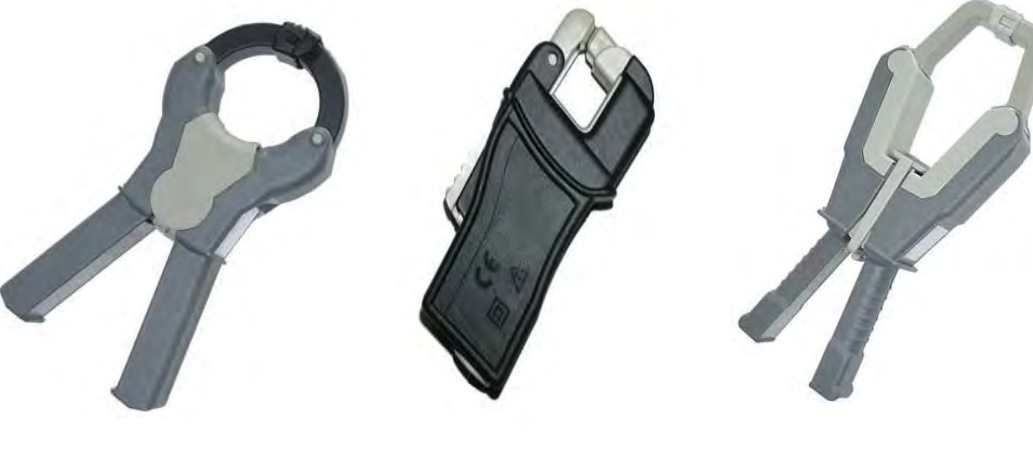

P/N TR-2500A P/N TR-2510A P/N TR-2520A

**Typical current probes (continued)** Photos of DRANFLEX probes are also shown below. These types of probes are available in lengths of 24, 36 and 48 inches and in two maximum ranges of 3000A RMS and 6000A RMS. Contact Dranetz-BMI Customer Service Department for more information on current probes, pricing and availability.

#### DRANFLEX Current Probes

DRANFLEX 3000XL/6000XL current probes allow current measurements in the range of 0.5 to 3000 A full scale, or 0.5 to 6000 A full scale. Available in three sizes: 24" probe length - conductor(s) up to 8" diameter; 36" probe length - conductor(s) up to 11" diameter; 48" probe length - conductor(s) up to 17" diameter.

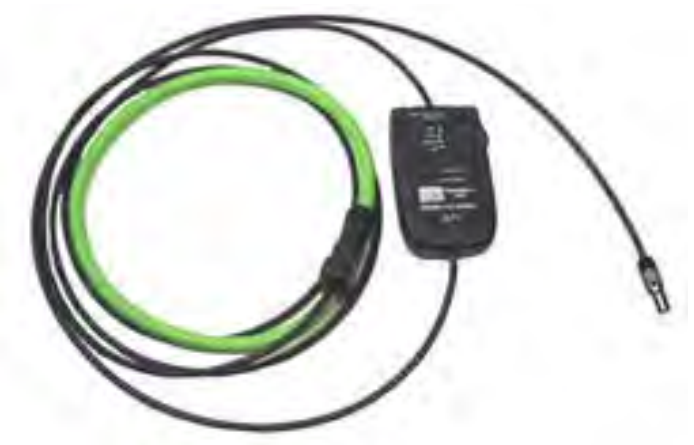

P/N 3000XL/24 (24" probe length)

#### DRANFLEX 3-Phase Current Probes

DRANFLEX 3003XL/6003XL are 3-Phase current probes that allow current measurements in 3 Phase circuits in the range of 0.5 to 3000 A full scale, or 0.5 to 6000 A full scale. Available in three sizes: 24" probe length - conductor(s) up to 8" diameter; 36" probe length - conductor(s) up to 11" diameter; 48" probe length - conductor(s) up to 17" diameter.

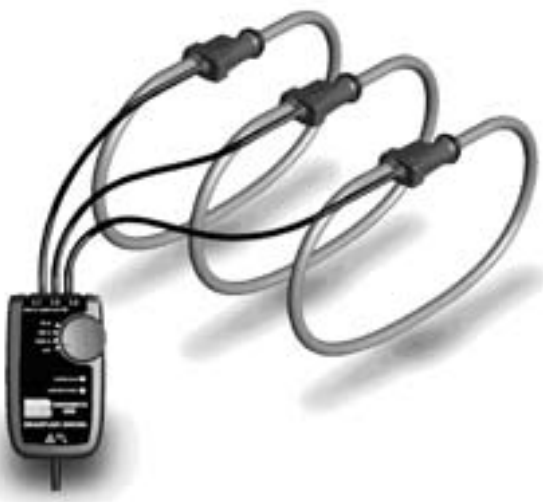

P/N 3003XL/24 (24" probe length)

**Single phase current probe connection example**

The following figure shows how to connect a current probe to channel A for current monitoring of a single phase line.

The current probe may be connected to the return line if desired to measure the return current when checking for load current leakage, loop current relationships, etc. If measuring power, position the probe with the arrow pointing towards the load.

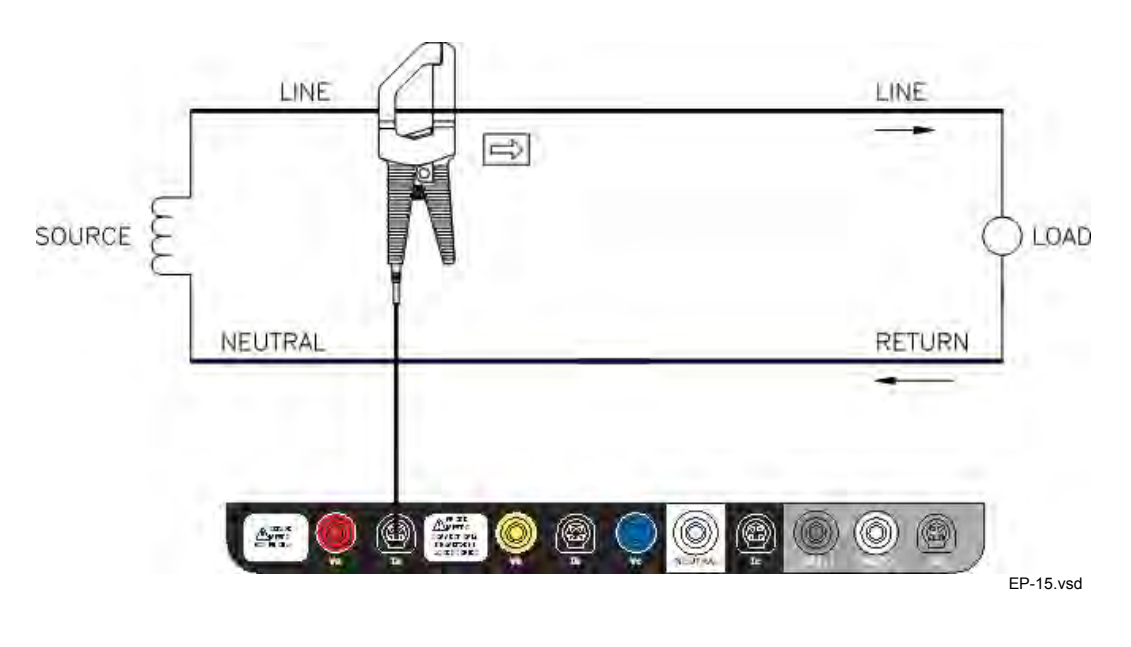

NOTE: The connection shown above is not recommended without a voltage connection to ensure frequency synchronization. If this configuration is used, then an internal frequency reference must be entered. Refer to pages 5-14 to 5-16.

*This page intentionally left blank.*

**Contract Contract Contract** 

## **CHAPTER 3**

#### 888 B

## **View Real Time Data**

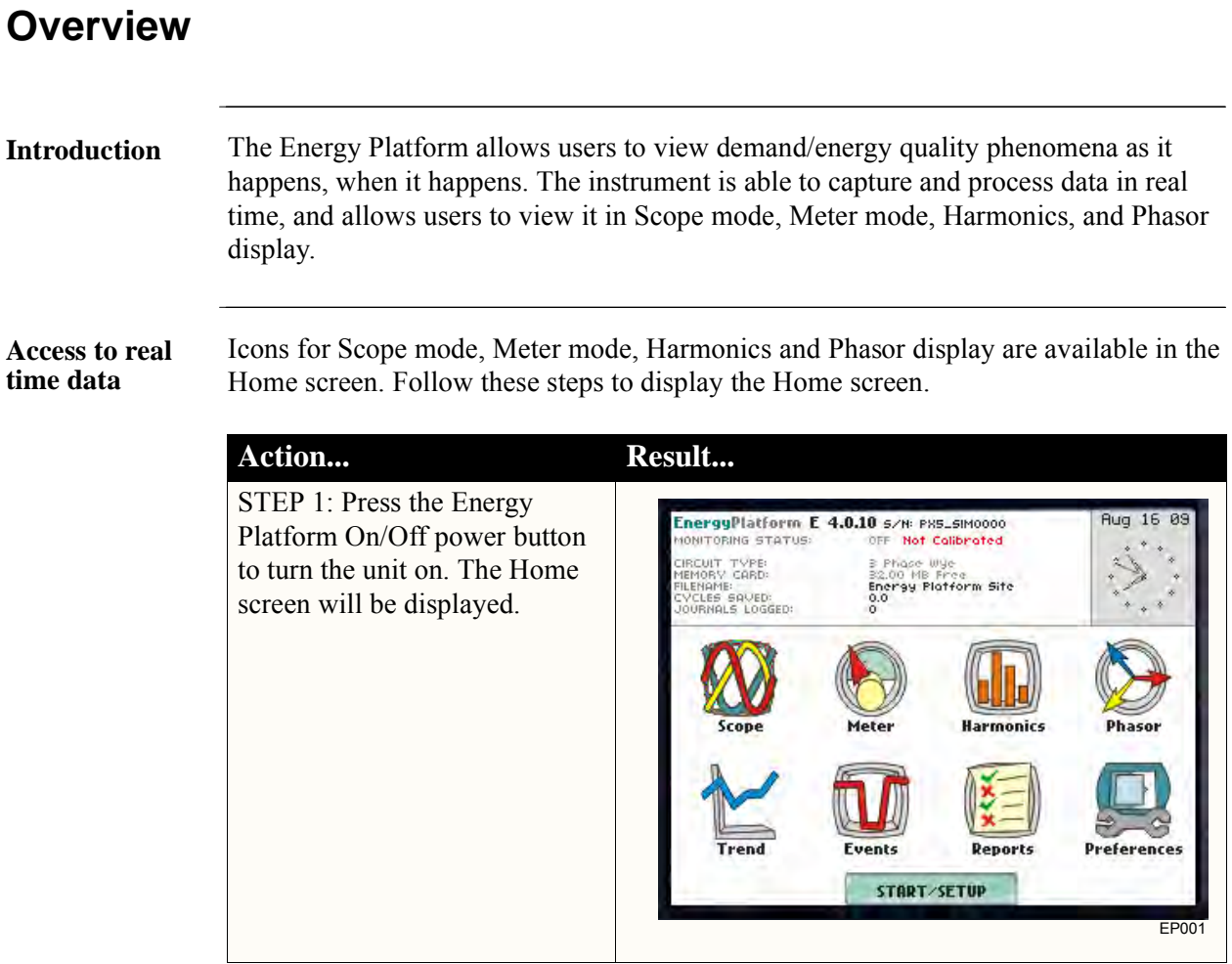

**In this chapter** This chapter is divided into four sections.

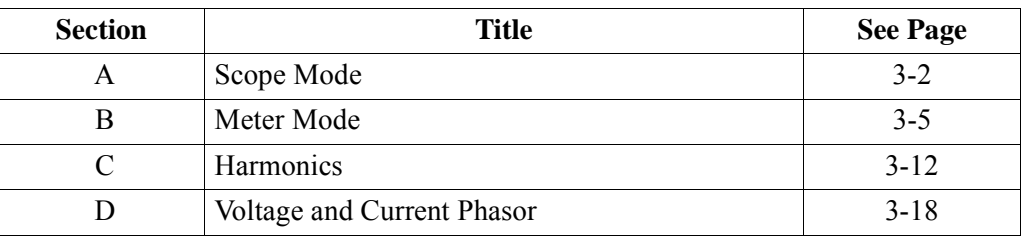

## **Section A**

#### **Scope Mode**

#### **Overview Introduction** Scope mode allows you to view real-time voltage and current waveforms for up to eight channels simultaneously. The Scope mode screen can be displayed by pressing the Scope key on the Home **Scope mode screen** screen. Volts/Amps Display one cycle channel labels  $\mathsf{H}^{120.7}_{30.03}$  as of selected and RMS values waveforms which for displayed are scaled relative  $B_{30.04}^{120.7}$  VD waveforms to the largest peak value. V & I are  $C_{30.04}^{120.7}$  VD scaled separately. D 9.985 YO<br>D 9.985 A■ Frequency<br>60.00 Hz. **Frequency** Voltage scale Current scale **CkRng** Chan Exit MARK201 Turn channels on/off Show channels input Return to Home screen(p. 3-3) range (p. 3-4)

**In this section** The following topics are covered in this section.

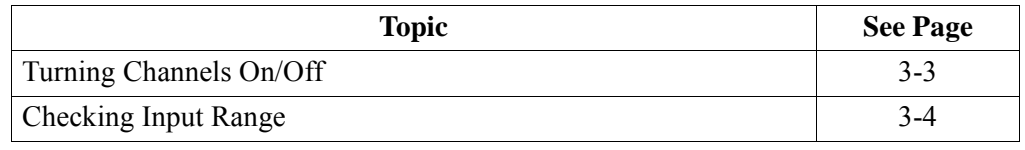

### **Turning Channels On/Off**

 $\overline{H}$   $^{120.7}_{30.03}$   $^{V}_{B}$ **Amps** Volts  $B_{30.04}^{120.7}$  W  $\overline{\mathsf{H}}$  $\Gamma_{30.04}^{120.7}$  W B.  $D_{9.985}^{9.985}$  A  $\mathbf{C}$  $\blacktriangledown$ Frequency<br>60.00 Hz. D M 50 A/Div OK Chan Exit **CARDY** MARK202

**Select channels to display** From the Scope mode screen, press Chan to turn Volts/Amps channel selection on/off.

Any of the following will turn channels on/off:

- Press the desired Volts/Amps channel to turn it on/off.
- Press Volts or Amps button to turn on/off all channels of that parameter.
- Press A, B, C, D to turn on/off both the Volts and Amps for that channel.

Press OK to accept channel selection.

### **Checking Input Range**

**Input range** The Input Range screen is displayed by pressing the CkRng key on the Scope mode screen. Input Range shows the detected range for all channels. The number after the status shows the percentage of the input of the instrument's full range.

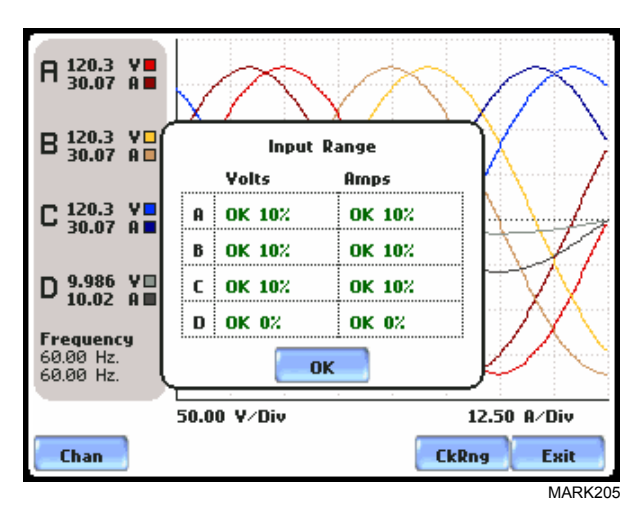

The input range can only be viewed, not changed. Press OK when done viewing the input range.

#### **Input range description**

The following table describes the messages that may register on the Input Range screen. The instrument is able to detect the input range for voltage and current channels A, B, C, and D.

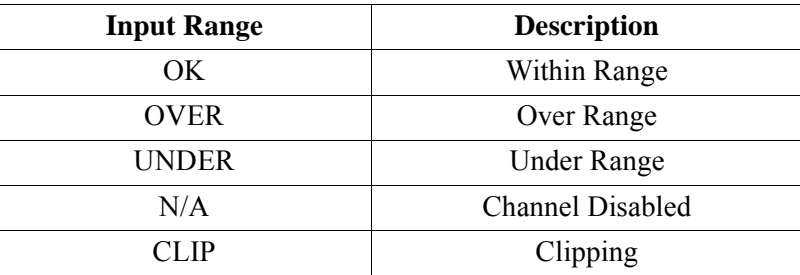

If input range is OVER, UNDER, or CLIP, then the rms readings will not be accurate. Using CTs below 10% of Full Scale may also cause inaccuracies in amplitude, phase and harmonic distortion readings.

# **Section B**

### **Meter Mode**

### **Overview**

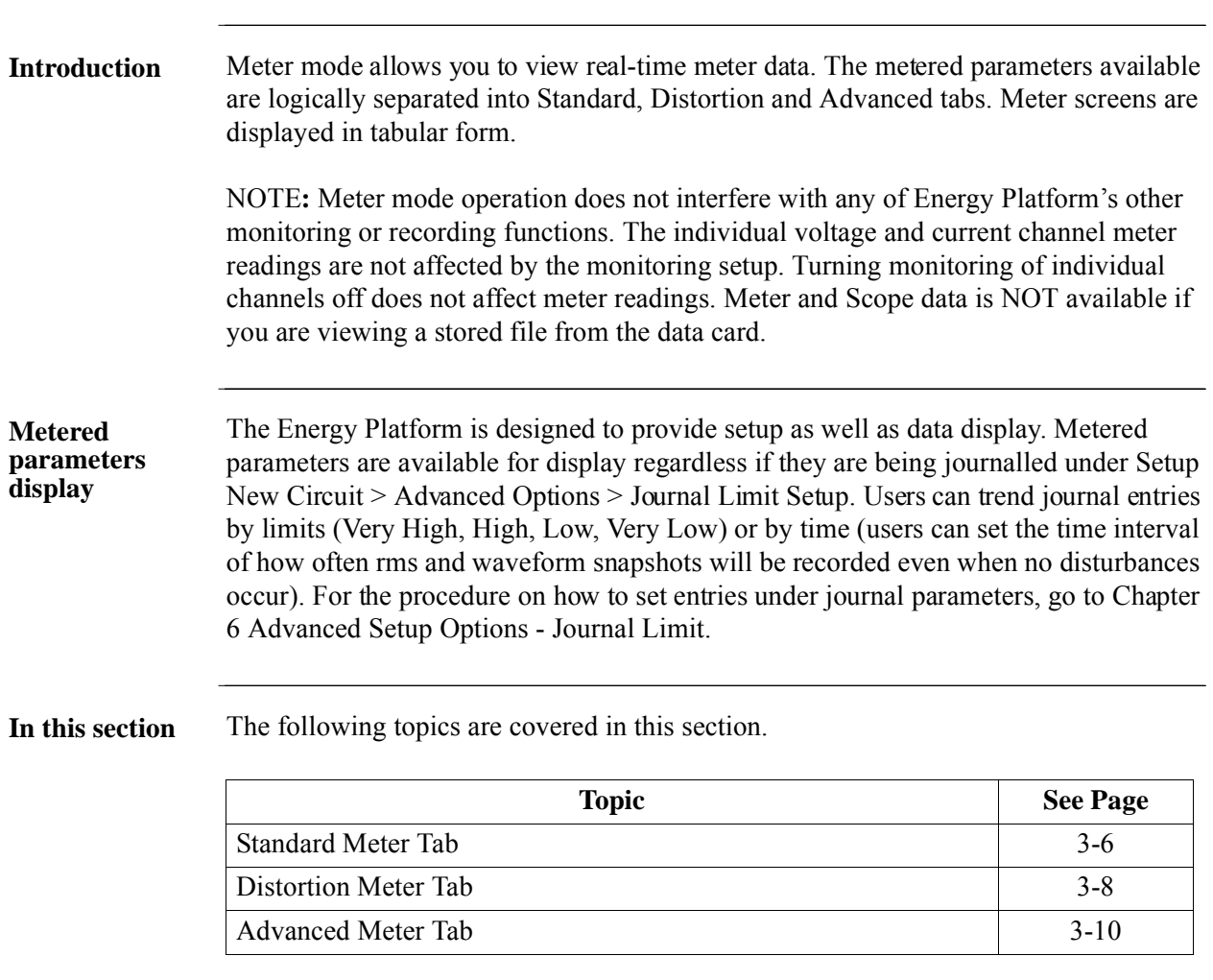

**list**

#### **Standard Meter Tab**

**Standard meter**  Meter mode can be displayed by pressing the Meter icon on the Home screen. At startup, meter mode defaults in the Standard tab featuring the basic power quality parameters available. The standard metering properties include Basic Voltage & Amps, Computed Basic, Power, Demand, Energy, Harmonics, and Advanced Energy as shown below.

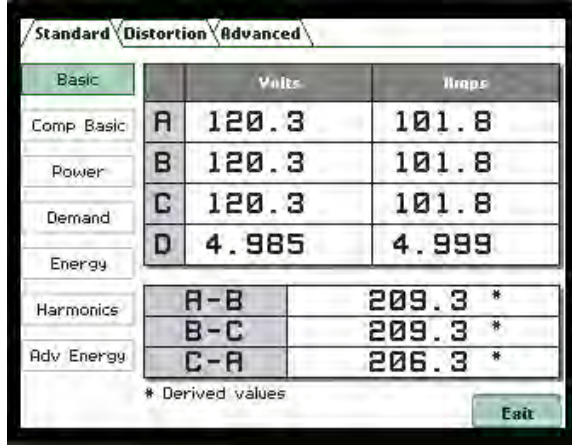

EP301

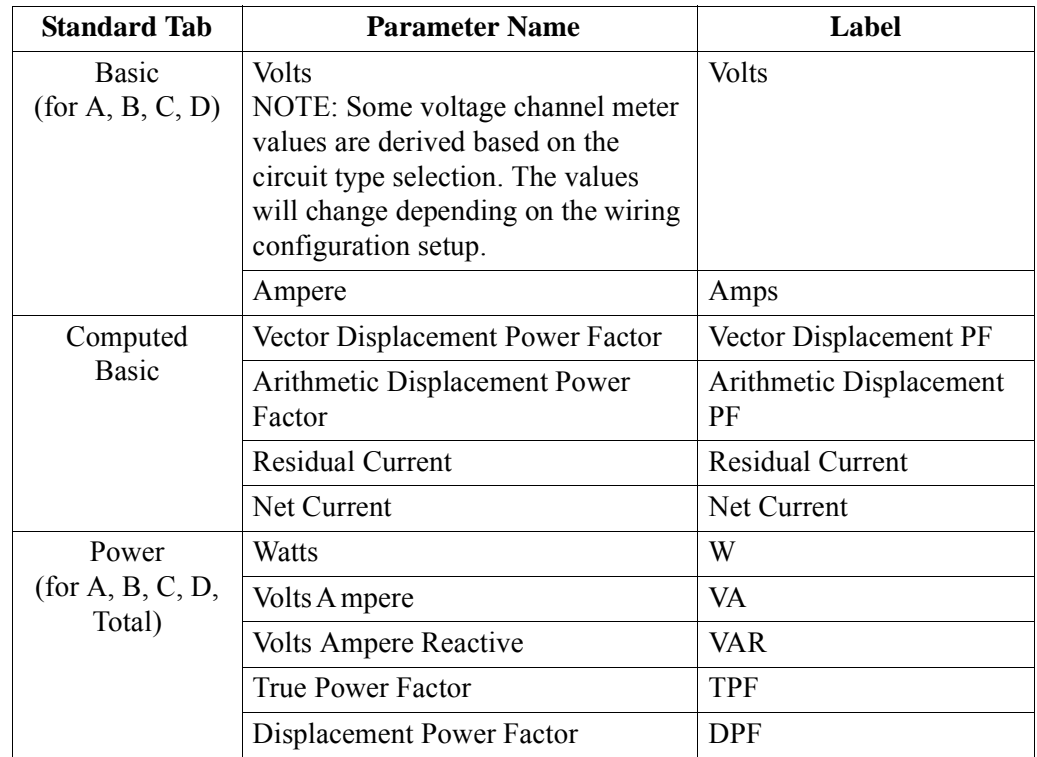

NOTE: See Appendix B Technical Specifications - Computed Parameters for definition of parameters.

# **Standard meter**

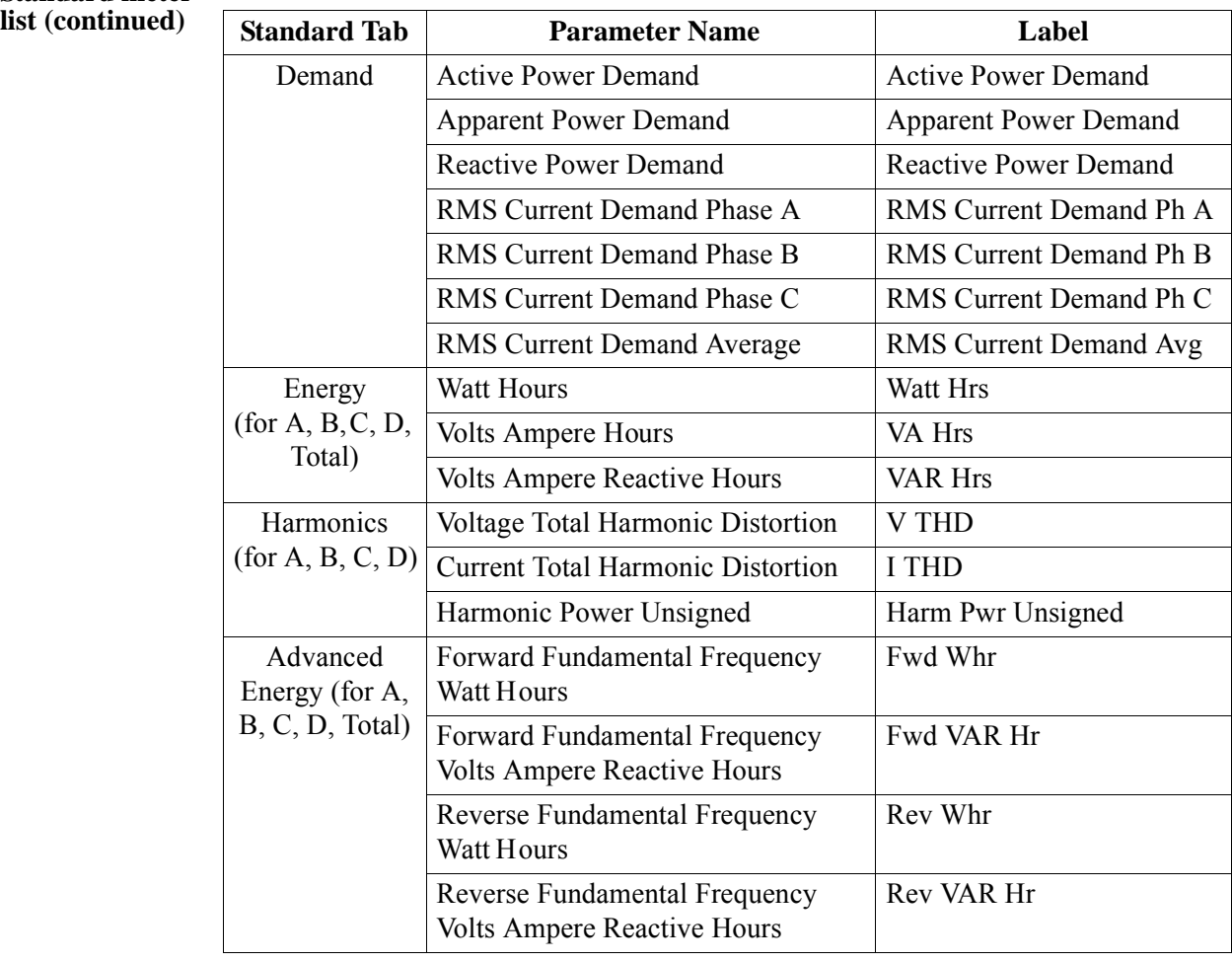

#### **Distortion Meter Tab**

**Distortion meter**  The Energy Platform is able to meter distortions or uncharacteristic changes in the **list** waveform of original signals. Distortion calculations measure the deviation of complex waveshapes from pure sine waves. Harmonics are measured in accordance with IEC 61000-4-7 Class I.

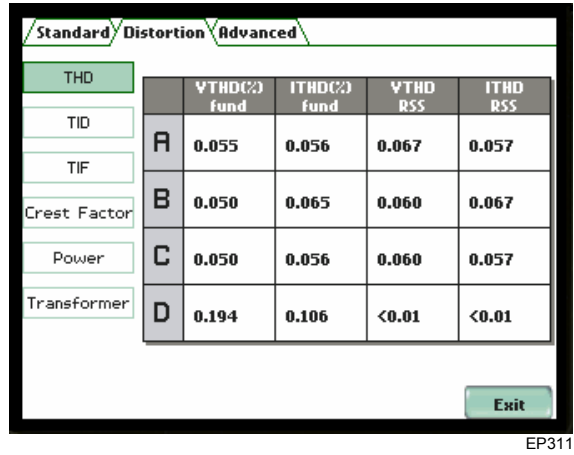

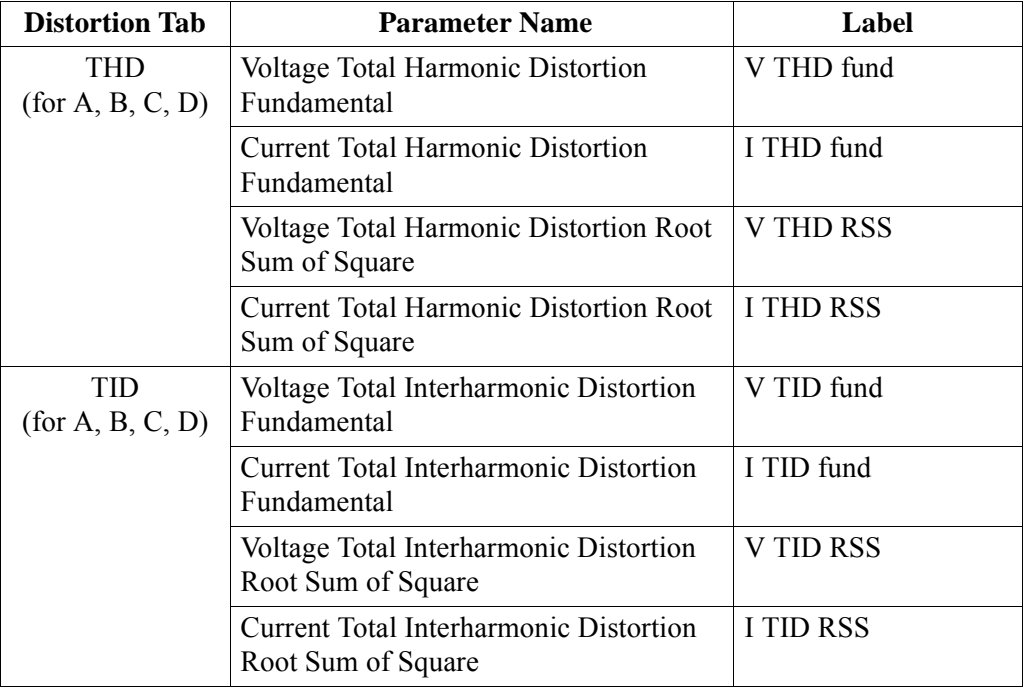

## **Distortion meter**

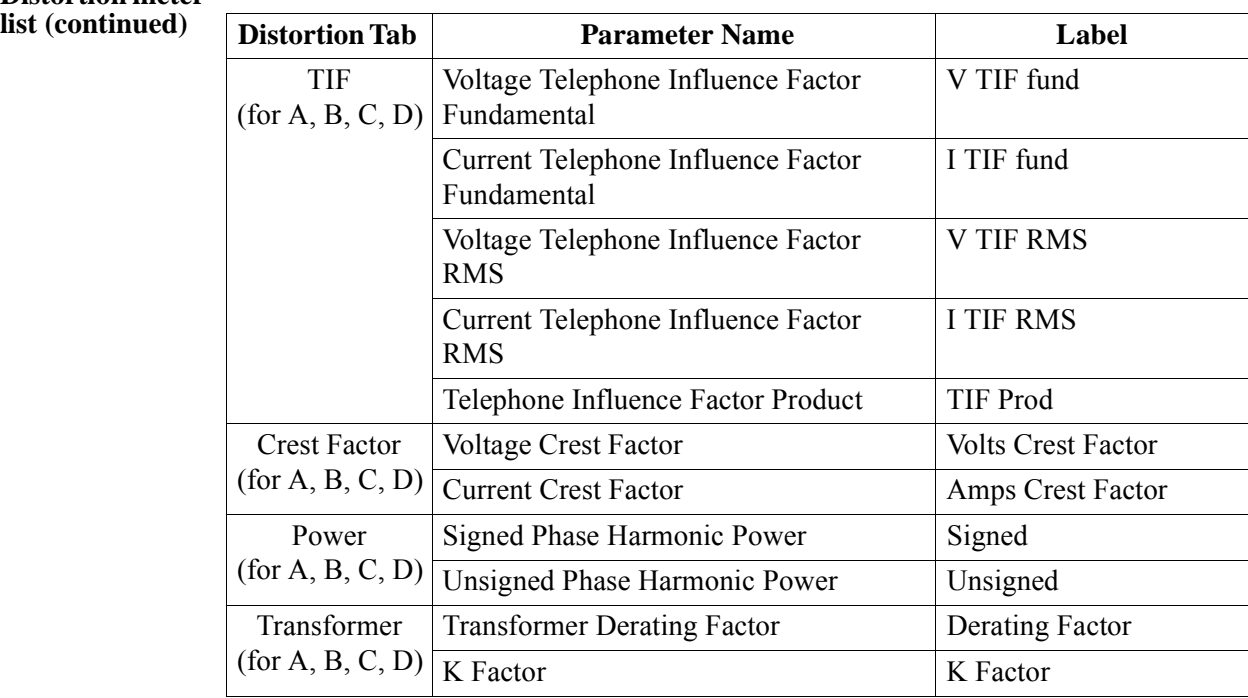

### **Advanced Meter Tab**

Advanced meter Advanced Energy/Demand include various energy parameters on per phase and total **list** basis as well as in forward and reverse mode.

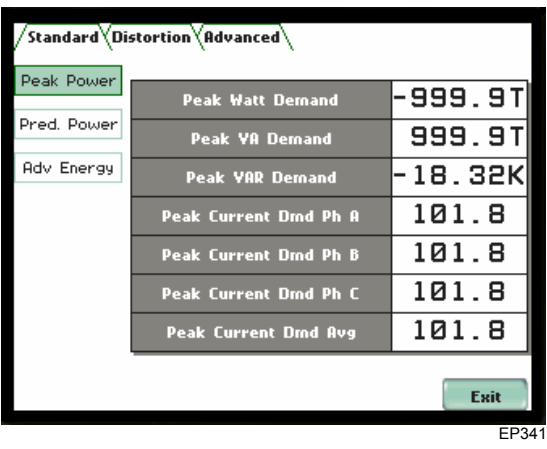

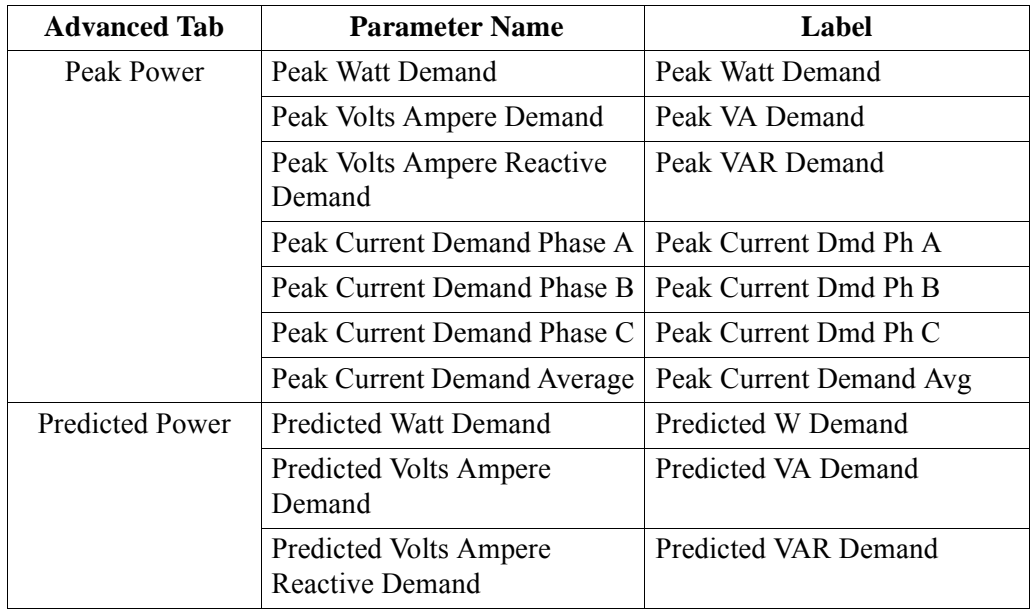

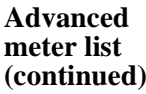

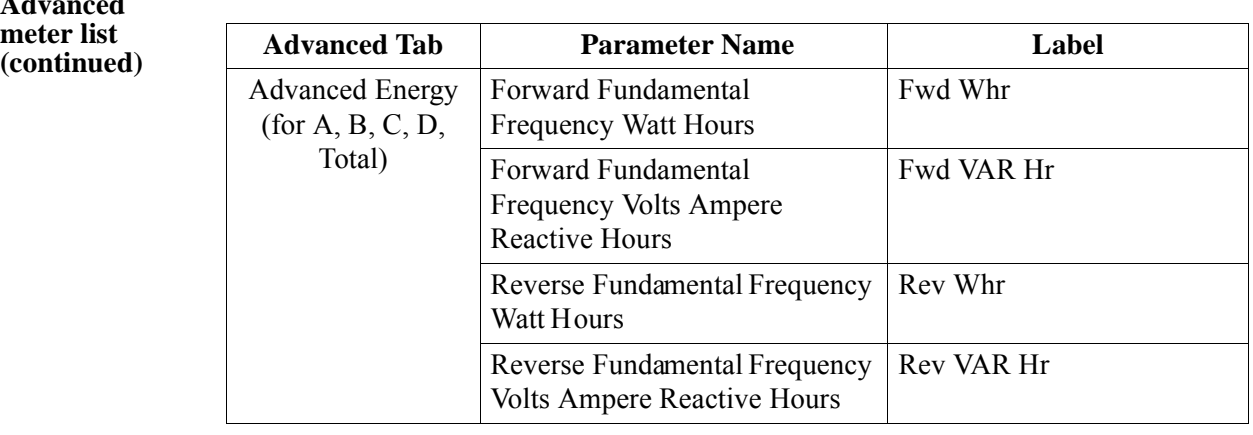

## **Section C Harmonics**

<u> 1999 - Johann Barbara, mart</u>

 $\overline{\phantom{a}}$ 

### **Overview**

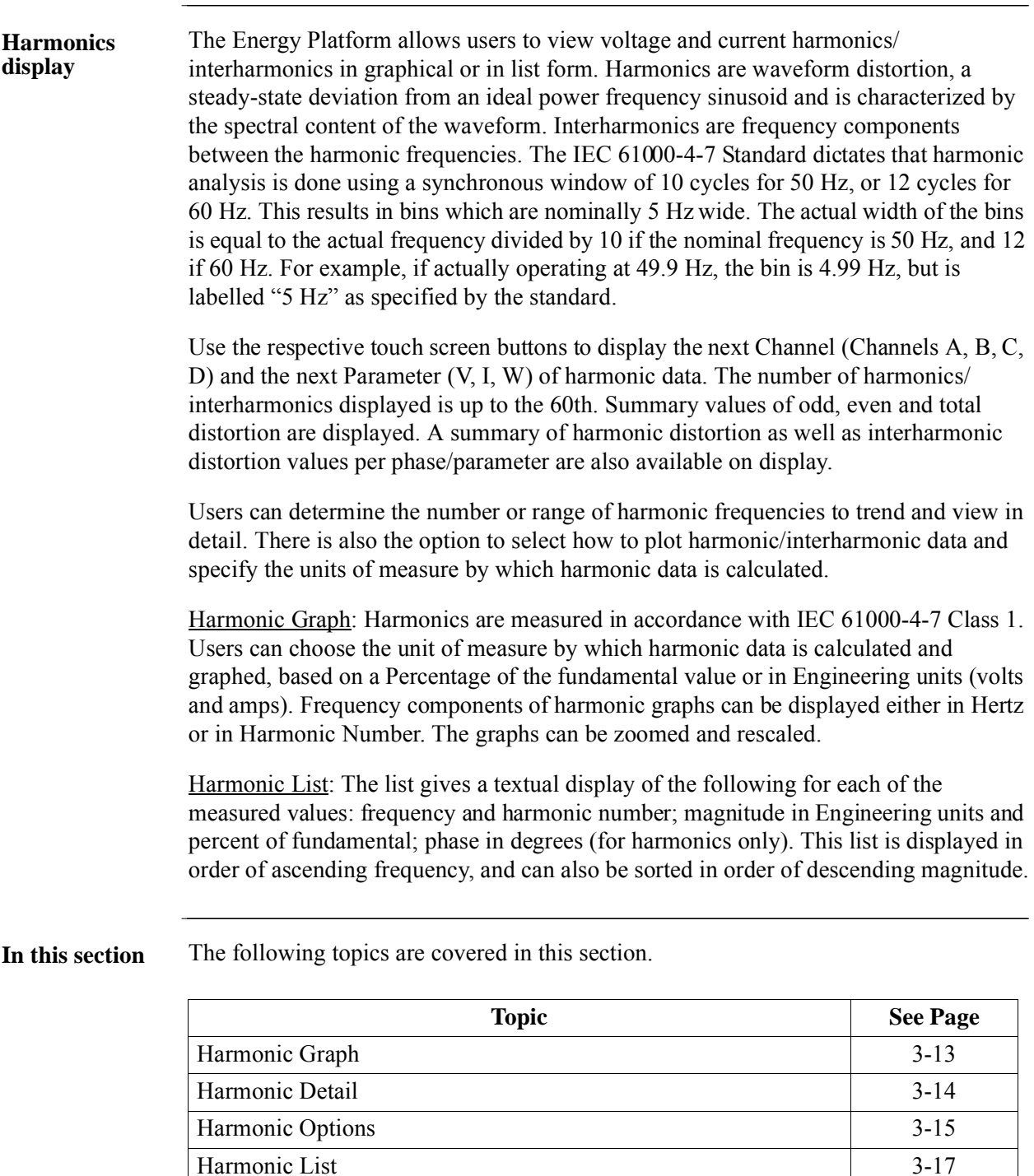

#### **Harmonic Graph**

**Harmonic graph**  The harmonic graph can be displayed by pressing Harmonics on the Home screen. The **display** screen defaults to a graphical spectrum display, although users have the option to choose between the graph and list form. The screen will show a spectral graph featuring the amplitude of the harmonics relative to the fundamental frequency.

> Use the properties under the Options button to select the vertical and horizontal measurement scale. The percent magnitude of the first 60 harmonics are graphed relative to the fundamental.

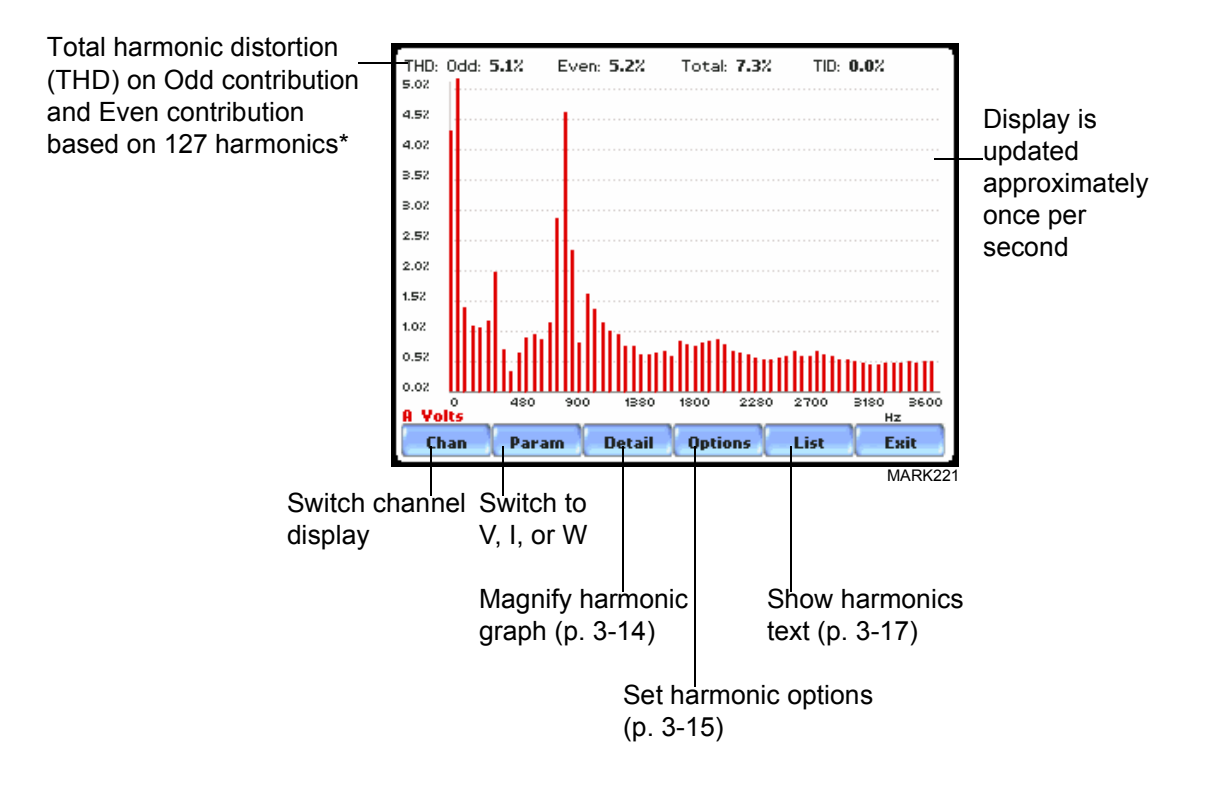

\**The odd contribution is the square root of the sum of the squares of the relative amplitudes of harmonics 3, 5, and 7 through N-1, where N is a function of sampling frequency. The even contribution is similar for harmonics 2, 4, and 6 through N. Total value is the square root of the sum of the squares of the odd and even distortions.*

#### **Harmonic Detail**

**Harmonic detail**  The Energy Platform allows users to determine the numbers or the range of harmonic **display** frequencies to trend. A blue box showing the default zoomed area appears once the Detail button is pressed. Touch any side of the zoom box to activate the drag function. Touch and drag the sides of the zoom box to expand or narrow in on a select number of harmonic/interharmonic graphs. The zoom box moves horizontally only. The vertical scale will autoscale when zoomed.

> NOTE: To select whether the vertical is scaled to the fundamental or the greatest harmonic, use the Options key (see page 3-15).

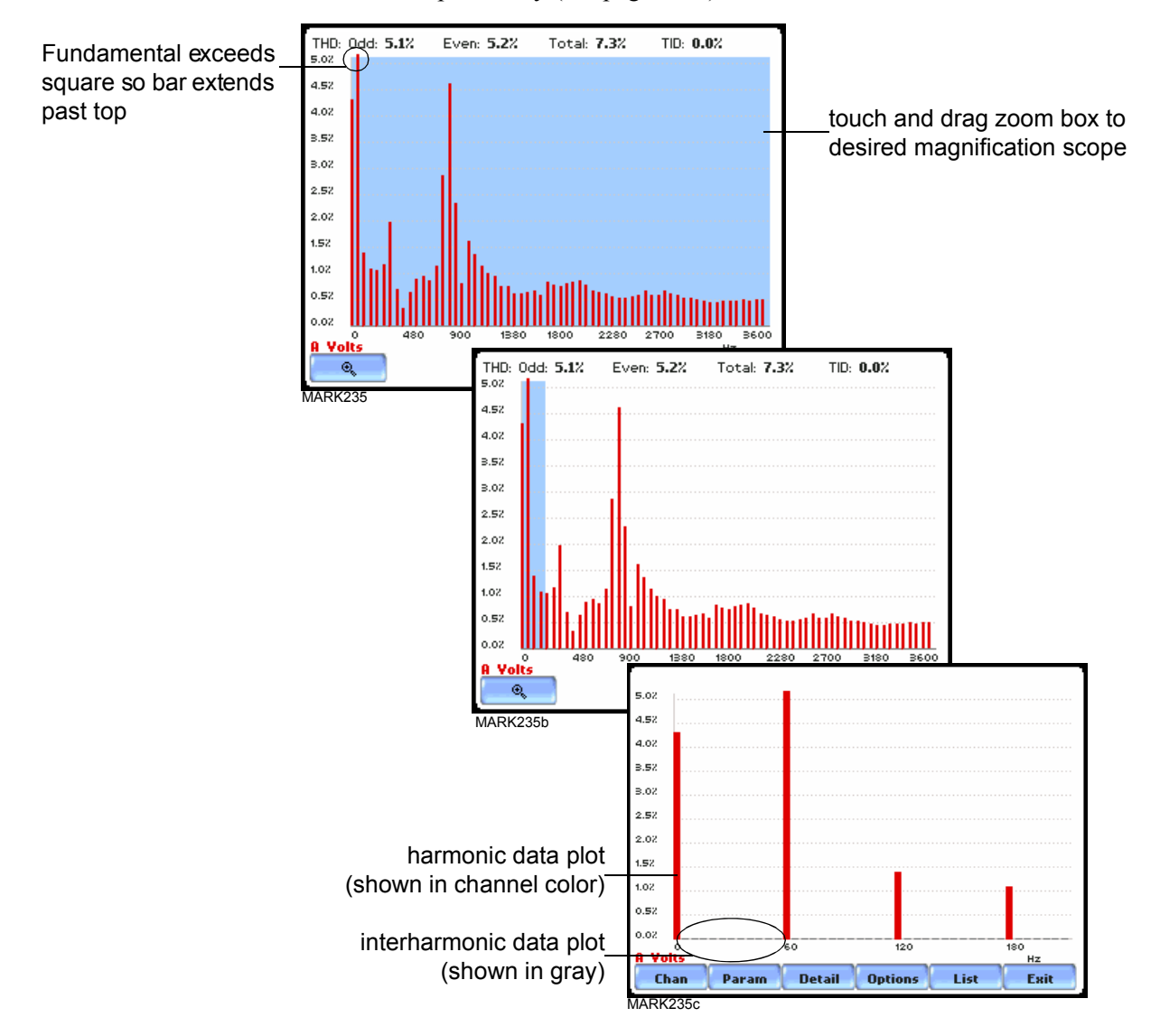

The magnify buttons serve as zoom function keys, each of which feature a plus sign or a minus sign within. Press **Zoom+** to display the zoomed area and view harmonic graphs in greater detail. Users may repeatedly zoom in on a plot for up to seven (7) levels. Press **Zoom-(n)** to unzoom graph display one increment at a time, where n is the counter of how many times the harmonic graphs have been magnified.

#### **Harmonic Options**

**Harmonic/ Interharmonic data plots** The voltage and current harmonics and/or interharmonics for each phase channel can be trended using the Options button. The properties specified under Harmonic Options apply when harmonic/interharmonic data is viewed in either graph or list form. Properties under **Show Harmonics...** pertain to both the graph and the list, and determine how the harmonics and interharmonics are used. If **Show Harmonics... only** is enabled, then only the actual harmonics are shown. If **Show Harmonics... and Interharmonics** is enabled, the spectrum will include all the (nominal) 5 Hz bins, which includes the actual interharmonics as well. On the graph, the harmonics are shown in the channel color, while interharmonics are shown in gray color. On the text, the harmonics are shown in boldface. If **Show Harmonics... calculated including adjacent interharmonics** is enabled, the interharmonics are not explicitly shown but the harmonic values include the adjacent interharmonic values in their calculation, as specified by IEC 61000-4-7. The IEC 61000-4-7 Standard specifies that the interharmonic bins adjacent to the harmonic be included in the computation of that harmonic. For example, if there was a 3rd harmonic (150 Hz) of 10%, and the value of the 145 Hz bin was 1%, and the value of the 155 Hz bin was 2%, then the value reported in the bin labelled "150 Hz" would also include contributions from the 145 Hz and 155 Hz bins. This would give  $10^{2} + 1^{2} + 2^{2} = 10.2\%$ , not  $10\%$ . The following graphs illustrate harmonic computation as per IEC 61000-4-7 Standard.

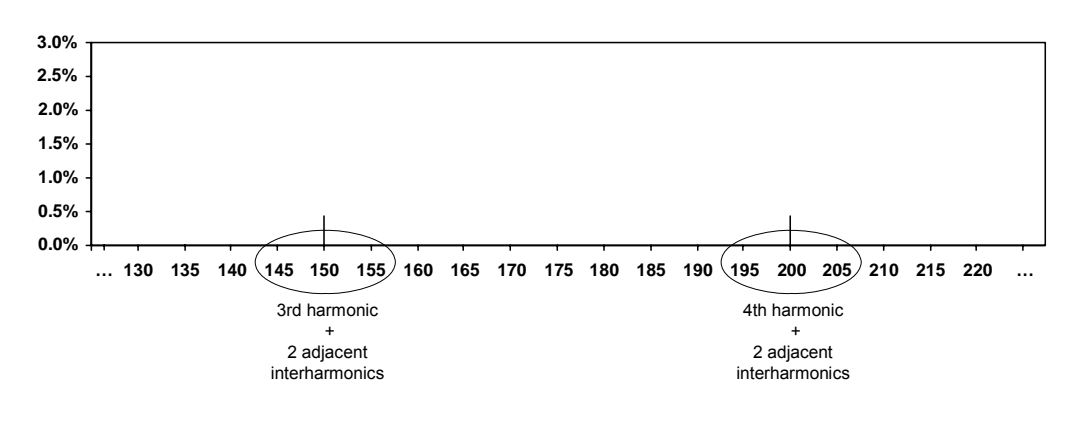

Harmonic Computation for 50 Hz

magnitude.

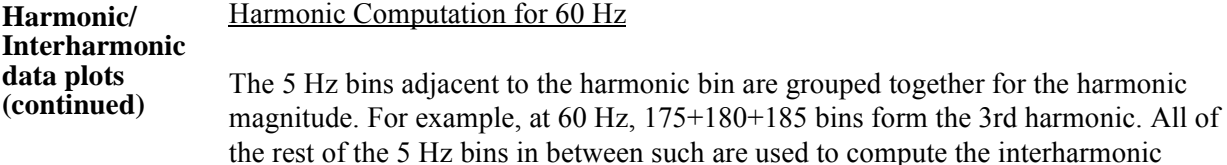

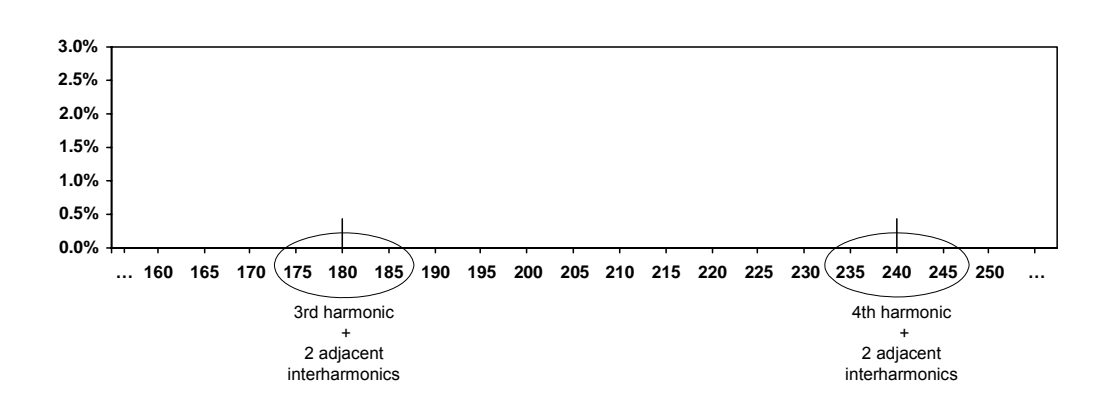

Properties under **Graph Units** pertain to the way the graph (not the list) is labelled. The vertical scale can be in **Percent** or **Engineering** units, and **Scale to Fund** (full scale) can be chosen to be the fundamental at 100% or the largest component. The engineering unit for voltage is volts and for current is amperes. The horizontal axis can be in **Hz** or **Harmonic Number**.

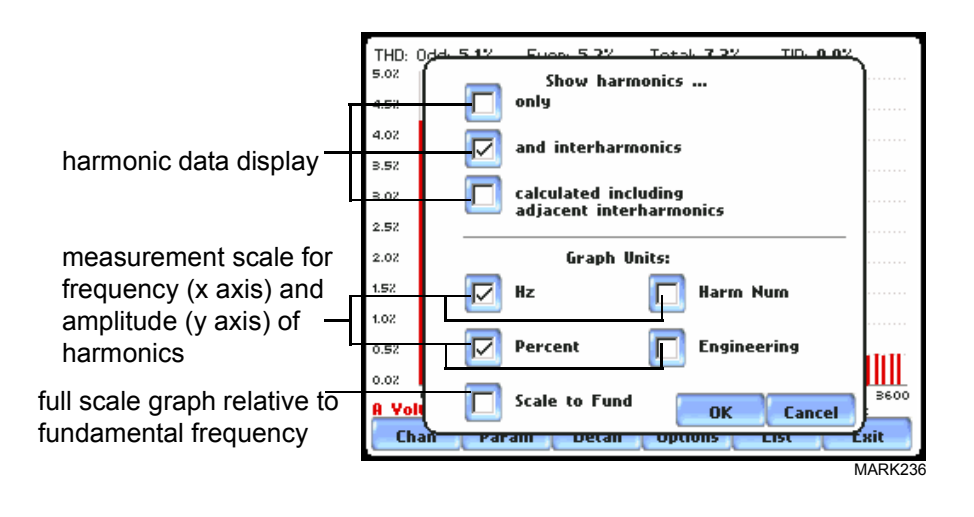

#### **Harmonic List**

#### **Harmonic text display**

To view the harmonics magnitude text display, press List from the Harmonic graph screen on page 3-14. The harmonic parameters displayed on list include: (from leftmost column) the harmonic/interharmonic frequency in Hz, frequency in number, voltage rms or maximum load of current (depending on parameter selected), percent amplitude of harmonics, and harmonic phase angle value.

By default, harmonic and interharmonic frequency values are arranged per increment of 5Hz. Use the Sort button to organize harmonic text display according to percent magnitude of the first 63 harmonics relative to the fundamental, followed by the interharmonic values.

Harmonic phase degree values from 1 to 63 are displayed for voltage and current; while phase degree values from 1 to 50 are displayed for harmonic watts. Harmonic phase angle values can be normalized to the phase of the fundamental of the displayed channel. Use the Norm button to show the normalized phase angle values.

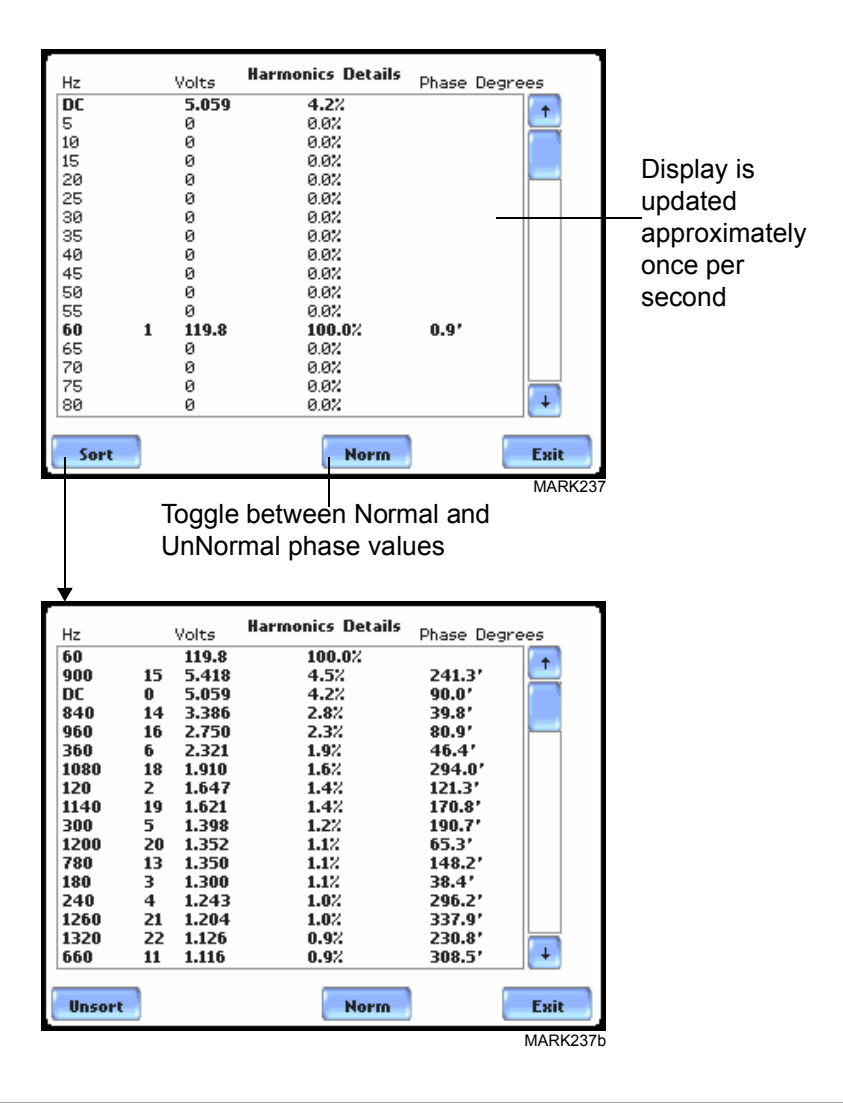

## **Section D**

**Contract Contract Contract Contract** 

## **Voltage and Current Phasor**

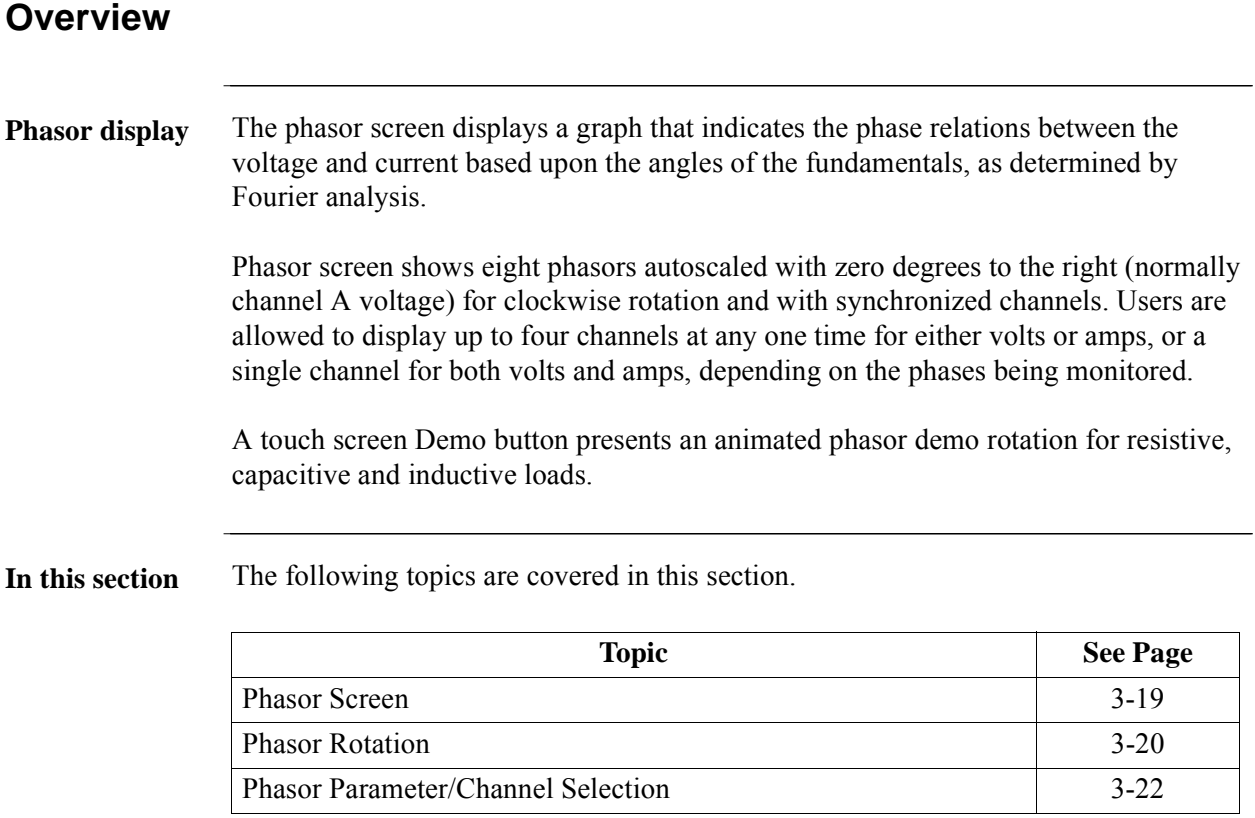

### **Phasor Screen**

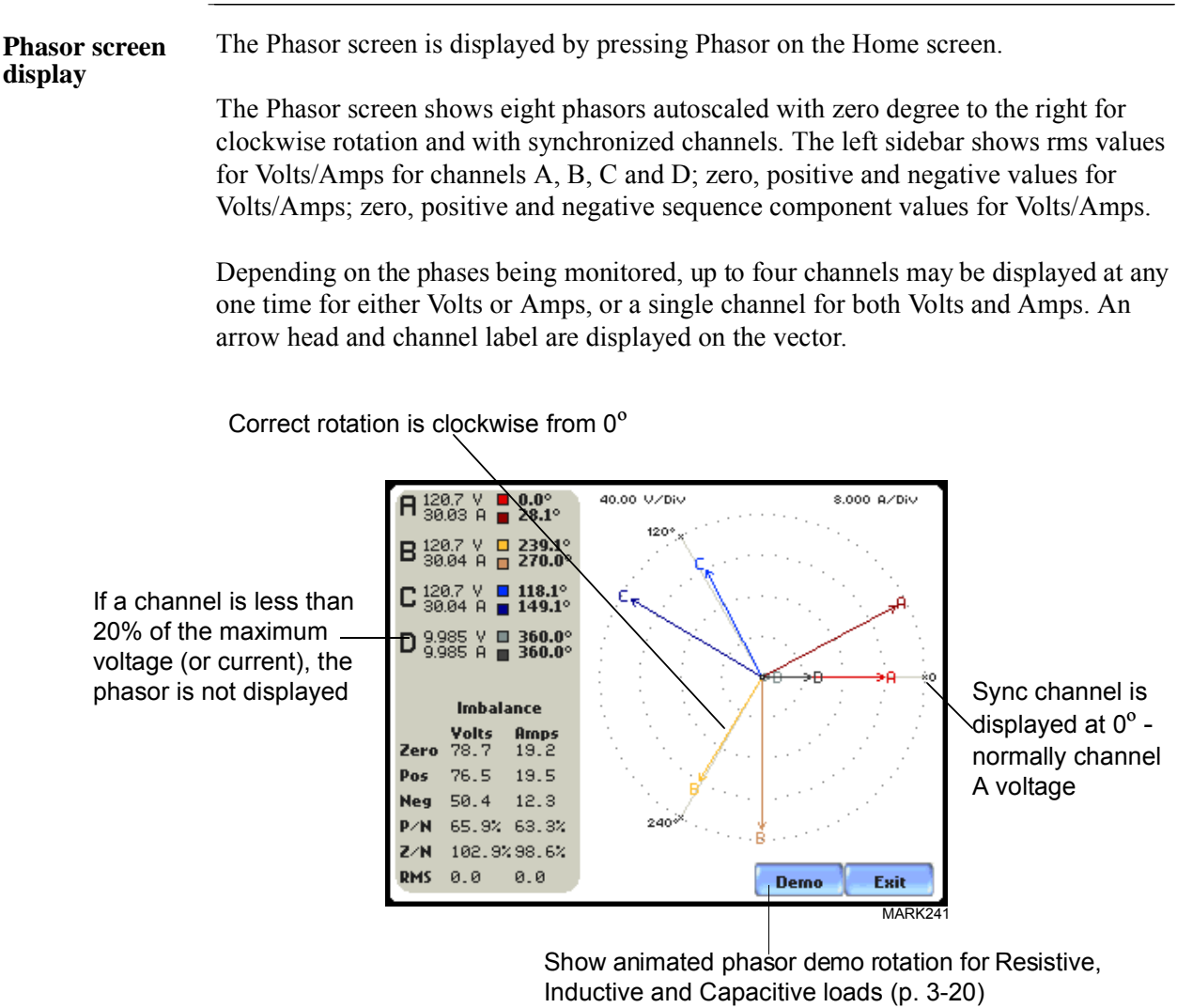

### **Phasor Rotation**

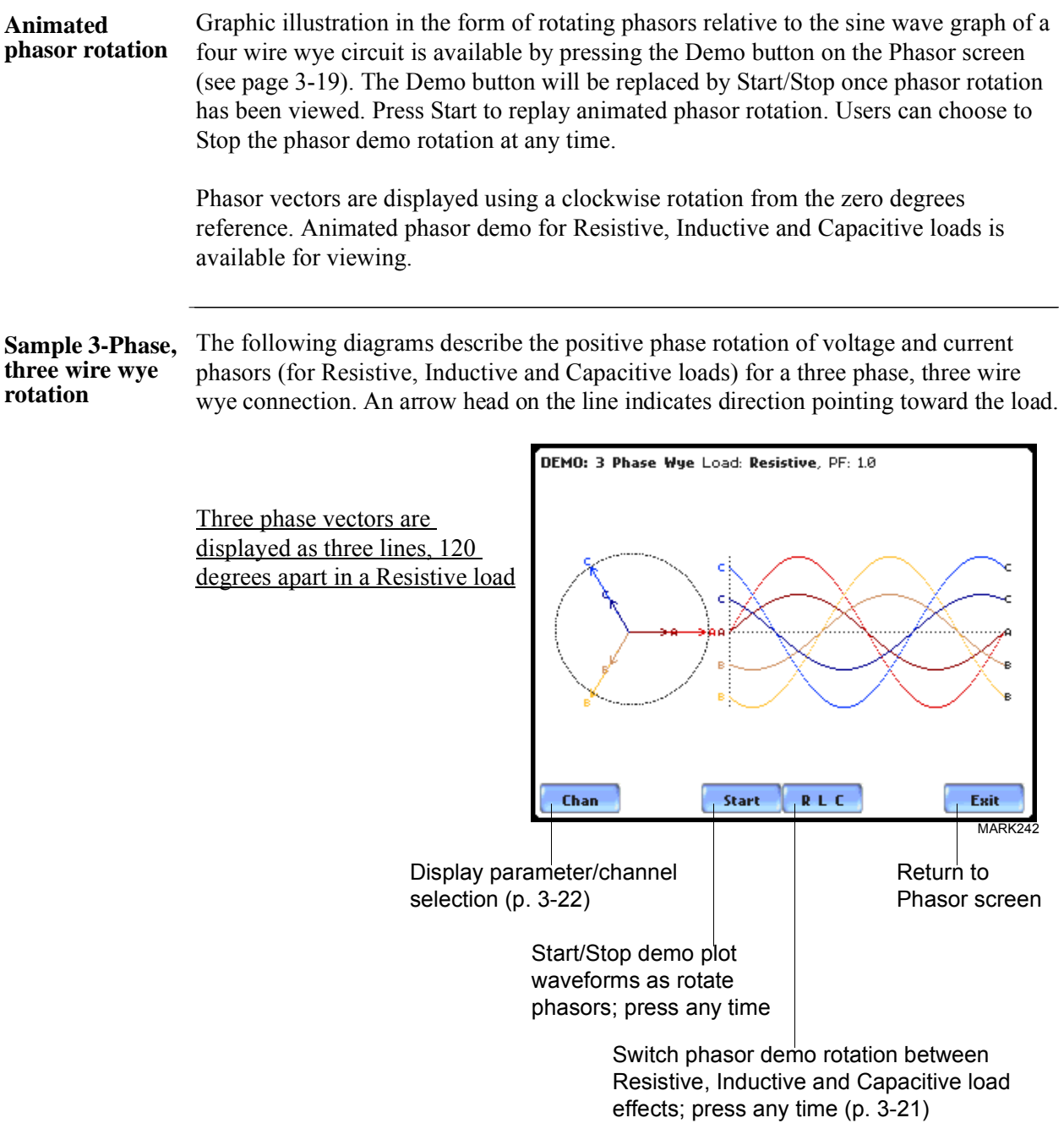

*Continued on next page*

<u> 1999 - Johann Barbara, mart</u>

**Sample 3-Phase, three wire wye rotation (continued)**

The following diagrams describe the positive phase rotation of voltage and current phasors (for Resistive, Inductive and Capacitive loads) for a three phase, three wire wye connection. An arrow head on the line indicates direction pointing toward the load.

Three phase vectors are displayed as three lines, 120 degrees apart in an Inductive load

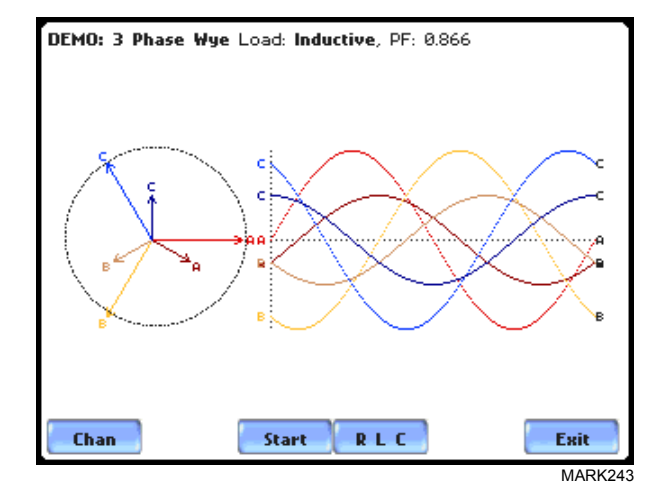

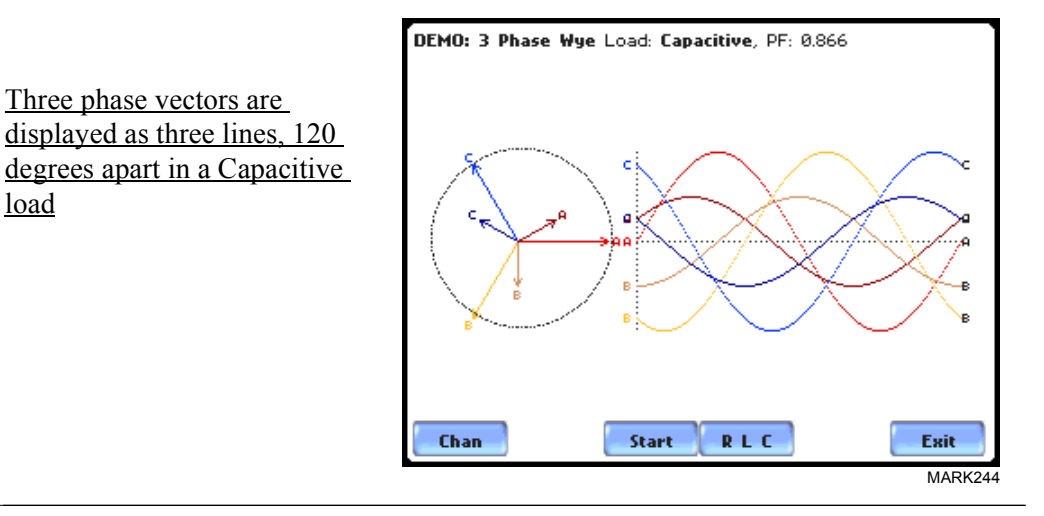

**Phasor diagrams** load

Refer to Appendix E for the diagrams that describe the voltage and current phasors for the standard type of power connections.

### **Phasor Parameter/Channel Selection**

**Parameter/ Channel display** The Parameter/Channel selection screen is displayed by pressing Chan on the phasor Demo screen. Depending on the phases being monitored, up to four channels may be displayed at any one time for either Volts or Amps, or a single channel for both Volts and Amps.

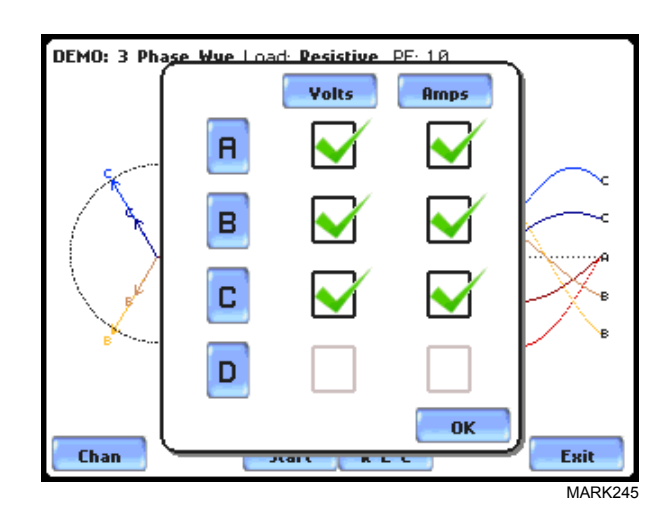

Press to enable/disable the parameter/channel for display in the animated phasor rotation. Any of the following will turn channels on/off:

- Press the desired Volts/Amps channel to turn it on/off.
- Press Volts or Amps button to turn on/off all channels of that parameter.
- Press A, B, C, D to turn on/off both the Volts and Amps for that channel.

Press OK to accept channel selection. The phasor Demo rotations will display the parameters/channels enabled.

## **CHAPTER 4**

#### 8 B B B

## **Instrument Settings**

## **Overview**

**Introduction** This chapter describes the miscellaneous tasks that users can perform to keep the Energy Platform running efficiently. These are tasks that users might perform only occasionally.

**In this chapter** The following topics are covered in this chapter.

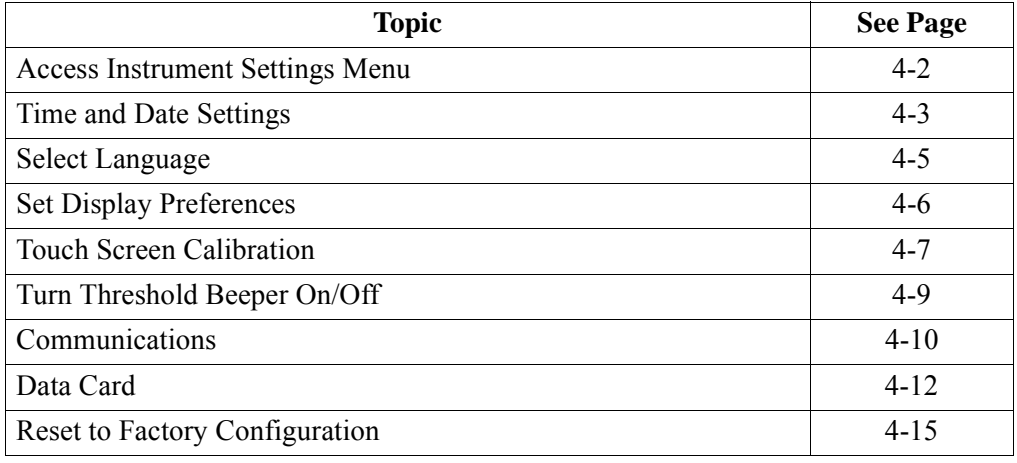

#### **Access Instrument Settings Menu**

**Preferences menu screen** All functions in this chapter are found under the Instrument Settings menu. Follow these steps to display the Instrument Settings menu screen.

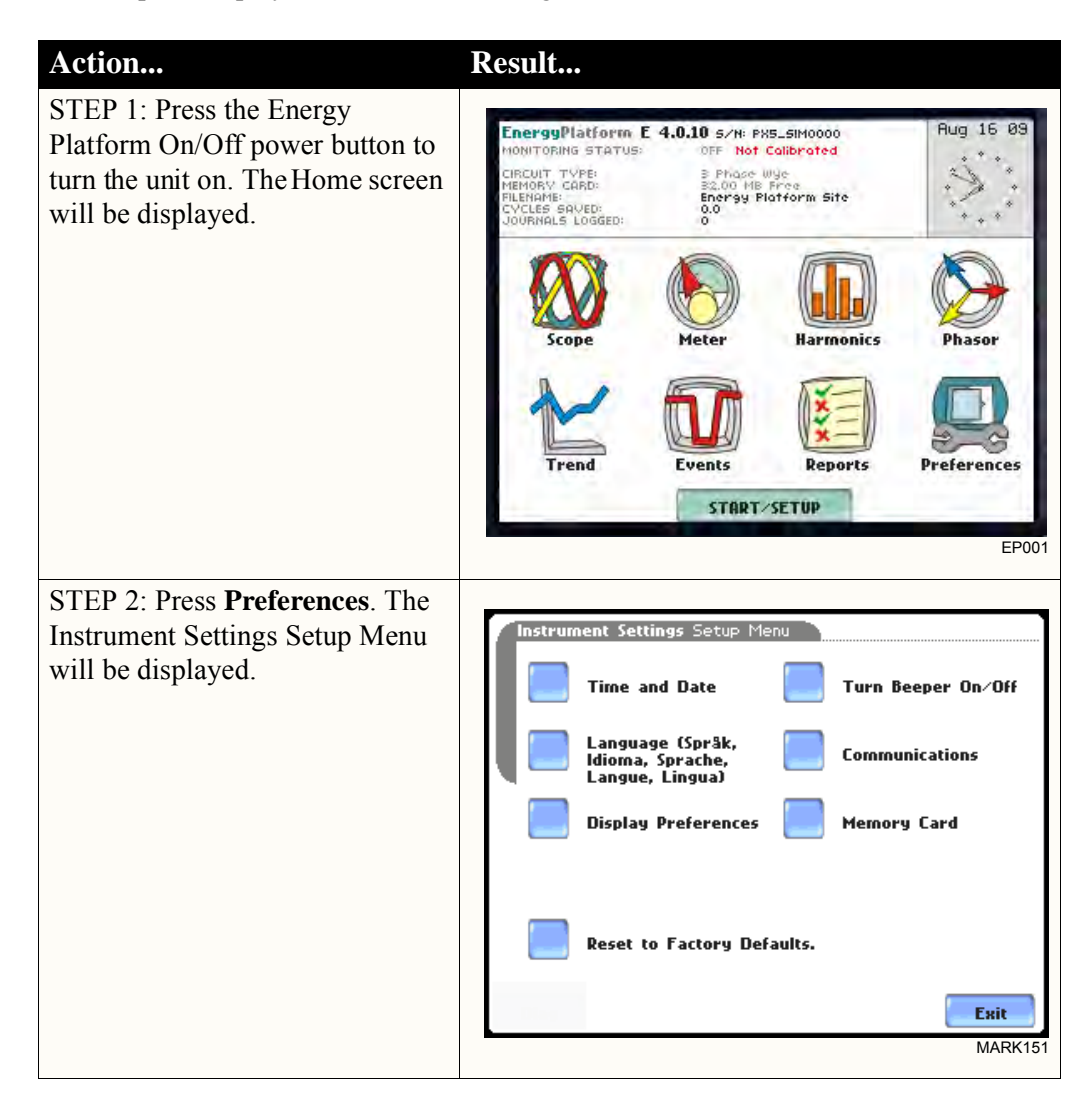

### **Time and Date Settings**

**Time and Date display**

Users have the option not only to set the exact time and date, but also to select the format of how time and date will appear on screen.

STEP 1: From the Instrument Settings Setup Menu screen, press Time and Date.

• Press **Time** if you want to change the time settings. Proceed to Step 2 on page 4-4.

• Press **Date** if you want to change the date settings. Proceed to Step 3 on page 4-4.

• Press **Date Style** to select the format in which you want date displayed on screen. View the three different date format selections each time you press Date Style.

- mm/dd/yy format
- dd/mm/yy format
- yy/mm/dd format
- Press **Clock Style** to select the format in which you want time displayed on screen. View the three different time format selections each time you press Clock Style.
	- analog
	- digital using 1 to 12 hr format (AM/PM)
	- digital using 1 to 24 hr format
- Press **OK** to accept new time/ date settings and return to Instrument Settings menu.
- Press **Cancel** to discard changes in time/date settings and return to Instrument Settings menu.

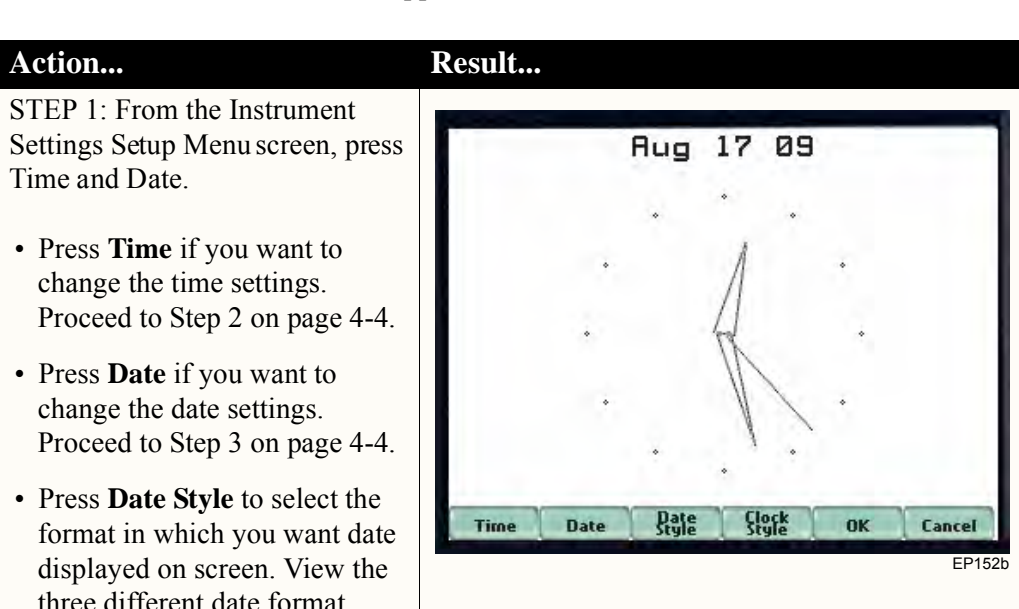

#### **Time and Date Display**

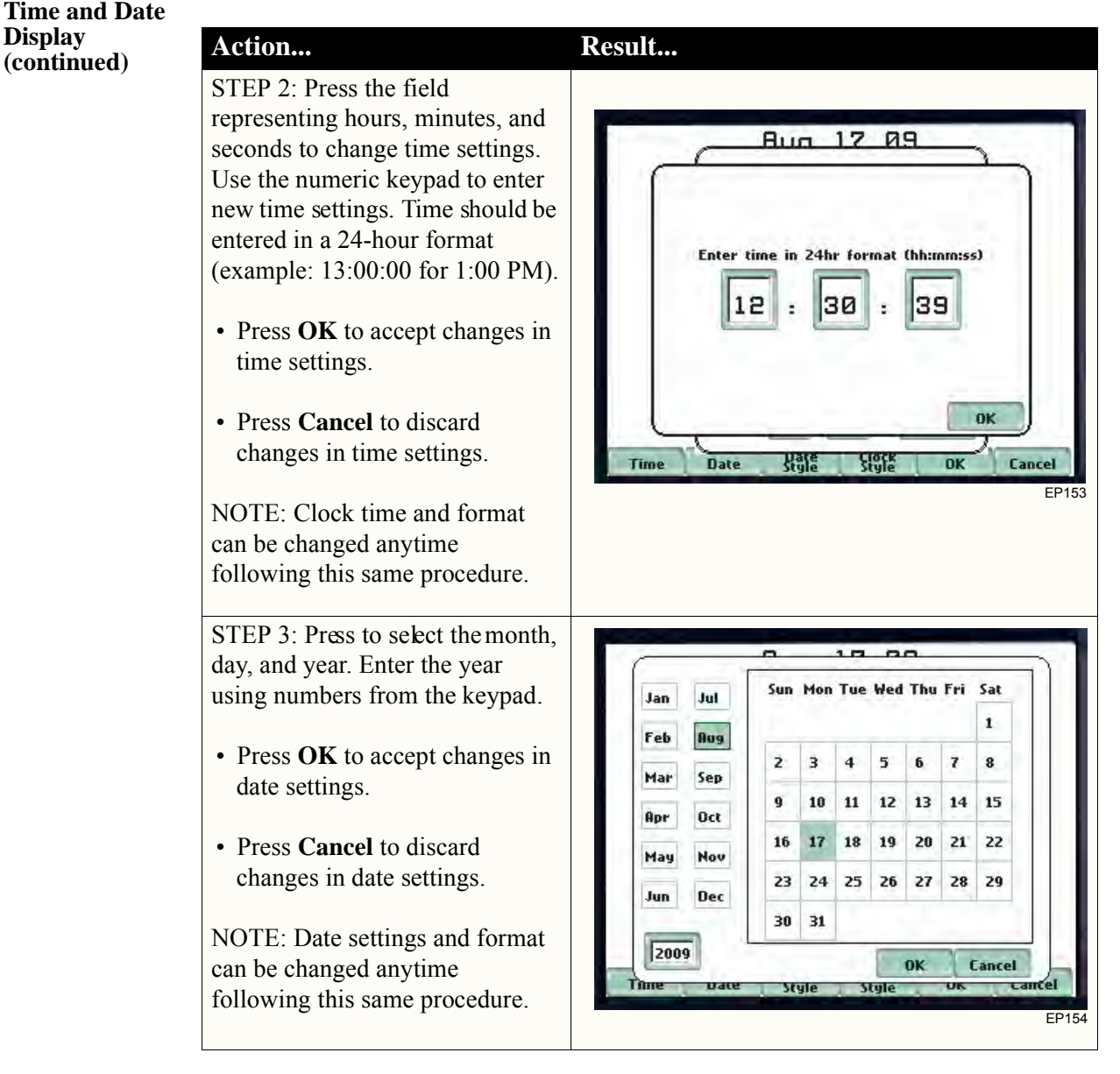

## **Select Language**

**Select Language** The Energy Platform menu screens appear in the English language by default.

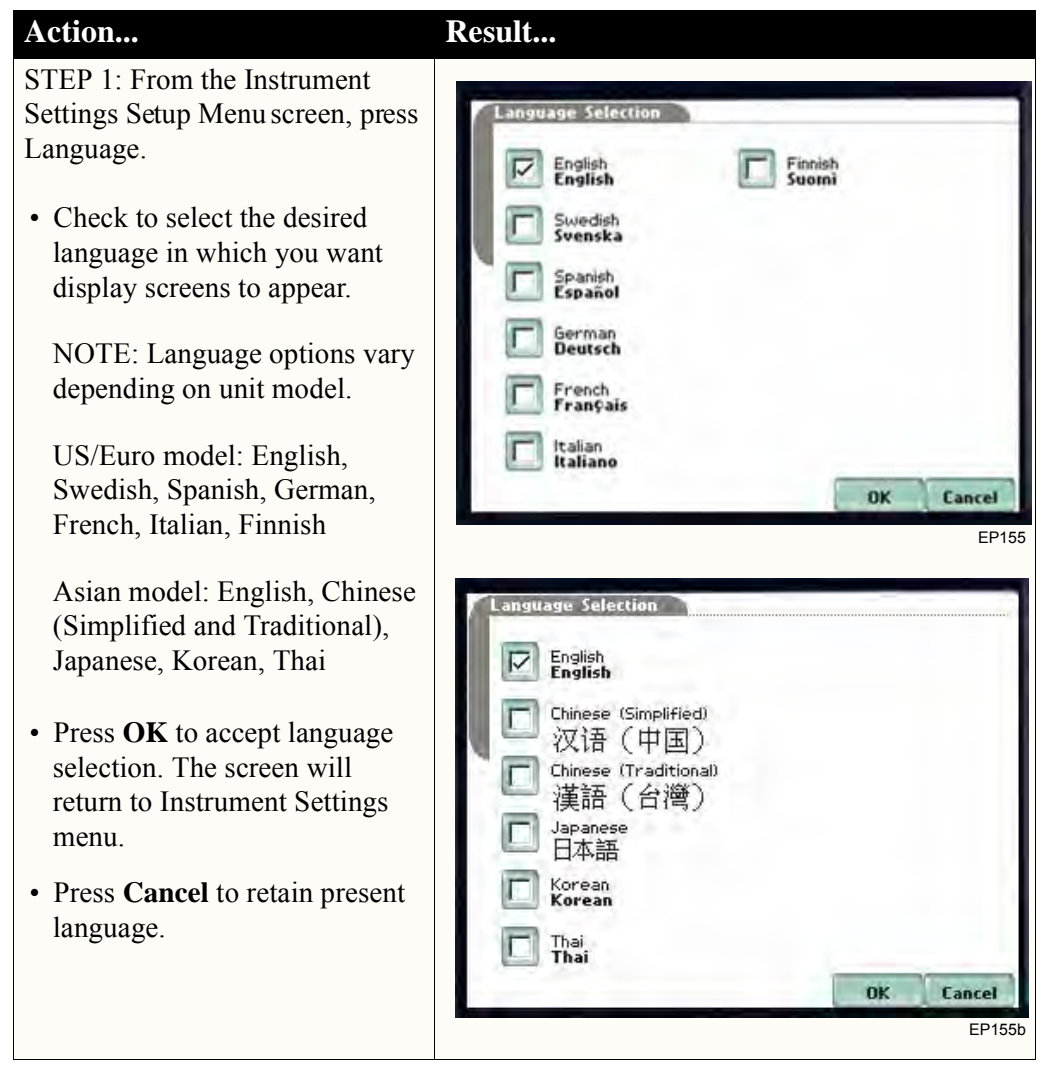
## **Set Display Preferences**

**LCD settings** User programmable settings for the LCD screen include the backlight timer, contrast, password protect, parameter/channel colors, and touch screen calibration.

STEP 1: From the Instrument Settings Setup Menu screen, press Display Preferences.

• Automatic backlight shutoff timer is provided for the LCD display. Press **Backlight Timer** to automatically turn off backlight after 1, 2, 5, 10 or 15 minutes of no user activity. Set the Backlight Timer to Always On if you do not want the backlight to shut off.

NOTE: The auto-shutoff feature extends the life of the battery and should be duly considered.

- Press **Contrast** to brighten/dim screen display to preferred percentage.
- Press **Password Protect** to enable/disable password log in code to the Energy Platform. When password protect is enabled and the user reactivates the unit from auto-shutoff, the keypad screen used to enter the password will appear. The user will have to enter the correct password to continue using the Energy Platform. A message will appear when an incorrect password is entered.
- Press **Channel Colors** to change the color of the parameter display. Select desired color from a 28 color selection grid.
- Press **Calibrate Touch Screen**  to calibrate the unit's touch screen functionalities. Proceed to page 4-7.
- Press **Exit** to return to Instrument Settings menu.

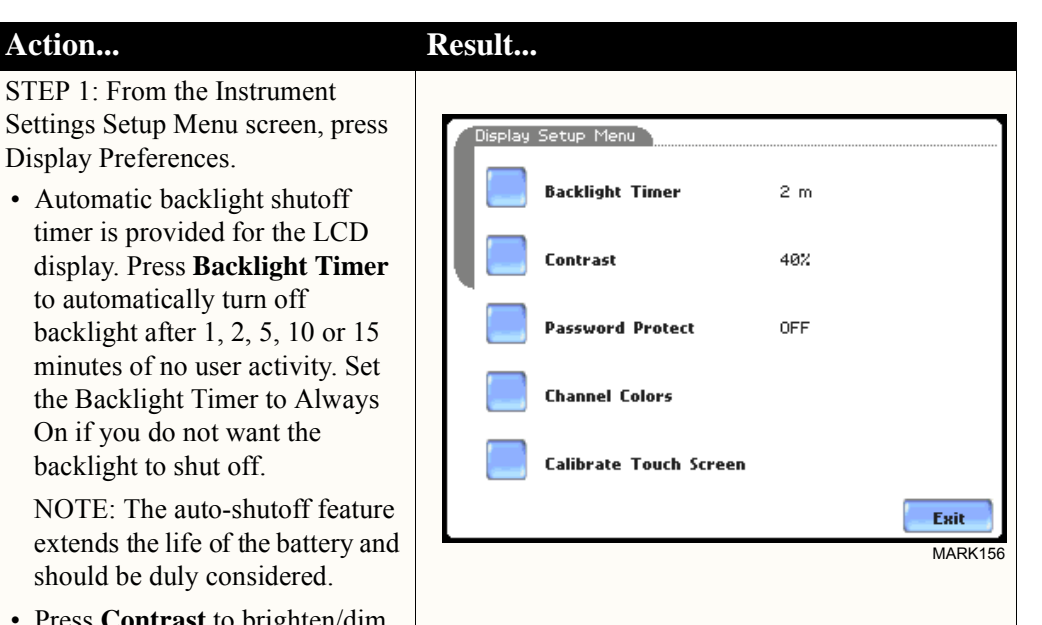

## **Touch Screen Calibration**

#### **Calibration procedure**

The Energy Platform is able to perform calibration to ensure the proper operation of the unit's touch screen functionalities. The calibration procedure will correct the problem of out of tolerance touch screen malfunction. Note that errors corrected by this calibration procedure are specific only to touch screen operation.

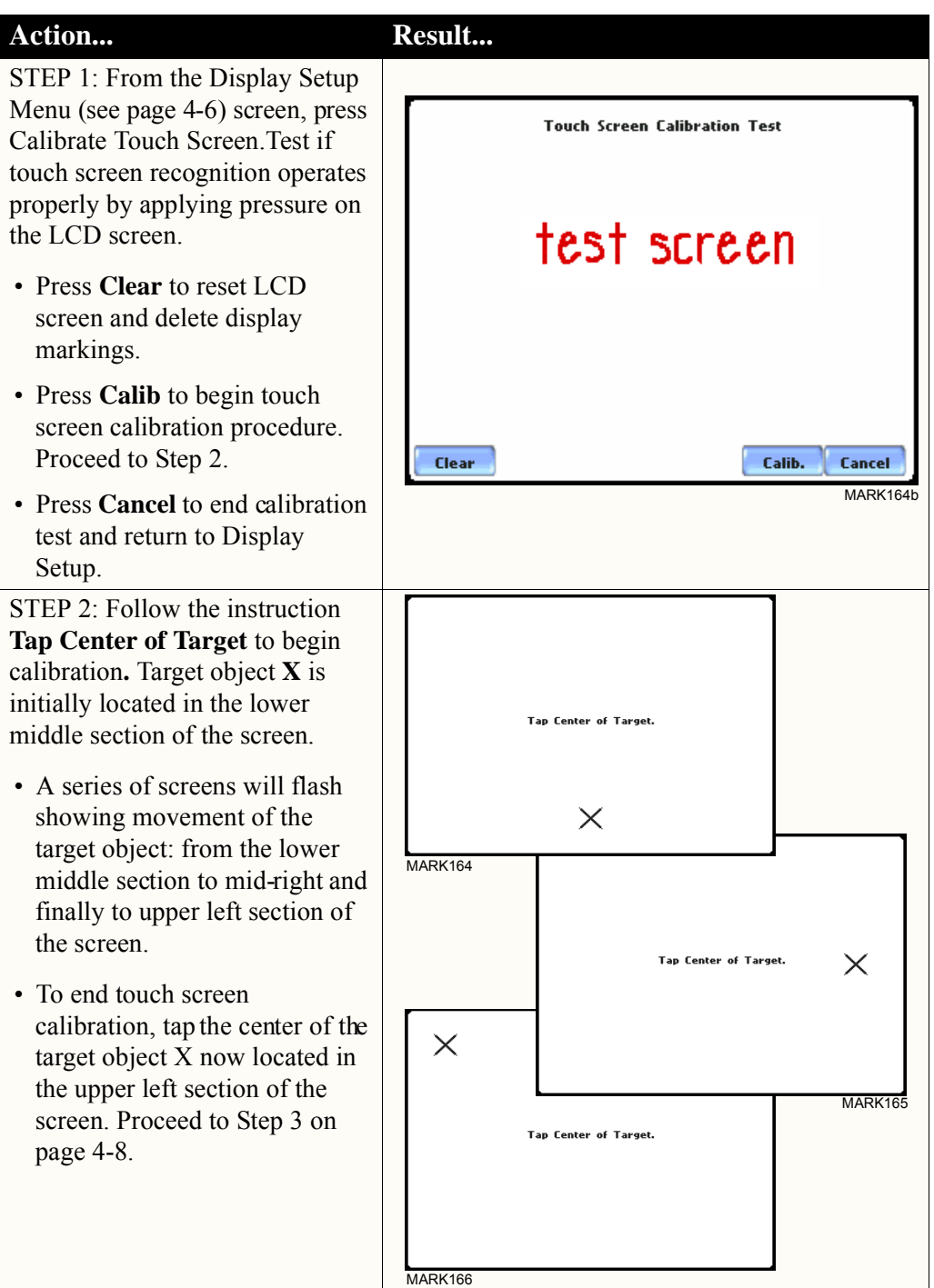

## **Calibration procedure**

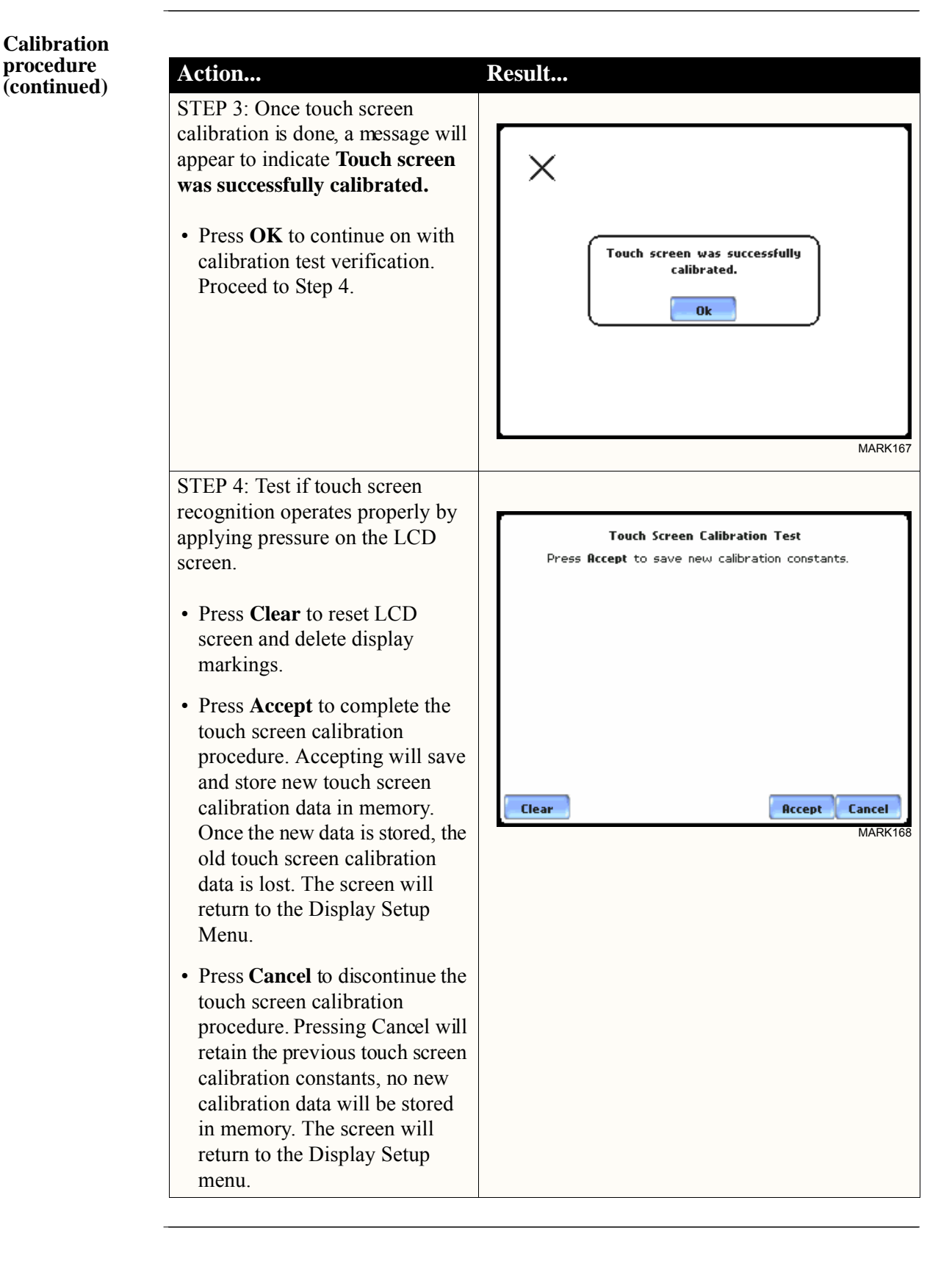

## **Turn Threshold Beeper On/Off**

**Audible alarm** When set to ON, the unit will beep when threshold limits are crossed and other event triggers occur. The beep that provides audible feedback to pressing touch screen key is not affected by this setting.

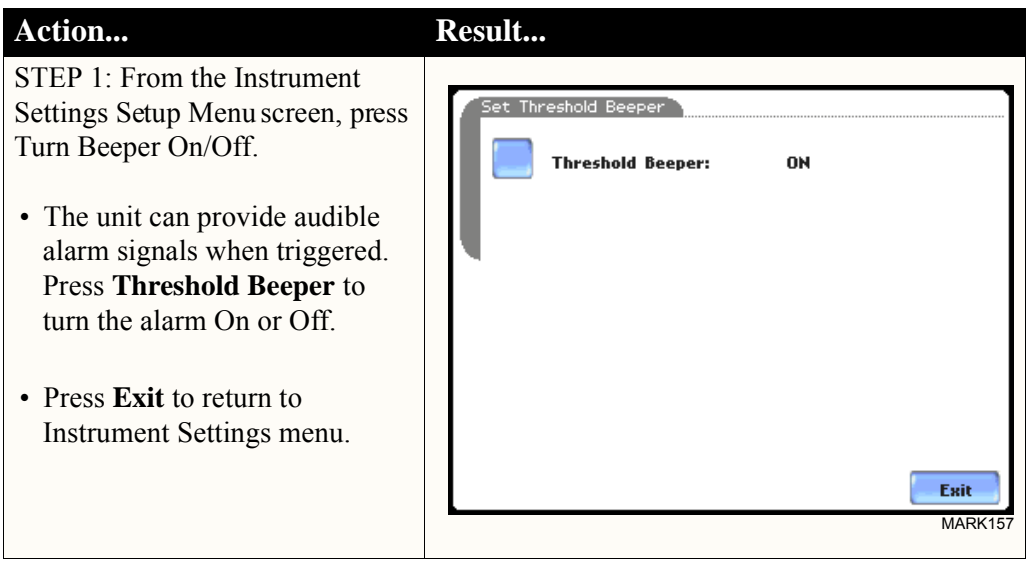

## **Communications**

**Communication**  Communications Settings is where instrument-specific information is entered to allow **interface setup** the Energy Platform to communicate to external devices using the optional Isolated Communications Module assemblies or modem.

i di sebagai kecamatan di kecamatan di kecamatan di kecamatan di kecamatan di kecamatan di kecamatan di kecama<br>Kecamatan di kecamatan di kecamatan di kecamatan di kecamatan di kecamatan di kecamatan di kecamatan di kecama

Features are not available at this time

 *Page intentionally left blank*

## **Data Card**

**Format/View data card** 

The Memory Card screen displays information on the card inserted in the data card slot, including the amount of total space, available space, and used space in card. This screen also prompts users to set filename and format card in preparation for monitoring and writing of data.

### Action... **Result...**

STEP 1: From the Instrument Settings Setup Menu screen, press Memory Card.

- **Card Status** indicates status condition of the card inserted in the data card slot. The following messages may appear under Card Status (refer to pages 5-20 to 5-21 for a detailed description of each card status message):
	- Not *iserted*
	- Contains File
	- Empty
	- Fragmented
	- Unformatted
	- Invalid Grd
- **Card size** indicates the full storage capacity of the data card. The amount of remaining space and used space in data card are also displayed on screen.
- Press **Format** to format the data card. Proceed to Step 2 on page 4-13.
- Press **View** to display files stored in data card. Proceed to Step 3 on page 4-13.
- Press **Size** to select the file size increment by which you want data saved in card. Proceed to Step 4 on page 4-14.
- Press **Exit** to discard changes and return to Instrument Settings menu.

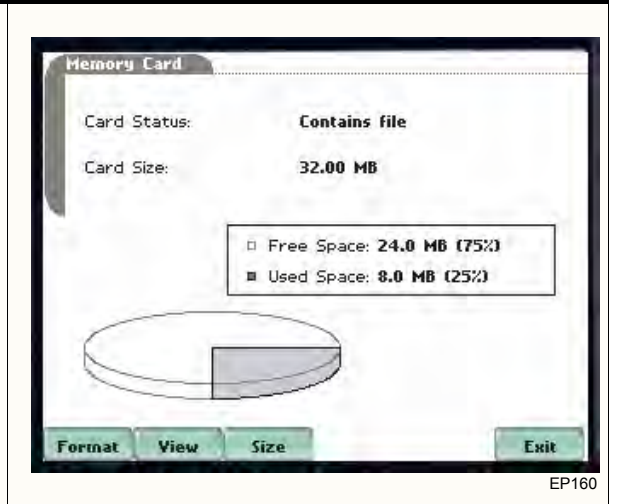

NOTE 1: The Energy Platform does not support file fragmentation. When creating a file, it will take the largest continuous block and use that size block for data storage. Deleting files from data card is not recommended. Whenever possible, transfer the files to a computer and then reformat the card using the Energy Platform when there is no more space available to begin new data storage.

NOTE 2: Refer to Chapter 5 Start Menu - Site Name/Memory Card for more information on data card operation.

**Format/View data card** 

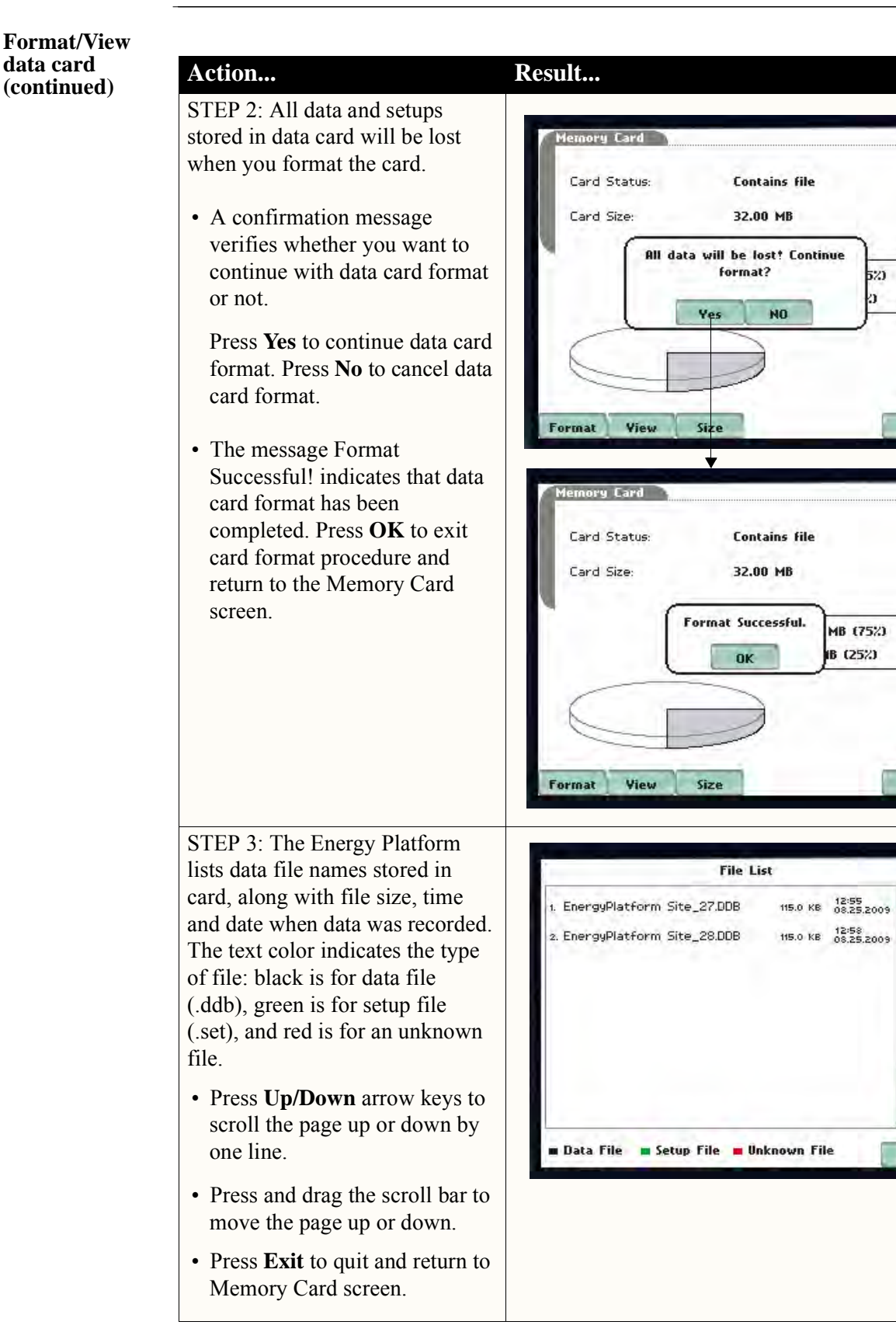

EP163

EP161

Exit

5%)

EP162

Exit

 $\begin{array}{c} \hline \end{array}$ 

4

Exit

### **Format/View data card data card**<br>(continued) **Action...**

STEP 4: For better memory management operation, Energy Platform allows you to segment data into maximum file size limits of 32 MB, 64 MB, 128 MB or 256 MB. Select the file size increment by which you want your data stored in card.

- Press **OK** to accept changes in file size limit settings.
- Press **Cancel** to discard changes in file size settings.

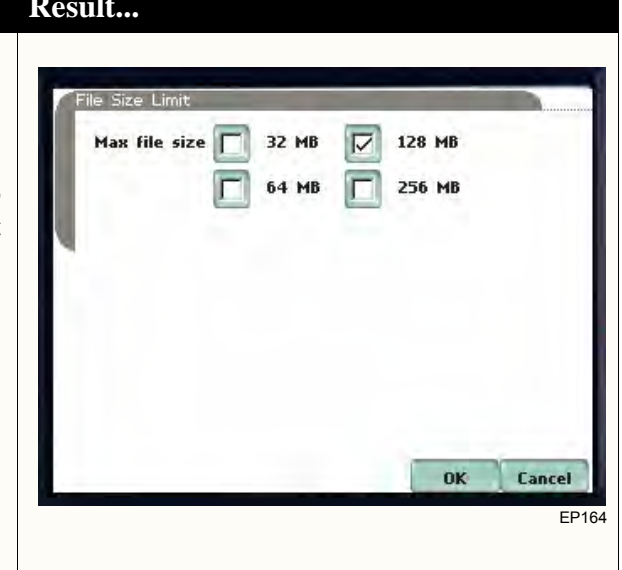

## **Reset to Factory Configuration**

**Definition** Factory configurations are the default settings of all programmable features of the Energy Platform as it left the factory.

**Procedure** Follow these steps to reset the Energy Platform to its factory configuration.

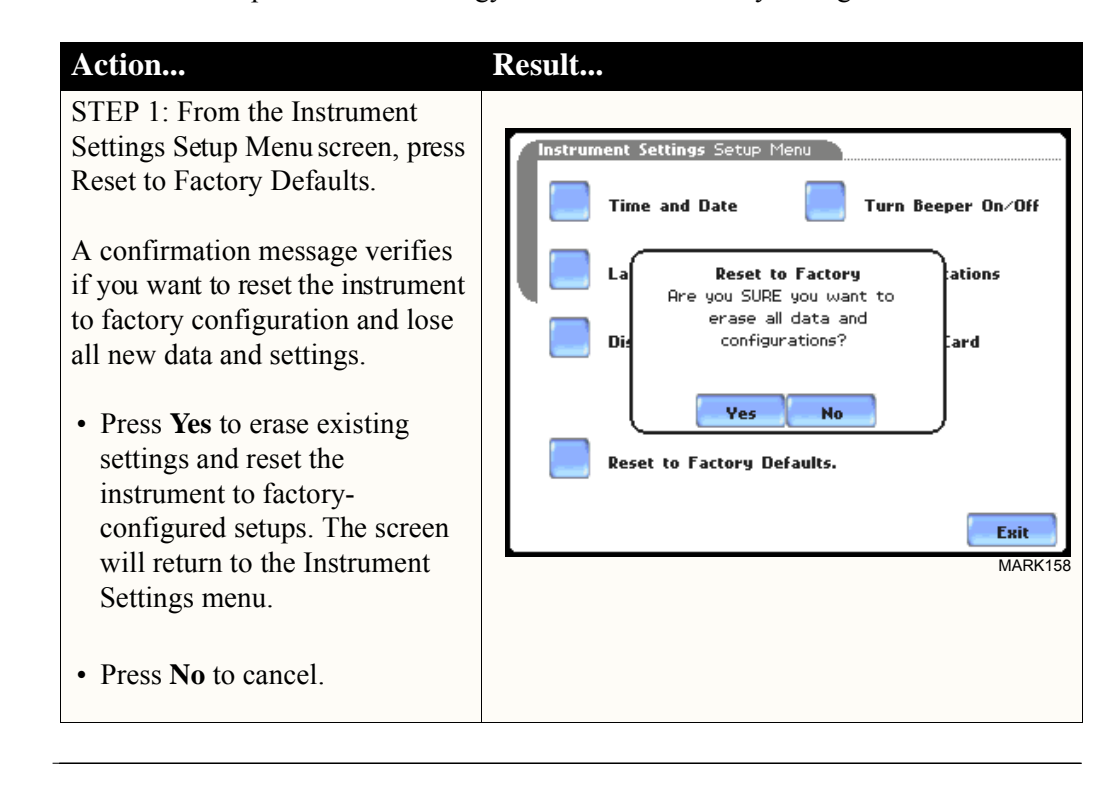

### Reset to Factory Configuration, continued

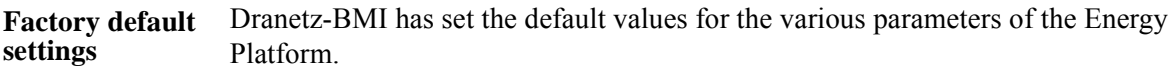

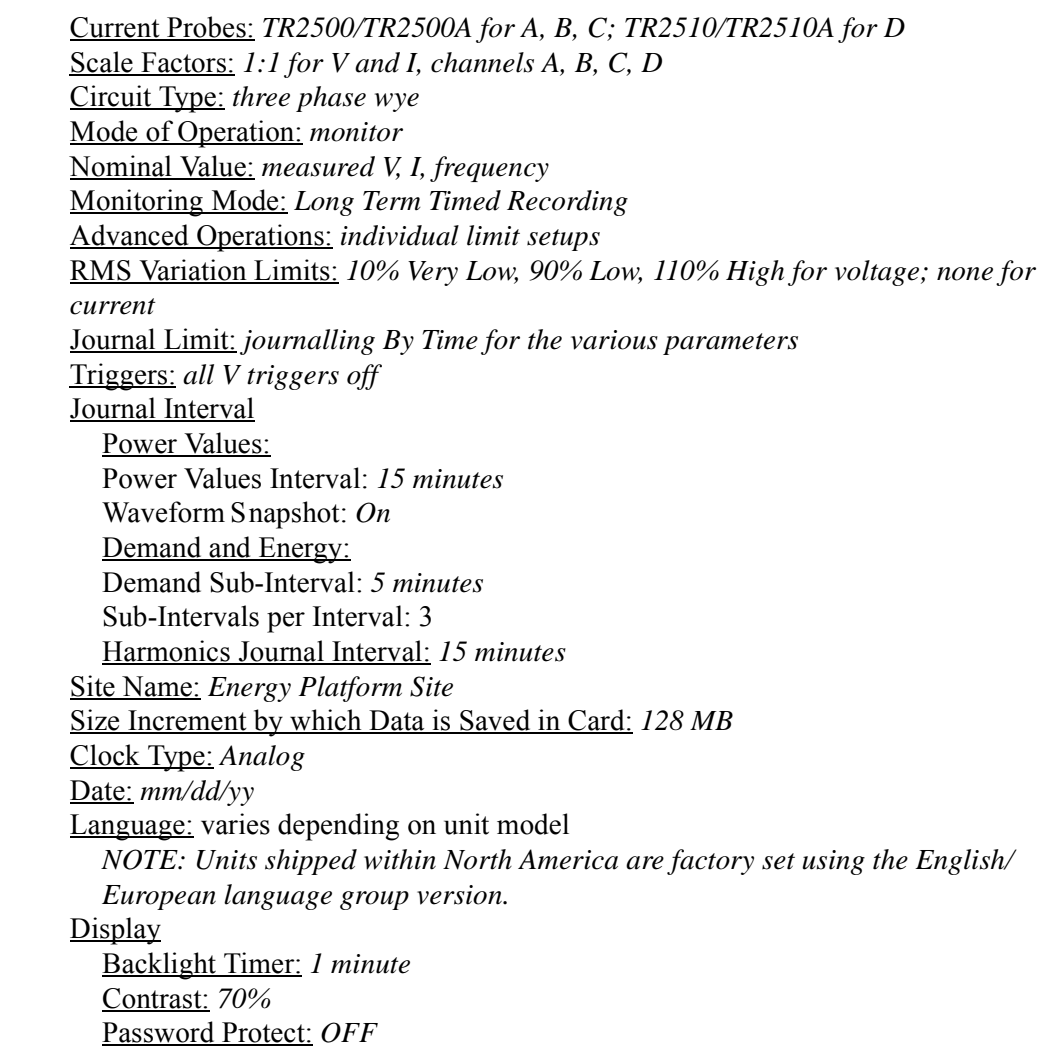

## **CHAPTER 5**

87 I B B B

## **Start Menu**

### **Overview**

**Start menu options** The Start Menu allows users to perform the following: set up the Energy Platform for monitoring of an electrical system, load previously saved setups from card, and load data from card.

> There are three ways to set up the instrument for monitoring. The length of time to monitor a circuit can vary from a few hours to a few weeks depending on the user application.

- Automatic Stup automatically configures the instrument's circuit type, voltage and current channels, and parameter thresholds. The auto-configured setup enables users to proceed directly with data monitoring.
- Wizard Stup takes the user through a series of screens prompting for information about the circuit to be monitored. The unit automatically turns on the correct voltage and current channels when user selects a circuit type. Parameter thresholds are automatically set based on the line voltage and current values that the user enters. Threshold limits for capturing events are also set according to the monitoring mode selected.
- Advanced setup options (see Chapter 6) allow the user to modify trigger parameters and intervals that were previously set up through Automatic or Wizard setups. Under advanced setup, each channel must be turned on individually, but any combination can be used. The user can turn on any available parameter. Users have wider control over all setup functions when using advanced setup options.

Selection of setup method typically depend on user application and extent of familiarity with the operation of the intrument.

Monitor same circuit makes use of the existing setup for monitoring. If a template of setups has been previously saved to the card, you may load it using the menu below.

Load setup template from card enables you to use previously saved setups. If you wish to load a previously saved data file from the card, use the menu below.

Load data from card allows you to transfer saved events from data card to the Energy Platform.

**Displaying Start**  Follow these steps to display the Start Menu. **Menu**

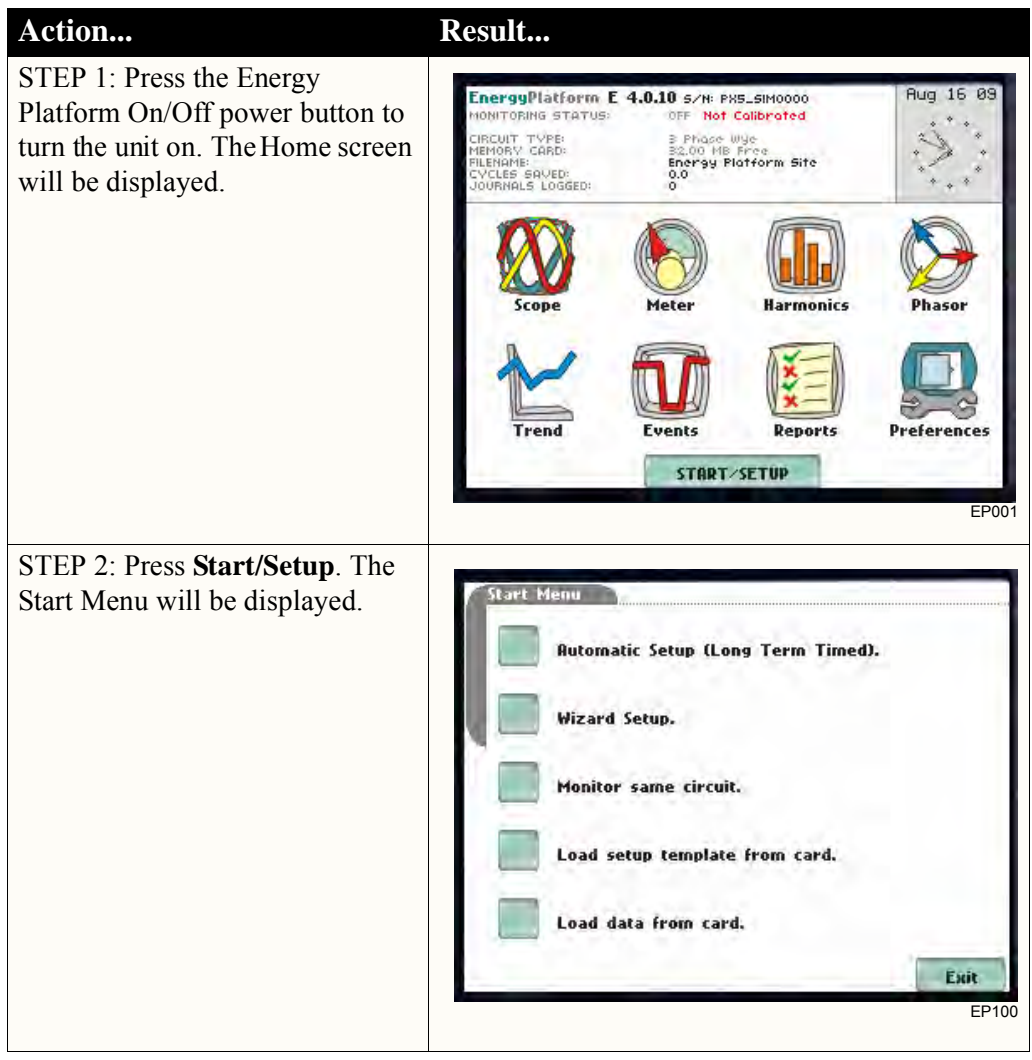

**In this chapter** This chapter is divided into five sections:

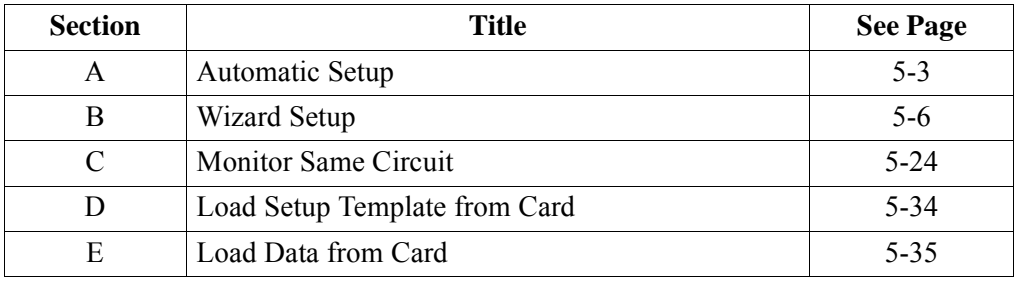

## **Section A**

## **Automatic Setup**

## **Overview**

# **procedure**

Automatic Setup Automatic Setup is a one-stop process using pre-defined settings to set the unit automatically. Users have the option to view the list of parameter settings, change probe types if current will be monitored, and/or proceed directly with data monitoring. Follow these steps to perform Automatic Setup.

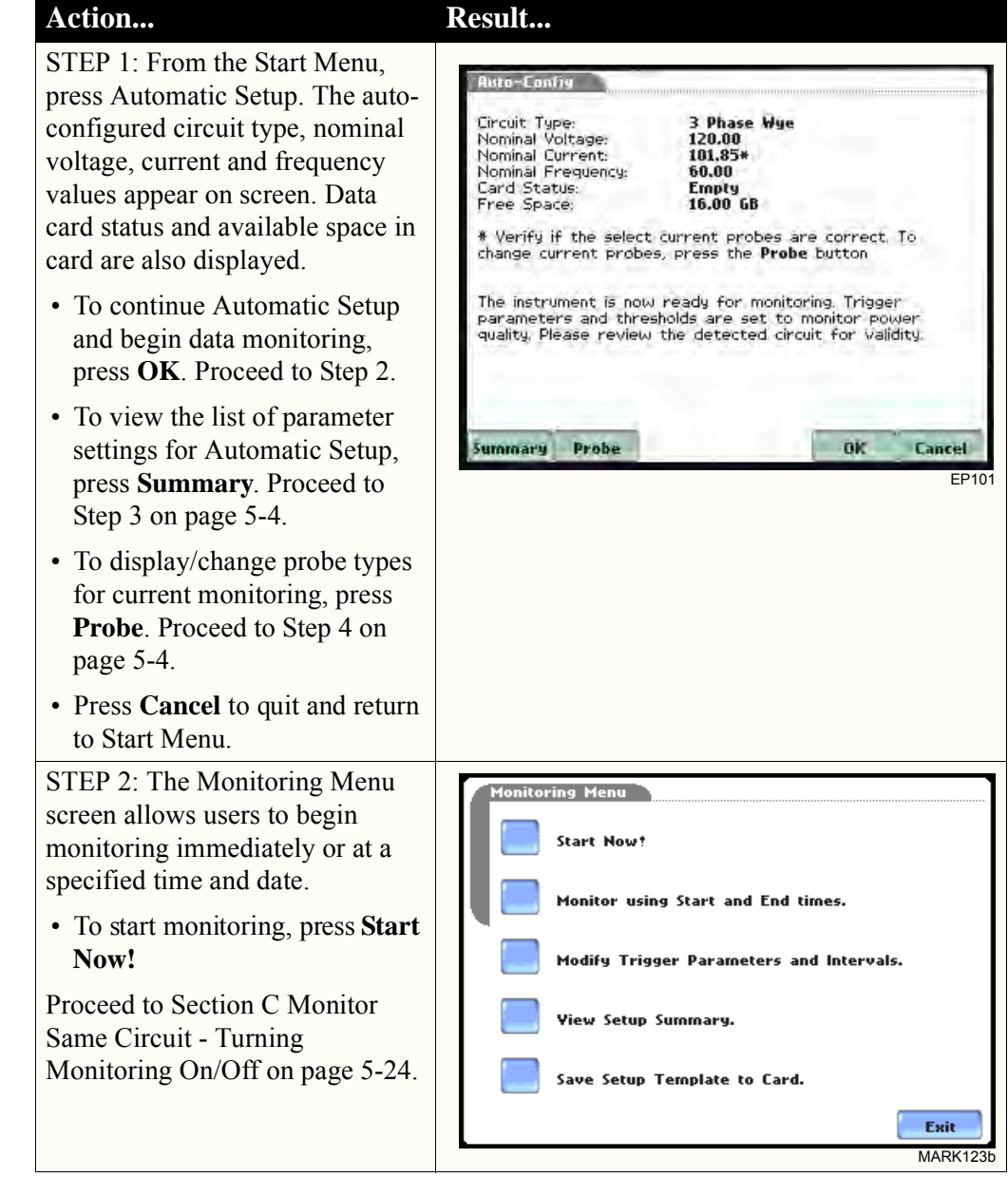

*Continued on next page*

| <b>Automatic Setup</b><br>procedure | Action                                             | <b>Result</b>                                                                                                    |
|-------------------------------------|----------------------------------------------------|----------------------------------------------------------------------------------------------------|
| (continued)                         | STEP 3: Summary displays the                       |                                                                                                    |
|                                     | list of auto-configured parameter                  |                                                                                                    |
|                                     | settings for auto setup. The setup                 | Setup Summary                                                                                                    |
|                                     | summary is available for review                    | **************<br>,,,,,,,,,,,,,,,,,                                                                                                    |
|                                     | before, during and after                           | Version:<br>$E$ 4.0.10<br>Instrument S/N:<br>PX5_SIM0000                                                                                                    |
|                                     | monitoring.                                        | Site Name:<br>Energy Platform Site<br>Circuit Tupe:<br>3 Phase Wye                                                                                                    |
|                                     | • Press Up/Down arrow keys to                      | Nominal Volts:<br>120.0<br>101.8<br>Nominal Amps:                                                                                                    |
|                                     | scroll the page up or down by                      | Nominal Frequency:<br>60.00<br>Long-term Timed<br>Monitoring Mode:                                                                                                    |
|                                     | one line.                                          | and them there are found one there are the first term there are the second the control of the second term are<br>And paid your party party beneficially and your party your your first your your your your party your party.<br>Frequency Tracking:<br>Standard<br>Sync Input:<br>VR |
|                                     |                                                    | Tracking Frequency (Min):<br>50.90 Hz                                                                                                    |
|                                     | • Press and drag the scroll bar to                 | Tracking Frequency (Max):<br>69.10 Hz<br>Scale Factors:<br>Volts                                                                                                    |
|                                     | move the page up or down.                          | <b>Htnps</b><br>1,000<br>Channel A:<br>1,000                                                                                                    |
|                                     | • When done reviewing the                          | Eait                                                                                                    |
|                                     | Setup Summary, press Exit.                         | <b>EP123c</b>                                                                                                    |
|                                     | The screen will return to Auto-                    |                                                                                                    |
|                                     | Config.                                            |                                                                                                    |
|                                     | STEP 4: Various probe types are                    |                                                                                                    |
|                                     | available for each channel for                     | <b>Current Probe Selection</b>                                                                                                    |
|                                     | current monitoring.                                | н<br>Other, Scale: 1.000                                                                                                    |
|                                     |                                                    | Change                                                                                                    |
|                                     | • Press Change to display the                      | в<br>Other, Scale: 1.000<br><b>Change</b>                                                                                                    |
|                                     | probe types available for each                     |                                                                                                    |
|                                     | channel. Proceed to Step 5 on                      | Other, Scale: 1.000<br><b>Change</b>                                                                                                    |
|                                     | page 5-5.                                          | Other, Scale: 1.000                                                                                                    |
|                                     | • If using identical probe type for                | Change                                                                                                    |
|                                     | all Channels, press to enable                      | <b>Enable Currents</b><br>Set Identical                                                                                                    |
|                                     | Set Identical. The display will                    |                                                                                                    |
|                                     | change to show only one probe                      | OK<br><b>Cancel</b>                                                                                                    |
|                                     | selection for all channels. Press                  |                                                                                                    |
|                                     | <b>Change</b> to display the probe                 | <b>Current Probe Selection</b>                                                                                                    |
|                                     | types available. Proceed to Step<br>5 on page 5-5. |                                                                                                    |
|                                     |                                                    | D:<br>я<br>r.<br>в                                                                                                    |
|                                     | • Press OK to accept probe                         |                                                                                                    |
|                                     | selection and return to Auto-                      | Other, Scale: 1.000<br><b>Change</b>                                                                                                    |
|                                     | config screen.                                     |                                                                                                    |
|                                     | • Press Cancel to disregard                        |                                                                                                    |
|                                     | probe selection and return to                      |                                                                                                    |
|                                     | Auto-config screen.                                |                                                                                                    |
|                                     |                                                    | <b>Enable Currents</b><br><b>Set Identical</b>                                                                                                    |
|                                     |                                                    |                                                                                                    |
|                                     |                                                    | OK<br><b>Cancel</b>                                                                                                    |

*Continued on next page*

 $\hat{\tau}$ 

EP104a

 $\downarrow$ 

 $\ddagger$ 

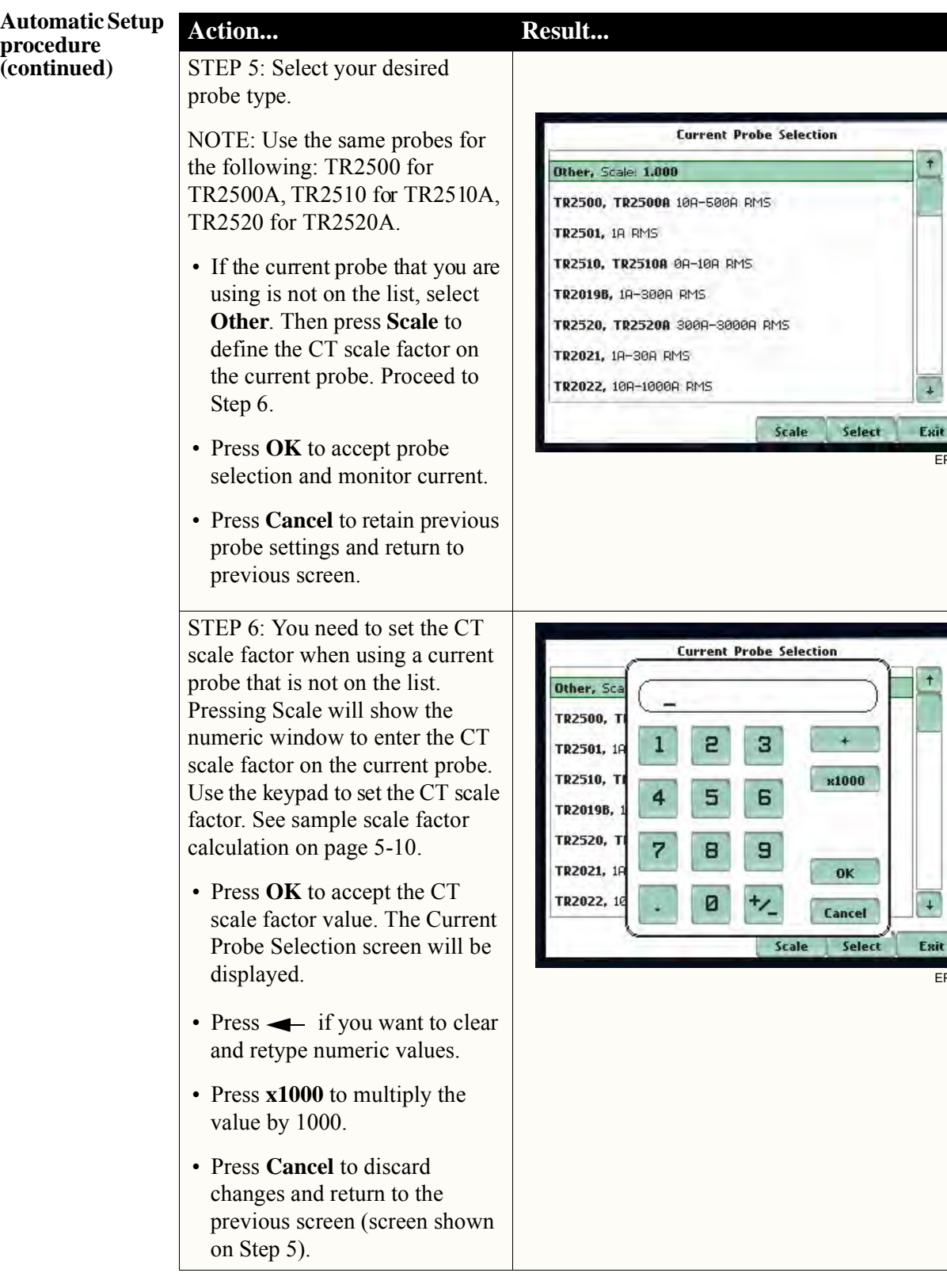

EP104d

 $\ddag$ 

Exit

## **Section B**

**Contract Contract Contract Contract** 

## **Wizard Setup**

## **Overview**

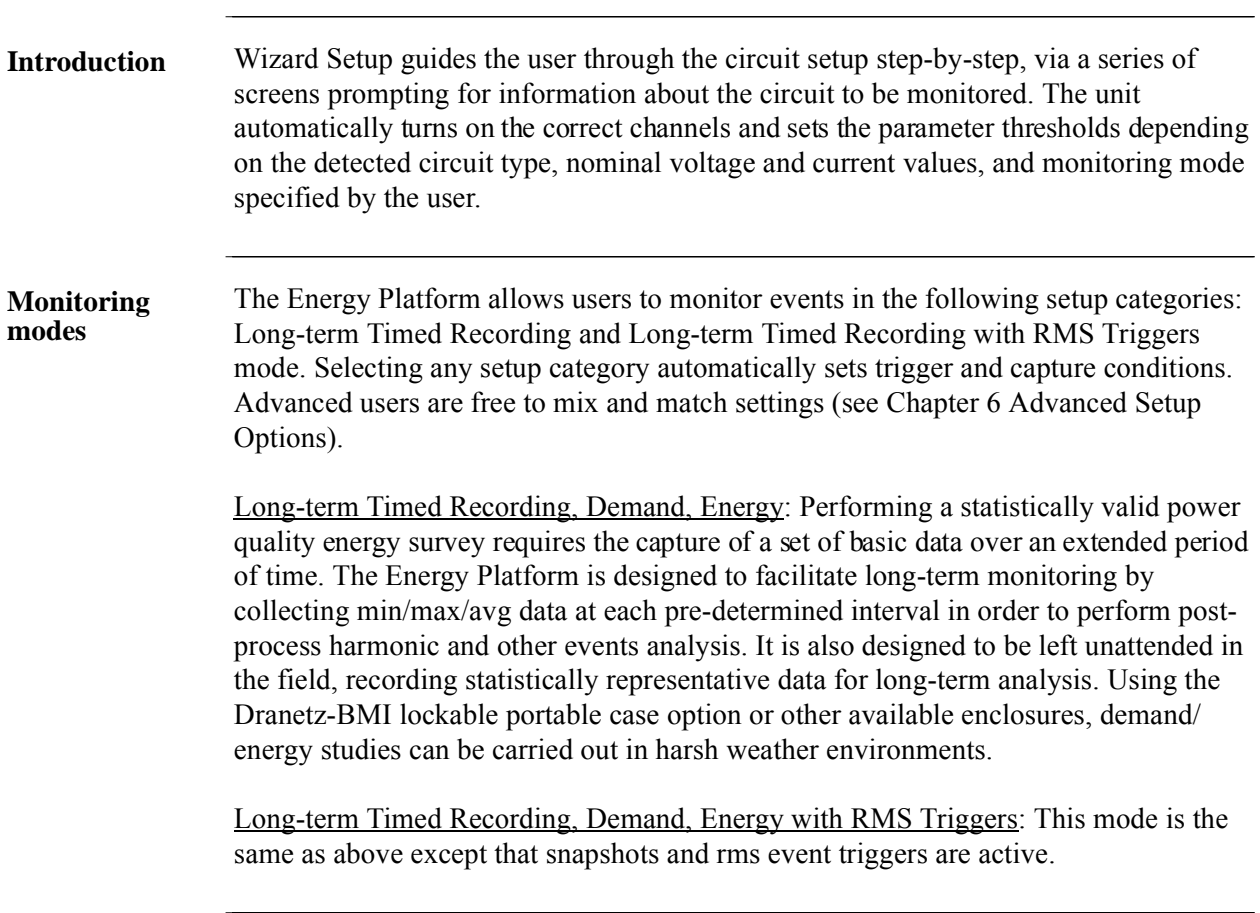

**In this section** The following topics are covered in this section.

**The Community of Community** 

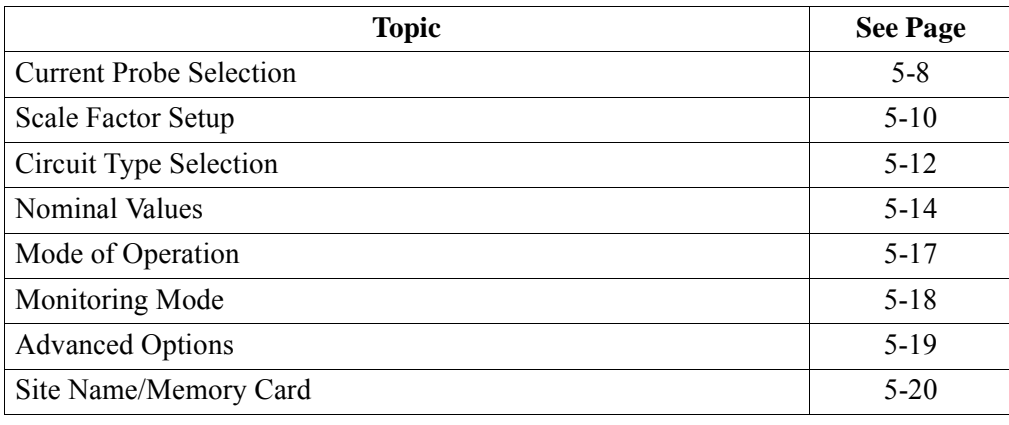

## **Current Probe Selection**

**Selecting current probe** Follow these steps to monitor current and select probe type.

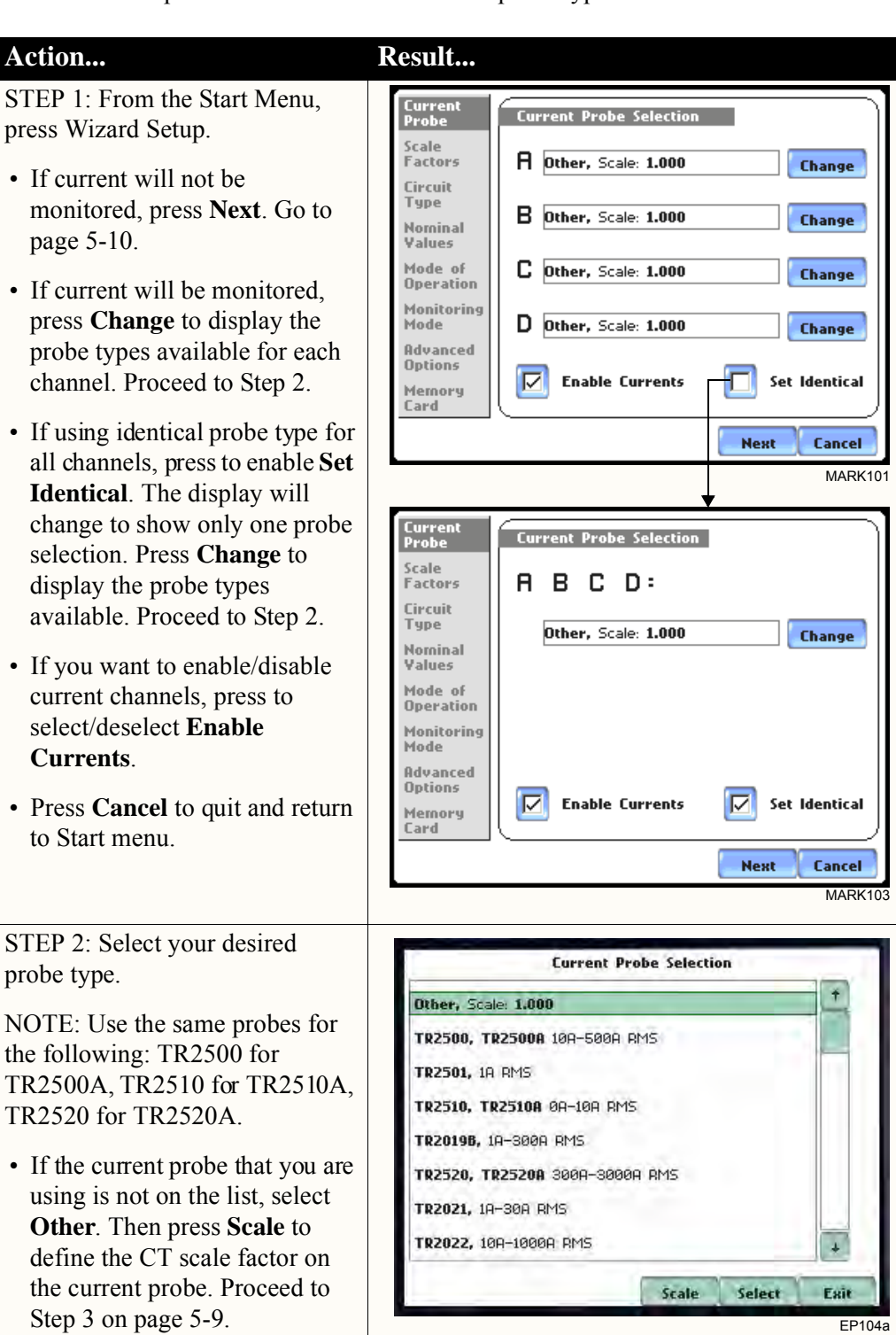

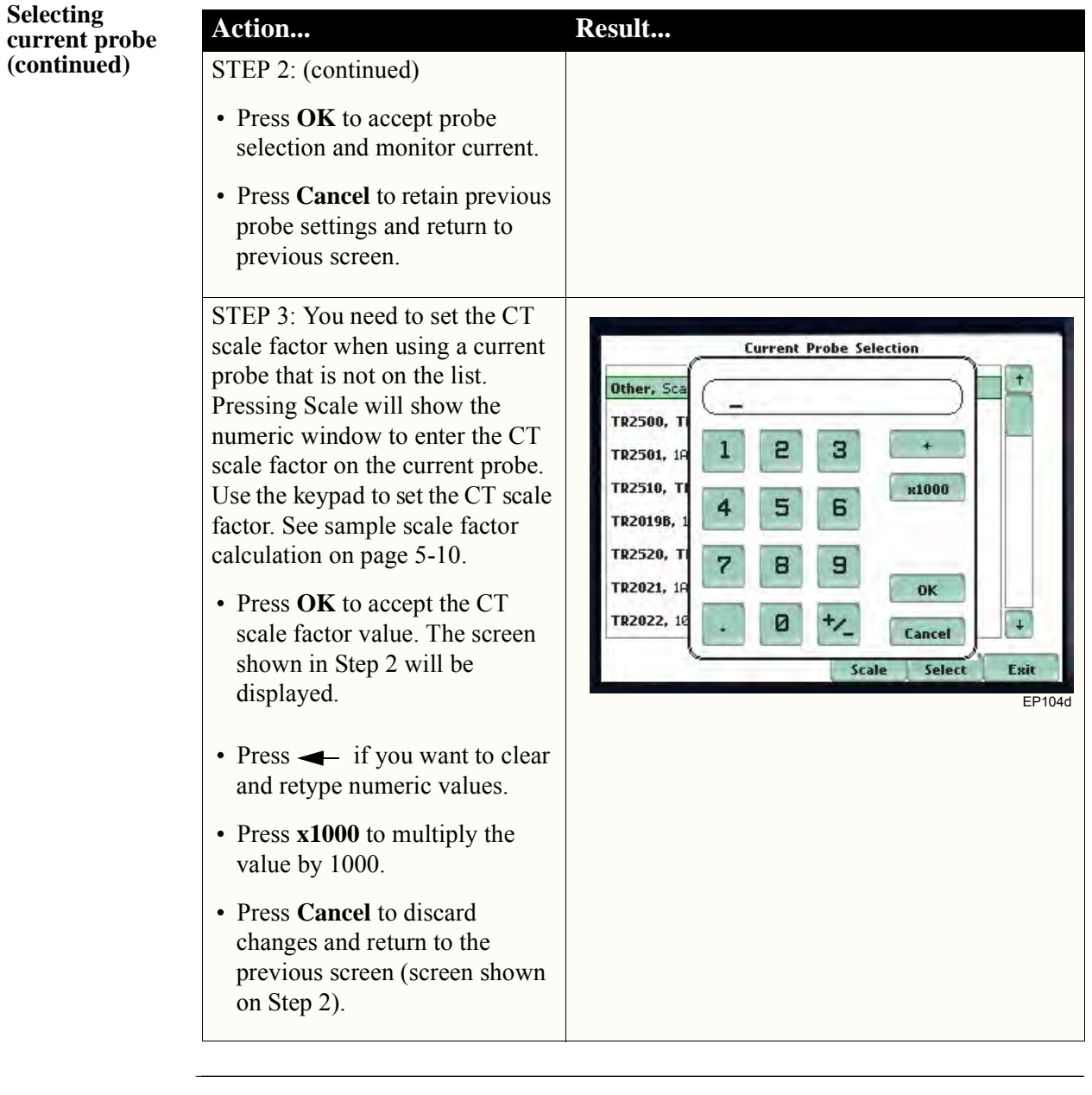

#### **Other relevant information on current probes**  Refer to Chapter 2 Voltage Measurement Cable and Current Probe Connections for illustrations of typical current probes and for guidelines on how to connect current probes.

Refer to Appendix A for descriptions and part numbers of probes and adapter cables.

Refer to Appendix B for Dranetz-BMI current probes technical specifications.

## **Scale Factor Setup**

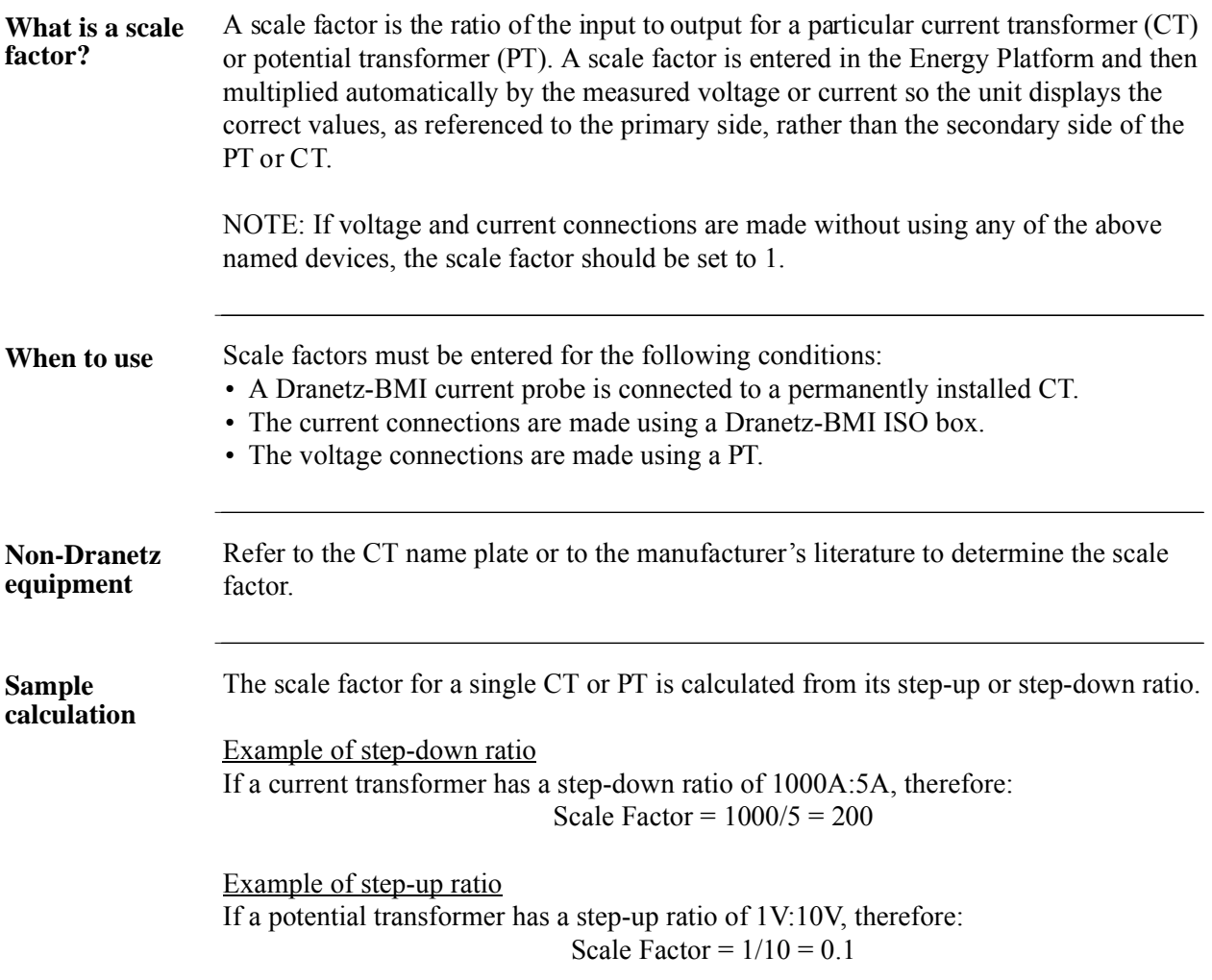

**Contract Contract Contract Contract** 

### **Scale factor setup screen**

After setting up current probe configurations, the Scale Factor screen is displayed.

#### **Action... Result...** STEP 1: From the Current Probe Selection screen, press Next to Current<br>Probe Scale Factor Setup display the Scale Factor Setup. Scale<br>Factors **Volts Amps**  $\overline{a}$  $\sqrt{1.000}$ Circuit  $1.000$ • If voltage and current Type connections are made without Nominal B  $\sqrt{1.000}$  $1.000$ rvonnus<br>Values using any current or potential Mode of transformer devices, the scale Operation C  $\sqrt{1.000}$  $\sqrt{1.000}$ Monitoring factor is set to the default value Mode of 1. Press **Next** and go to page D  $\sqrt{1.000}$  $1.000$ Advanced **Options** 5-12. Memory Card • To enter new scale factors, Prev **Next** Cancel press the numeric field of the MARK105 Volts/Amps channel where you want to enter new scale factors. Proceed to Step 2. • Press **Cancel** to quit and return to Start menu. STEP 2: Enter a new scale factor value using the numeric keypad. Current Probe Press **OK** to accept the new scale Scale<br>Factors  $3.0$ factor. Circuit Type • Press  $\longrightarrow$  to clear and retype  $\mathbf{1}$ e. з Nominal<br>Values numeric values. x1000 Mode of 6 4 5 • Press **x1000** to multiply the Operation Monitoring value by 1000. Mode 7 8 9 Advanced Ok **Options** • Press **Cancel** to discard Memory ø ₩. changes and retain previous Cancel Card scale factor value, and return to Scale Factor Setup screen. **Next** Cancel

## **Circuit Type Selection**

**Circuit setup** The Energy Platform is able to display wiring diagrams from which users can select the circuit type appropriate to their application. The instrument will display the detected circuit configuration and compare the detected voltages, currents, and phase sequence (if applicable) to the selected circuit type. Refer to Appendix E for the descriptions of common circuit connections.

STEP 1: From the Scale Factor Setup screen, press Next to display Circuit Type Selection. Read the Warning advisory, then press **Accept** to display the menus for circuit selection.

• To select a circuit configuration, press the **Ckt** arrow keys until the desired configuration is displayed.

An auto circuit detection window is displayed to show if selected circuit type and the detected voltages, currents, and phase sequence match (text in green) or do not match (text in red).

When done with Circuit setup, press **Next**. Go to page 5-14.

- Real-time Scope and Phasor screens are available. These functions help verify if the wiring configuration matches the circuit being monitored. Press **Scope** to check if the waveforms look correct for the specified wiring setup. Proceed to Step 2 on page 5-13. Press **Phasor** to view if phasor display match those expected from the specified wiring diagram. Proceed to Step 3 on page 5-13.
- Press **Cancel** to discard changes and return to Start menu.

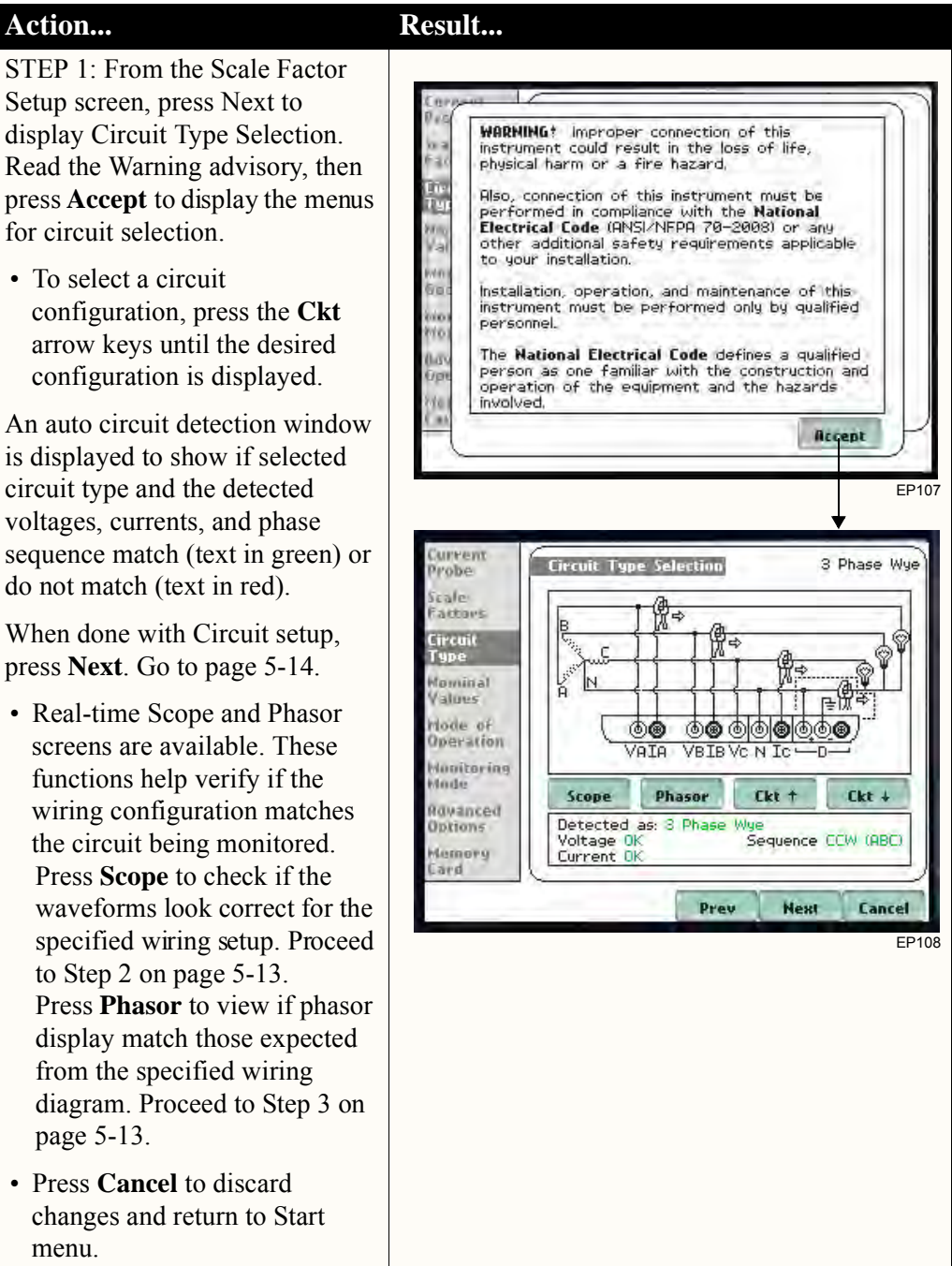

## **Circuit Setup**

STEP 2: Scope mode allows users to verify if waveforms look correct for the specified wiring setup.

- To check input range, press **CkRng**. The Input Range screen displays the detected range for voltage and current channels A, B, C, and D.
- The instrument registers a message on the Input Range screen that corresponds to the detected input range for each channel:

Input Range Description OK **OVER** UNDER  $N/A$ CLIP Within Range Over Range Under Range Channel Disabled Clipping

• When done checking the input range, press **OK** to return to the Scope mode screen. Once in Scope mode screen, press **Exit** to return to Circuit Type Selection screen.

STEP 3: Phasor display shows a graph that indicates phase relations between voltage and current.

For more information on phasors, refer to Chapter 3 View Real Time Data - Section D Voltage and Current Phasor.

- Press **Demo** to show animated phasor rotations.
- Press **Exit** to return to Circuit

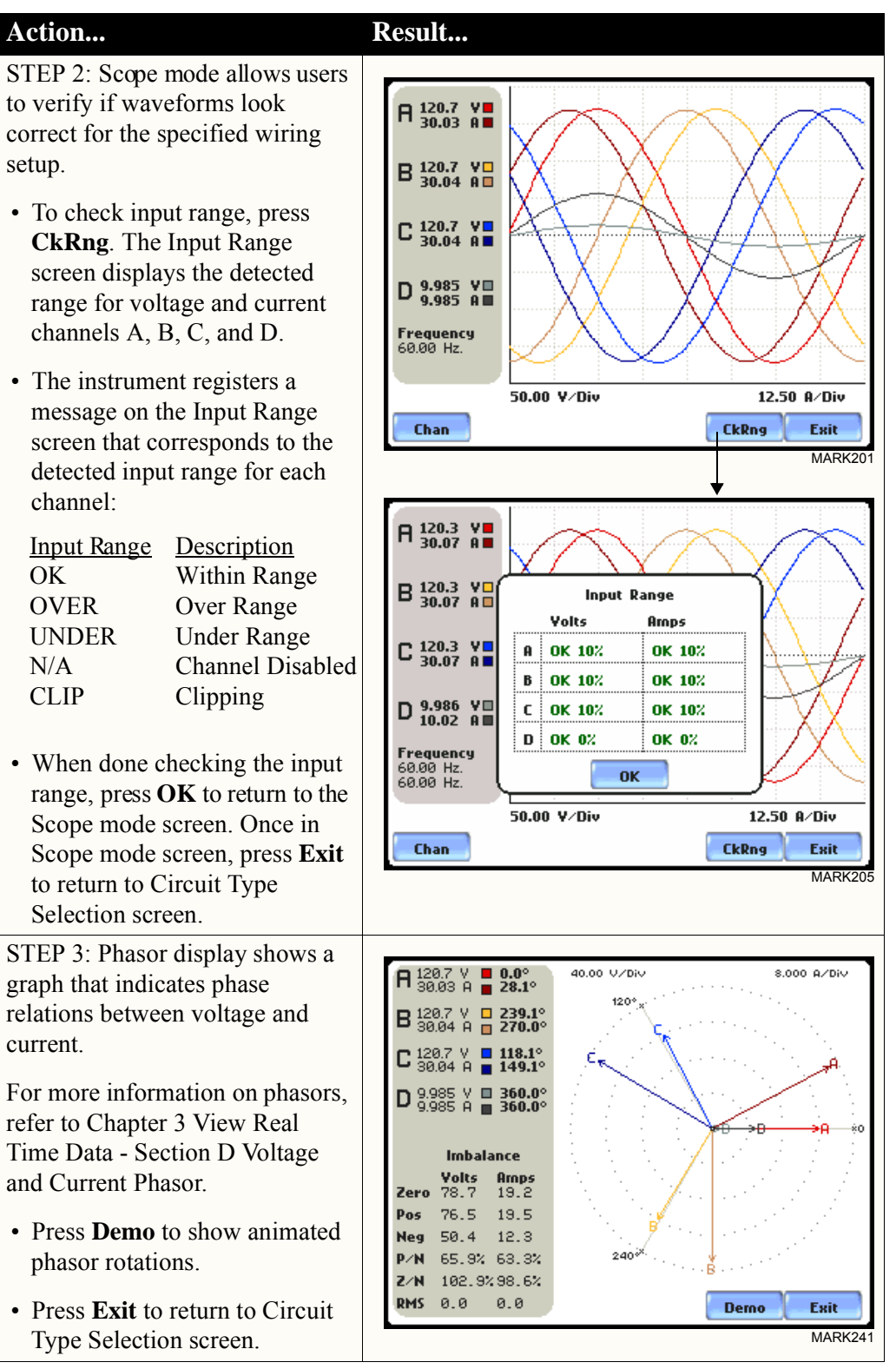

## **Nominal Values**

**Frequency, voltage and current settings** The Nominal Values screen allows users to enter values for frequency nominal line voltage and current, or use the computed nominal values displayed on screen.

### **Action... Result...**

STEP 1: Nominal Values screen appears as users prepare the instrument to record data. From the Circuit Type Selection screen, press Next to display Nominal Values.

- If the computed nominal values are accepted without change, press **Next**. Go to page 5-17.
- To enter a new nominal Frequency, Voltage and/or Current value, press the corresponding button and proceed to Step 2.
- To set the properties to track frequency of a monitored system, press **Tracking**. Proceed to Step 3 on page 5-15.
- Press **Cancel** to quit and return to Start menu.

STEP 2: Enter a new nominal Frequency/Voltage/Current value using the numeric keypad. Press **OK** to accept the new value.

- Press  $\longrightarrow$  to clear and retype numeric values.
- Press **x1000** to multiply the value by 1000.
- Press **Cancel** to retain previous nominal values and return to

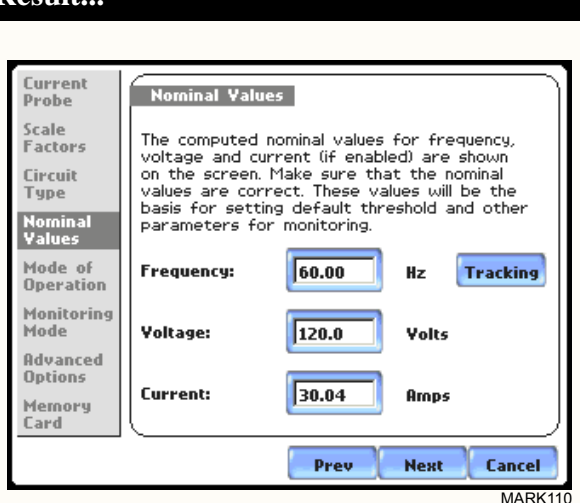

NOTE: Make sure that the nominal values computed by the Energy Platform are correct. Nominal values are used as basis for setting default thresholds and other parameters for circuit monitoring.

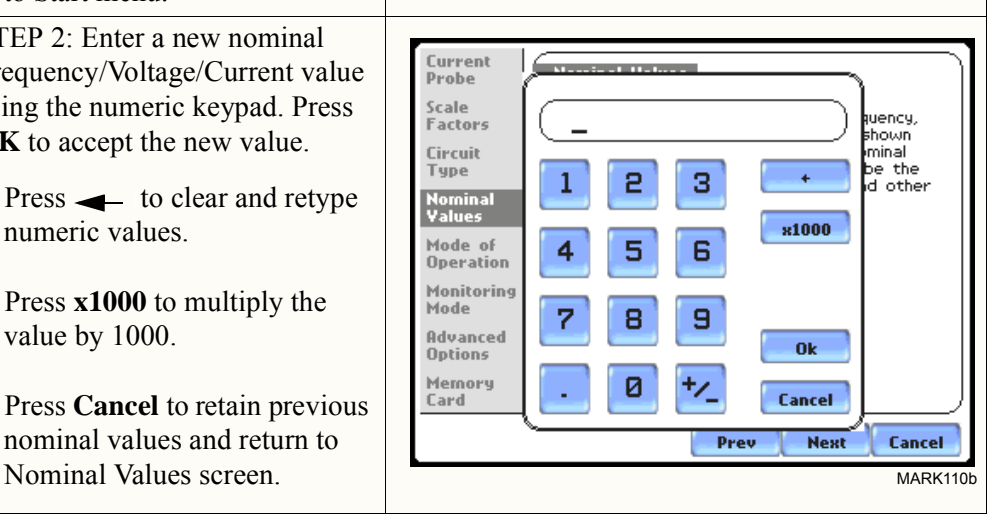

*Continued on next page*

#### **Frequency, voltage and current settings (continued)**

### **Action... Result...**

STEP 3: Tracking allows users to set parameters to monitor changes in frequency.

### Frequency Class:

Check to select the power system that define the frequency range of distribution of the monitored system.

- **Standard** frequency range is 16 Hz.
- **Fast** frequency range is 16-65 Hz.
- **Internal** uses the nominal frequency when making measurements where no reference signal is available. NOTE: Always enter a nominal frequency that matches your line frequency. This ensures that if the Energy Platform loses external sync, it will have a corresponding internal sync.

### Sync Channel:

Check to specify the external sync mode to show which channel the signal is connected to. See page 5-16 for more details on frequency synchronization.

- **Ch A Volts**: When set to Ch A, the unit attempts to sync to an incoming voltage signal.
- **Ch D Volts**: When set to Ch D, the unit only attempts to sync to voltage Ch D.

### Tracking Range:

The **Min** and **Max** refer to the range of frequencies that the phase locked loop will "hunt" if sync is lost. See page 5-16 for more details on frequency tracking.

- Press **OK** to accept new frequency tracking settings.
- Press **Cancel** to quit and return to Nominal Values screen.

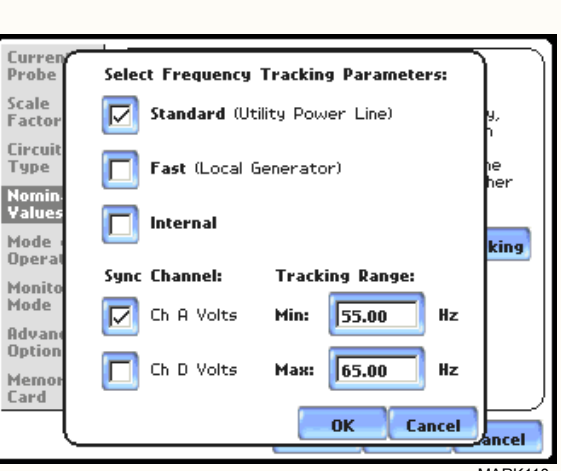

MARK110c

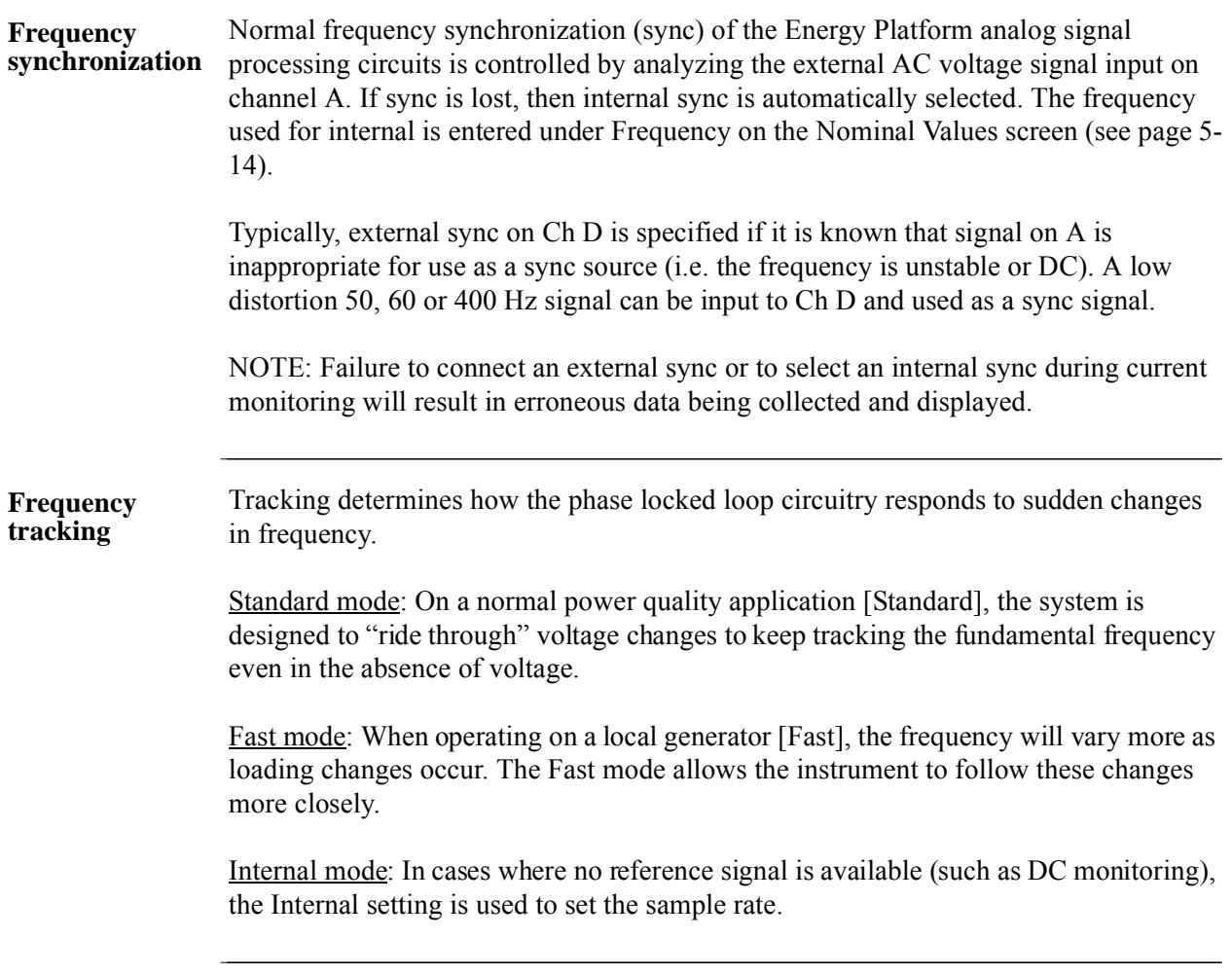

<u> Tanah Serikat Ba</u>

### **Mode of Operation**

After entering the correct nominal values for circuit monitoring, users have the option **Basic meter setup**  to set the instrument to record data or use the instrument as a meter. **Action... Result...** STEP 1: From the Frequency Current<br>Probe Tracking screen, press Next to **Basic Meter** display the Mode of Operation. Scale The instrument is now configured for your<br>wiring setup and is ready to use as a meter.<br>You can: seare<br>Factore Circuit • To set up the instrument to Type Continue and set limits to record<br>events and statistical data. Nominal ☑ record data, press to enable Values **Continue and set limits to**  Mode of<br>Operation г Use as a meter. **record events and statistical**  Monitoring .......<br>Mode **data**. Press **Next** and go to Advanced page 5-18. Options Memory Card • To use the instrument as a Prev **Next** Cancel meter, press to enable **Use as a**  MARK109 **meter**. Proceed to Step 2. • Press **Cancel** to discard changes and return to Start menu. STEP 2: The instrument is now configured for your specified Current **Basic Meter** Drohe wiring setup and is ready to use as Scale The instrument is now configured for your a meter. scare<br>Factors wiring setup and is ready to use as a meter.<br>You can: Circuit Type • Press **Finish** to begin using Continue and set limits to record<br>events and statistical data. Nominal г **Values** instrument as a meter and **Mode of<br>Operation** return to Home screen.  $\overline{\triangledown}$ Use as a meter. Monitoring Mode • Press **Cancel** to discard meter Advanced **Options** mode operation and return to Memory Start menu. Card Prev **Finish Cancel** MARK109

## **Monitoring Mode**

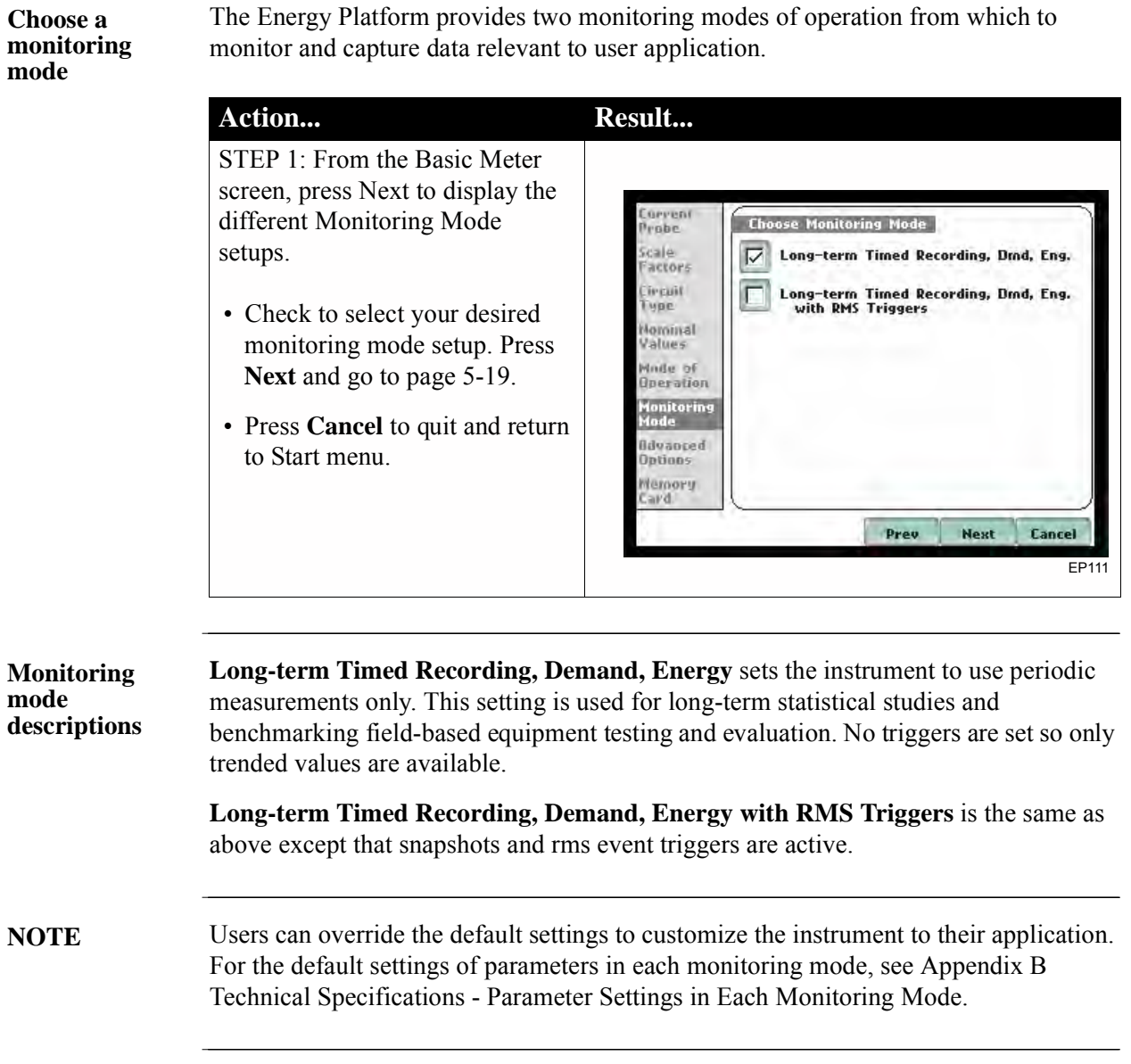

**The Community of the Community** 

## **Advanced Options**

**Advanced setup options** 

After selecting a monitoring mode, the system is now ready to begin monitoring and to record data in card. Prior to actual monitoring, users have the option to accept the default threshold settings and proceed with monitoring, or to review and/or modify monitoring settings.

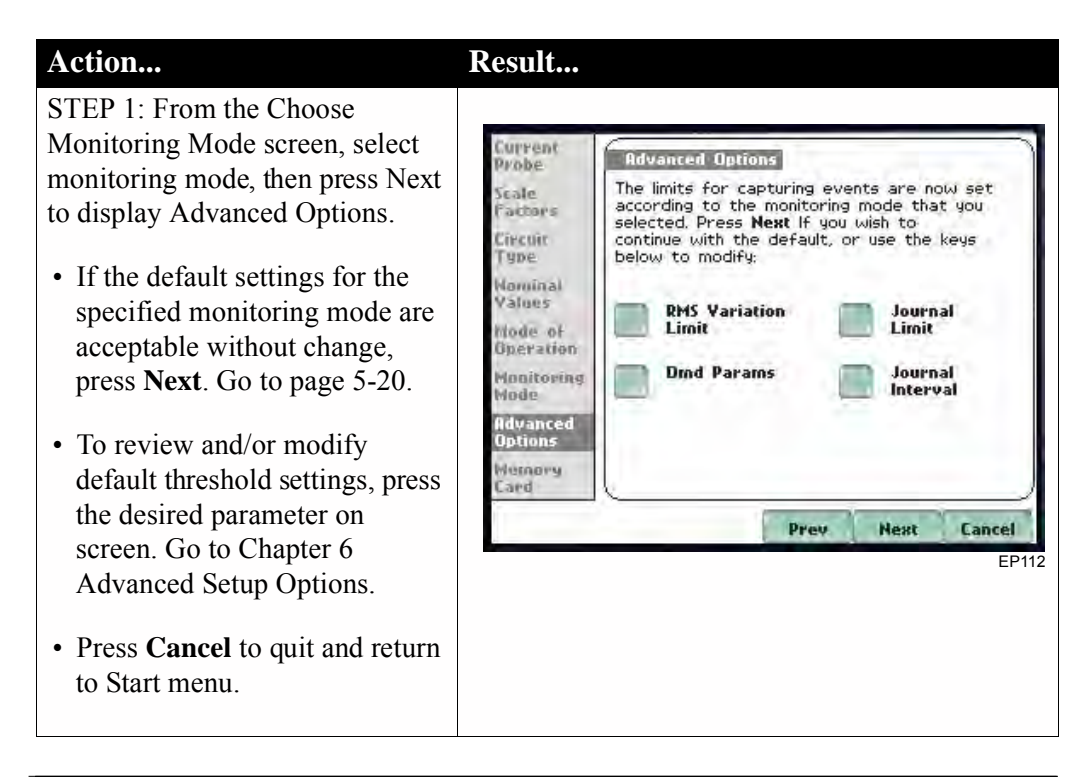

See Chapter 6 Advanced Setup Options for a detailed discussion of each threshold parameter displayed in the Advanced Options screen.

## **Site Name/Memory Card**

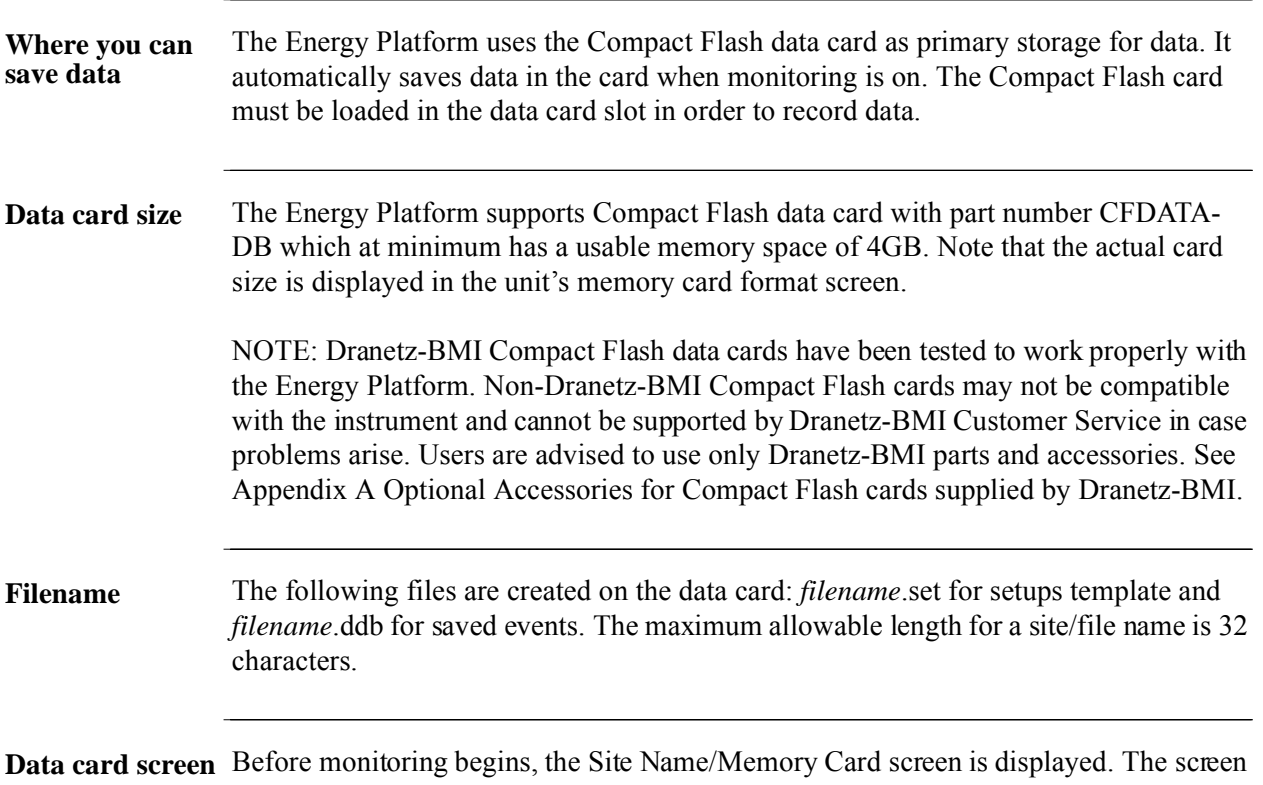

reports the current operational status of the data card.

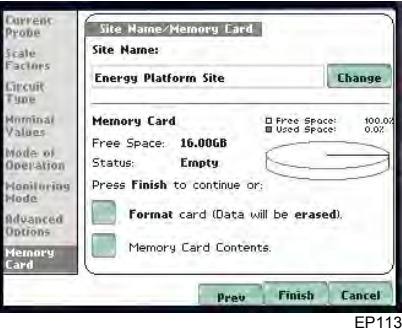

**Data card status**  The following messages may appear in the data card status line. **messages**

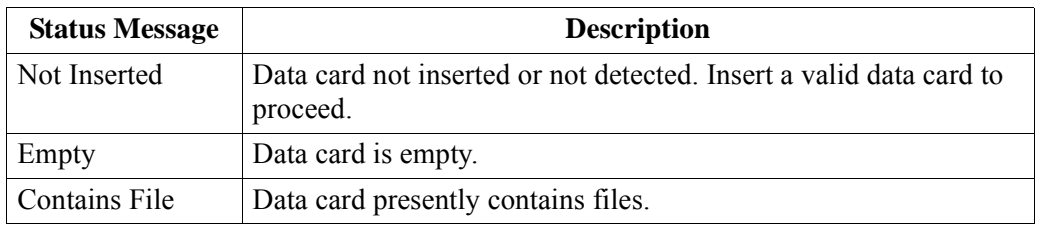

*Continued on next page*

### **Data card status messages (continued)**

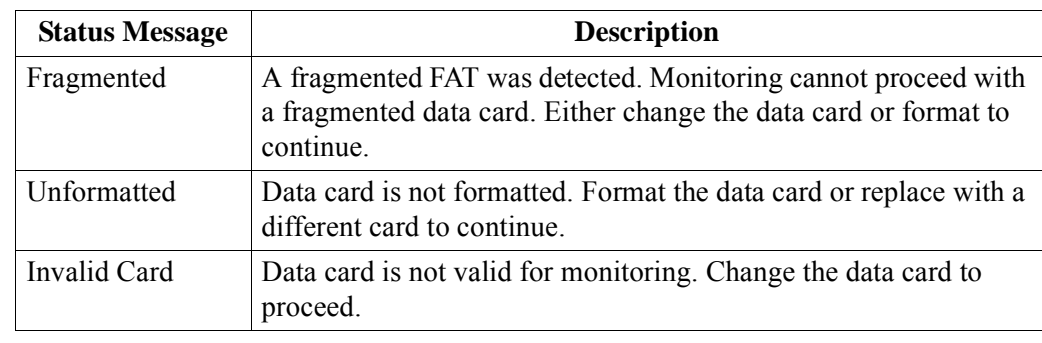

**Data card operation**

The data card screen prompts users to set filename and format card in preparation for monitoring and writing of data.

### **Action... Result...** STEP 1: From the Advanced Options screen, press Next to display data card status.

- If the default filename is acceptable without change, and if the card is formatted to save data, press **Finish**. The sytem is ready to begin monitoring. Go to Section B Monitor Same Circuit - Turning Monitoring On/Off on page 5-24.
- Press **Change** to enter a new site/file name. Proceed to Step 2 on page 5-22.
- Press **Format card** to format the data card.

NOTE: All data and setups stored in data card will be lost when you format the card. Copy any files that you want to save to a computer first before formatting card.

- Press **Memory Card Contents** to view list of data files stored in card.
- Press **Cancel** to discard changes and return to Start Menu.

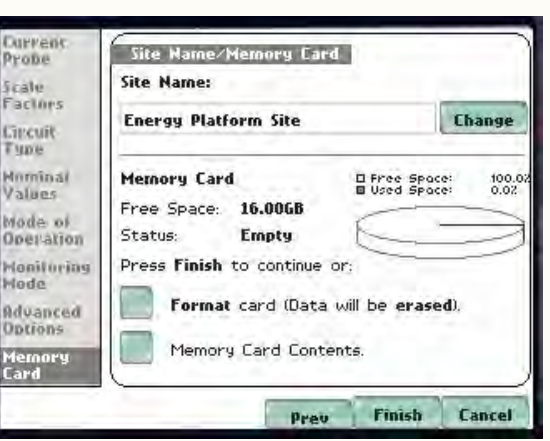

EP113

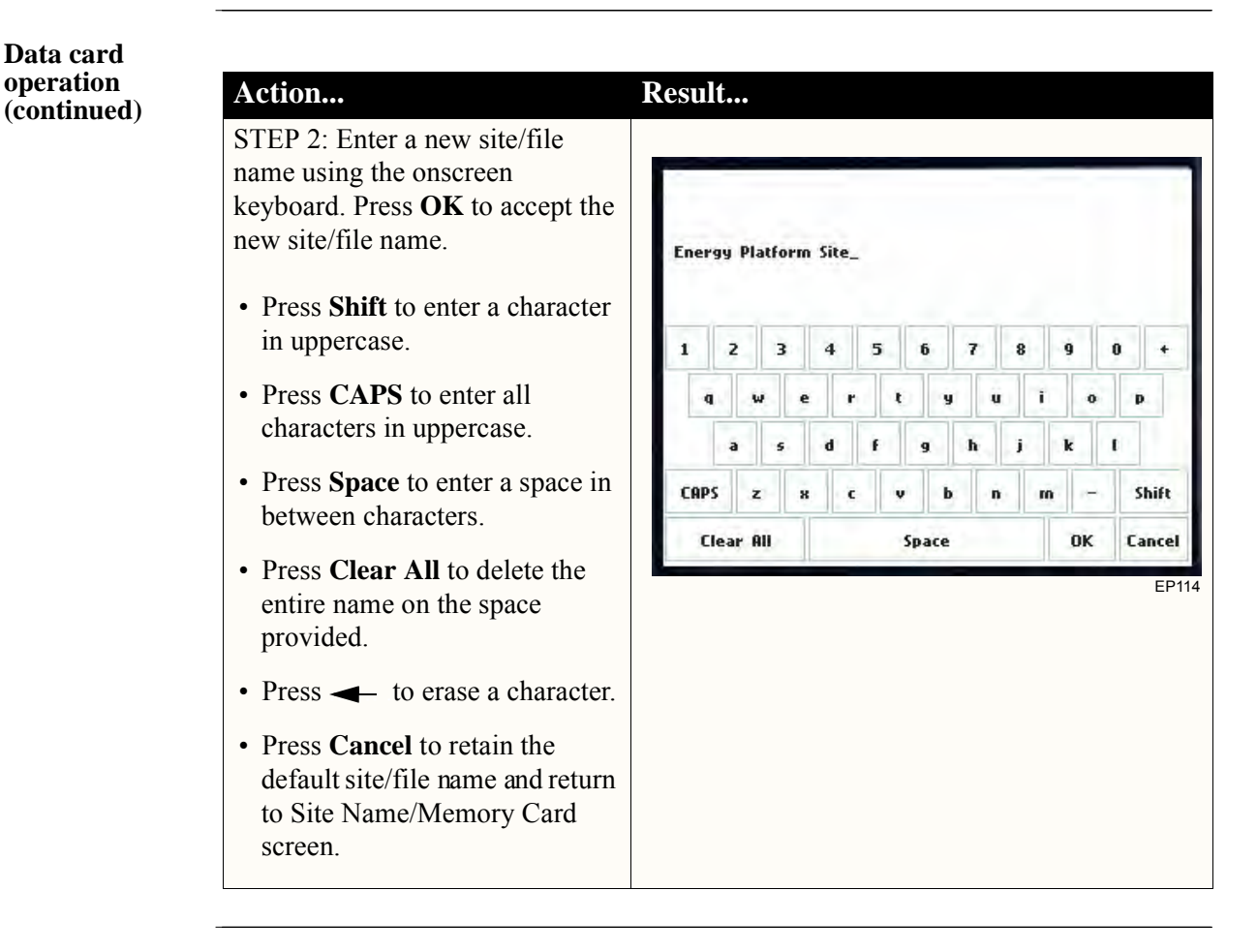

**Writing setup template to data**  the data card. Configurations and setups include the following: **card** Saving setups template means writing current configurations and threshold setups to

- Present circuit type
- Present scale factors
- Thresholds
- Interval for timed readings
- Site nme

NOTE: The filename extension for the setup template is SET, i.e. *filename*.set.

**Guidelines on**  file data transfer format. For successful card data transfer, keep the following points in mind: The Energy Platform treats the Compact Flash card like a hard disk storing files in DOS

- Compact Flash cards allow users to store multiple files in one card. The Site name will be used as the filename for record files (i.e. if the site name is Energy Platform Site, the filename will be Energy Platform Site 00.DDB). A number is automatically appended to the name such that filenames are automatically incremented every time the user starts monitoring with that same filename.
- Energy Platform does not support file fragmentation. When creating a file, it will take the largest contiguous block and use that size block for data storage. Deleting files from the memory card is NOT RECOMMENDED. When there is no more space available to begin new data storage, reformat the card using the Energy Platform, after transferring data files to a computer.

## **Section C**

in a company of the state of the

## **Monitor Same Circuit**

## **Overview**

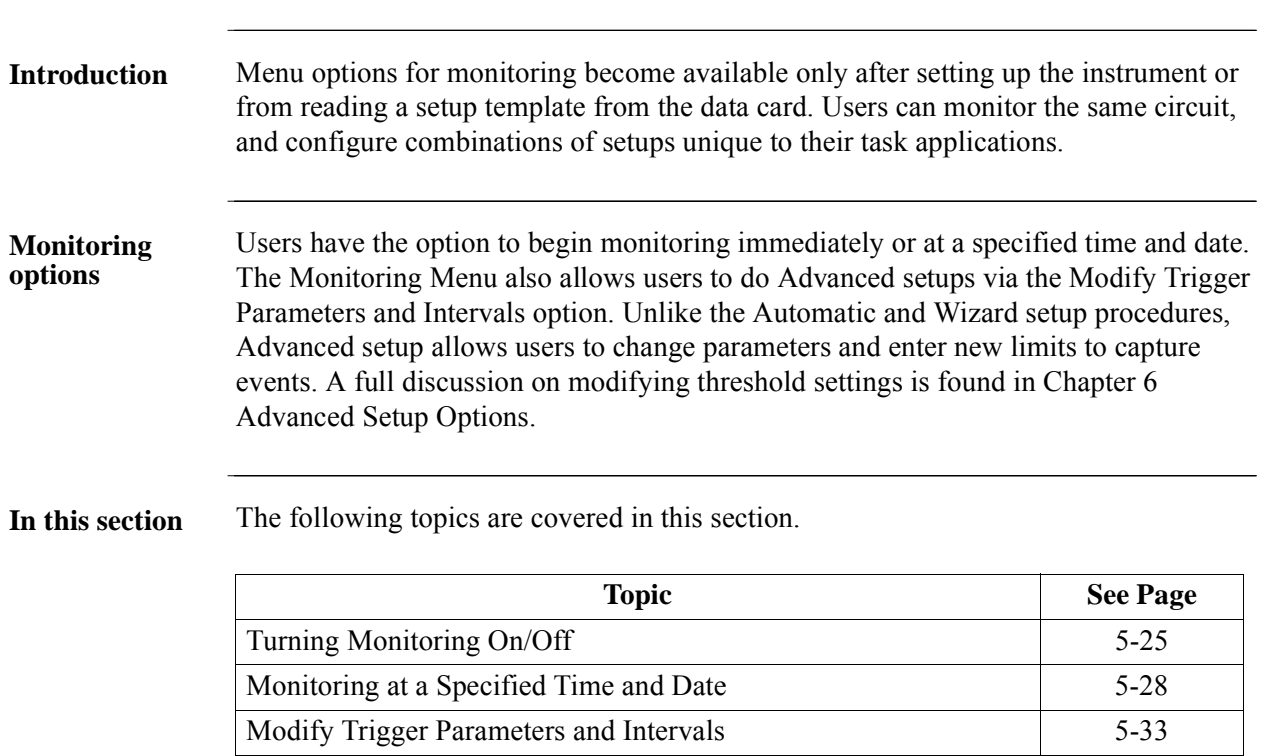

## **Turning Monitoring On/Off**

**Start/Stop monitoring** Follow these steps to start and end monitoring.

#### Action... **Result...** STEP 1: From the Automatic **Monitoring Menu** Setup screen, press OK to start monitoring (see page 5-3). The **Start Now!** Monitoring Menu screen will be displayed. Monitor using Start and End times. OR STEP 1: From the Start Menu Modify Trigger Parameters and Intervals. screen (see page 5-2), press Monitor Same Circuit. **View Setup Summary.** NOTE: Monitoring Menu screen will only be available after setting Save Setup Template to Card. up the instrument or from reading Fuit a setup template from card. MARK<sub>121</sub> OR STEP 1: At the end of the Wizard Setup, the Site Name/Memory Card screen prompts users to press Finish so as to start monitoring (see page 5-21). The Monitoring Menu screen will be displayed. • To start monitoring, press **Start Now!** Proceed to Step 2 on page 5-26. • To set monitoring at a specified date and time, press **Monitor using Start and End times**. Go to page 5-28. • To modify parameter settings, press **Modify Trigger Parameters and Intervals.** Proceed to page 5-33. • To review the present setups, press **View Setup Summary**. Proceed to Step 5 on page 5-27. • Press **Save Setup Template to Card** to write setups to card as template for future use. • Press **Exit** to cancel and return to Home screen.
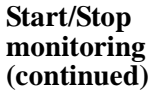

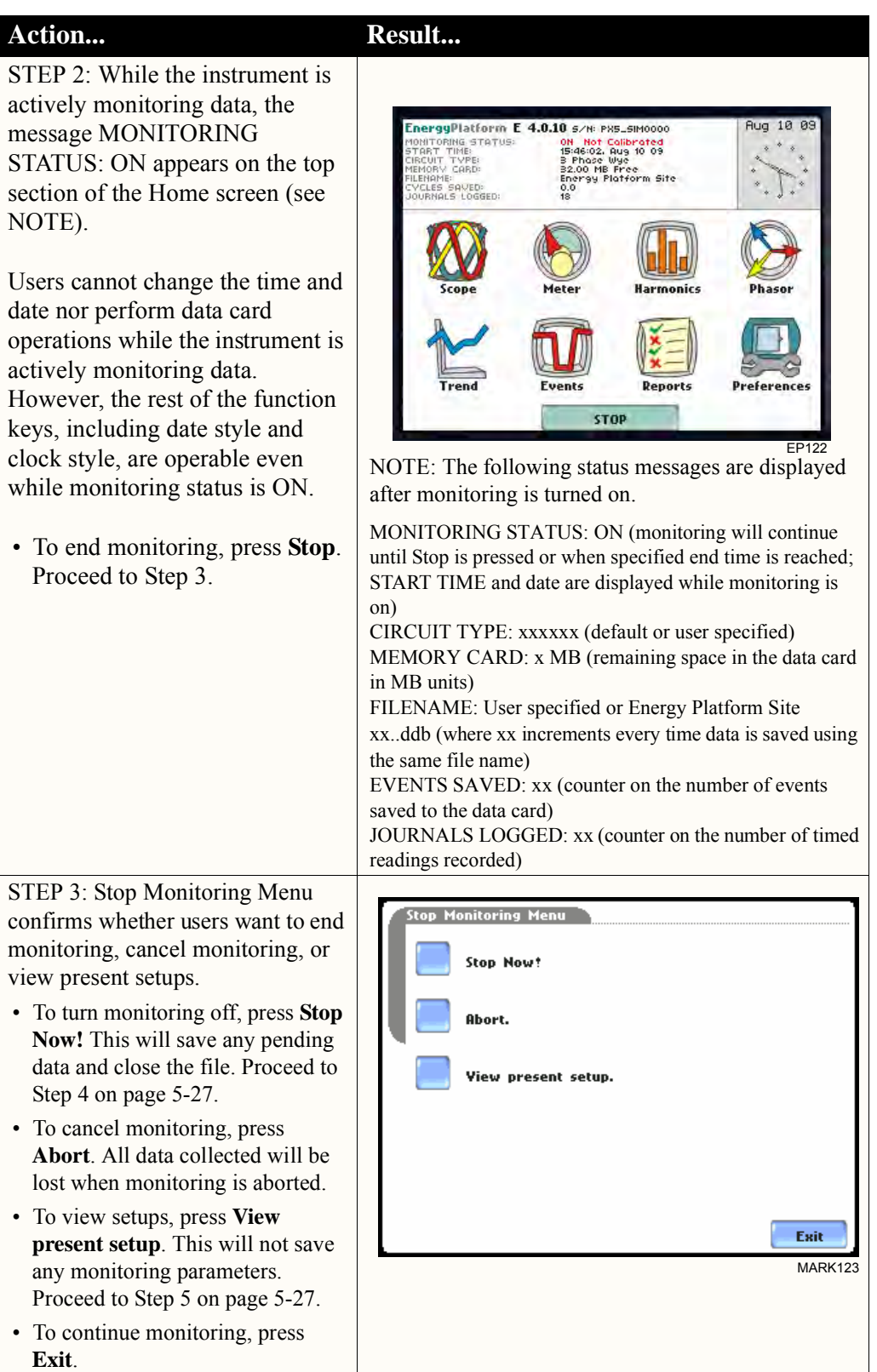

# **Start/Stop**

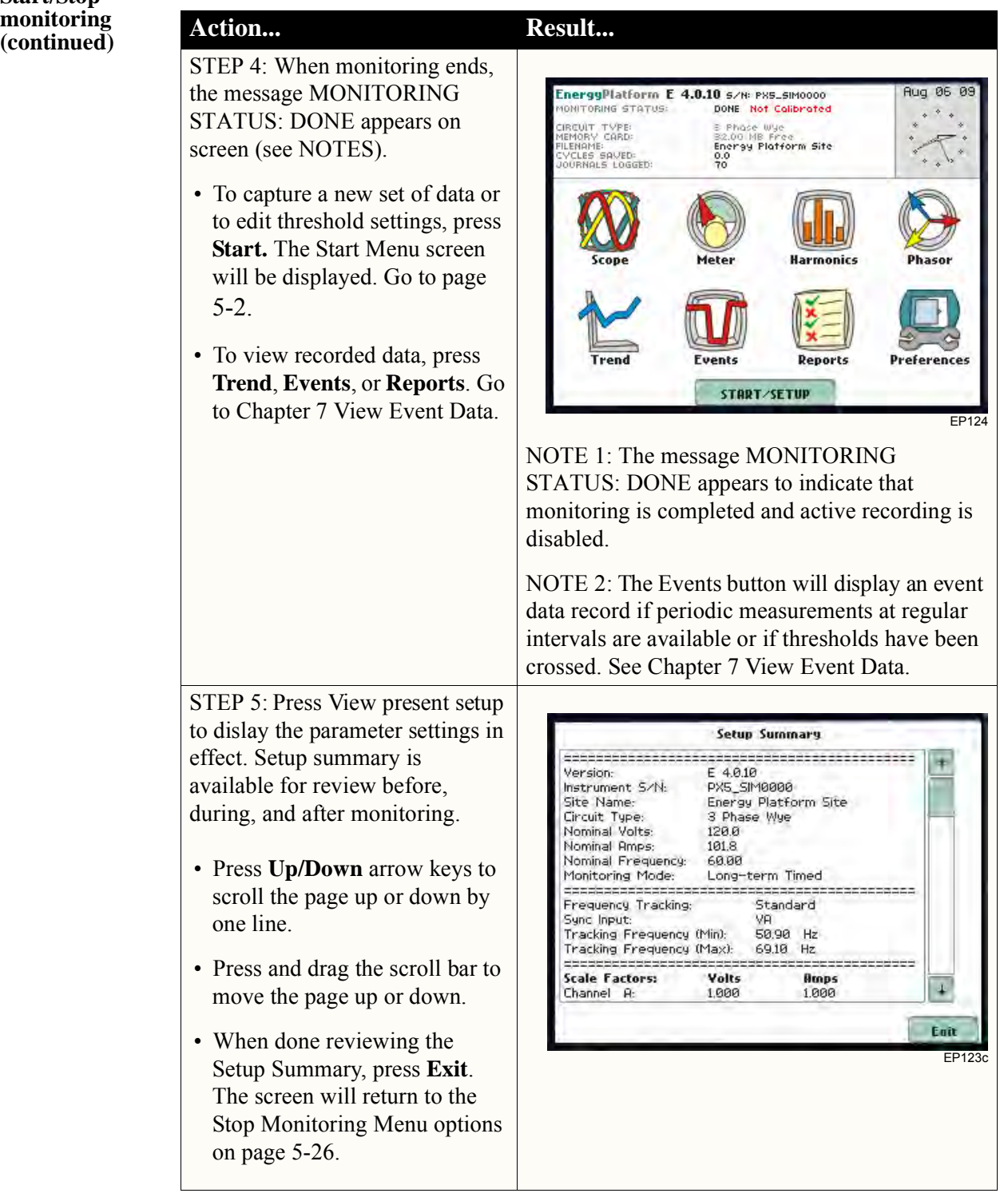

## **Monitoring at a Specified Time and Date**

**Schedule monitoring** Follow these steps to set monitoring at a specified time and date.

Action... **Result... Result...** STEP 1: From the Automatic Setup Monitoring Menu screen, press OK to start monitoring (see page 5-3). The **Start Now!** Monitoring Menu screen will be displayed. Monitor using Start and End times. OR STEP 1: From the Start Menu Modify Trigger Parameters and Intervals. screen (see page 5-2), press Monitor Same Circuit. **View Setup Summary.** NOTE: The Monitoring Menu screen will only be available after Save Setup Template to Card. setting up the instrument or from reading a setup template from the Exit memory card. MARK12<sup>\*</sup> OR STEP 1: At the end of the Wizard Setup, the Site Name/Memory Card screen prompts users to press Finish so as to start monitoring (see page 5-21). The Monitoring Menu screen will be displayed. • To set monitoring at a specified date and time, press **Monitor using Start and End times**. Proceed to Step 2. For functional descriptions of the other buttons, refer to Section C Monitor Same Circuit - Turning Monitoring On/Off on page 5-25. STEP 2: The Energy Platform will monitor and collect data using either of the following monitoring **Start Now!** schedules: **Monitor Using:** • Press **Start & End time** to specify the date/time when the Start & End time unit will begin and end **Time Interval** monitoring. See page 5-29. • Press **Time Interval** to specify Cancel the length of the recording Save Setup Template to Card. interval for each file, and the time/date to start monitoring Exit interval. See page 5-32. MARK125a• Press **Cancel** to quit and return to the monitoring menu.

**Monitoring using start & end time**

You can specify the date and time when the unit will begin and end monitoring.

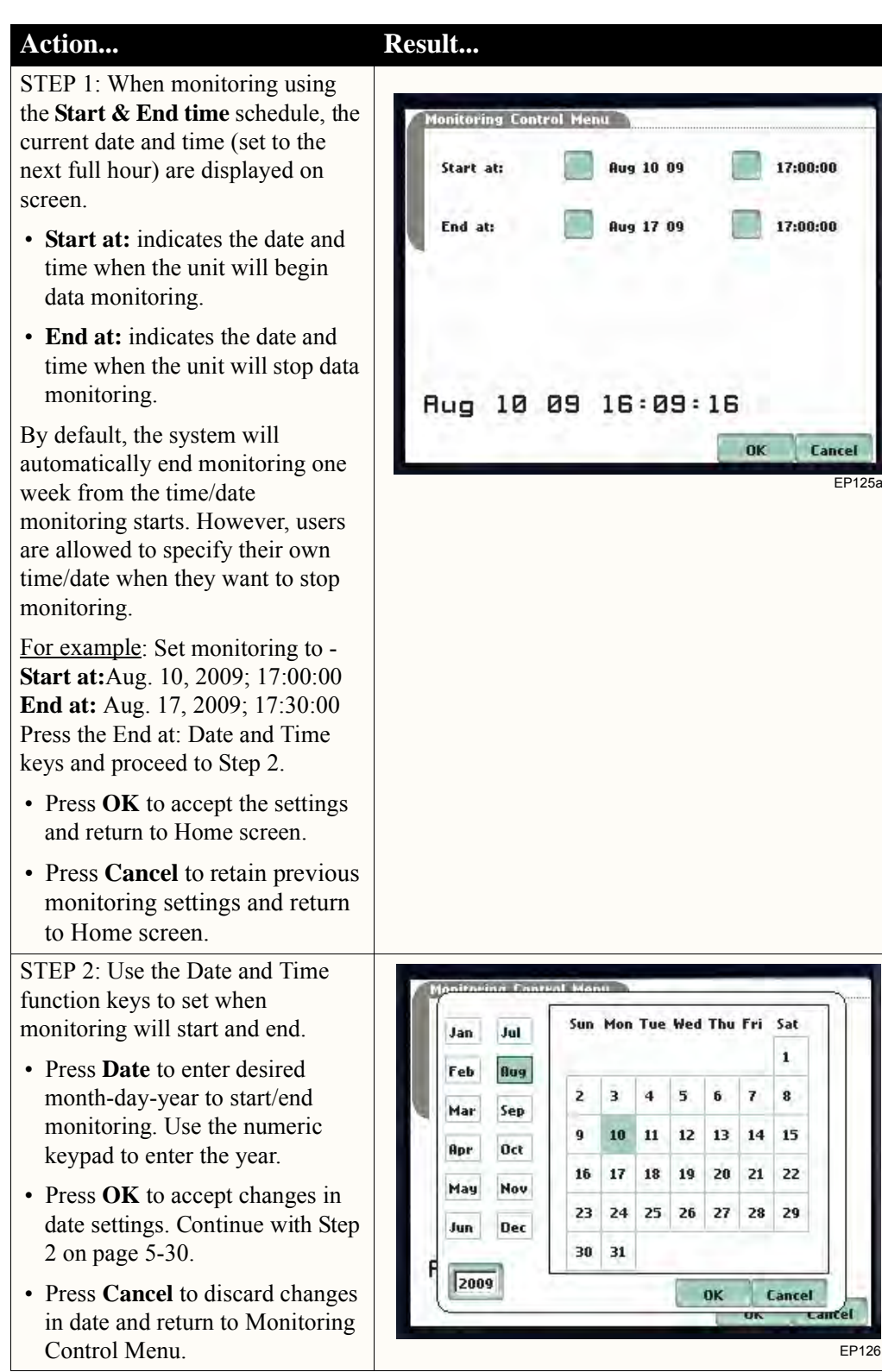

*Continued on next page*

**Monitoring using start & end time (continued)**

**Action... Result...**

- STEP 2 (continued):
- Press **Time** to enter desired hour-minute-second to start/ end monitoring. Press to select the hour/minute/second field to display the numeric keypad. Use the keypad to enter time settings.
- Press **OK** to accept changes in time settings. Proceed to Step 3 on page 5-31.
- Press **Cancel** to discard changes in time and return to

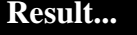

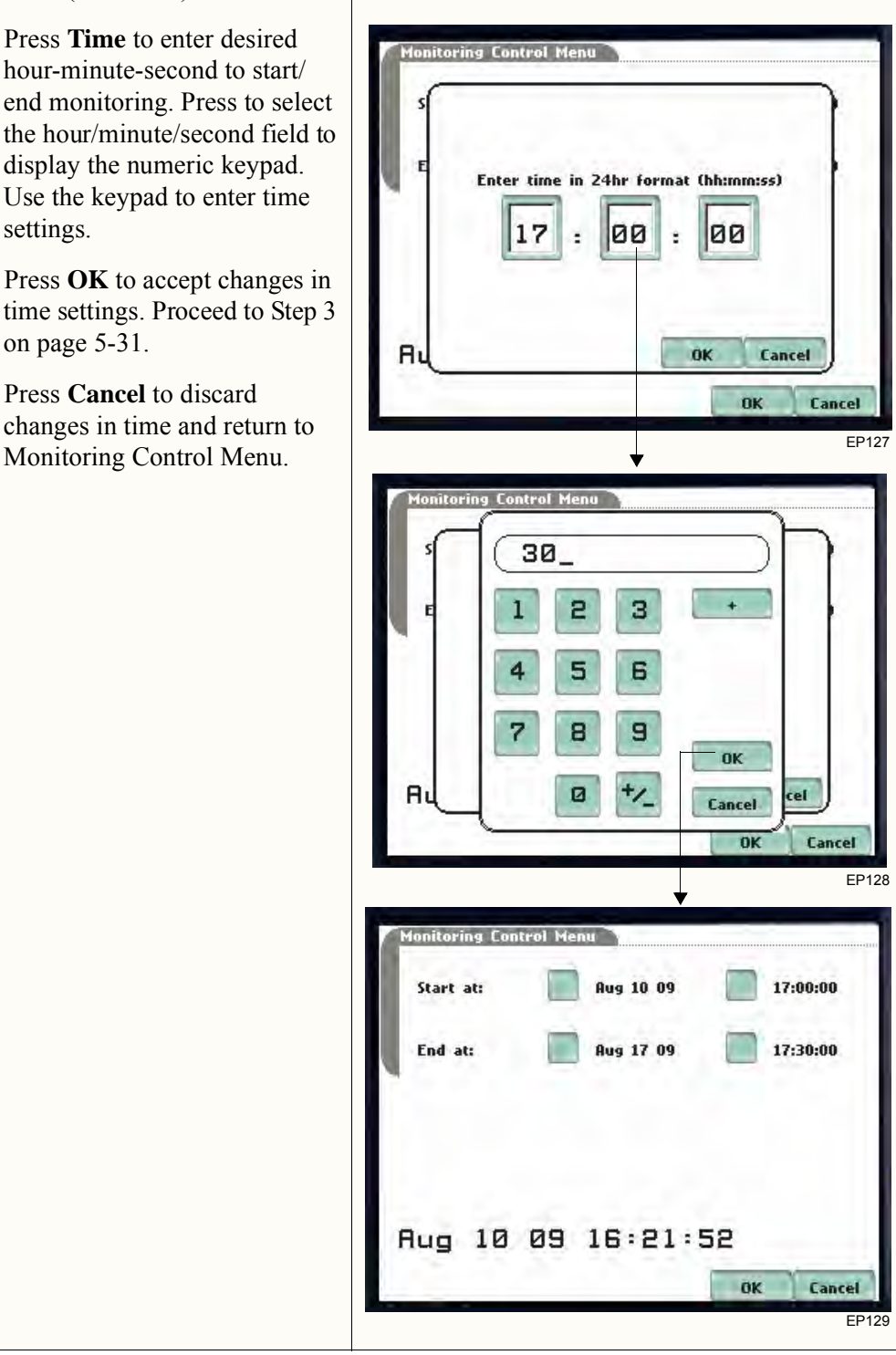

**Monitoring using start & end time (continued)**

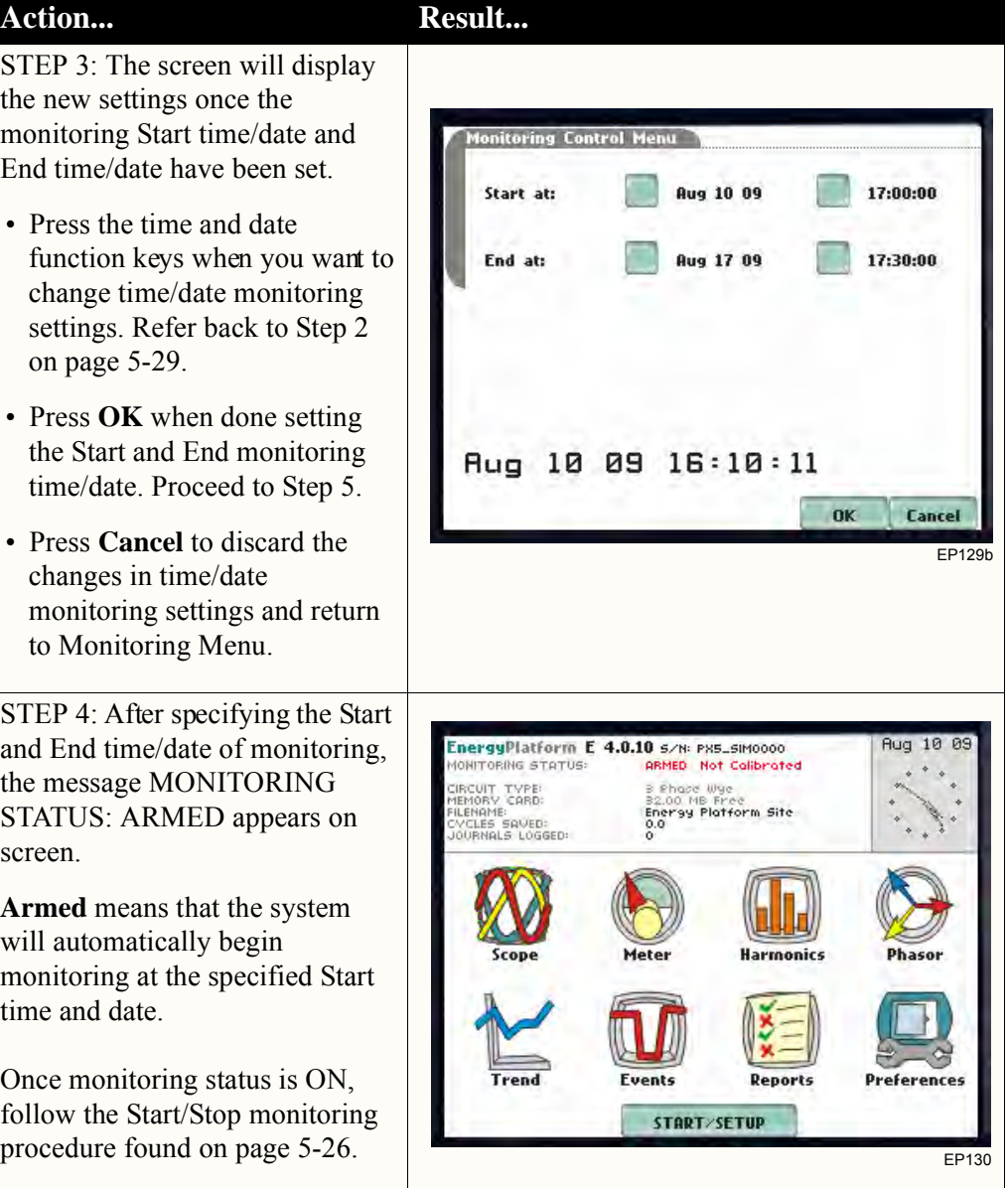

#### **Monitoring at scheduled intervals**

You can specify the date and time when the unit will begin monitoring, and choose from the following interval cycles when the unit will end recording and start a new file: daily, weekly, bi-weekly, or a customized number of days. Data monitoring will end when memory is full or when monitoring is stopped manually.

#### Action... **Result...** STEP 1: When monitoring using **Time Interval**, the current date and time (set to the next full hour) are Monitoring Control Menu 16:34:04 Aug 10 09 displayed on screen. Select the Start at: **Aug 10 09** 17:00:00 interval schedule on how often you want the unit to automatically end Interval: Daily and start a new data file. 12 • **Start at:** Indicates the date and Weekly time when the unit will begin monitoring. **Bi-Weekly:** • **Interval:** Indicates the time period Custom (1 Days) when the unit will automatically collect and download event data. OK Cancel • **Daily:** Monitors data in 24-hour cycle and then starts a new file. EP125b The unit will append the filename for data collected every 24 hours. itoring Control Menu 16:37:24 Aug 10 09 • **Weekly:** Monitors data in 7-day Start at: **Aug 10 09** 17:00:00 cycle and then starts a new file. The unit will append the filename for data collected **Interval:** Daily every 7 days. Weekly • **Bi-Weekly:** Monitors data in 14-day cycle and then starts a **Bi-Weekly:** new file. The unit will append the filename for data collected Custom (1 Days)  $\overline{v}$ every 14 days. • **Custom:** The user specifies the Change Cancel time period (in days) when the OK unit will end recording interval. EP125cPress **Change** to set new time interval. • Press **OK** to accept the settings and return to Home screen. The message MONITORING STATUS: ARMED appears on screen. **Armed** means that the system will automatically begin monitoring at the specified Start time and date. • Press **Cancel** to retain previous monitoring settings and return to Home screen.

## **Modify Trigger Parameters and Intervals**

**Advanced setups** The Modify Trigger Parameters and Intervals screen allows users to turn on/off any available parameters and threshold limits. Advanced Setup provides users wider control over all setup functions.

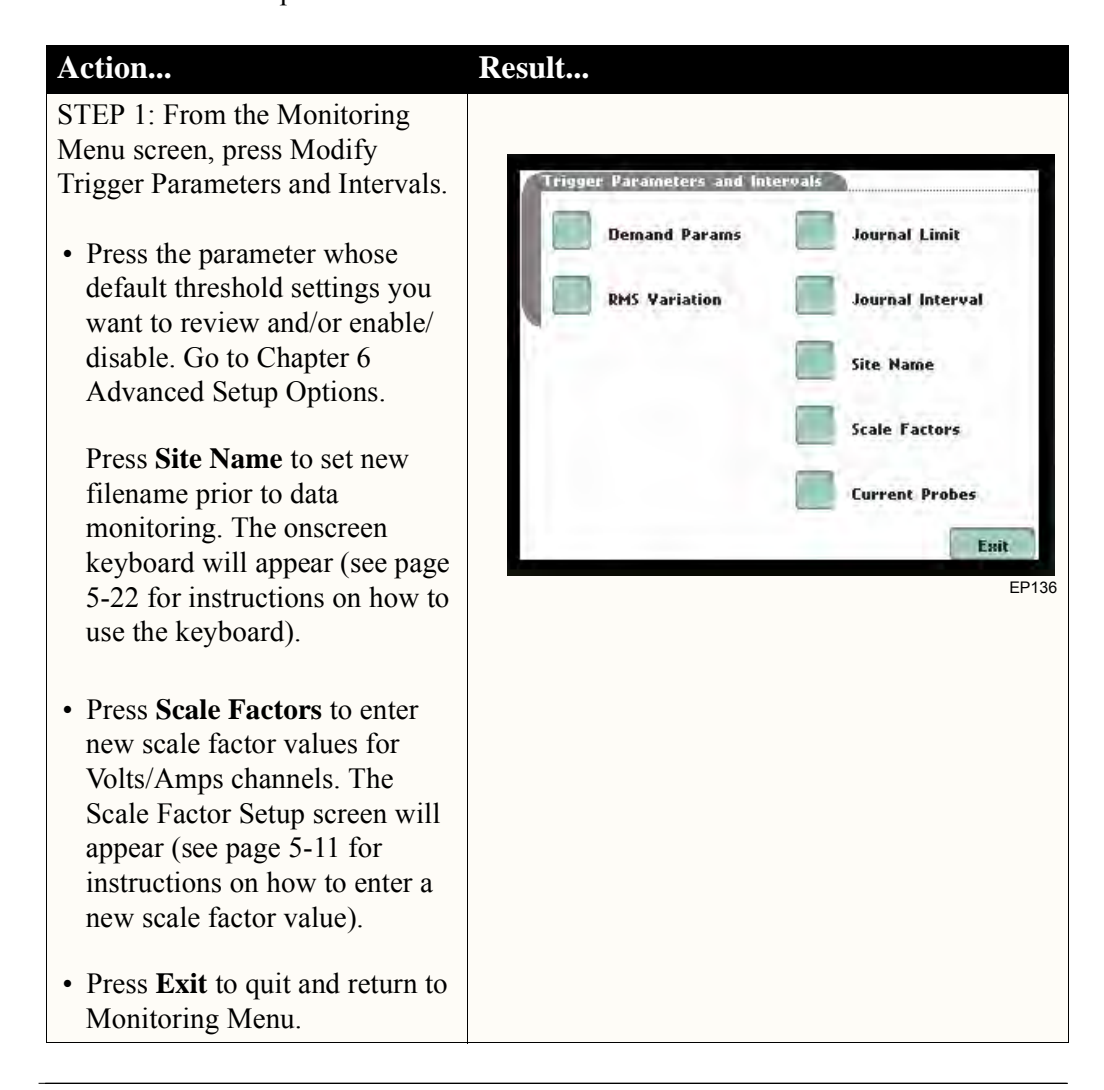

Refer to Chapter 6 Advanced Setup Options for a detailed discussion on modifying trigger parameters and intervals.

# **Section D**

# **Load Setup Template from Card**

#### **Overview Introduction** The Energy Platform enables users to load saved setup template files (.set) from the data card. NOTE: Loading a setup template from the card will overwrite your existing setup. **Loading saved setups Action... Result...** STEP 1: From the Start Menu, press Load setup template from Select Setup Template to Load card. The Energy Platform lists the setup template files (.set) stored in L EnergyPlatformSetup\_00.SET 15.0 KB 10:00 10:00 data card, along with file size, 2. EnergyPlatformSetup\_01.SET 15.0 KB 10:05<br>08.05.2009 time and date when the setup files 15.0 KB 10:08<br>08.05.2009 s. EnergyPlatformSetup\_02.SET were recorded. Setup files are arranged in the order of date and time they were recorded. • Press **Up/Down** arrow keys to scroll the page up or down by one line. Select Exit • Press to select (highlight) the EP138 desired setup template file. • Press **OK** to load setup template from card to the Energy Platform. Proceed to Step 2. • Press **Cancel** to quit and return to Start Menu. STEP 2: The message Setup Select Setup Template to Load Template Loaded appears once 15.0 KB 10:00 15.0 KB the setup is successfully loaded 1. EnergyPlatformSetup\_00.SET from the data card to the Energy 2. EnergyPlatformSetup\_01.SET 15.0 KB 10:05 Platform. 15.0 KB 10:08<br>08.05.2009 s. EnergyPlatformSetup\_02.SET Setup Template Loaded • Press **OK** to exit. The Monitoring Menu screen will **OK** appear and users can begin monitoring. Select Esit

EP139

# **Section E**

# **Load Data from Card**

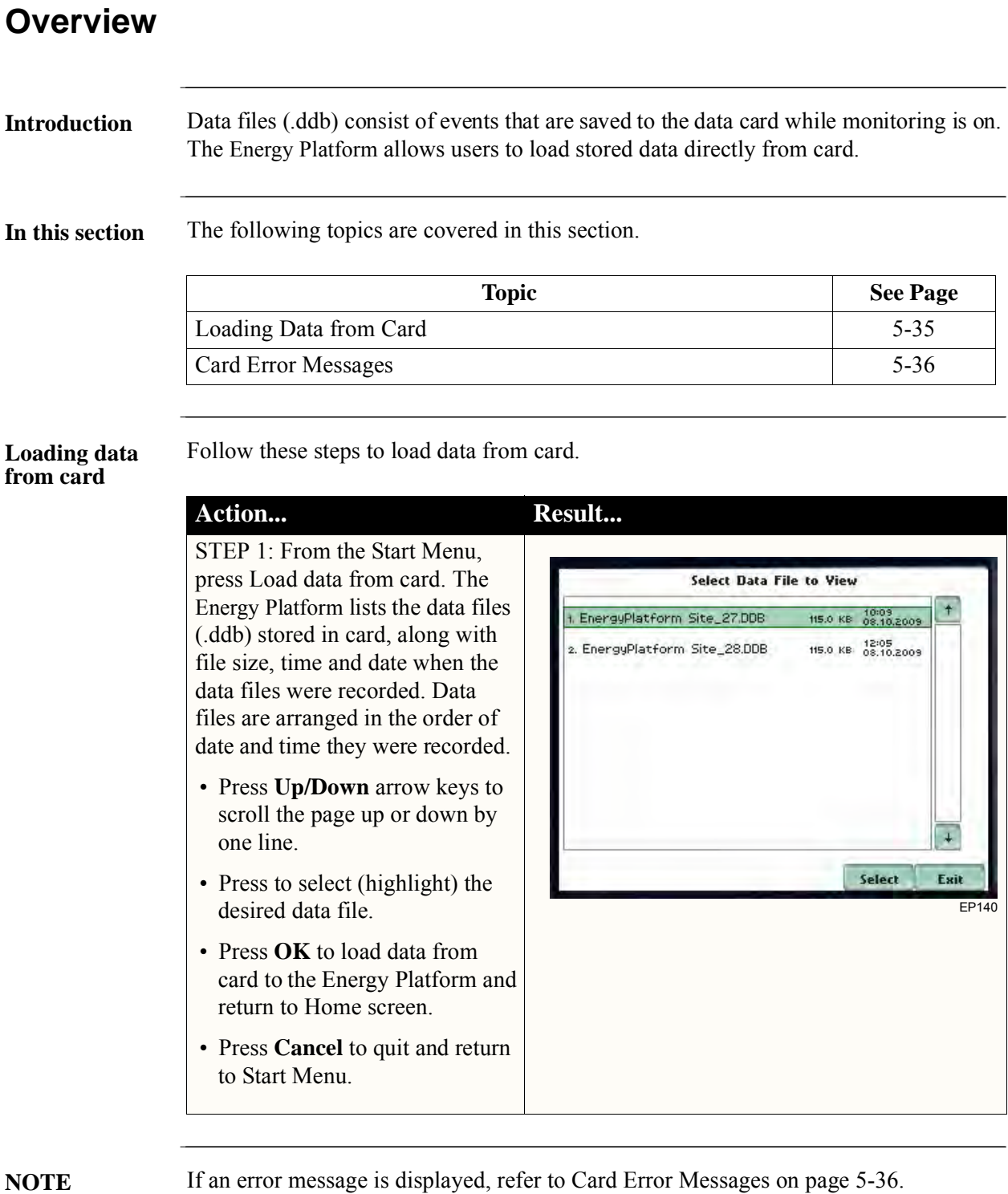

# **Card Error Messages**

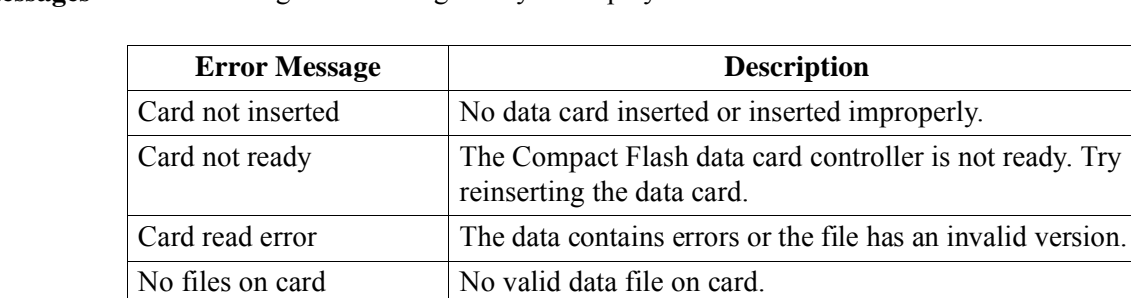

<u> 1999 - Johann Barbara, mart</u>

**Error messages** The following error messages may be displayed.

# **CHAPTER 6**

### 88 B B

# **Advanced Setup Options**

# **Overview**

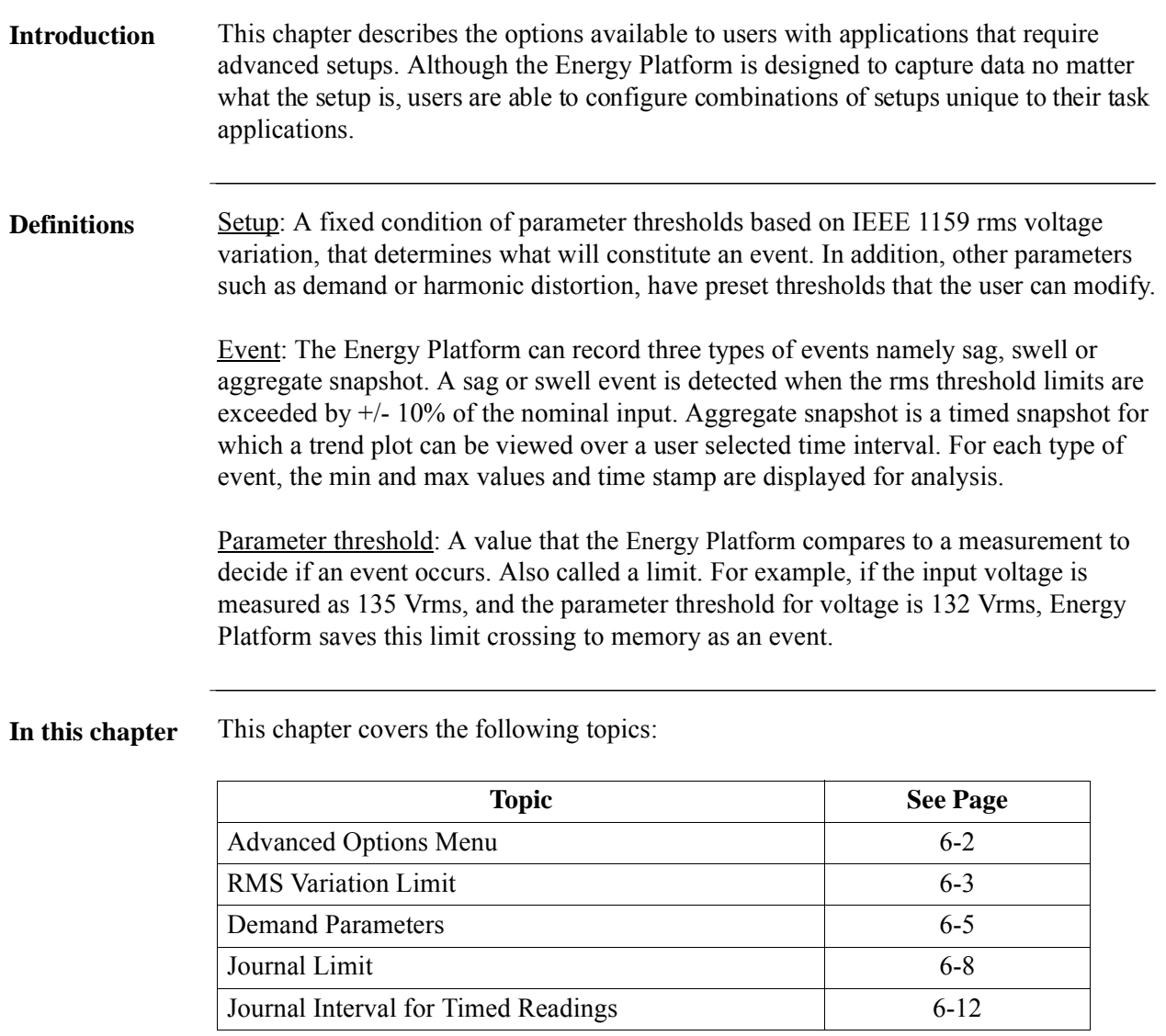

# **Advanced Options Menu**

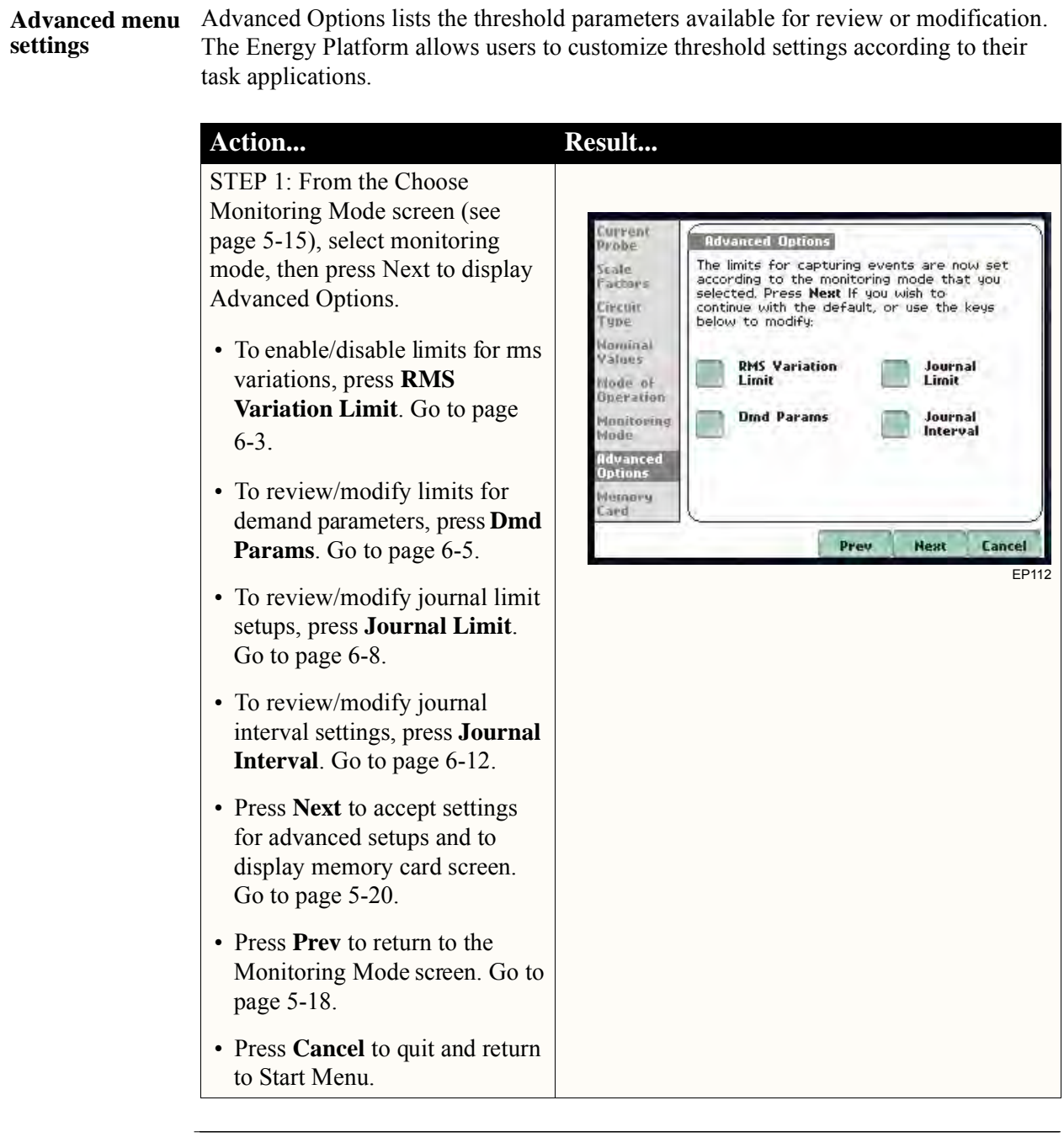

<u> 1999 - Johann Barnett, f</u>

# **RMS Variation Limit**

<u> 1999 - Johann Barbara, m</u>

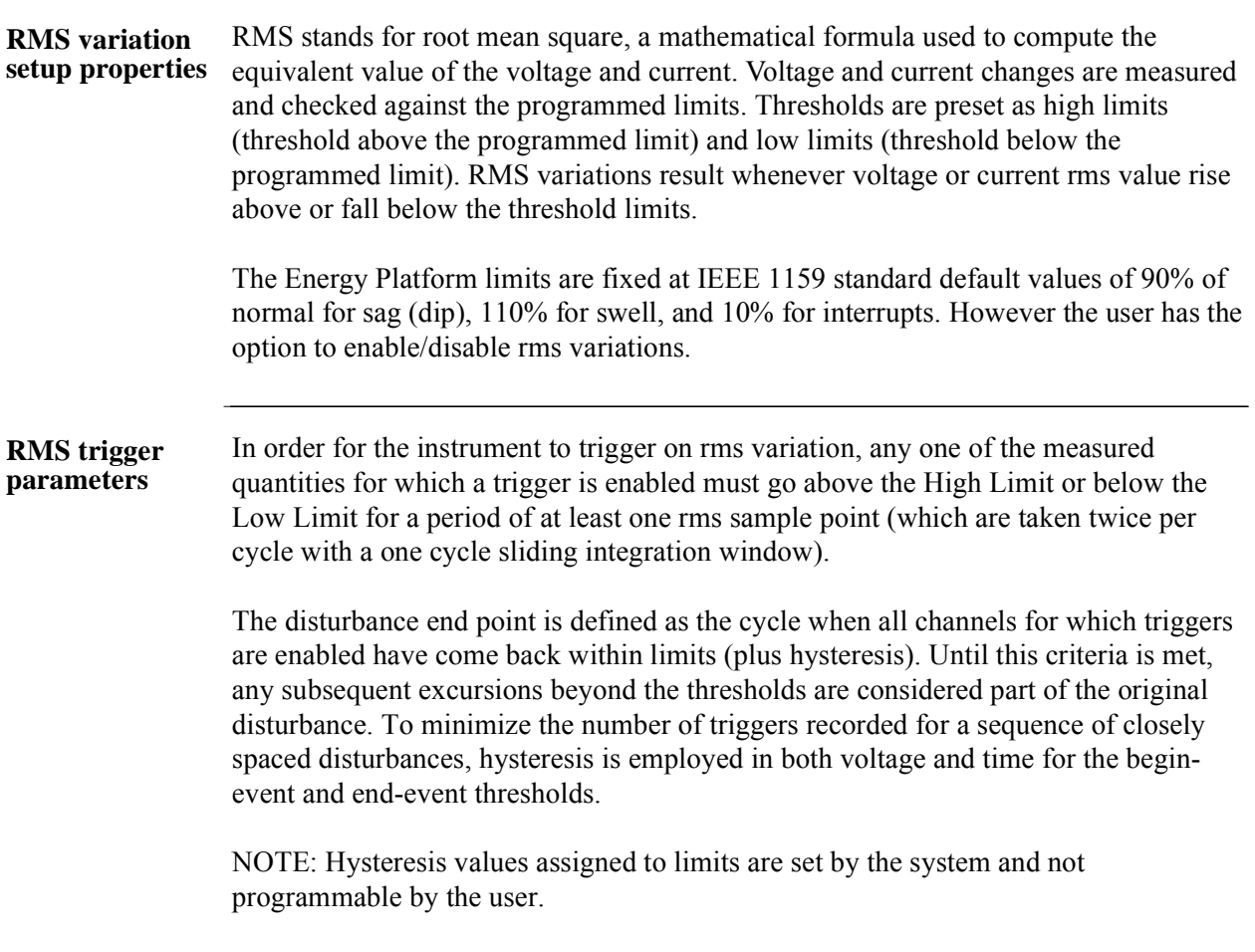

#### **Procedure to record rms variation**

Energy Platform allows users to enable/disable the trigger channels/parameters for rms variations.

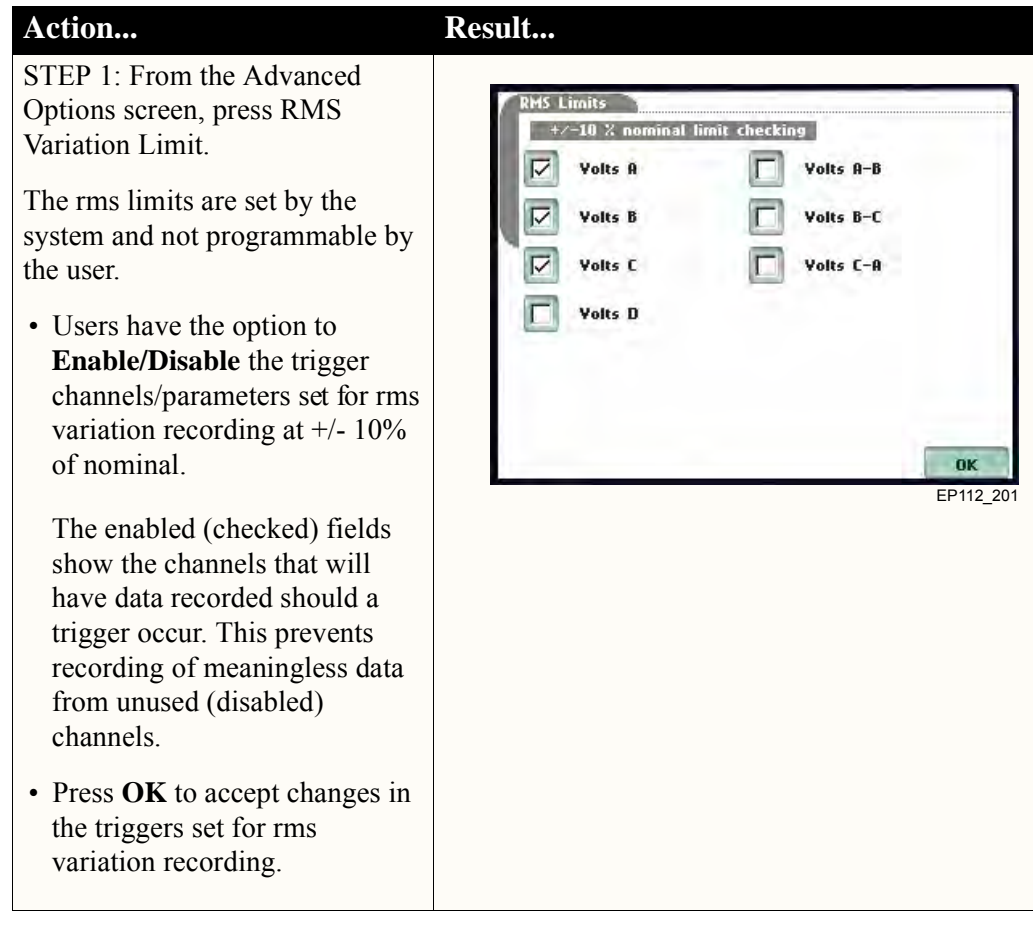

## **Demand Parameters**

**Demand parameter setup** consumption including utility costs and the ability to determine carbon footprint. The Energy Platform provides an interface to help users monitor and manage energy

STEP 1: From the Advanced Options screen, press Dmd Params.

- Choose the category you want to set and then click on **Select**.
	- To set the **Billing cycle start Day-Month**, proceed to Step 2 below.
	- To set the **Start of Week**  when the weekly billing begins, proceed to Step 3, page 6-6.
	- To set the **Carbon fotprint constant**, proceed to Step 4, page 6-6.
	- To st he **Demand Unit**, of measure, proceed to Step 5, page 6-7.
	- To set the **Billing rate** and currency, proceed to Step 6, page 6-7.

• Press **Exit** to return to Advanced Options menu.

STEP 2: Select your desired date when you want the billing cycle to start.

- Press **OK** to accept changes in the date settings.
- Press **Cancel** to retain previous setting and return to Demand Parameters screen.

# Action... **Result... Demand Parameters** 1. Billing cycle start Day-Month  $Jan<sub>1</sub>$ 2. Start of week Thu **B. Carbon footprint constant** 10.000 Ib-C02 4. Demand Unit Watts Total s. Billing rate (kW-hr) 0.00 USD Select Exit EP112\_200

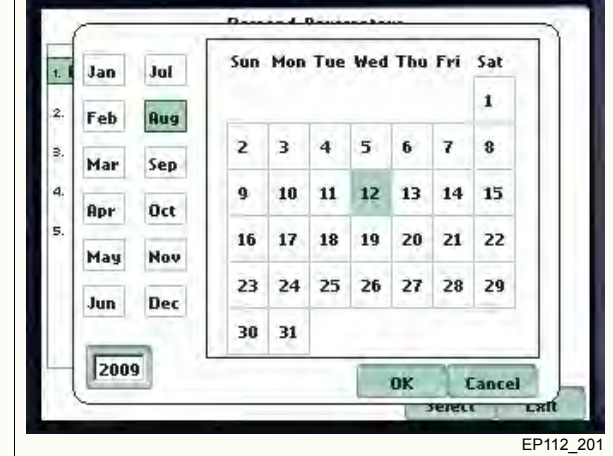

*Continued on next page*

#### **Demand parameter setup (continued)**

**Action... Result...** STEP 3: Use **Start of week** to determine the exact day when the weekly reporting will start. • Press he **Start of wee**k button repeatedly to display the following selection values: **Mon, Tue, Wed, Thu, Fri, Sat or Sun.** • Press **OK** to accept changes in the day of week setting . • Press **Cancel** to retain previous setting and return to Demand Parameters screen. STEP 4: Use **Carbon footprint constant** to enter the constant value that the instrument will use to calculate the amount in lbs/kg of CO2 produced for every kW-hr of electricity generated. • Press **Mass CO2 per Wh** to display the numeric pad to use to enter constant value. Below are suggested constant values for: • coal or oil generated electricity =  $1 \text{ kg/kWhr}$ • solar generated electricity  $= .050$  kg/kWhr • hydro or wind generated  $electricity = .010$  kg/kWhr NOTE:  $1\text{kg} = 1000\text{g} = 2.2 \text{ lbs}$ 

• Press he **CO2** units button repeatedly to display selections for unit of measure: **Lb-CO2, Kg-CO2**

• Press **OK** when done.

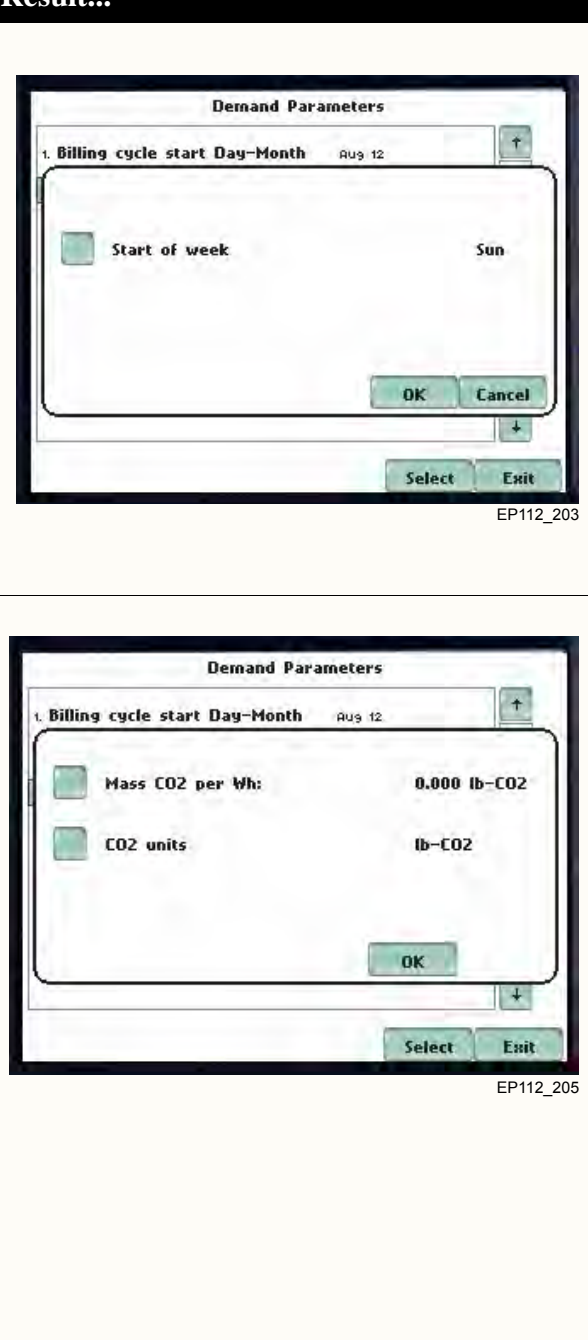

# **Demand parameter setup**

**Parameter setup Action... Result... Result...** STEP 5: Use **Demand Unit** to set the unit of measure for demand energy.

- Press **Demand Unit** to display the following selection values: **Watts Total, VA Total, VAR Total.**
- Press **OK** to accept changes in parameter settings.
- Press **Cancel** to retain previous setting and return to Demand

STEP 6: Use **Billing Rate** to determine the rate and currency that the instrument will use to calculate utility costs.

- Press **Billing Rate** to calculate the amount it costs to consume electricity measured in kW-hr.
- Press he **Currency** button repeatedly to display the following selection values: **US dollar, Euro dollar**.
- Press **OK** to accept changes in billing rate settings.
- Press **Cancel** to retain previous setting and return to Demand Parameters screen.

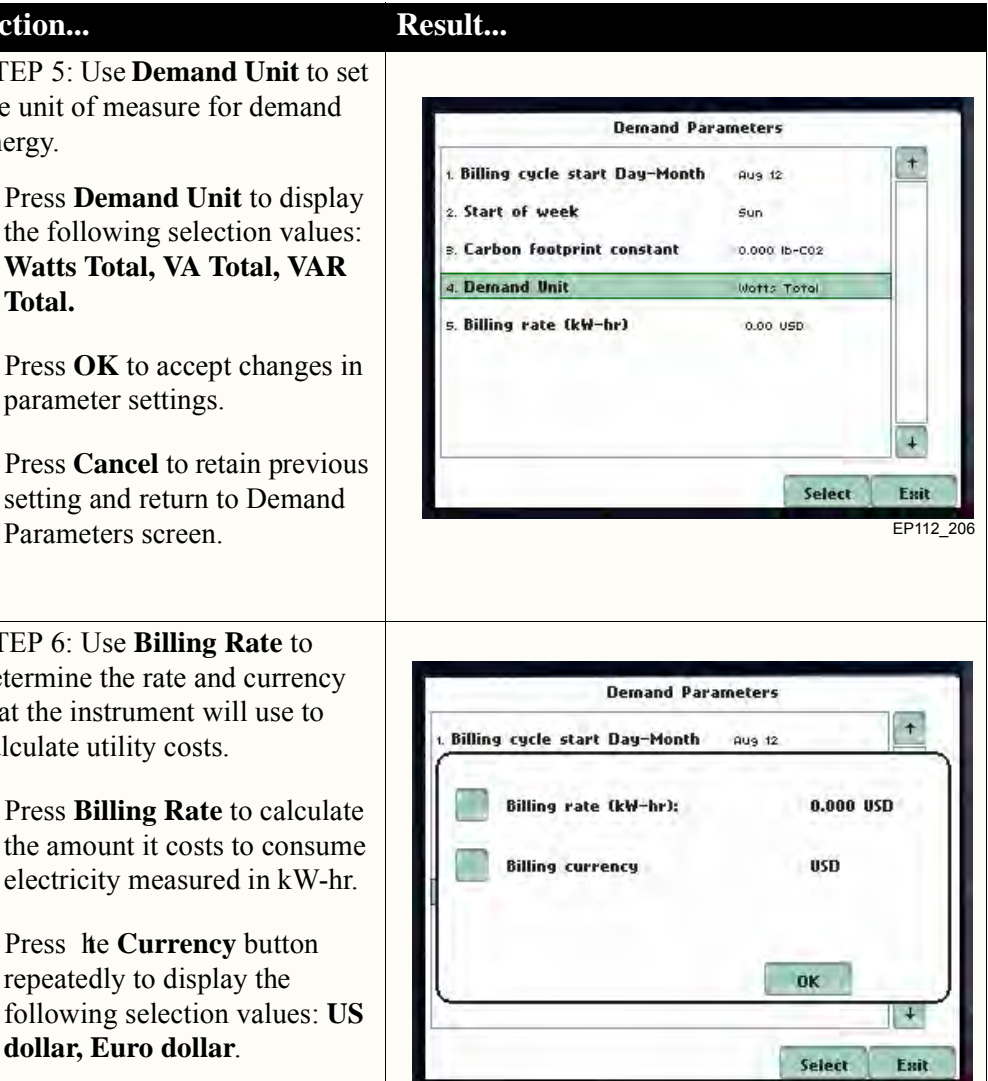

EP112\_209

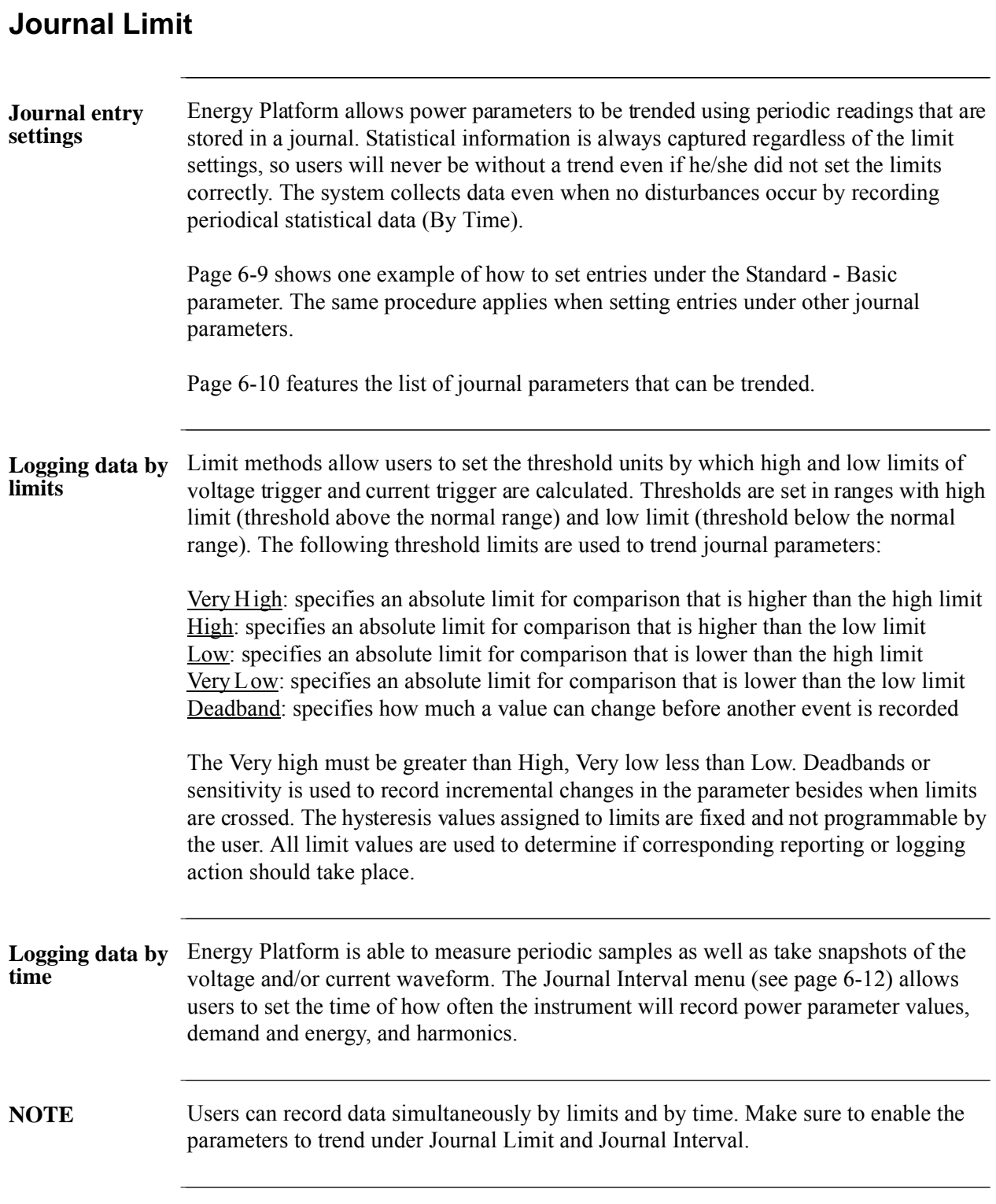

#### **Sample journal parameter setup**

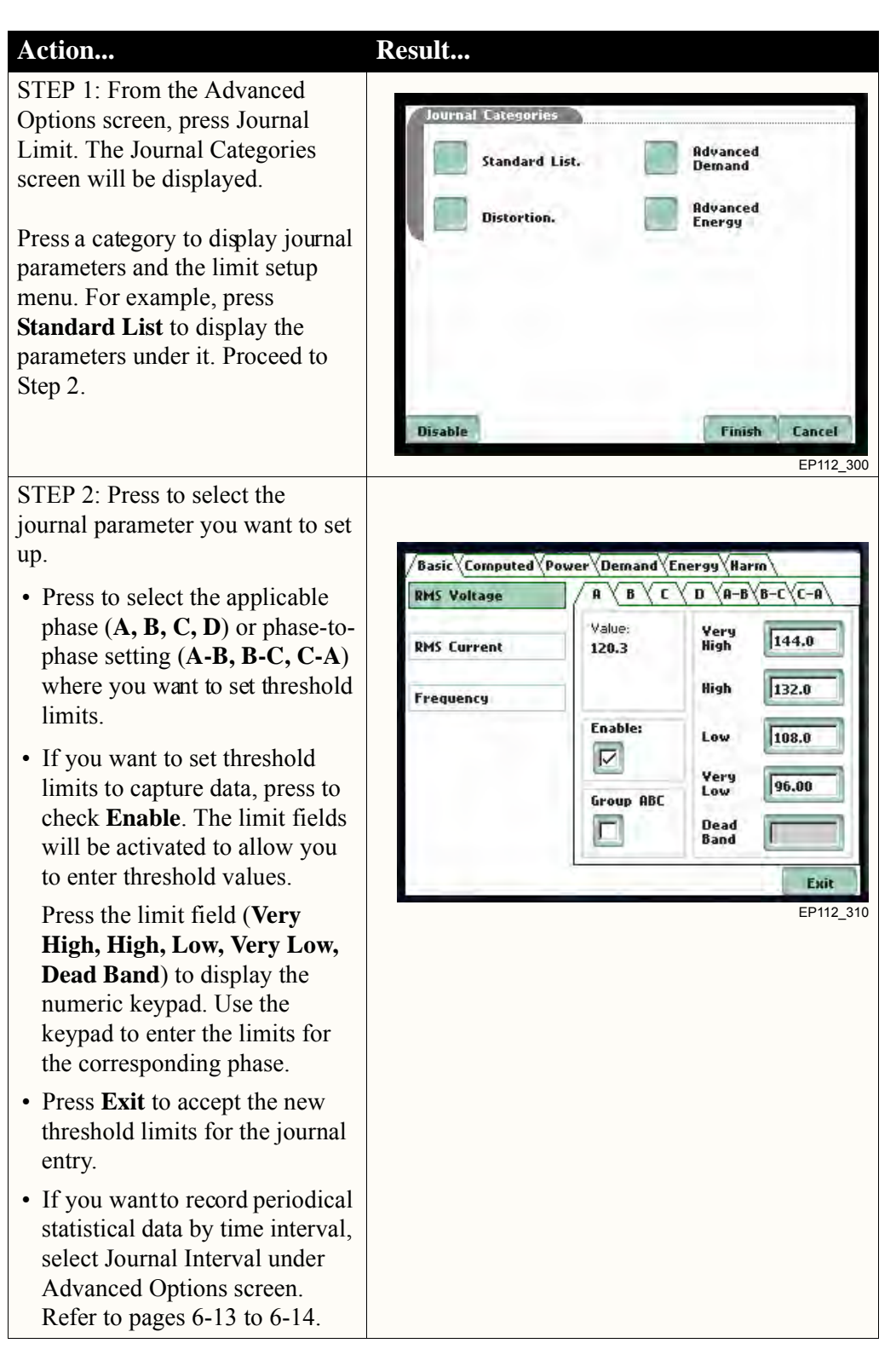

**NOTE** Repeat the same procedure to set entries for other journal parameters.

#### **Journal Parameter List** The following parameters are available for trending under the Journal Limit Setup. Refer to Appendix B Technical Specifications - Computed Parameters for the definition of parameters.

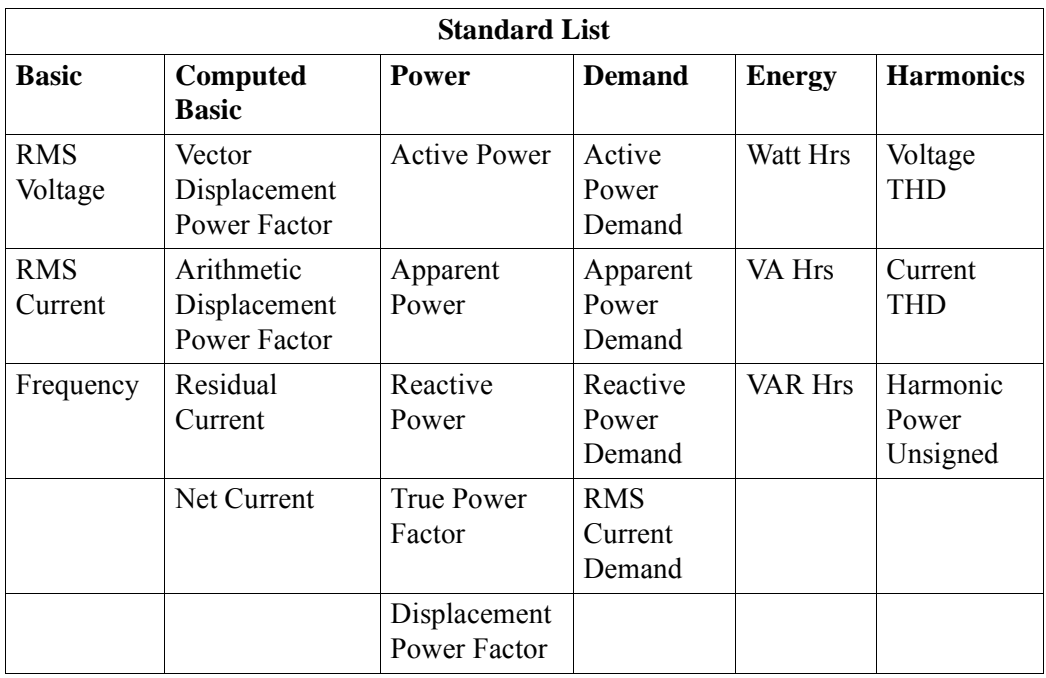

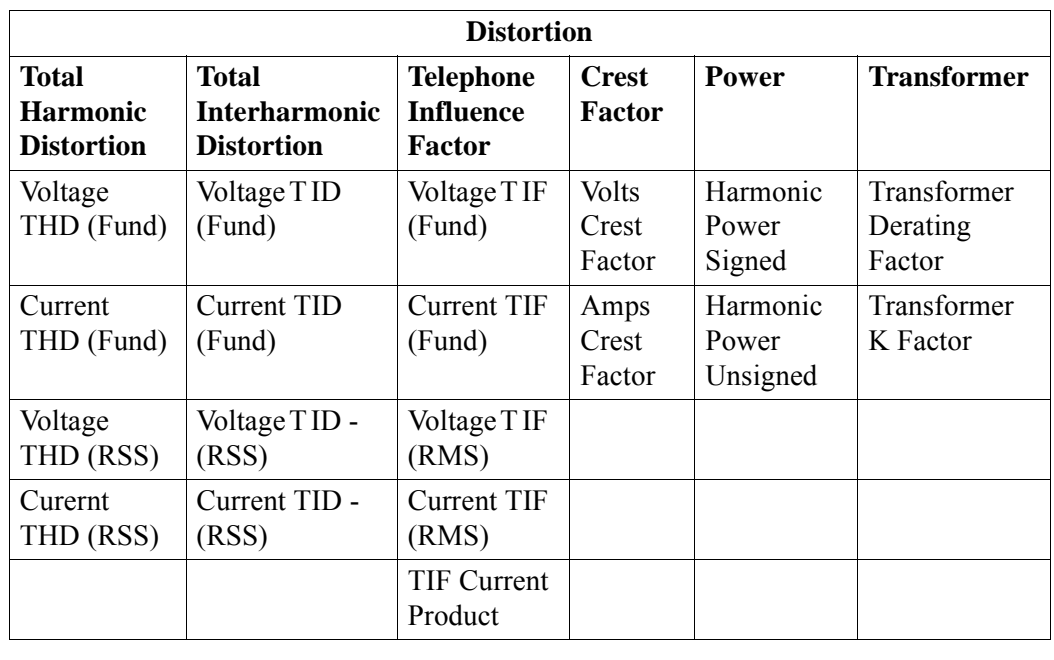

#### **Journal Parameter List (continued)**

The following parameters are available for trending under the Journal Limit Setup. Refer to Appendix B Technical Specifications - Computed Parameters for the definition of parameters.

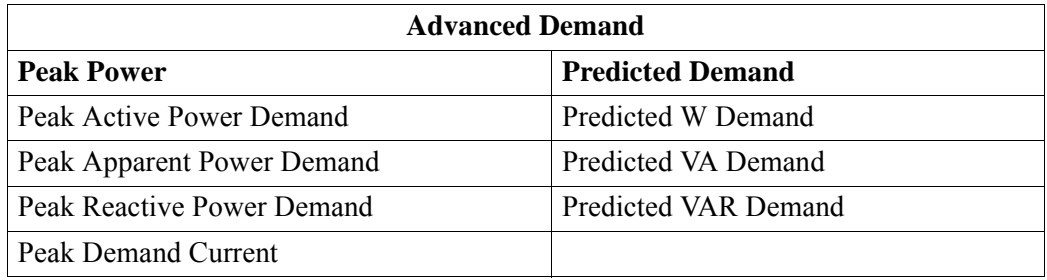

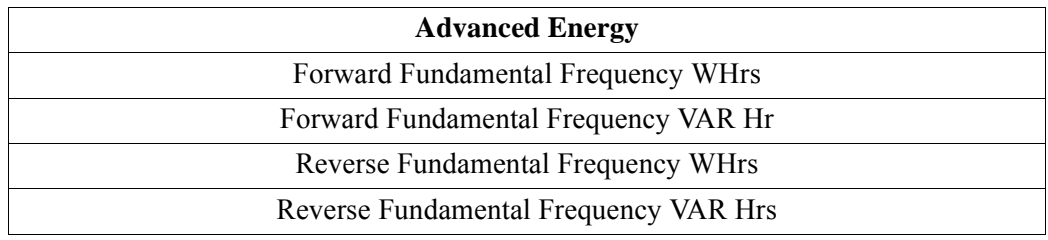

# **Journal Interval for Timed Readings**

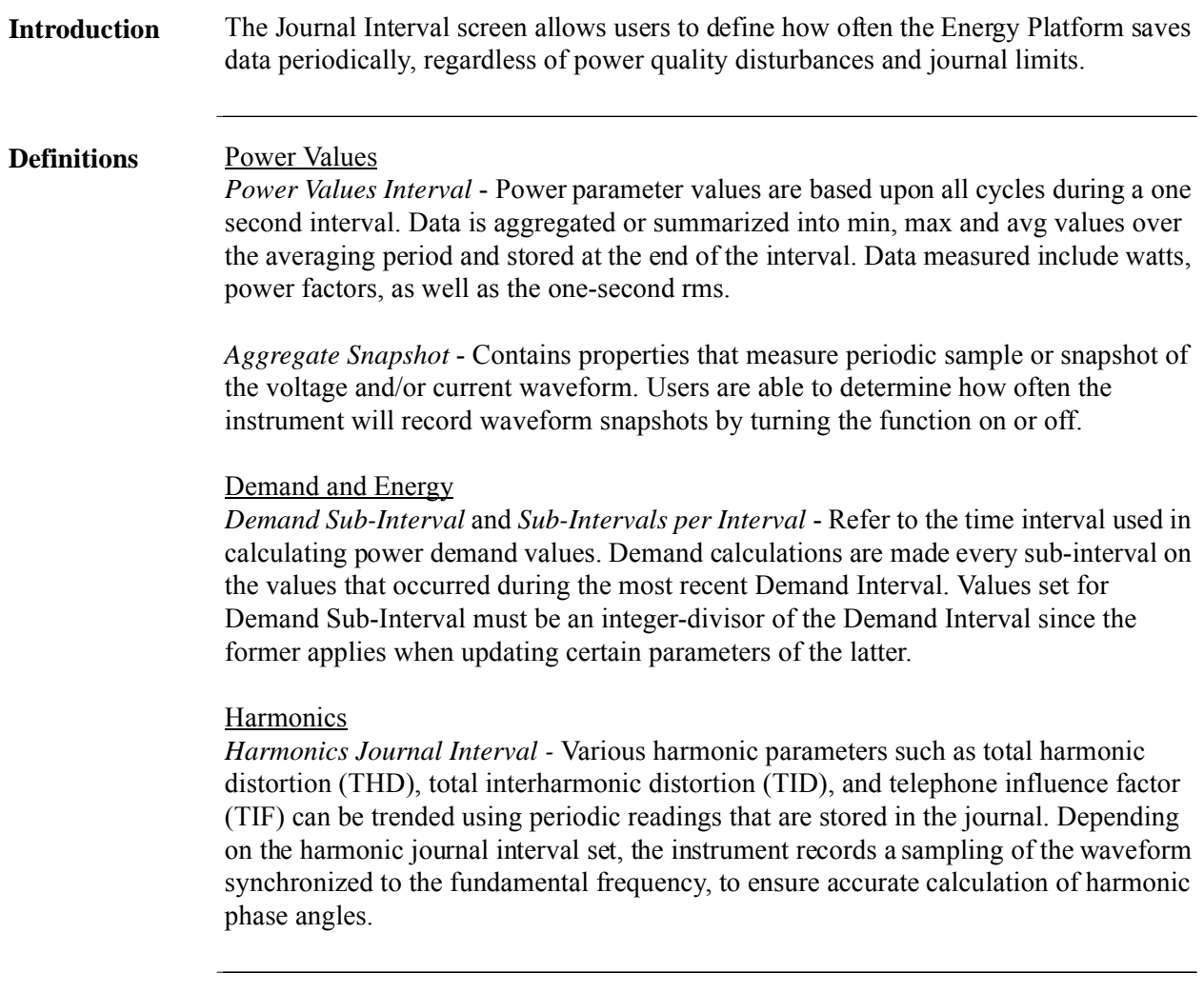

**Timed settings menu**

The intervals for timed readings are user programmable.

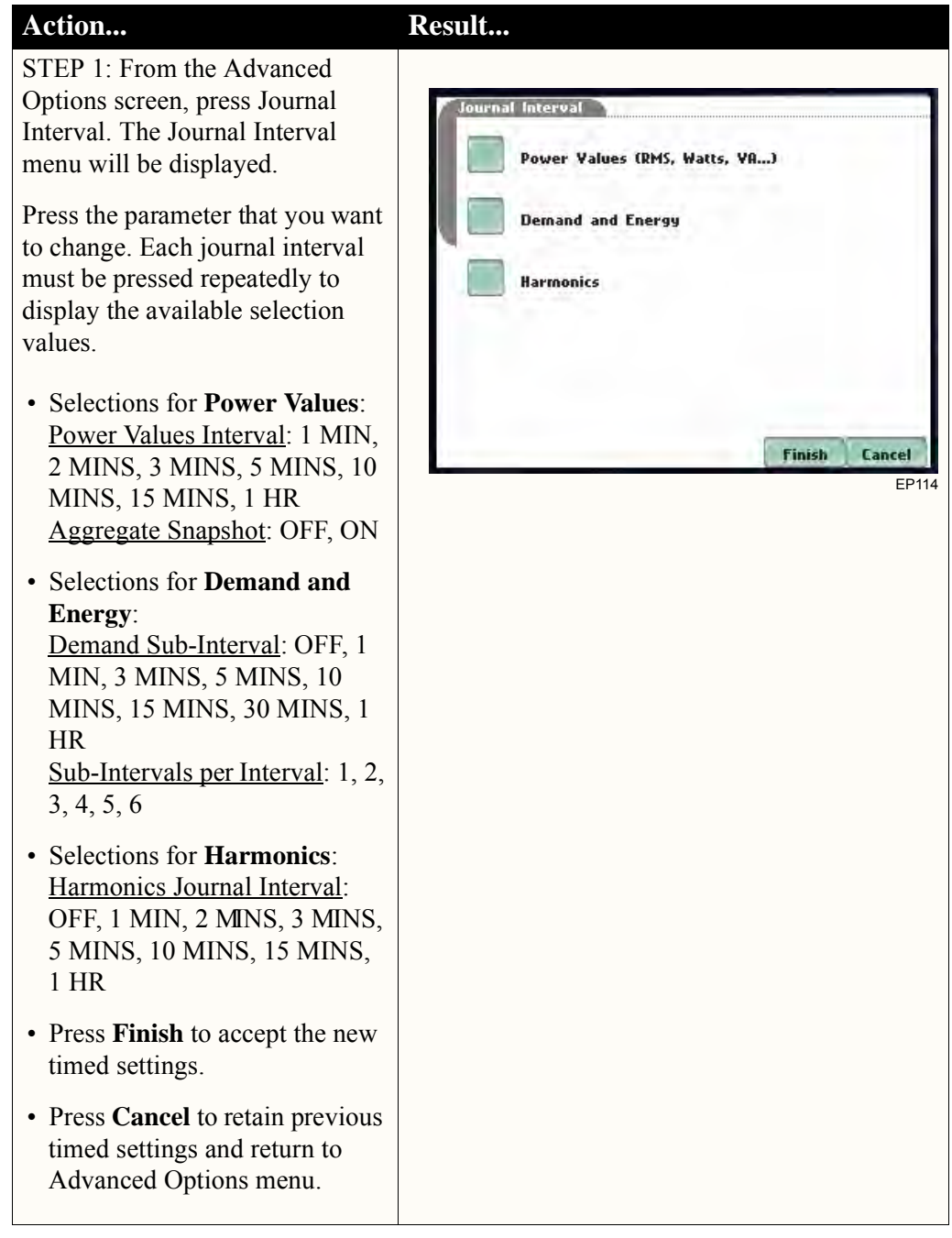

*This page intentionally left blank.*

**Contract Contract Contract** 

# **CHAPTER 7**

### 8 8 8 8

# **View Event Data**

# **Overview**

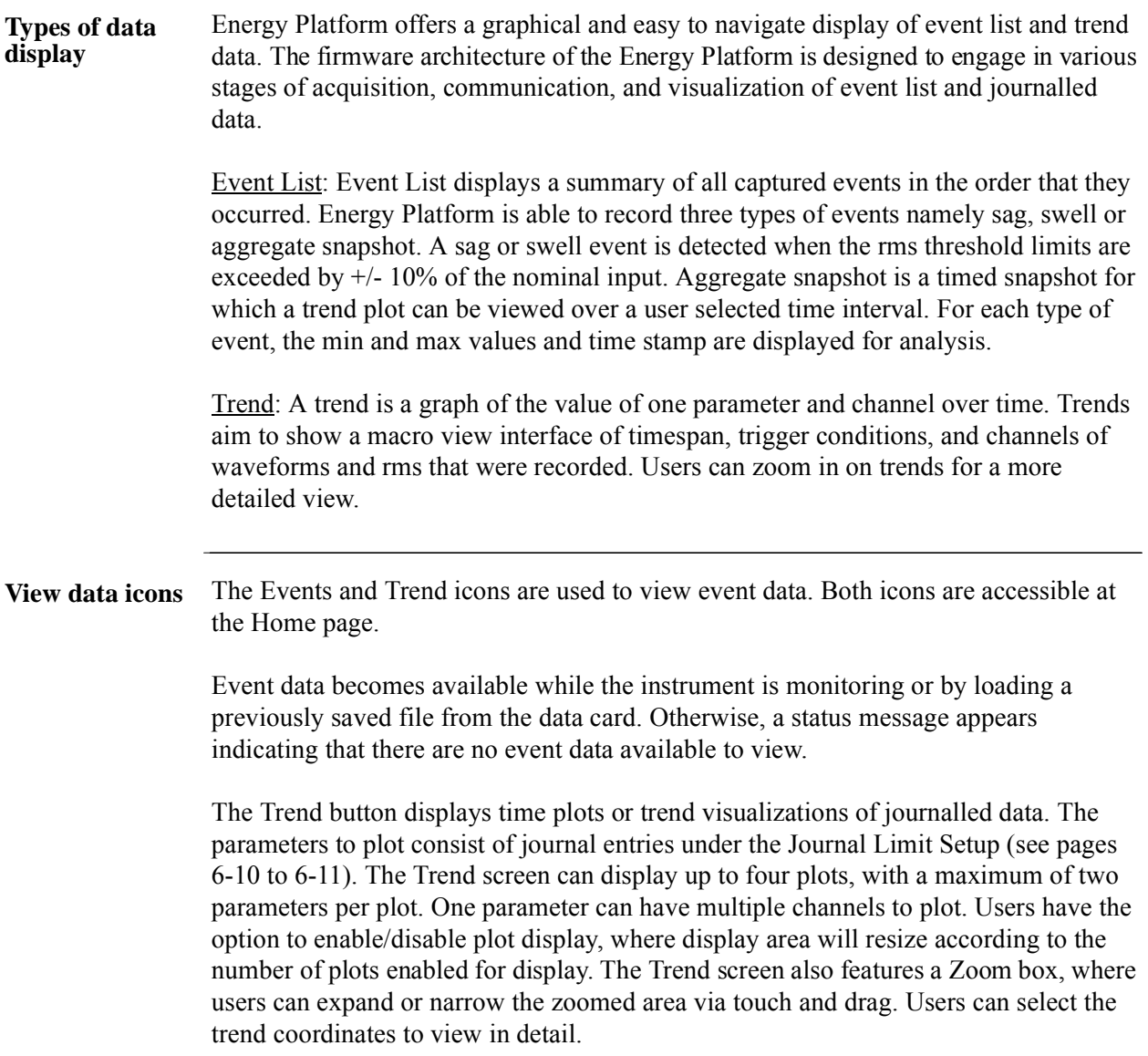

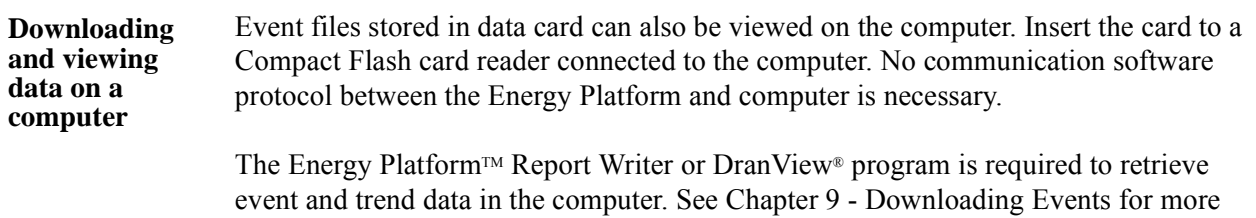

**Contract Contract Contract** 

information on these applications.

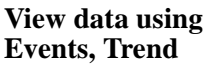

**Contract Contract Contract Contract** 

Follow these steps to display event data.

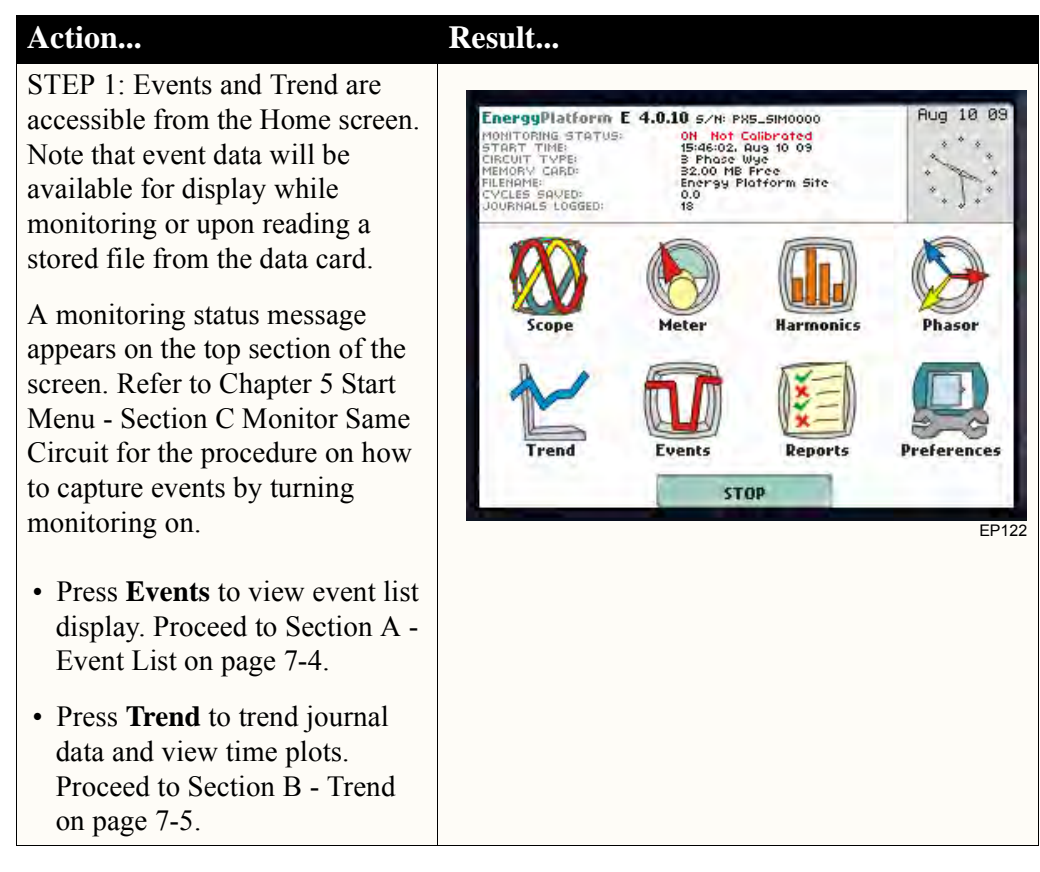

**In this chapter** This chapter covers the following topics.

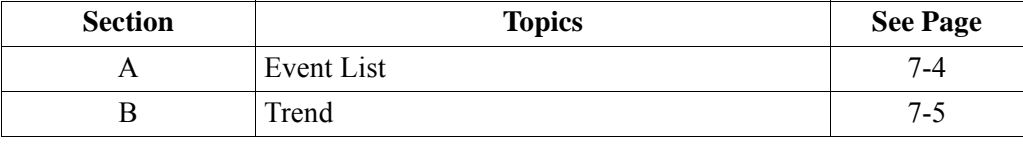

# **Section A Event List**

**Contract Contract Contract Contract** 

# **Overview**

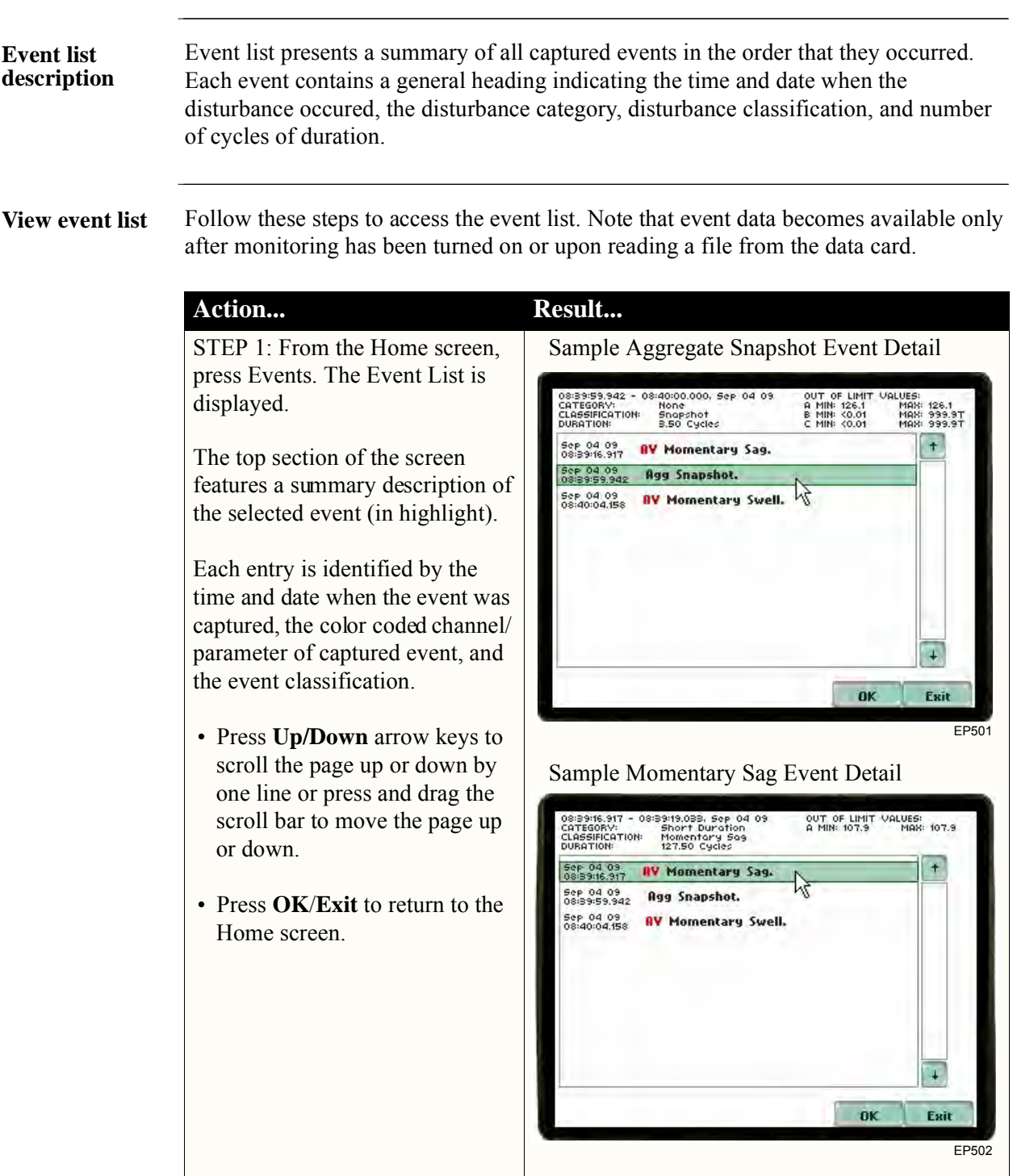

# **Section B Trend**

# **Overview**

 $\mathcal{L}^{\text{max}}_{\text{max}}$  and  $\mathcal{L}^{\text{max}}_{\text{max}}$ 

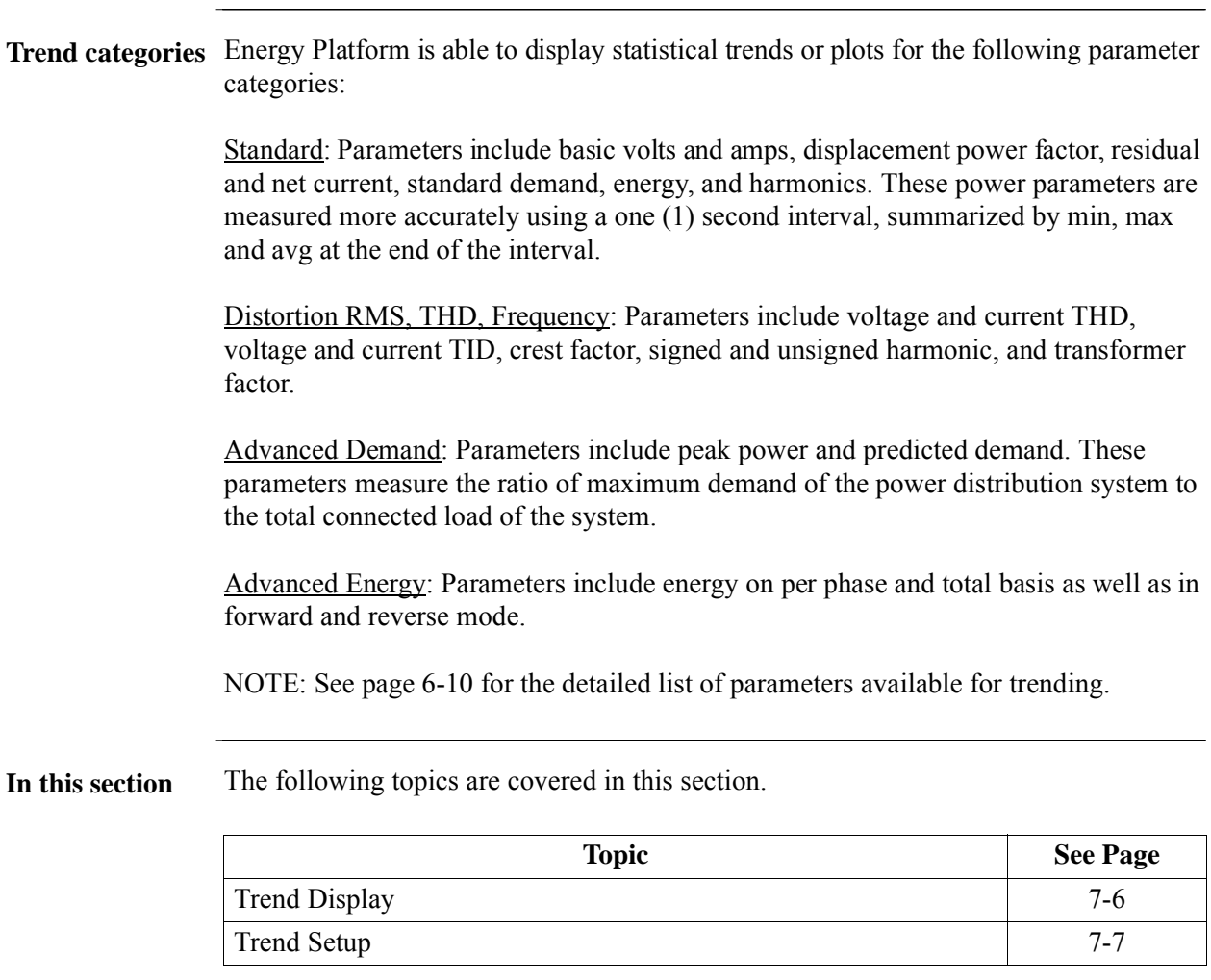

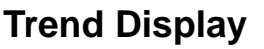

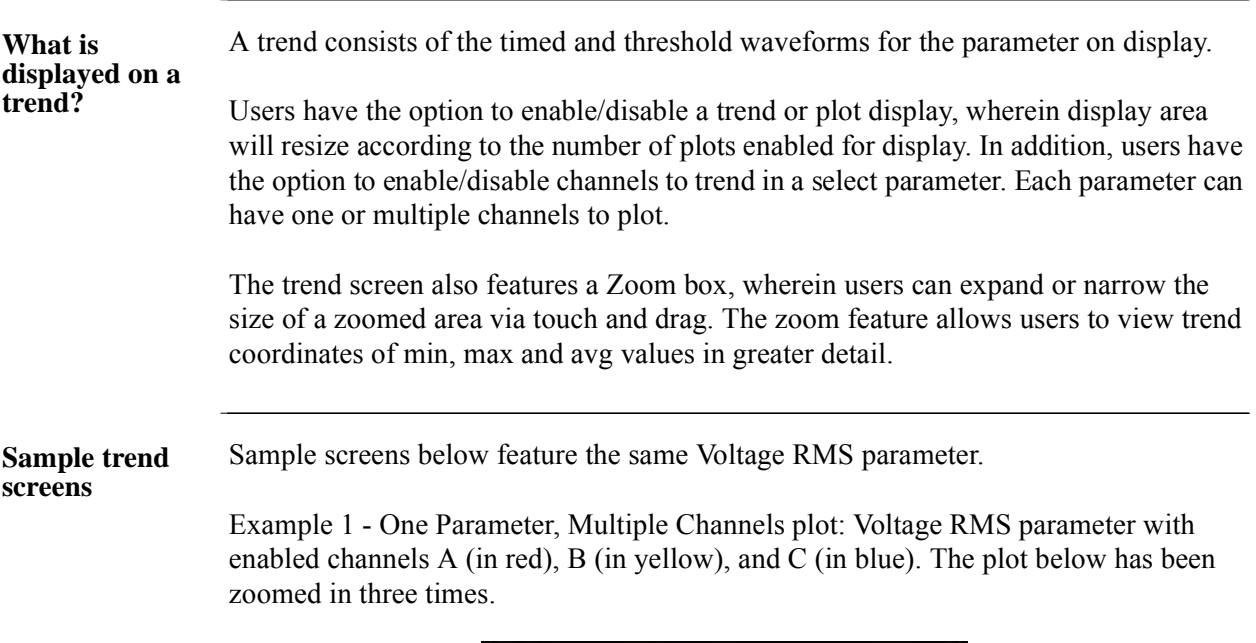

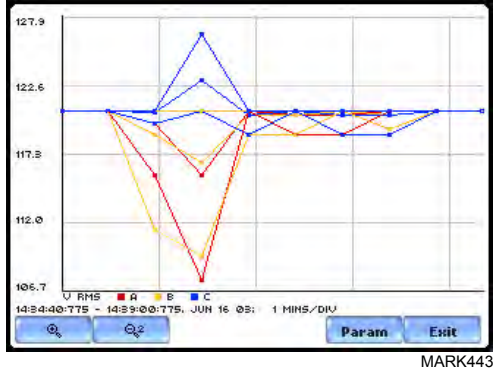

Example 2 - One Parameter, One Channel plot: Voltage RMS parameter with enabled channel C (in blue). The plot below has been zoomed in five times.

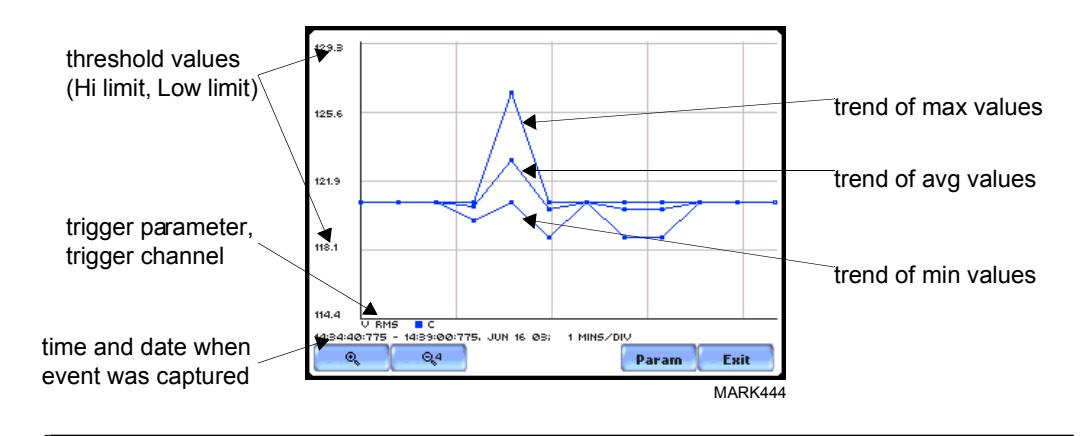

# **Trend Setup**

**Trend settings** Follow these steps to view data trends. The same procedure applies even when you select different journal categories to plot.

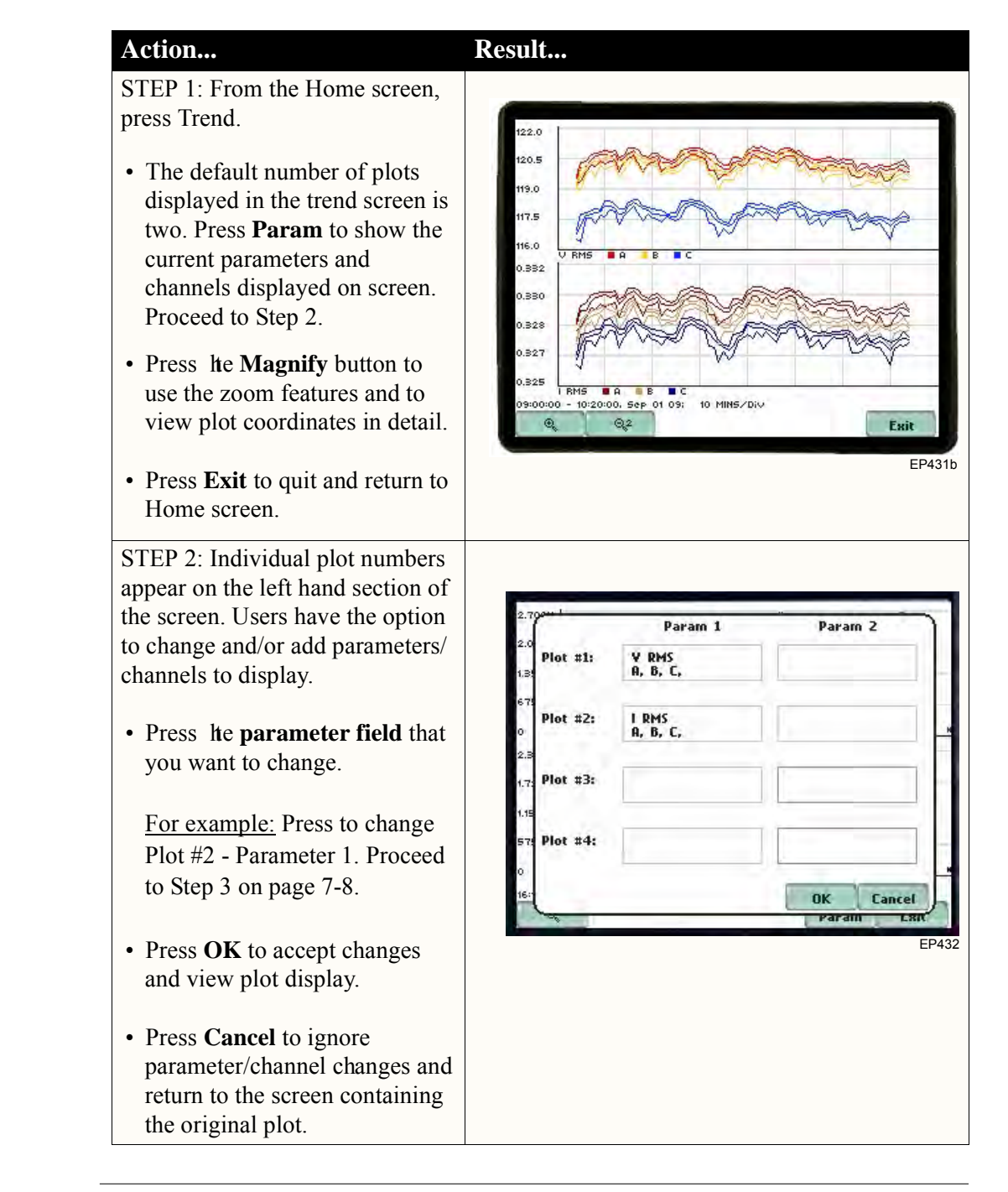

*Continued on next page*

### **Trend settings (continued) Action... Result...**

STEP 3: The Journal Categories allow users to select parameters/ channels to trend for display.

- Press **Disable** to clear the parameter display in Plot #2 (from Example in Step 2). Proceed to Step 4.
- Users have the option to choose a journal category from which to select parameters/channels to plot.

For **Standard List - RMS parameters,** see RMS Settings on page 7-9.

• Press **Cancel** to ignore changes and return to the previous screen.

STEP 4: Parameter/channels on Plot #2 were disabled.

- Press **OK** to accept changes and view new plot display. The plot area will resize according to the plot numbers enabled for display. (Whereas the original plot in Step 1 shows Plot #1 and Plot #2 on display, the screen auto-adjusts when parameters in Plot #2 were disabled.)
- Press **Cancel** to ignore parameter/channel changes and return to the screen containing the original plot.

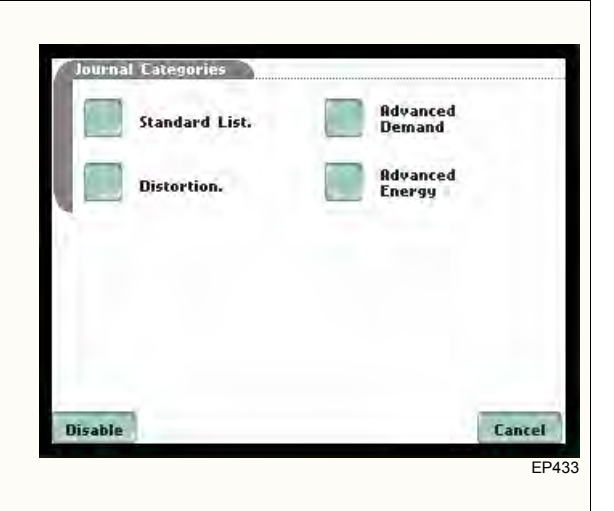

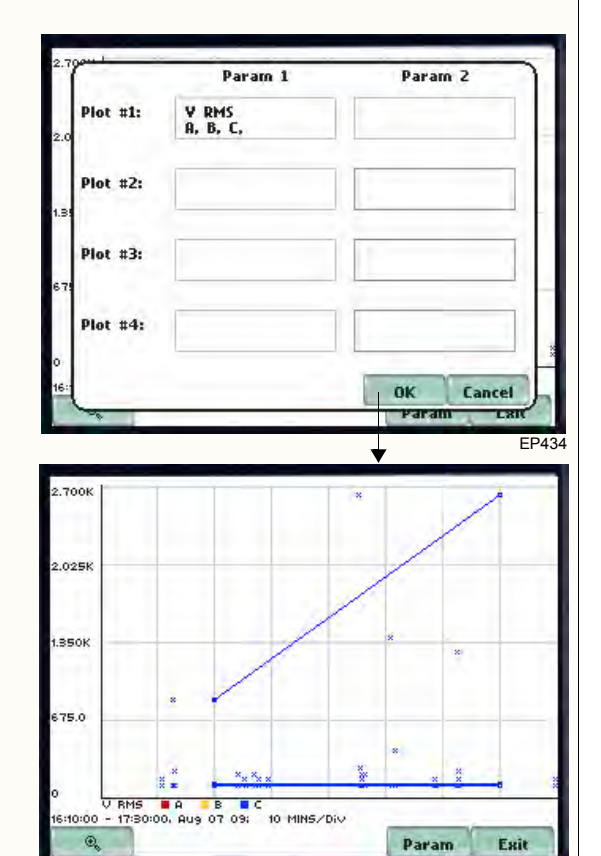

**EP43** 

**RMS settings** The Energy Platform provides setup options to measure rms data per second.

The RMS Voltage and RMS Current parameters are available under Journal Categories - Standard List.

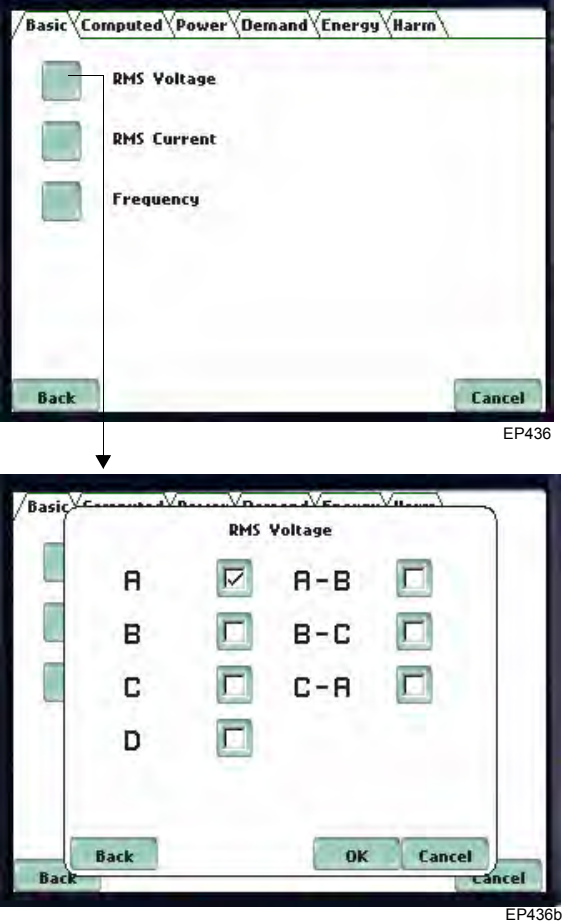

**1-Sec RMS:** Each rms value is computed over 1 second's worth of data points (which is  $1/60$ th of a second  $\omega$  60 Hz).

NOTE: Data for 1-Sec sampling rates apply only to rms parameters.

*This page intentionally left blank.*

**Contract Contract** 

# **CHAPTER 8**

#### en de la pr

# **Reports**

### **Overview**

#### **Report types** Users have the option to view demand and energy reports. Each report has their own method of presenting data status. Each also differs on the length of evaluation period to monitor compliance. From the Home screen, press Reports.

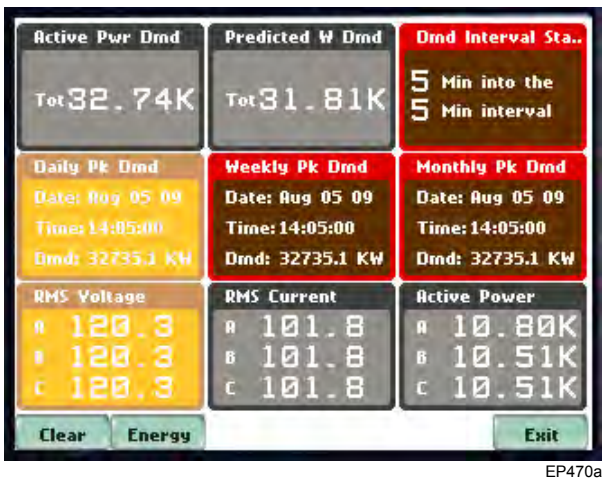

NOTE: Where applicable, the values reported within a parameter in the panel refer to measurements on channels A, B, C, and D respectively. The measurement values for each channel are updated approximately once per second while monitoring is on.

**Panel description** Real time data or user-specified calculated data is available in the matrix display of the report panel. The panel displays meter data in a 3x3 matrix. The panel is color coded to indicate whether monitoring is disabled or enabled for a particular parameter. If monitoring is on, the panel shows if the parameter is within limits or moderately or severely out of limits.

**In this chapter** This chapter covers the following topics.

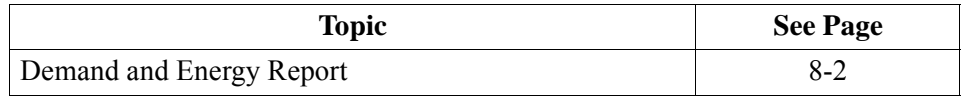
### **Demand and Energy Report**

**Setup options** The report panel allows you to toggle between Demand or Energy parameters.

By default, the Demand parameters are first shown on screen. Click on the Energy button to show preset parameters for Energy setup.

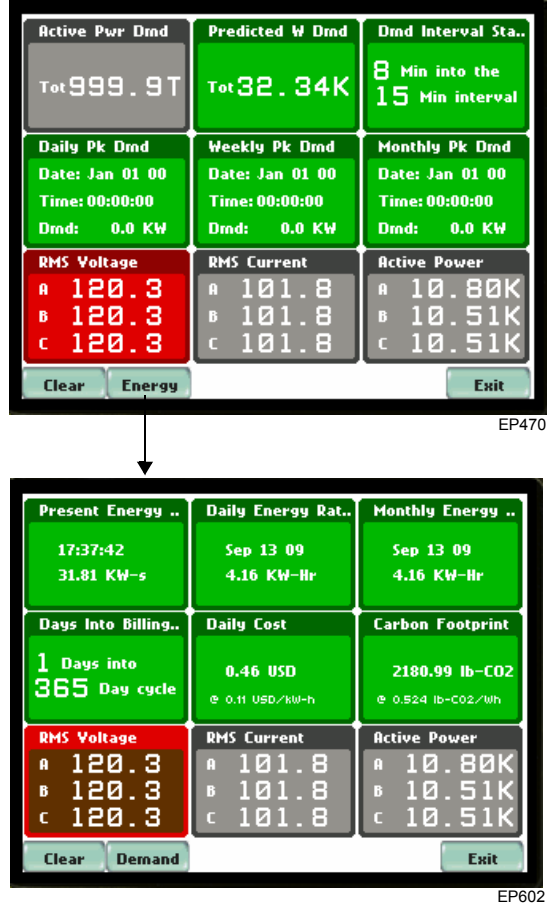

The following are the two presets available:

**Demand** includes basic power parameters such as volts, amps, watts, event counters, and THD.

**Energy** displays parameters that help users track electrical consumption, manage utility costs, improve energy efficiency, and determine carbon footprint.

#### **Preset parameters**

The table below shows the default parameters on display in the report panel.

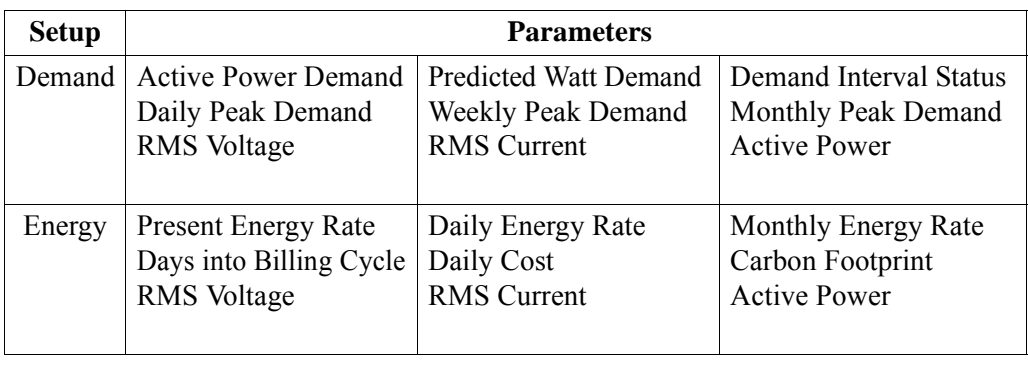

#### **Report panel color scheme**

The report panels display metered data for the selected parameter. The metered data is updated once per second. This is the same data that appears in the meter screen, and used in calculating journals. If the selected parameter is not journalled, the rms event count can be selected to appear in the panel instead of journalled data.

The panel for parameters that are disabled for monitoring appear in grey.

Enabled parameters, on the other hand, are color-coded. A panel is active while the instrument is monitoring or by loading a previously saved file from the data card. An active panel can have two or three states (Normal, Moderate, or Severe). When monitoring, parameters that are within limits are shown in green (indicates Normal state). Those that are moderately out of limits, exceeding the Low or High threshold limits, are shown in yellow (indicates Moderate state). Parameters that are extremely out of limits, exceeding the Very Low or Low threshold limits, are shown in blinking red (indicates Severe state).

*This page intentionally left blank.*

**Contract Contract Contract** 

## **CHAPTER 9**

#### 8 B B B

## **Downloading Events**

### **Overview**

#### **In this chapter** The Energy Platform allows users to download, archive and view event data in a computer. This section describes the standard and optional software applications that allow users to transfer and store Energy Platform data files to a computer.

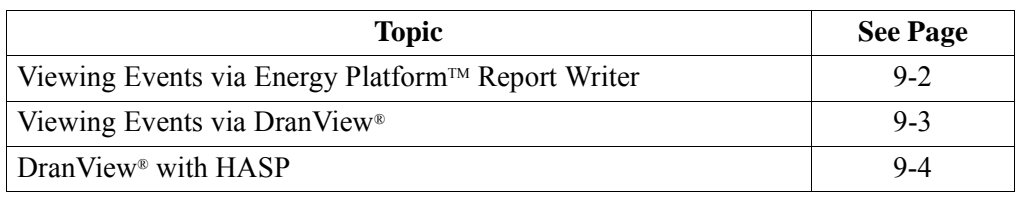

### **Viewing Events via EPRW**

#### **EPRW program** Energy Platform™ Report Writer (EPRW) is a standard accessory included with every Energy Platform unit shipped. EPRW summarizes your survey, producing easy to read reports including: rms voltage and current, harmonics, demand and energy, time of use and energy cost calculations using your energy rates. Reports are created in RTF (rich text format) for easy use with any text editor. Data can also be exported to a .CSV file format for use in Microsoft® Excel or other software packages that read CSV files.

# **Viewing Events via DranView®**

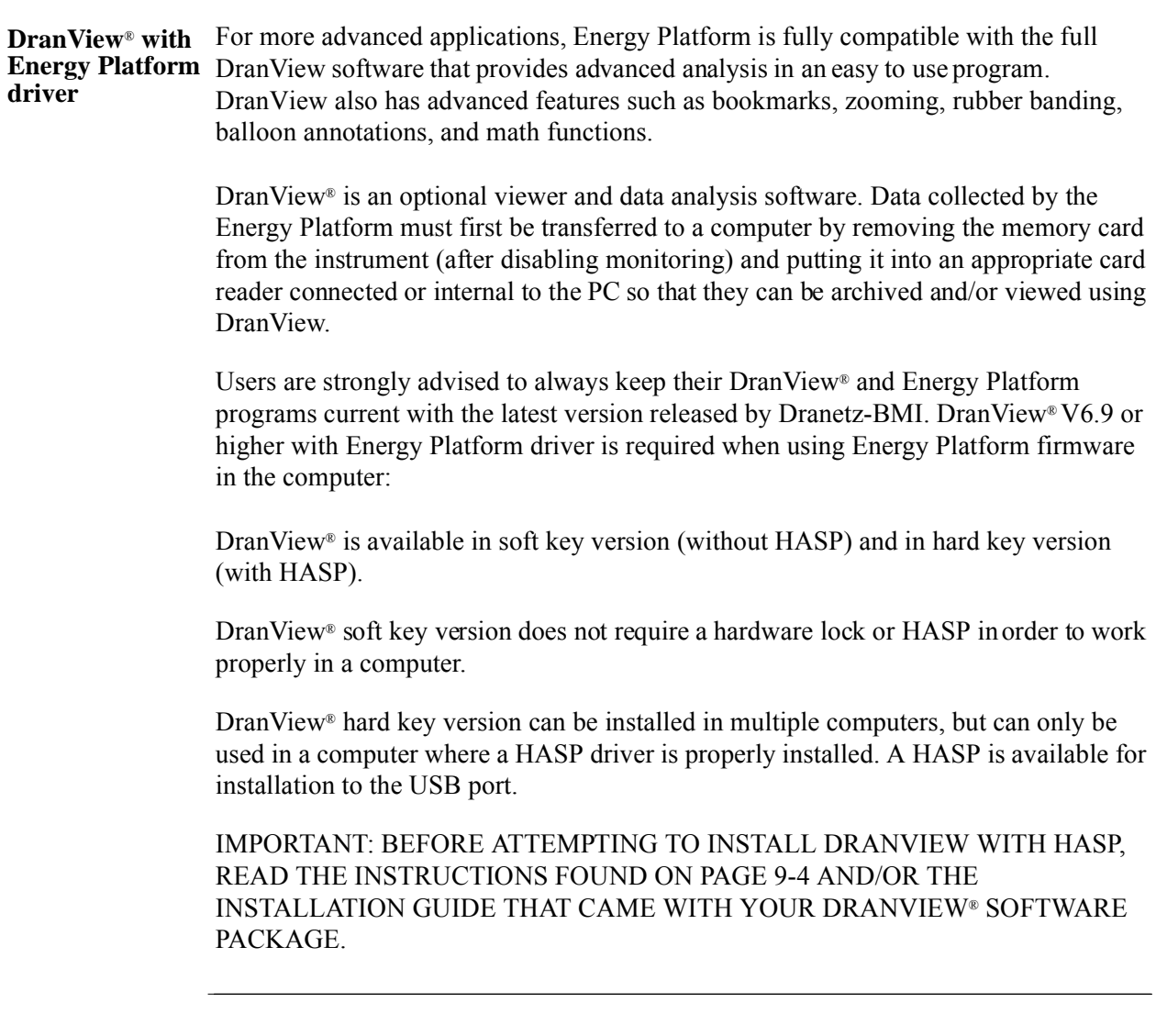

### **DranView® with HASP**

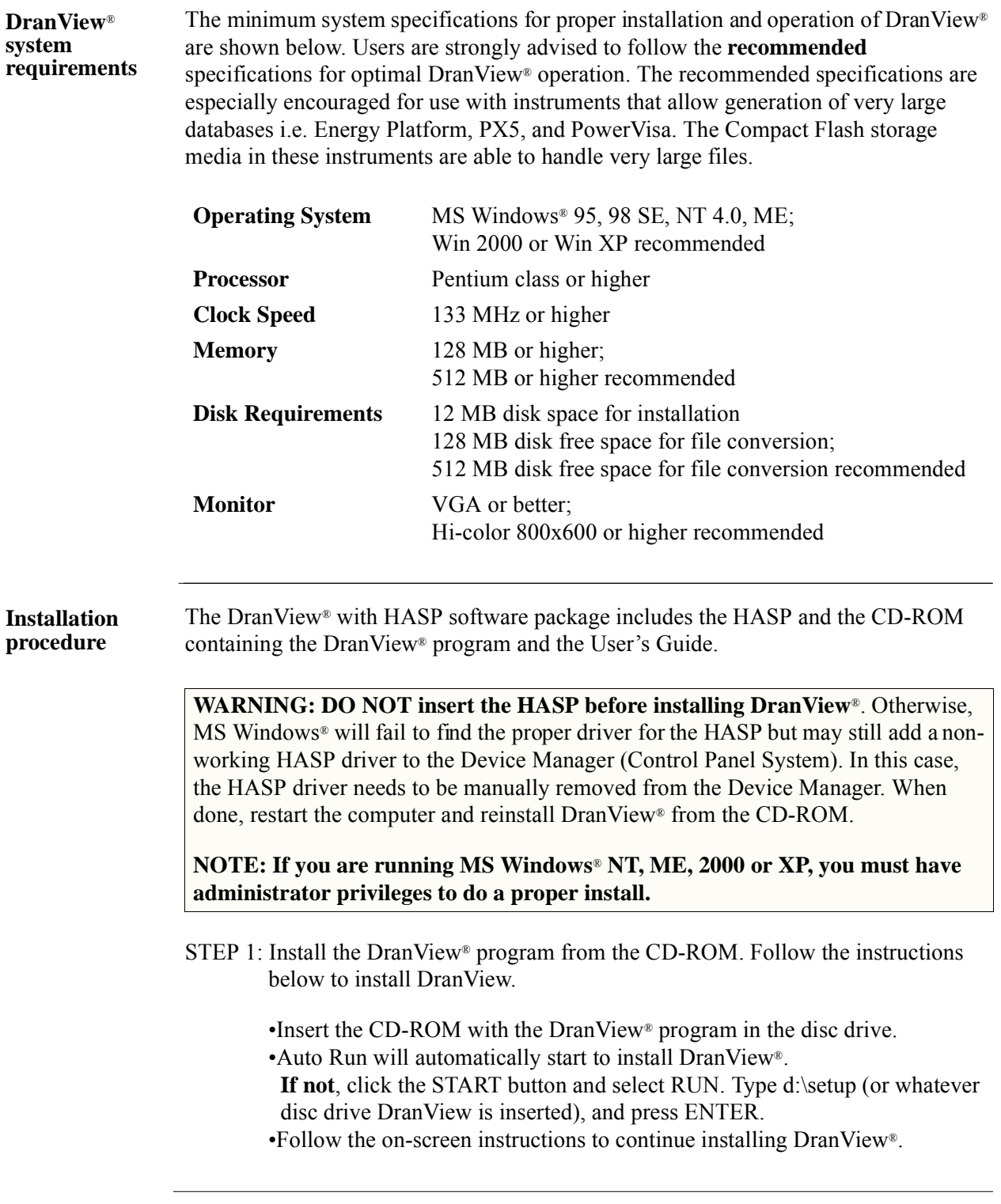

*Continued on next page*

**Installation procedure (continued)**

STEP 2: A HASP that can be keyed to the USB port (see figure below) is available. To use the HASP, insert in the appropriate USB port in the computer, align the HASP to the keyed port and push gently to lock it in place. Keep the HASP in the port while using the DranView® application.

> The HASP is programmed to allow DranView® to work with a specific Dranetz-BMI product. The table below lists the HASP ID labels that go with the corresponding Dranetz-BMI product.

NOTE: Make sure to write down the serial number of your HASP and keep this information in a secure place. The serial number is required to replace HASP in case it gets lost or destroyed.

HASP for USB Port

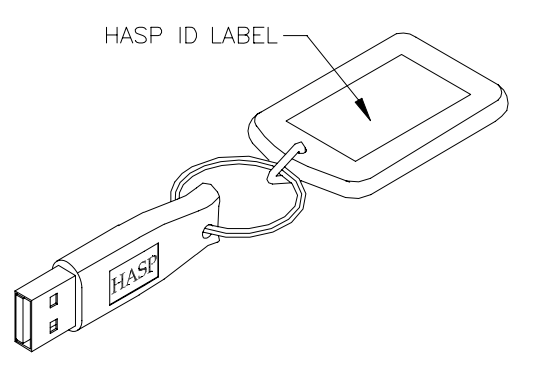

The table below shows the HASP ID labels that go with the corresponding Dranetz-BMI product.

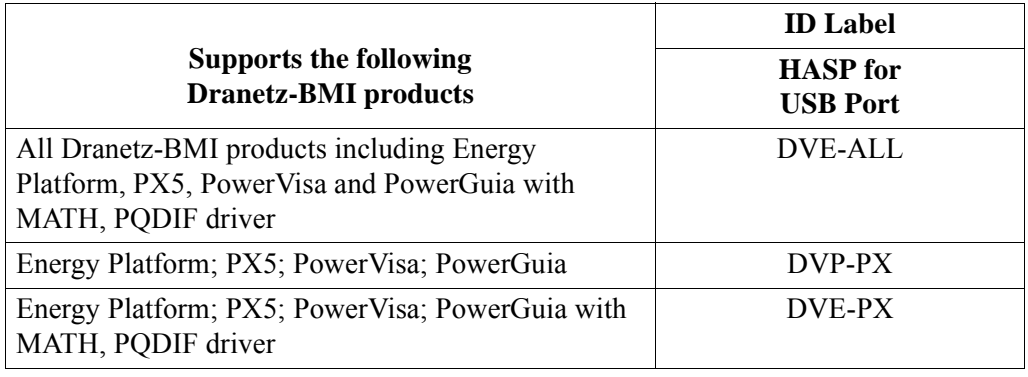

#### DranView<sup>®</sup> with HASP, continued

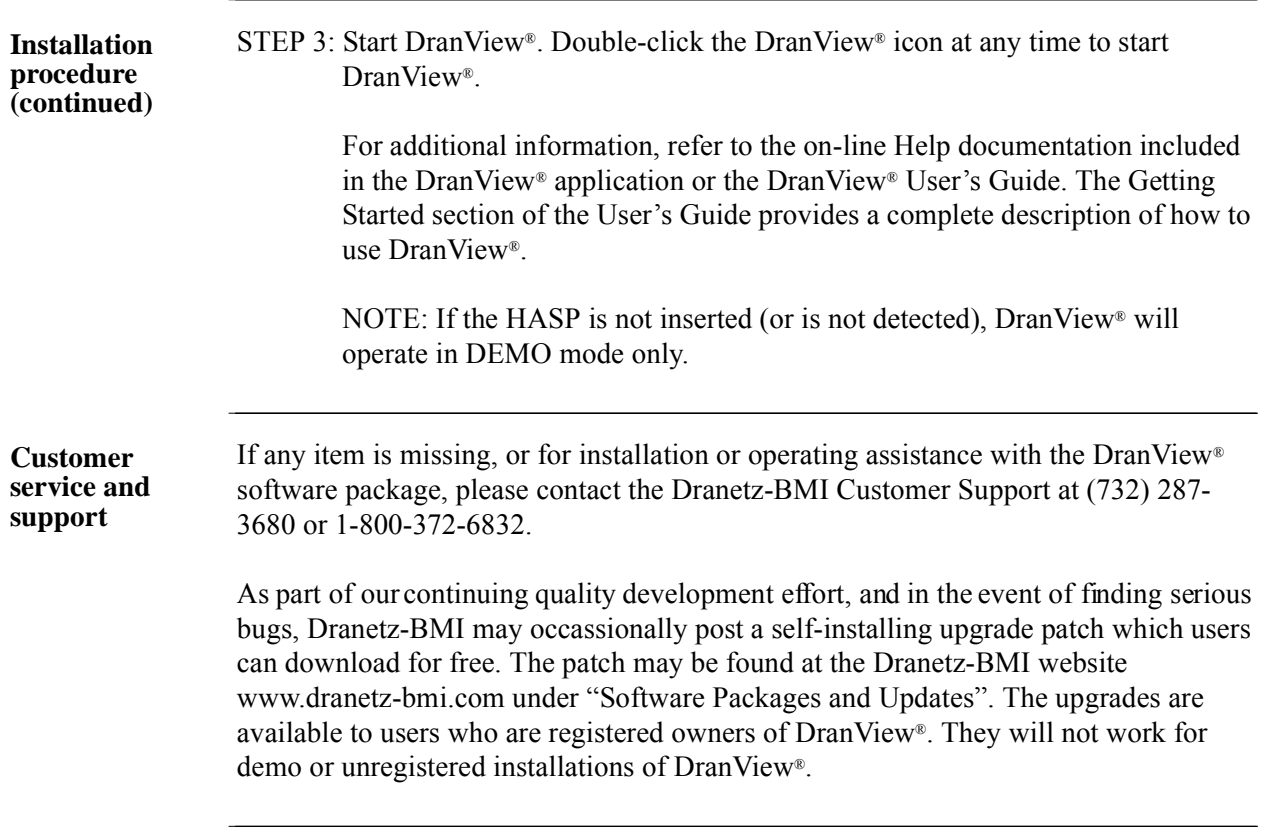

**The Community of State** 

## **APPENDIX A**

# D. D. D. D.

## **Optional Accessories**

### **Overview**

#### **Introduction** This appendix lists the optional accessories for Energy Platform. It covers the hardware accessories available for use with the Energy Platform and the Dranetz-BMI software application used to download and view event data in a computer.

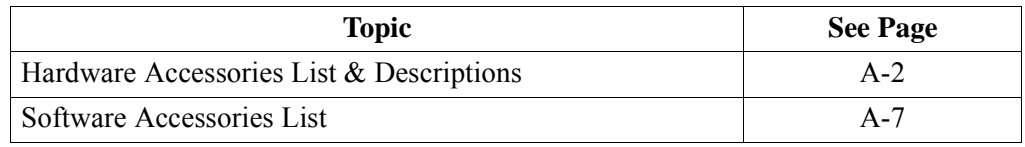

#### **Ordering information**

To order accessories, contact Dranetz-BMI Customer Service Department at:

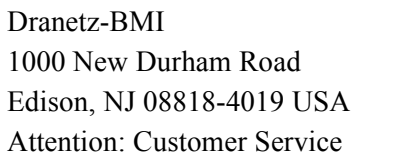

Tel: (732) 287-3680 Tel: 1-800-372-6832 FAX: (732) 248-1834 www.dranetz-bmi.com

### **Hardware Accessories List & Descriptions**

#### **Hardware Accessories List**

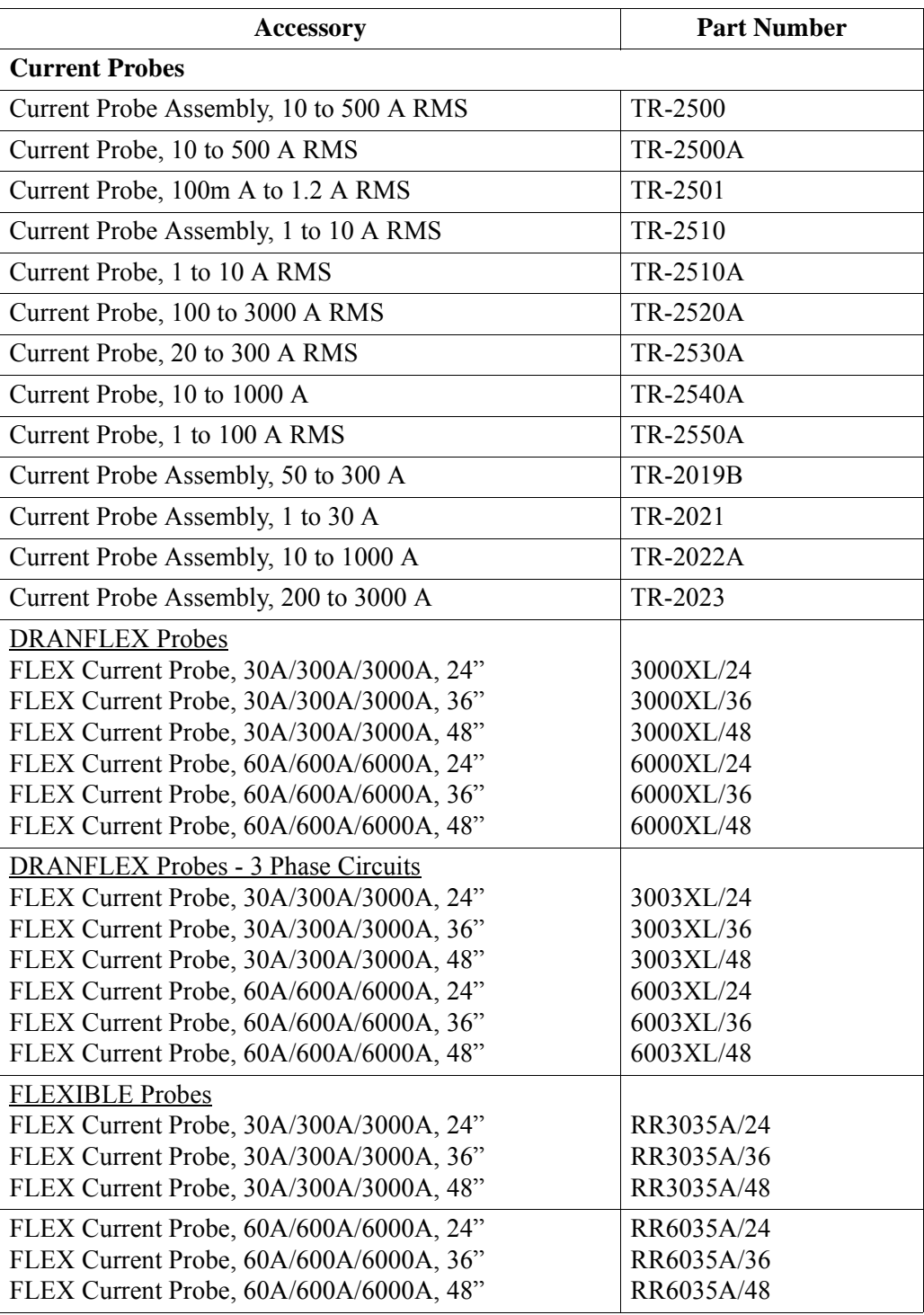

<u> 1999 - Johann Barbara, mart</u>

#### **Hardware Accessories List (continued)**

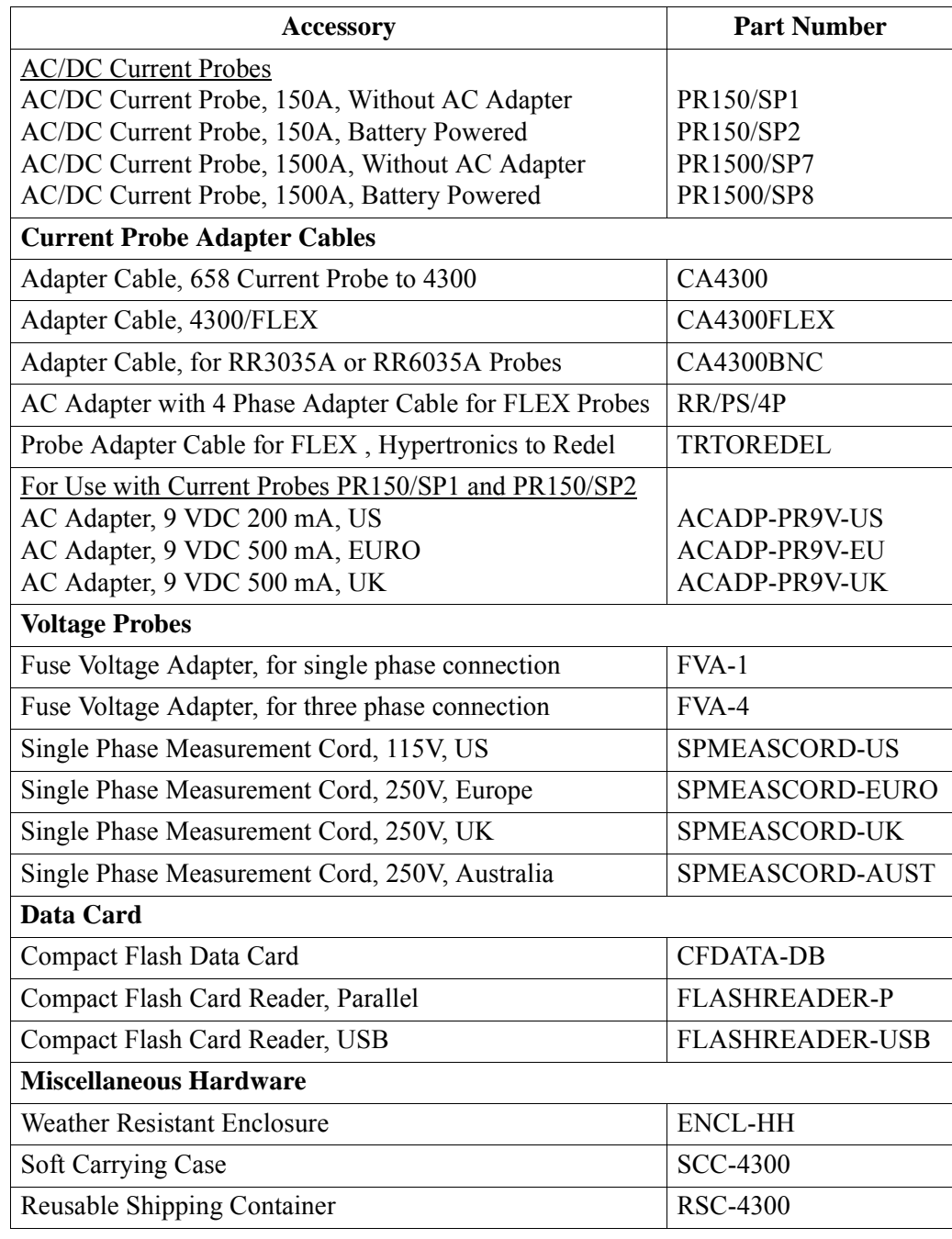

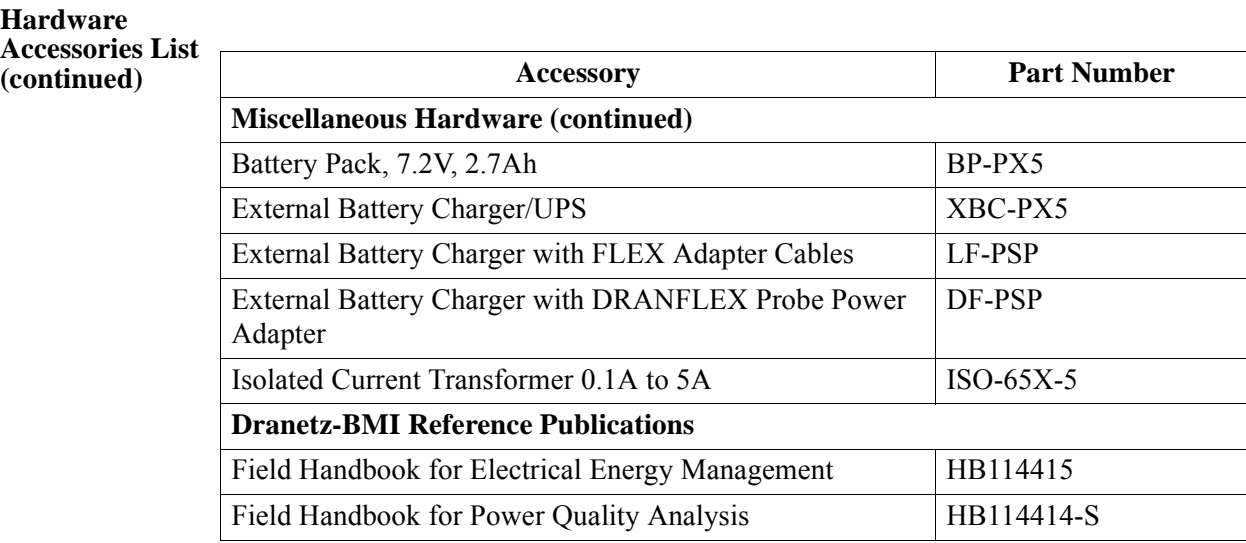

**Current probes** Several Dranetz-BMI current probes can be used with Energy Platform: models TR2500/A, TR2510, TR2520/A, TR2530/A, TR2540/A, TR2550/A, TR2019B, TR2021, TR2022A, TR2023. The Energy Platform supports both DRANFLEX and FLEXIBLE current probes. Typical current probes are illustrated in Chapter 2.

> TR2500, TR2510, TR2520 (TR2500A, TR2510A, TR2520A): These models will measure rms currents from 10 to 500 A, 0.1 to 500 A, 300 to 3000 A, respectively. They plug directly into any of the current inputs on the rear panel. These probes are not recommended for measuring medium or high frequency transients.

> TR2021, TR2019B, TR2022, TR2023: These four probes are made for the Dranetz-BMI model 658 but can be used with the Energy Platform by using an adapter cable (part number CA4300). They can measure rms currents in ranges of 1 to 30 A, 1 to 300 A, 10 to 1000 A, and 10 to 3000 A, respectively, and are needed to accurately measure medium and high frequency transients.

> DRANFLEX Current Probes: DRANFLEX 3000XL/6000XL current probes allow current measurements in the range of 0.5 to 3000 A full scale, or 0.5 to 6000 A full scale. These probes are available in three sizes: 24" probe length - conductor(s) up to 8" diameter; 36" probe length - conductor(s) up to 11" diameter; 48" probe length conductor(s) up to 17" diameter.

> DRANFLEX 3 Phase Current Probes: DRANFLEX 3003XL/6003XL are 3 Phase current probes that allow current measurements in 3 Phase circuits in the range of 0.5 to 3000 A full scale, or 0.5 to 6000 A full scale. These probes are available in three sizes: 24" probe length - conductor(s) up to 8" diameter; 36" probe length - conductor(s) up to 11" diameter; 48" probe length - conductor(s) up to 17" diameter.

> FLEXIBLE Current Probes: RR3035A and RR6035A flexible optional current probes allow current measurements in the range of 3 to 3000 A full scale, or 6 to 6000 A full scale. These probes are available in three sizes: 24" probe length - conductor(s) up to 8" diameter; 36" probe length - conductor(s) up to 11" diameter; 48" probe length conductor(s) up to 17" diameter.

**Voltage probes** Euse Voltage Adapter: Two accessory kits available: FVA-1 and FVA-4. FVA-1 is used for a single voltage measurement input. It contains one fused voltage adapter and one measurement connecting cable (Red) 50 cm in length. FVA-4 is used for a three phase and neutral voltage measurement inputs. It contains four voltage adapters and four measurement connecting cables 50 cm in length (one Red, one Yellow, one Blue, one Grey).

> Single Phase Measurement Cord: Allows measurement of a single phase circuit using a standard AC outlet 115V for US and 250V for European, UK, and Australian countries.

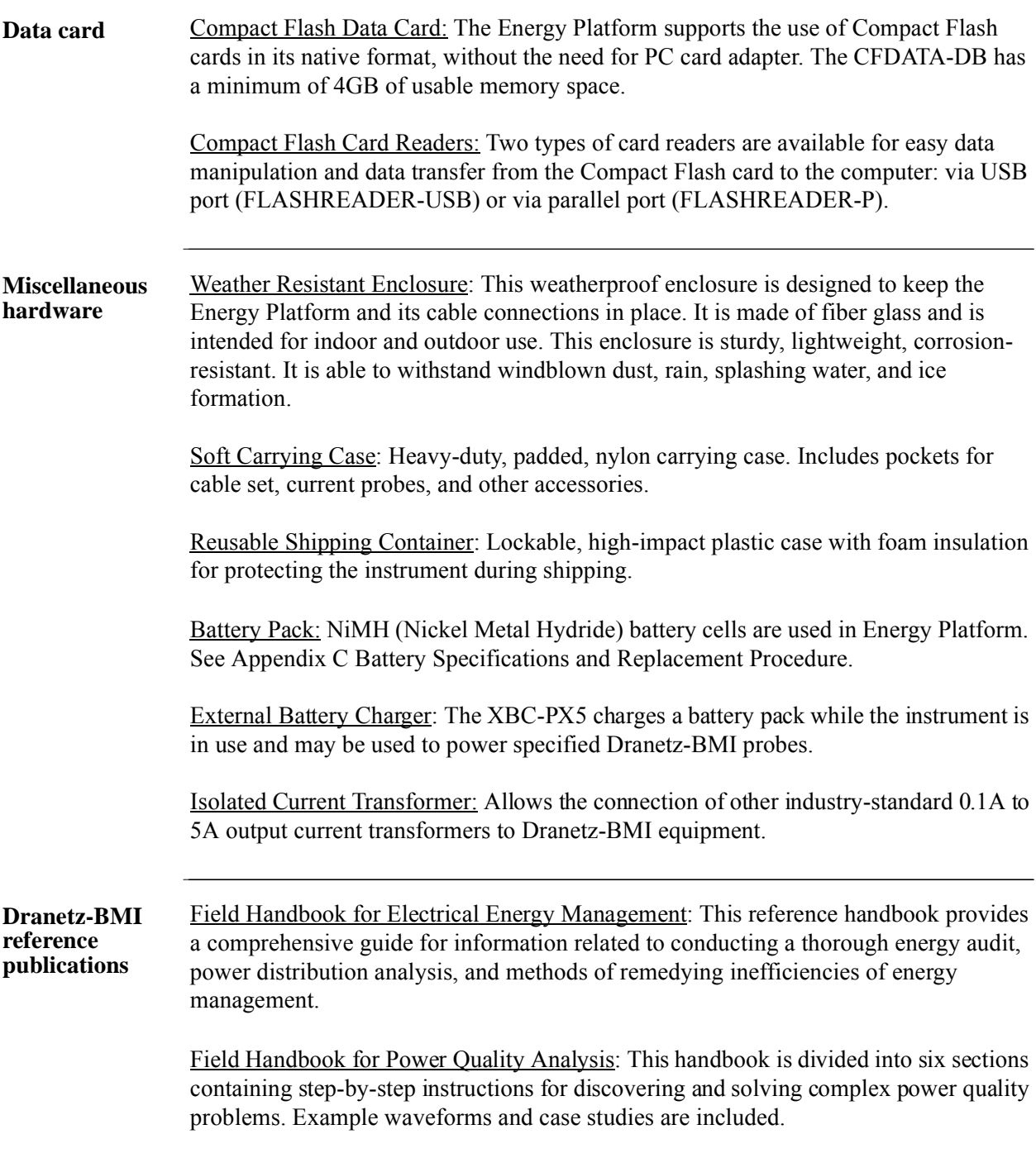

 $\mathcal{L}(\mathcal{L}^{\mathcal{L}})$  and  $\mathcal{L}^{\mathcal{L}}$  and  $\mathcal{L}^{\mathcal{L}}$ 

#### **Software Accessories List**

#### **Accessories List**

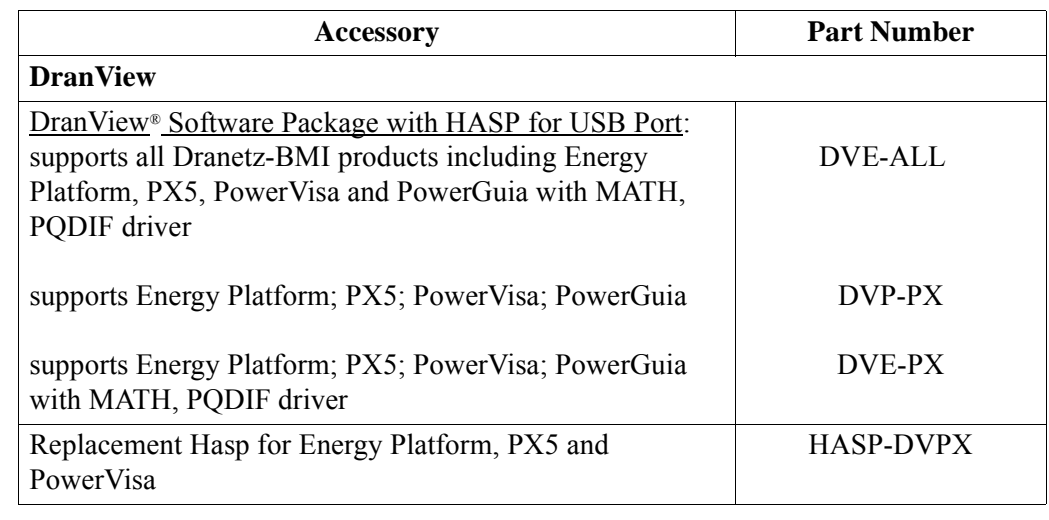

#### **DranView**® **application**

DranView® is a Windows®-based program that is used to archive, view and analyze event data downloaded in the computer. Energy Platform firmware requires DranView® V6.9 or higher with Energy Platform driver.

DranView® is available in soft key version (without HASP) and in hard key version (with HASP). DranView® soft key version does not require a hardware lock or HASP in order to work properly in a computer. The DranView® hard key version can be installed in multiple computers, but can only be used in a computer where a HASP driver is properly installed. A HASP is available for installation to the USB port.

*This page intentionally left blank.*

<u>i sa mga kasang mga kasang ng mga kasang ng mga kasang ng mga kasang ng mga kasang ng mga kasang ng mga kasang ng mga kasang ng mga kasang ng mga kasang ng mga kasang ng mga kasang ng mga kasang ng mga kasang ng mga kasan</u>

## **APPENDIX B**

#### 8 B B B

# **Technical Specifications**

### **Overview**

**In this appendix** The following specifications are covered in this appendix.

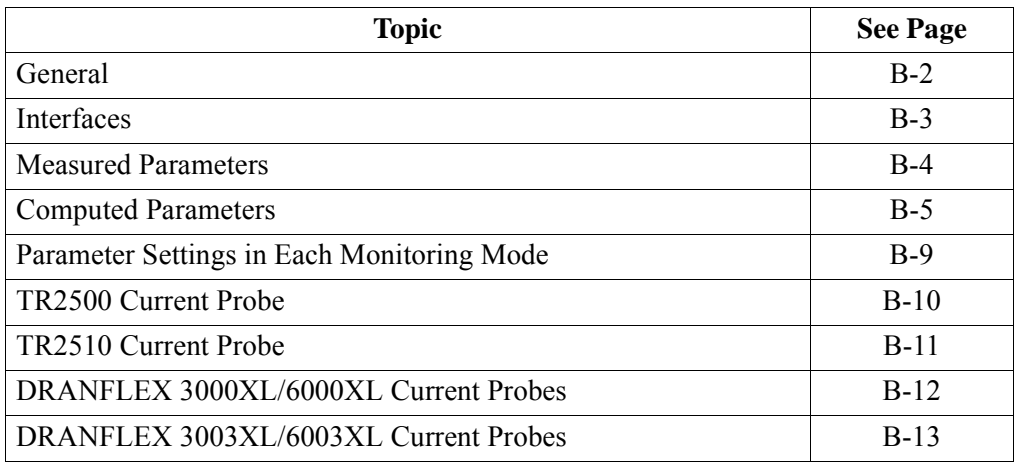

### **General**

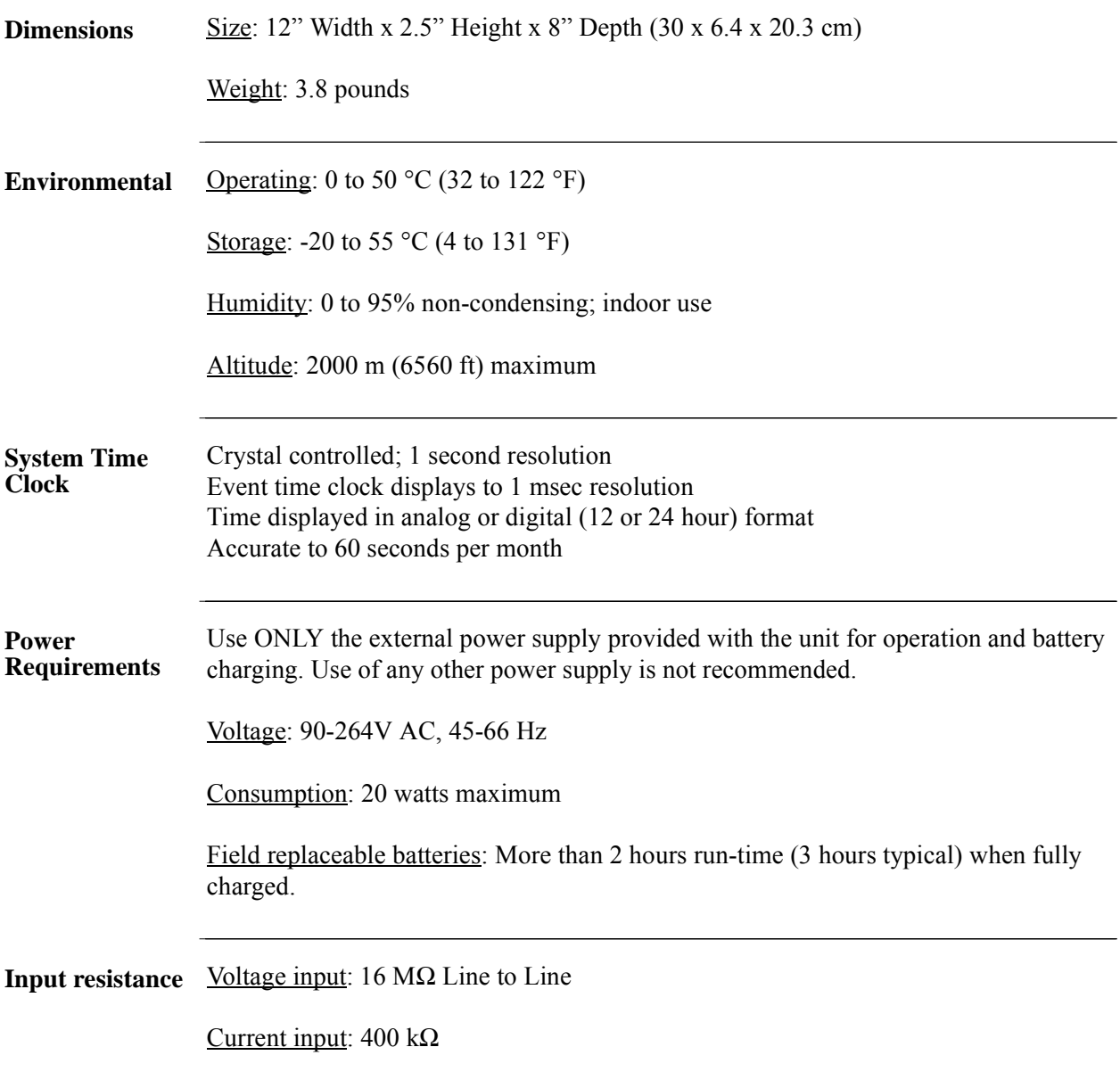

<u> 1999 - Johann Barnett, f</u>

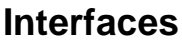

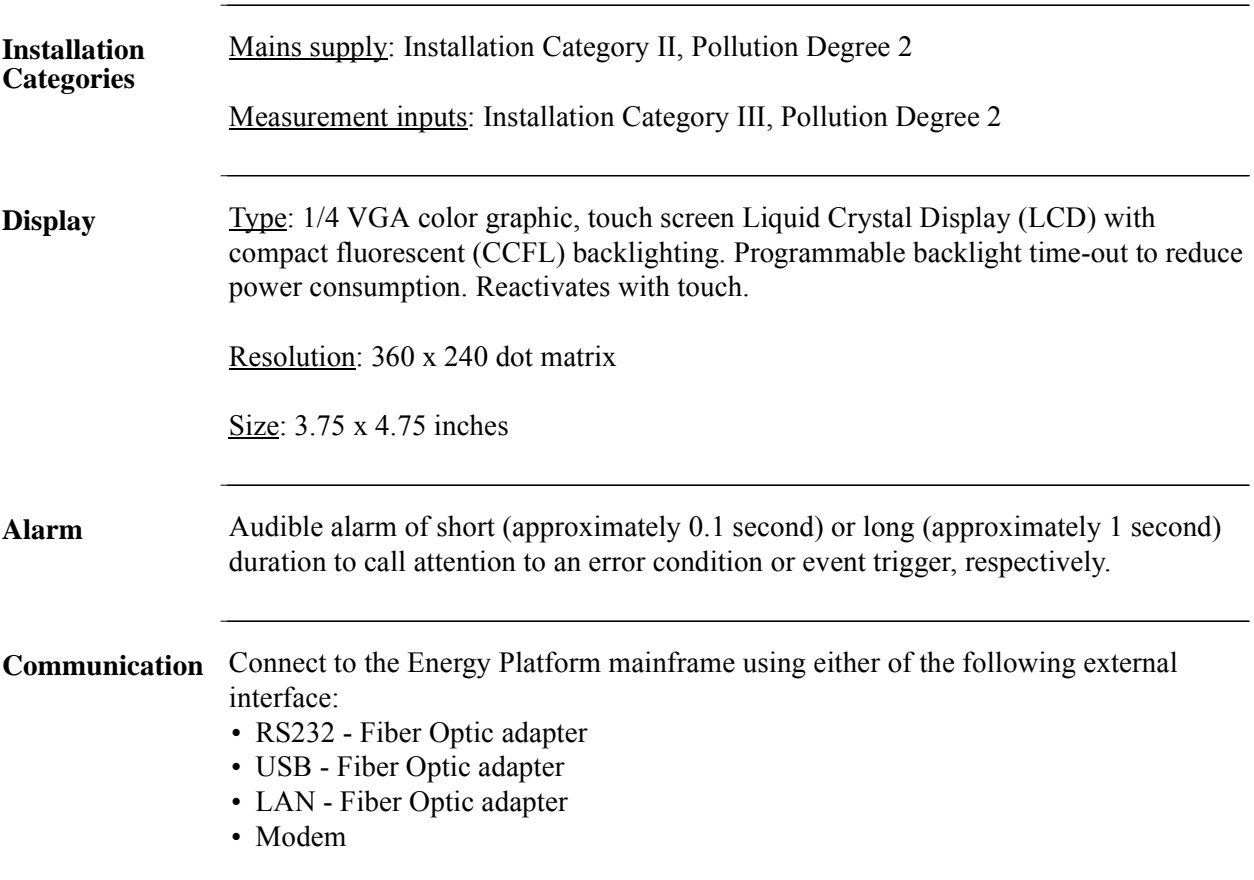

### **Measured Parameters**

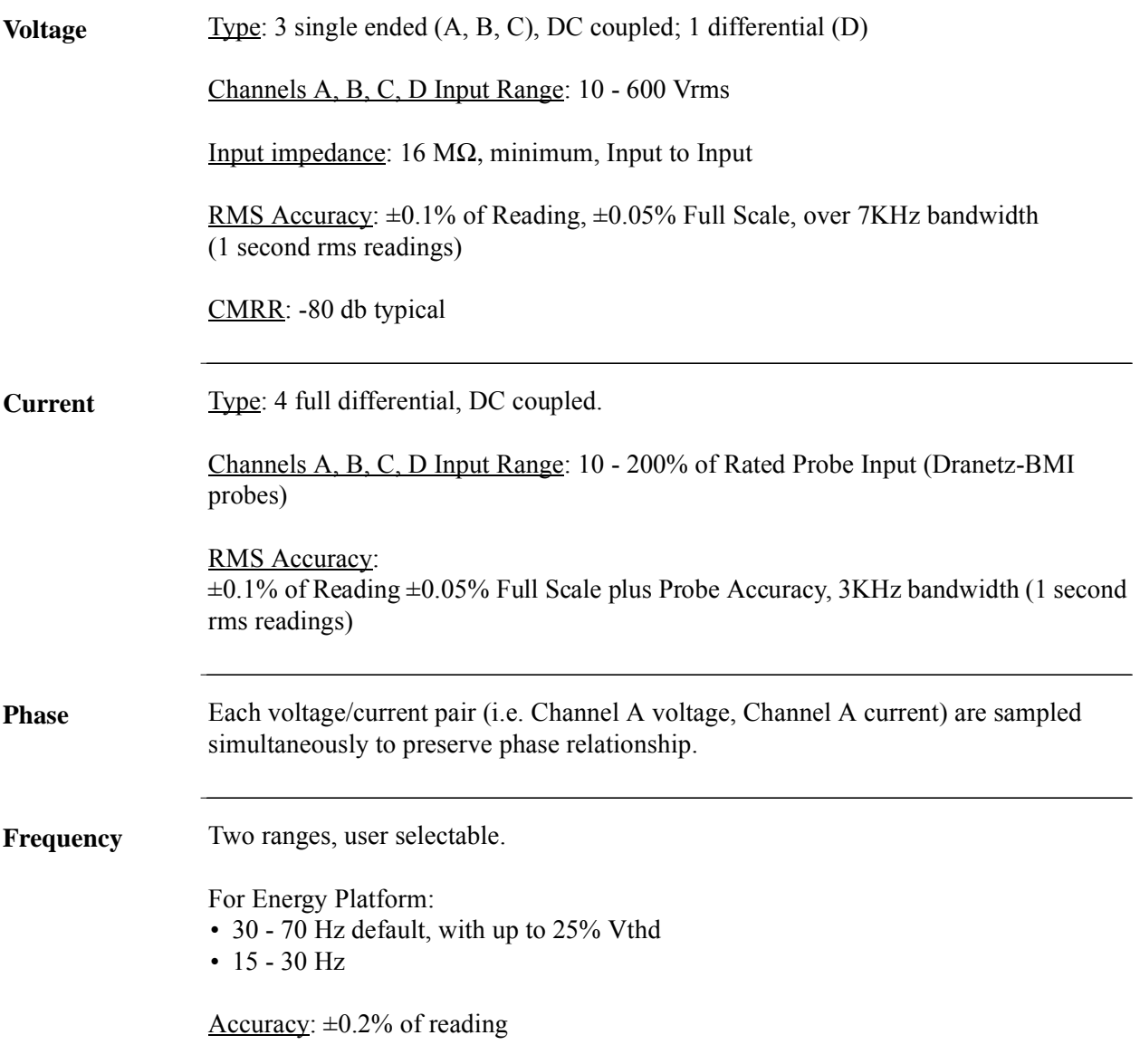

<u> 1999 - Johann Barnett, f</u>

## **Computed Parameters**

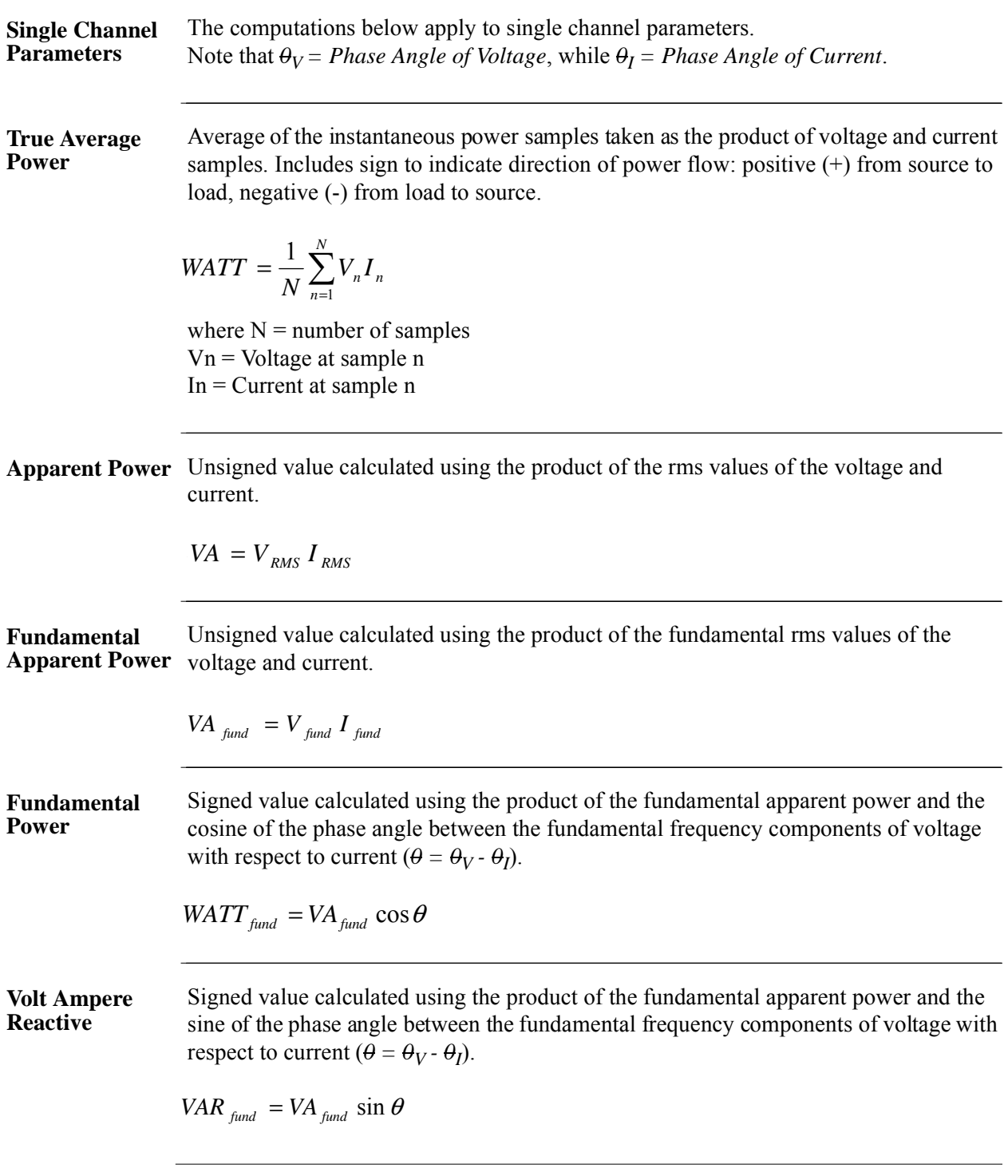

#### Computed Parameters, continued

**True Power Factor** Calculated using the True Average Power divided by the Apparent Power. See Note below for sign information.

$$
TPF = \left|\frac{WATT}{VA}\right|
$$

**Displacement Power Factor**

Calculated using cosine of the phase angle between the fundamental frequency components of voltage with respect to current  $(\theta = \theta_V - \theta_I)$ . See Note below for sign information.

 $DPF = |cos \theta|$ 

**NOTE** The sign is the exclusive OR of the sign of the Watts and Vars. Note that for Power Factor, the words "Lead" and "Lag" are definitive. As far as the signs go, it is assumed that Lag (inductive) is plus and Lead (capacitive) is minus when energy is delivered to the load.

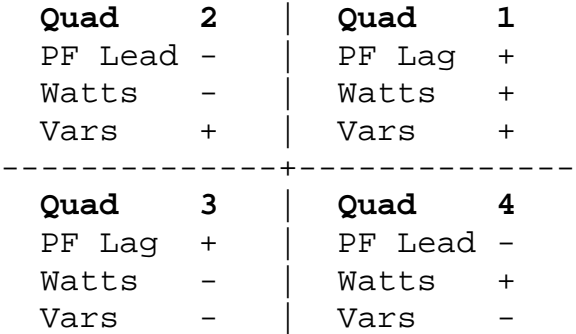

In the code, this is implemented as: Signum Watts: cosine  $\theta$ Signum Vars: sine *0* Signum PF: (Signum Watts) \* (Signum Vars)

where signum denotes the positive or negative sign.

Source: The diagram above matches *Figure 9-26 Relationships Between Watts, Vars, and Volt-Amperes* found on page 228 of the Handbook for Electricity Metering, Ninth Edition, ©1992, Edison Electric Institute, Washington, D.C., USA.

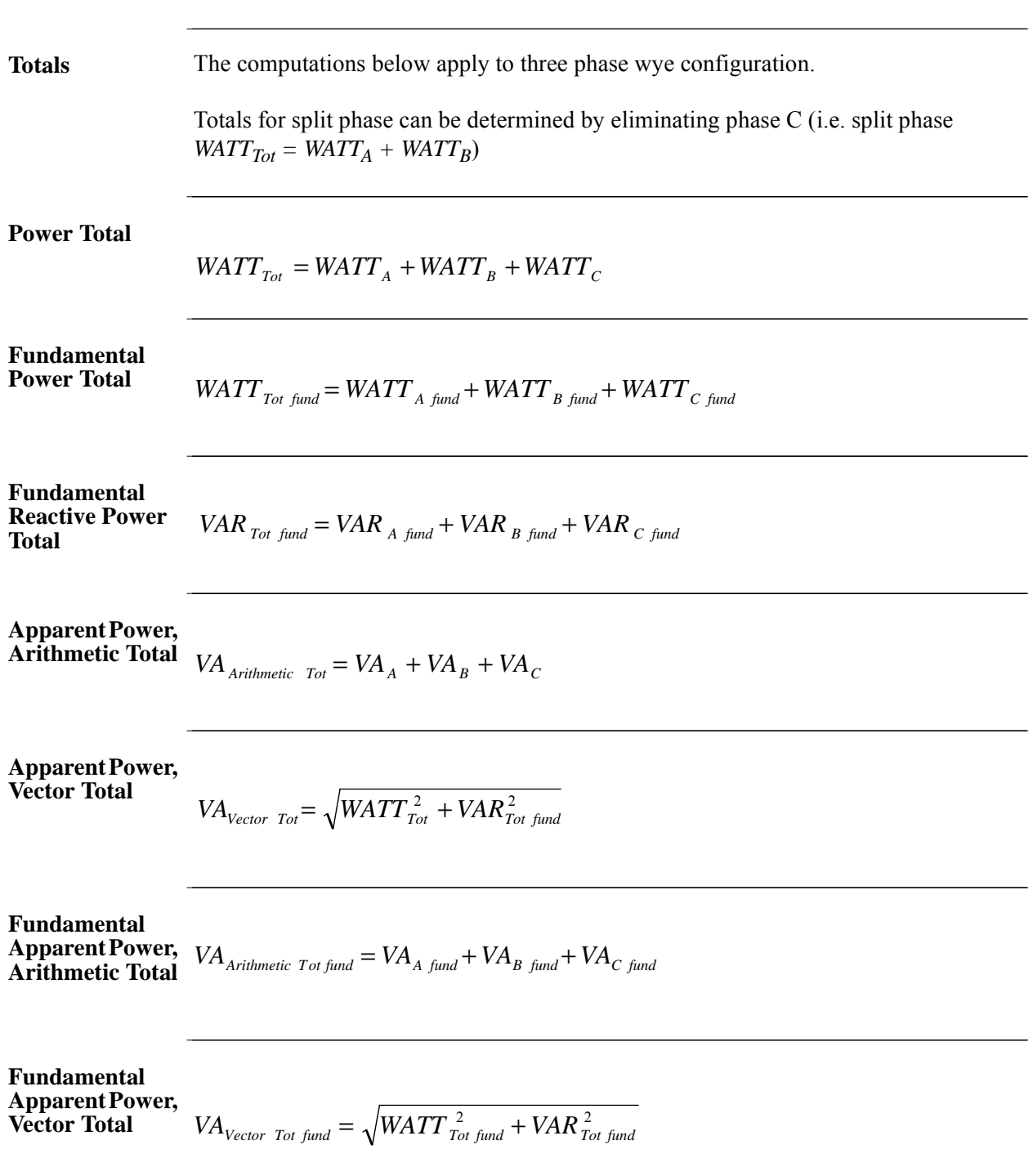

**True Power Factor,** 

See Note on page B-6 for sign information.

**Arithmetic Total**

 *WATT Tot*  $TPF$ Arithmetic Tot  $=\left| \frac{1}{VA \; Arithmetic \; Tot} \right|$ 

See Note on page B-6 for sign information.

**Factor, Vector Total**

**True Power** 

$$
TPF_{\text{Vector-Tot}} = \left| \frac{WATT_{\text{Tot}}}{VA_{\text{Vector Tot}}} \right|
$$

**Displacement Power Factor, Arithmetic Total** See Note on page B-6 for sign information.

 $\vert$  *WATT*  $_{Tot}$  $\overline{DPF}_{Arithmetic\ Tot} =$  *VA Arithmetic Tot fund*

**Displacement Power Factor, Vector Total**

See Note on page B-6 for sign information.

$$
DPF_{\text{Vector Tot}} = \left| \frac{\text{WATT}_{\text{Tot,fund}}}{\text{VA}_{\text{Vector Tot, fund}}}\right|
$$

## **Parameter Settings in Each Monitoring Mode**

**Setup parameters** The following table lists the default settings for the threshold parameters in each monitoring mode.

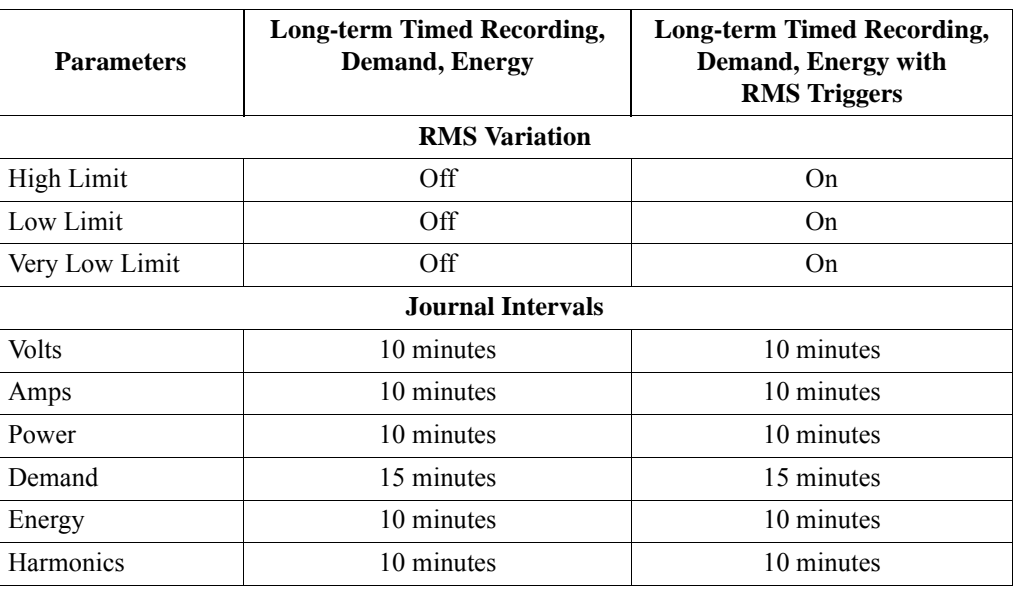

## **TR2500 Current Probe**

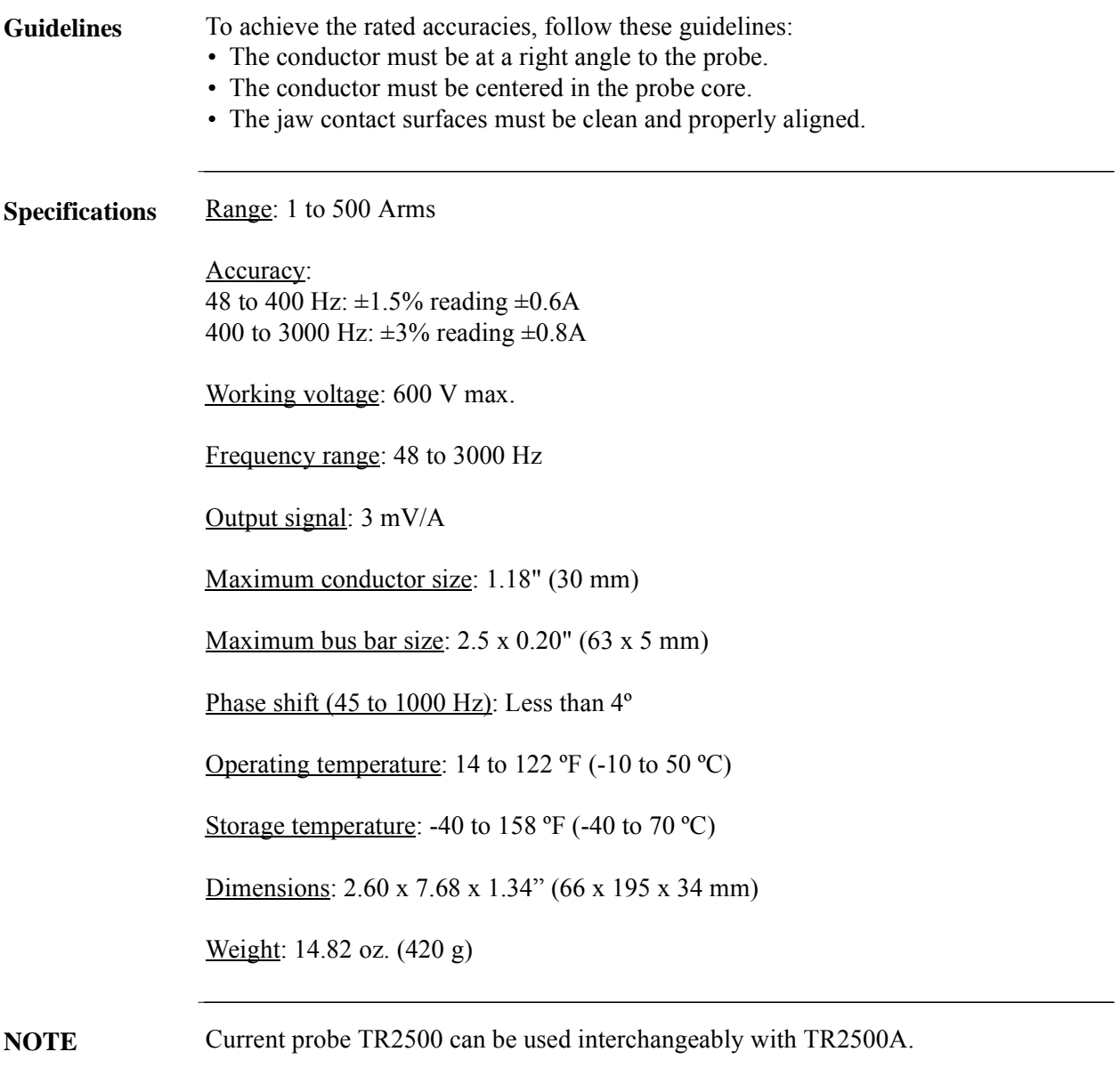

**Contract Contract Contract** 

### **TR2510 Current Probe**

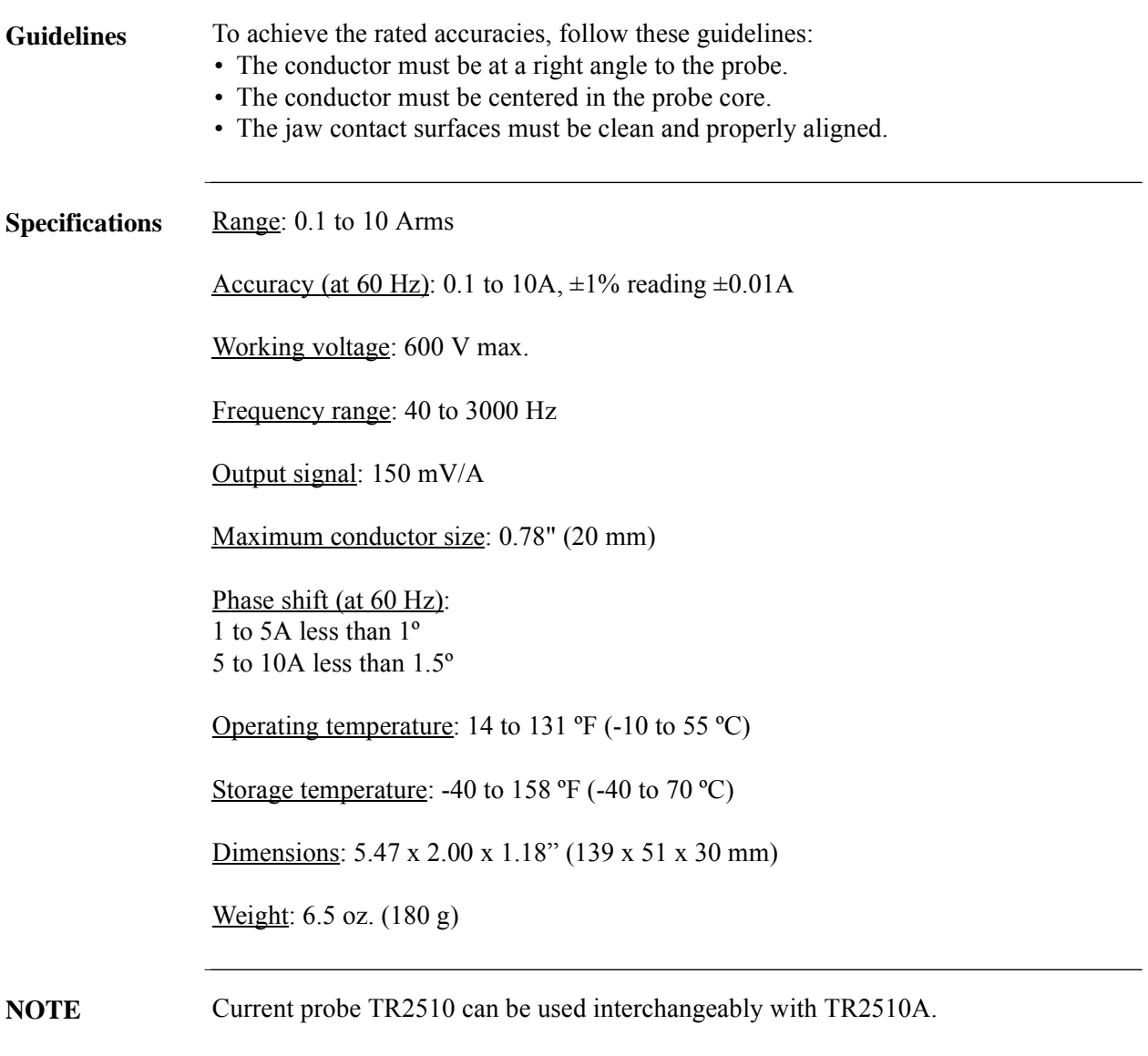

### **DRANFLEX 3000XL and 6000XL Current Probes**

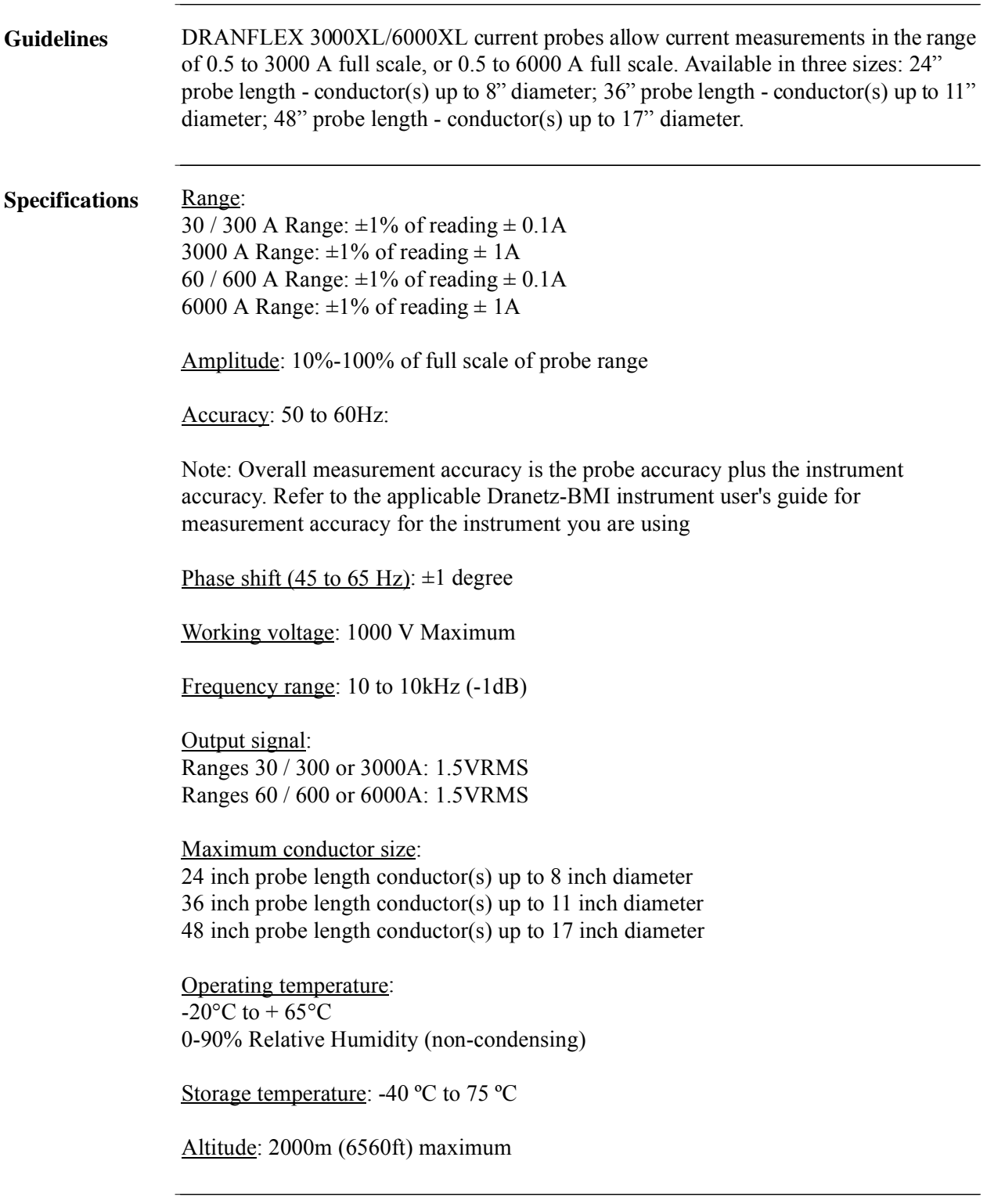

<u> 1999 - Jan Salaman Santan Barat III (</u>

### **DRANFLEX 3003XL and 6003XL Current Probes**

 $\mathcal{L}(\mathcal{L}^{\mathcal{L}}_{\mathcal{L}})$  and  $\mathcal{L}^{\mathcal{L}}_{\mathcal{L}}$  and  $\mathcal{L}^{\mathcal{L}}_{\mathcal{L}}$  and  $\mathcal{L}^{\mathcal{L}}_{\mathcal{L}}$ 

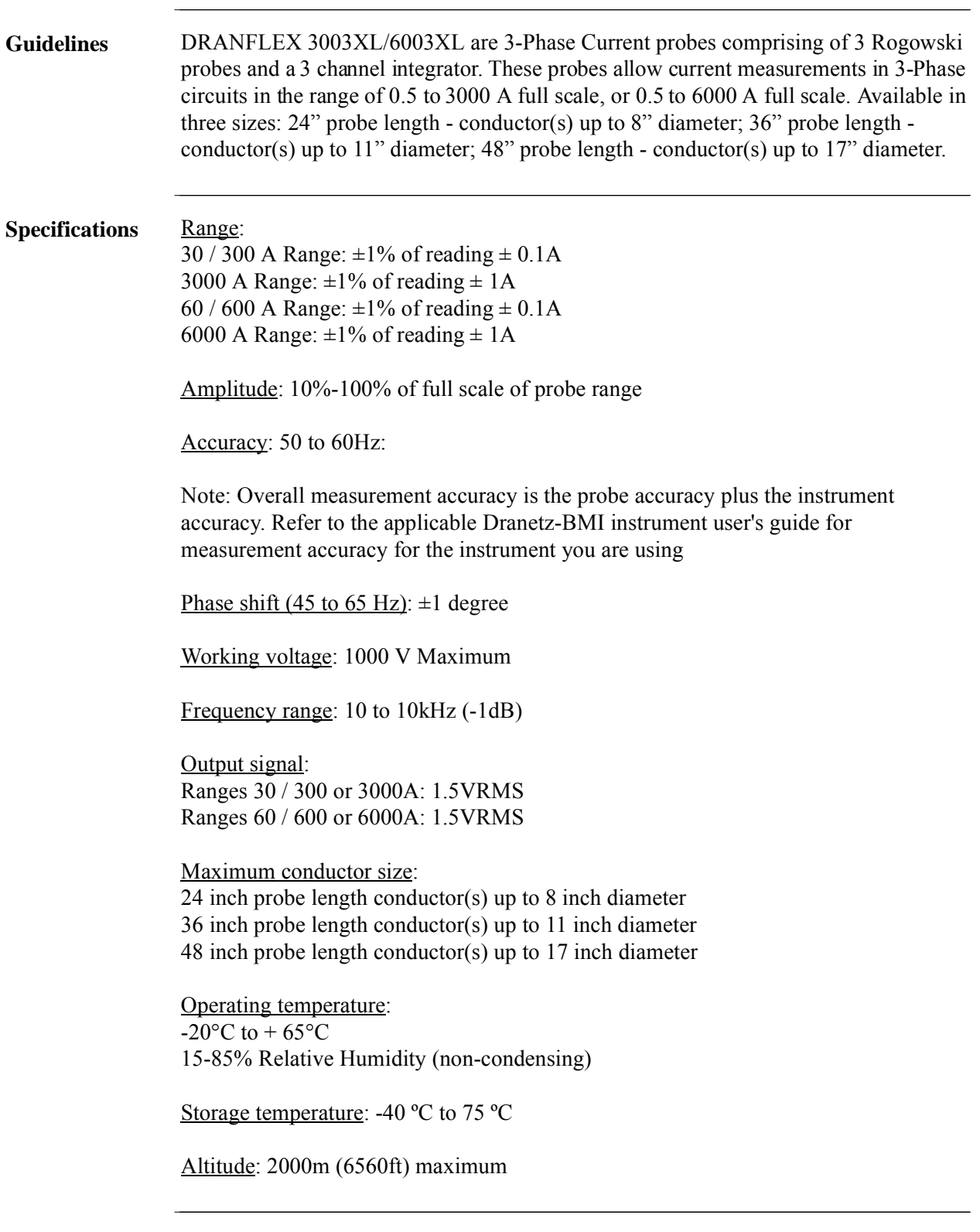

*This page intentionally left blank.*

**Contract Contract** 

# **APPENDIX C**

#### **DE RE**

# **Battery Specifications and Replacement Procedure**

### **Overview**

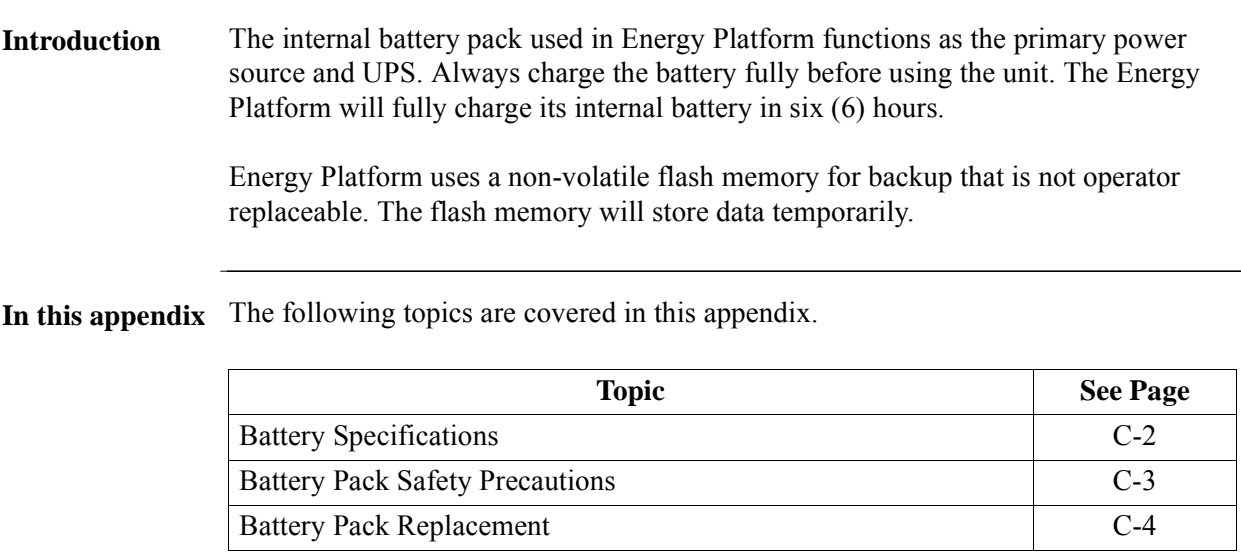

### **Battery Specifications**

**Battery pack** Location: Battery compartment on the rear of the unit.

Number of batteries in pack: 6

Type: Sealed, rechargeable NiMH (Nickel Metal Hydride) cells

Voltage: 7.2 V dc

Capacity: 2.7 Ah

Length of operation: More than two (2 ) hours when fully charged and with backlight on. When backlight is turned off, the unit can run continuously for more than three (3) hours.

Suggested replacement interval: Two years

Part Number: BP-PX5

NOTE: The length of time that the Energy Platform can operate on the battery pack degrades over the life of the batteries and the number of charge/discharge cycles.

**Memory backup** Energy Platform uses a non-volatile flash memory for data storage. Data will not be lost if the battery pack is removed.

## **Battery Pack Safety Precautions**

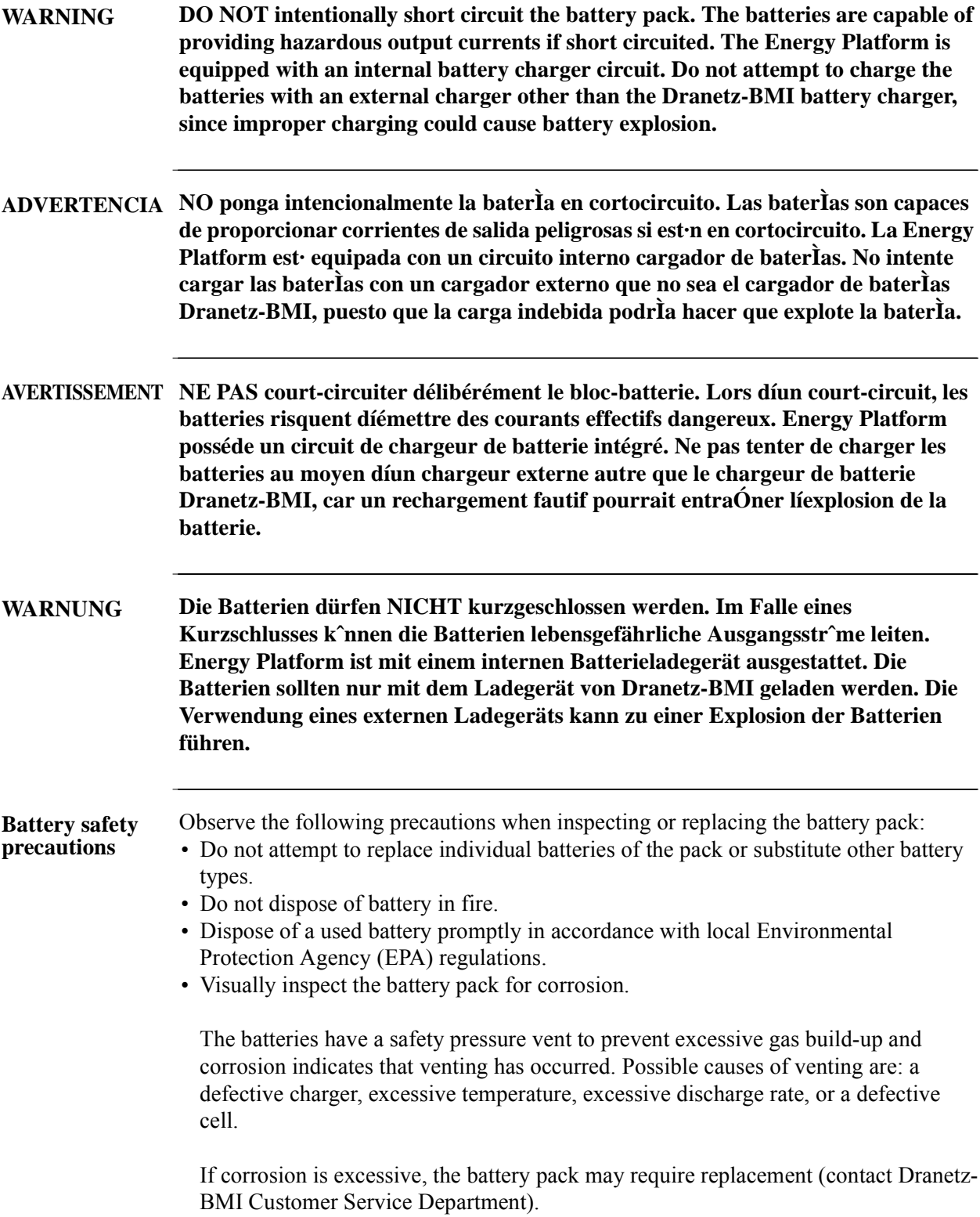

## **Battery Pack Replacement**

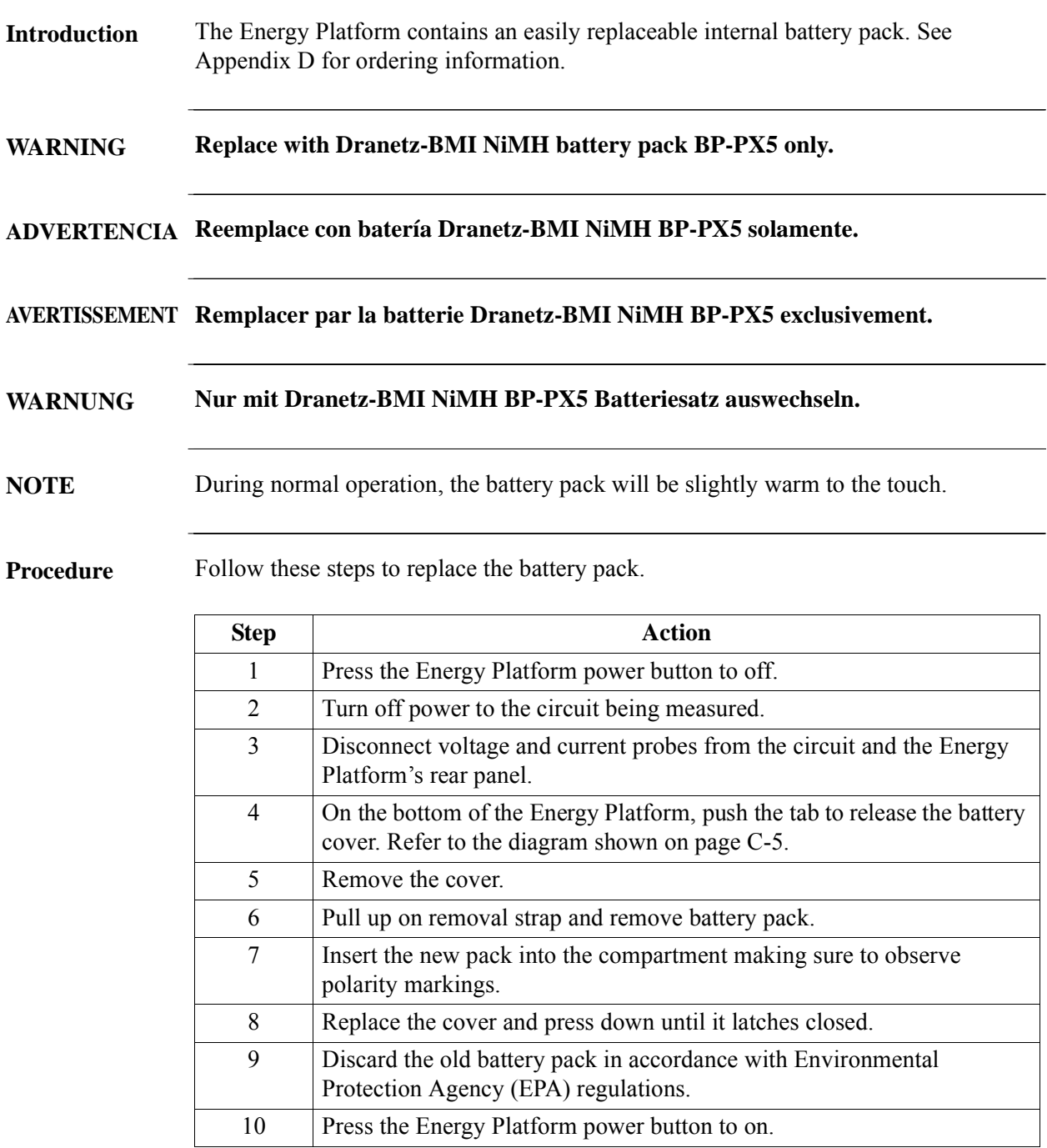

*Continued on next page*

**Contract Contract Contract Contract** 

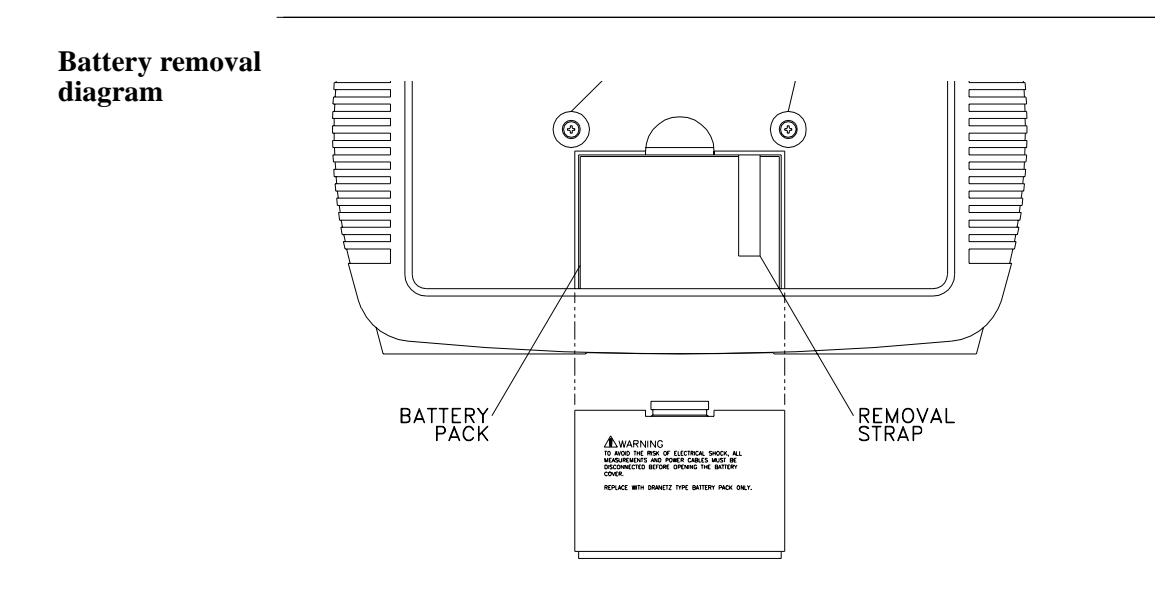
*This page intentionally left blank.*

<u>i sa mga kasang mga kasang ng mga kasang ng mga kasang ng mga kasang ng mga kasang ng mga kasang ng mga kasang ng mga kasang ng mga kasang ng mga kasang ng mga kasang ng mga kasang ng mga kasang ng mga kasang ng mga kasan</u>

### **APPENDIX D**

#### 8 B B B

## **User Replaceable Parts List**

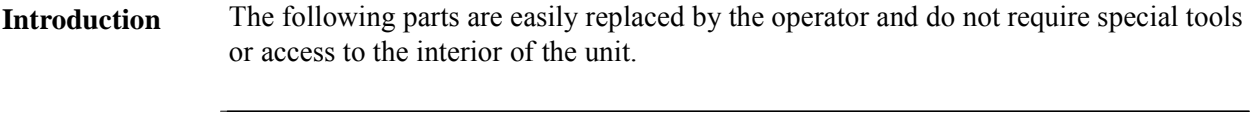

**To order parts** Call Dranetz-BMI Customer Service at (732) 287-3680 or 1-800-372-6832 to order any of the following parts.

#### **Parts List**

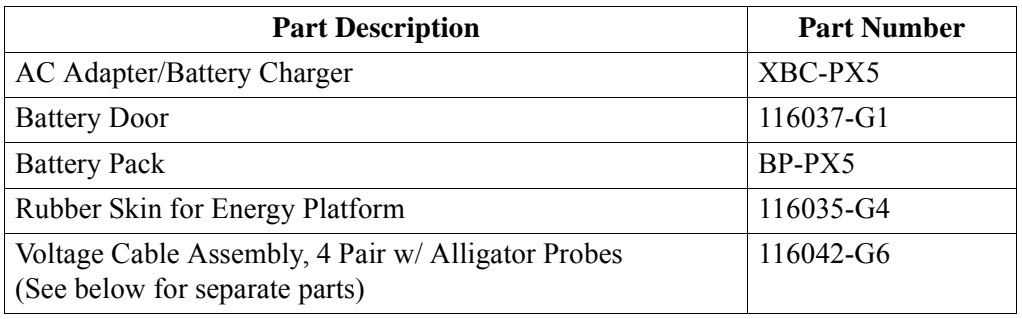

#### **Measurement cable set, parts list**

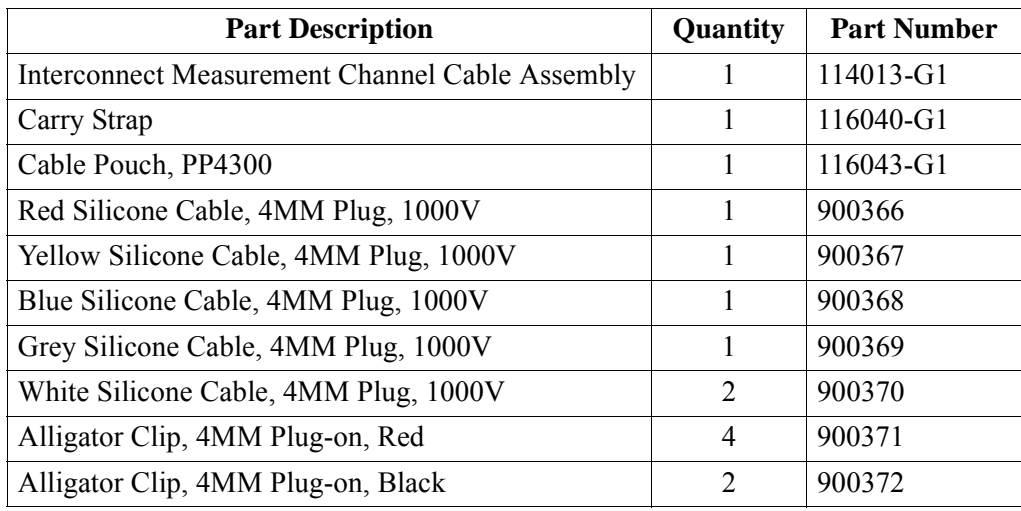

*This page intentionally left blank.*

<u>i sa mga kasang mga kasang ng mga kasang ng mga kasang ng mga kasang ng mga kasang ng mga kasang ng mga kasang ng mga kasang ng mga kasang ng mga kasang ng mga kasang ng mga kasang ng mga kasang ng mga kasang ng mga kasan</u>

## **APPENDIX E**

#### 8888

## **Common Circuit Connections**

### **Overview**

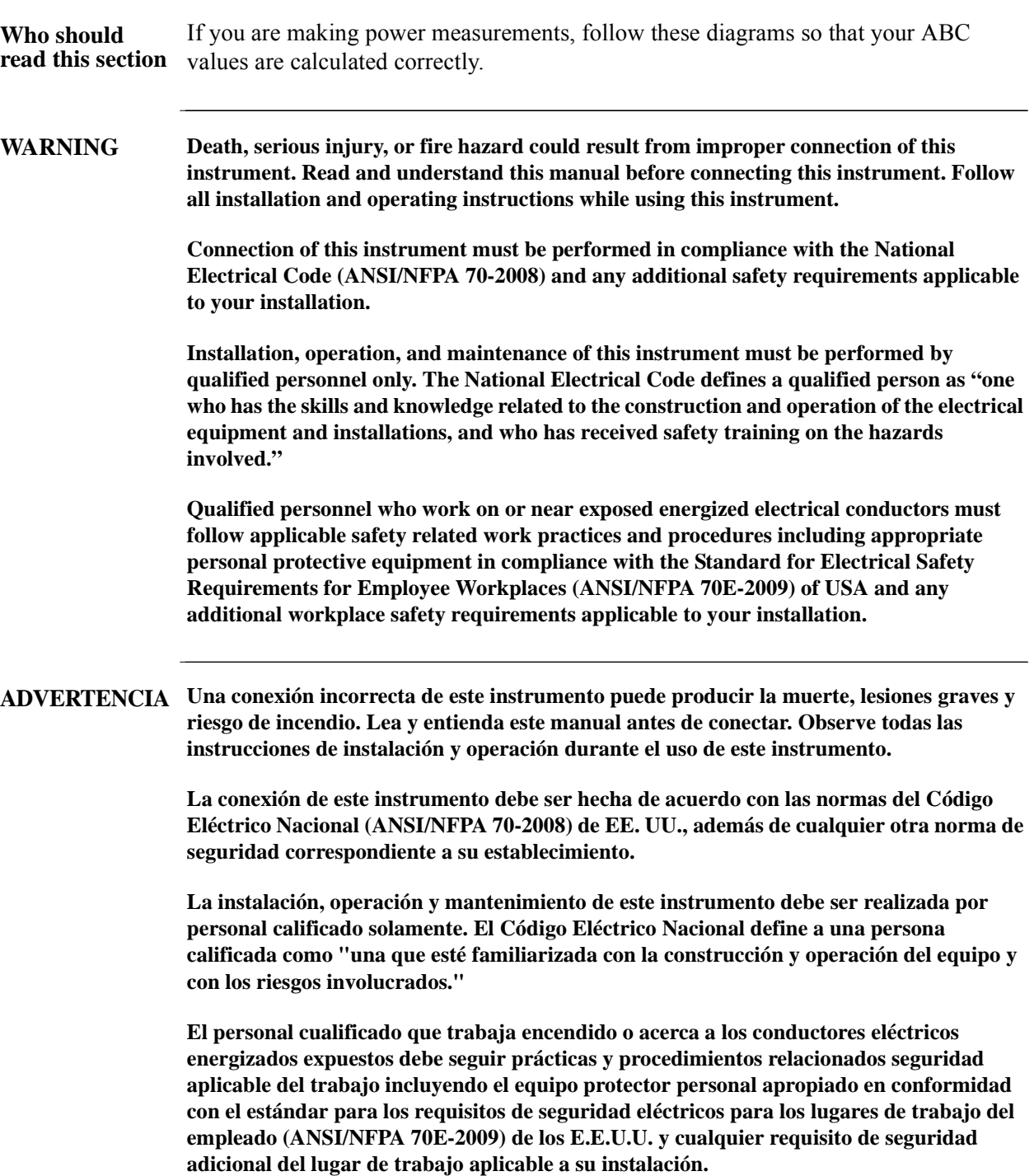

**AVERTISSEMENT Si l'instrument est mal connecté, la mort, des blessures graves, ou un danger d'incendie peuvent s'en suivre. Lisez attentivement ce manuel avant de connecter l'instrument. Lorsque vous utilisez l'instrument, suivez toutes les instructions d'installation et de service.**

> **Cet instrument doit être connecté conformément au National Electrical Code (ANSI/NFPA 70-2008) des Etats-Unis et à toutes les exigences de sécurité applicables à votre installation.**

**Cet instrument doit être installé, utilisé et entretenu uniquement par un personnel qualifié. Selon le National Electrical Code, une personne est qualifiée si "elle connaît bien la construction et l'utilisation de l'équipement, ainsi que les dangers que cela implique".**

**Le personnel qualifié qui travaillent dessus ou s'approchent des conducteurs électriques activés exposés doit suivre des pratiques en matière et des procédures reliées par sûreté applicable de travail comprenant le matériel de protection personnel approprié conformément à la norme pour des conditions de sûreté électriques pour les lieux de travail des employés (ANSI/NFPA 70E-2009) des Etats-Unis et toutes les conditions de sûreté additionnelles de lieu de travail applicables à votre installation.**

**WARNUNG Der falsche Anschluß dieses Gerätes kann Tod, schwere Verletzungen oder Feuer verursachen. Bevor Sie dieses Instrument anschließen, müssen Sie die Anleitung lesen und verstanden haben. Bei der Verwendung dieses Instruments müssen alle Installation- und Betriebsanweisungen beachtet werden.**

> **Der Anschluß dieses Instruments muß in Übereinstimmung mit den nationalen Bestimmungen für Elektrizität (ANSI/NFPA 70-2008) der Vereinigten Staaten, sowie allen weiteren, in Ihrem Fall anwendbaren Sicherheitsbestimmungen, vorgenommen werden.**

**Installation, Betrieb und Wartung dieses Instruments dürfen nur von Fachpersonal durchgeführt werden. In dem nationalen Bestimmungen für Elektrizität wird ein Fachmann als eine Person bezeichnet, welche "mit der Bauweise und dem Betrieb des Gerätes sowie den dazugehörigen Gefahren vertraut ist."**

**Qualifiziertes Personal, das an bearbeiten oder herausgestellte angezogene elektrische Leiter sich nähern, muß anwendbare Sicherheit bezogener Arbeit Praxis und Verfahren einschließlich passende persönliche schützende Ausrüstung gemäß dem Standard für elektrische Sicherheitsauflagen für Angestellt-Arbeitsplätze (ANSI/NFPA 70E-2009) der Vereinigten Staaten und alle zusätzlichen Arbeitsplatzsicherheitsauflagen folgen, die auf Ihre Installation anwendbar sind.**

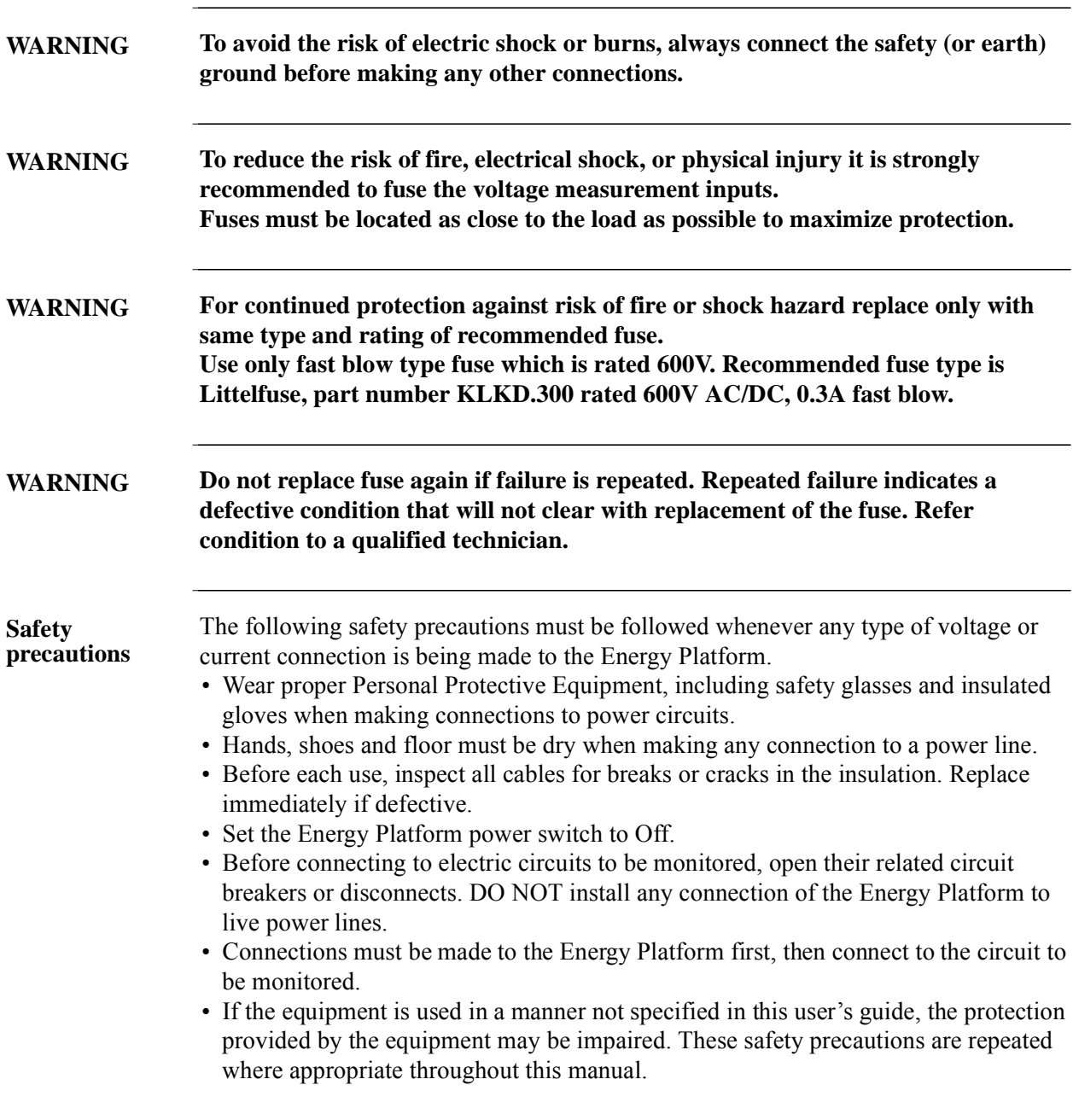

*Continued on next page*

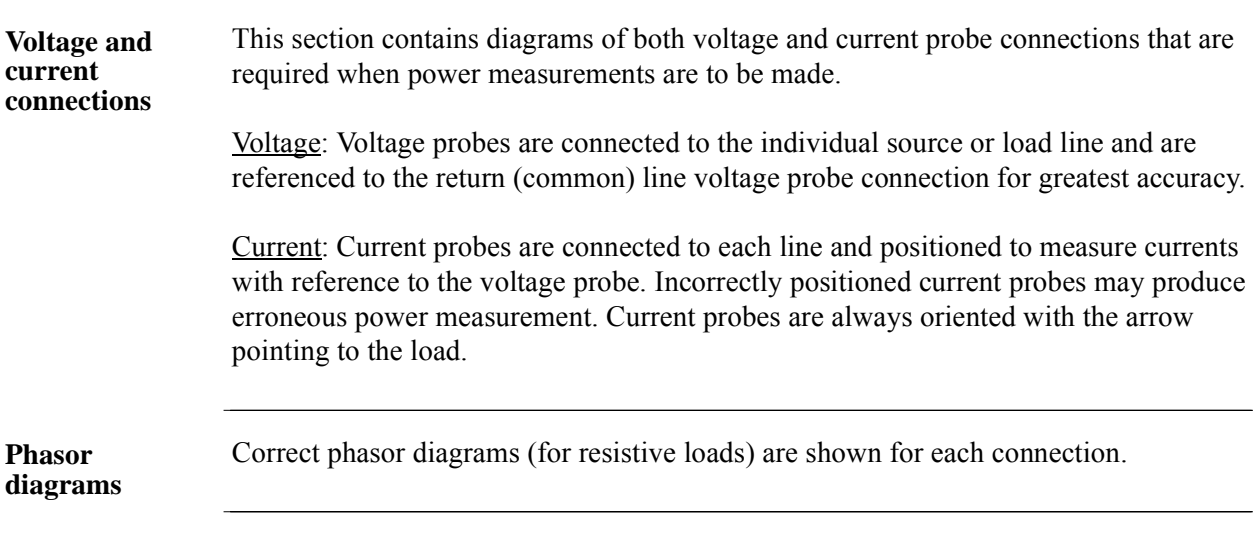

**Contract Contract Contract** 

**In this appendix** The following connections are shown in this appendix.

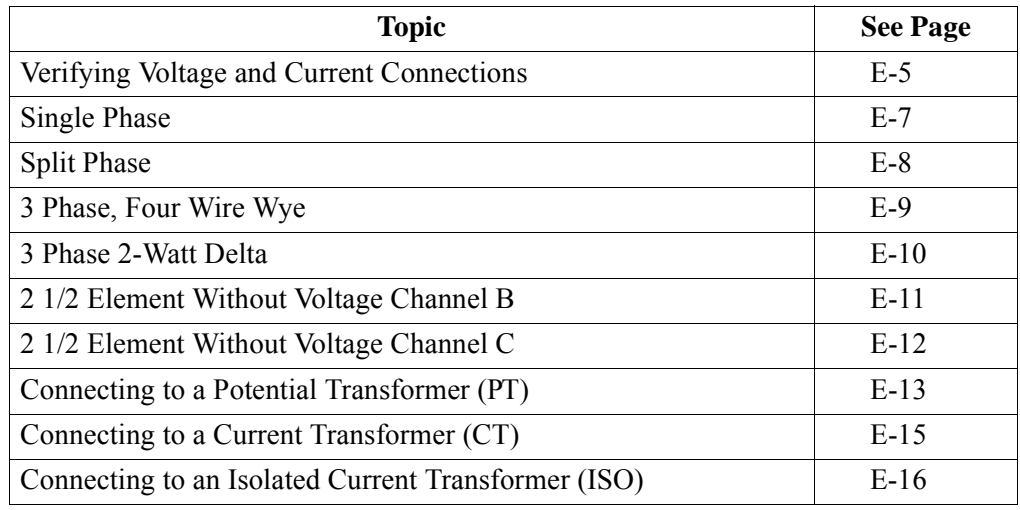

### **Verifying Voltage and Current Connections**

**Introduction** Correct voltage and current connection of single phase, split phase, or polyphase connections can be verified using phasor diagrams. Phasor diagrams are graphic representations that show the magnitude and angular relationship of voltage and current for each phase of a monitored connection. Each connection diagram on the following pages shows the correct voltage and current phasor diagrams (for resistive loads) for that circuit.

**Displaying the screen** To display the Voltage and Current Phasor screen, from the Home screen press Phasor. The following screen depicting Positive Sequence 3 Phase Wye resistive load will appear.

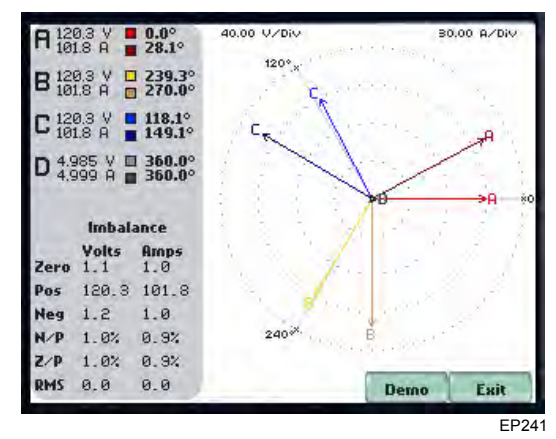

The touch screen Demo button presents an animated phasor demo rotation for resistive, capacitive and inductive loads.

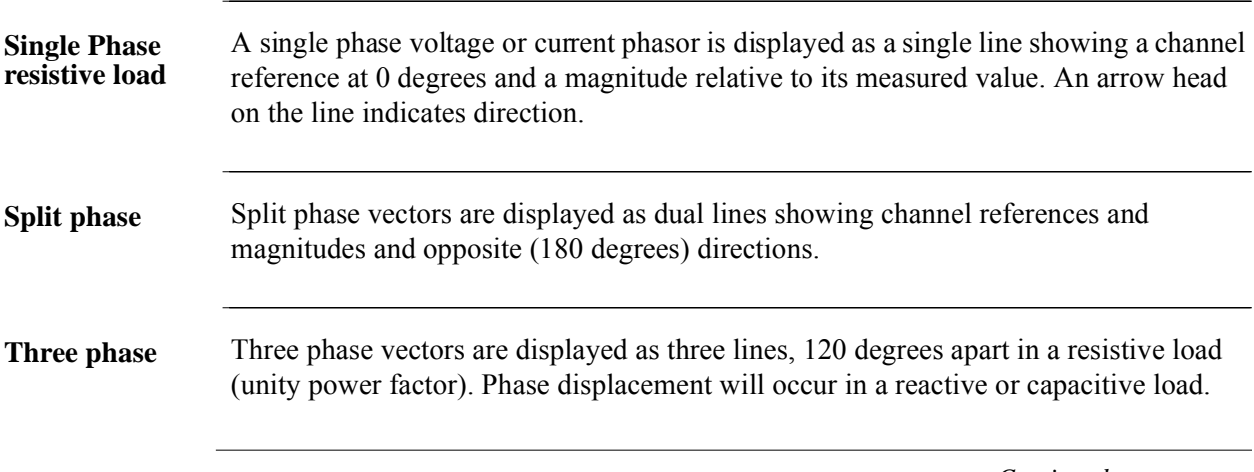

*Continued on next page*

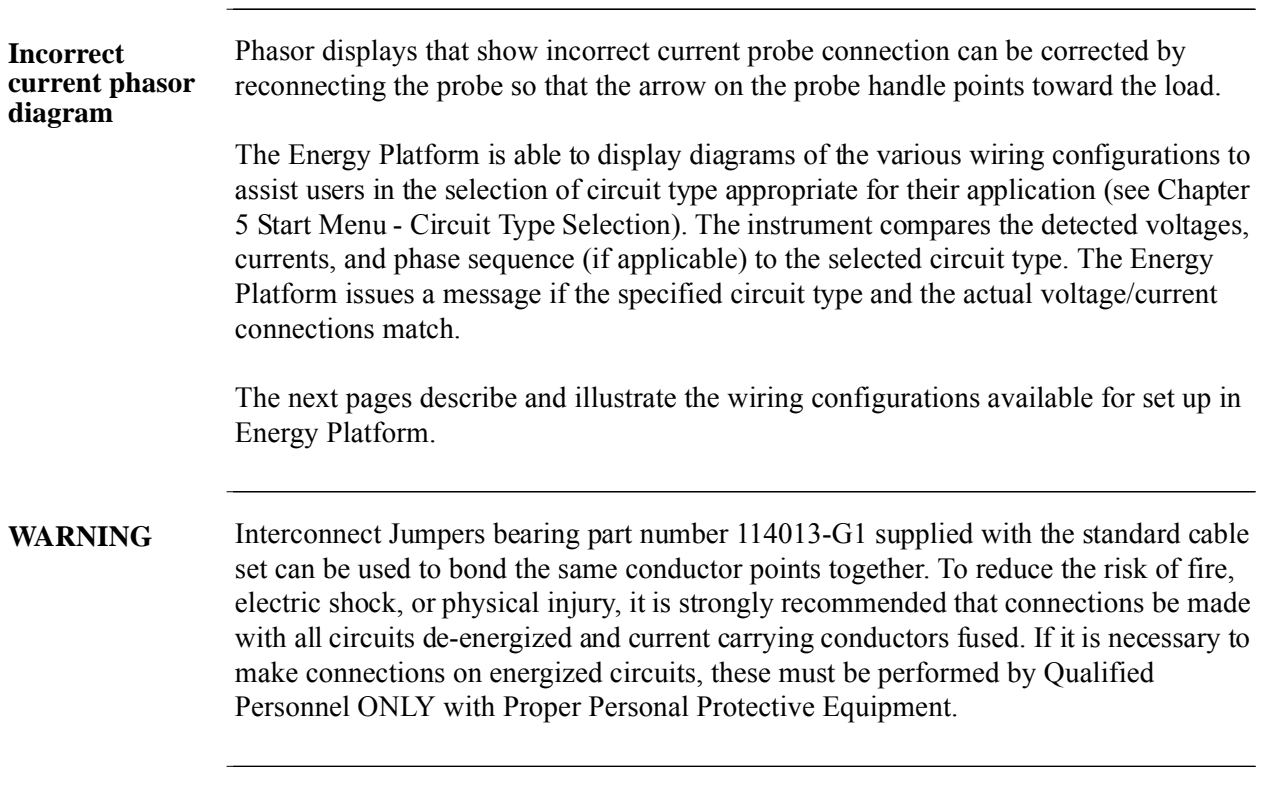

**Contract Contract Contract Contract** 

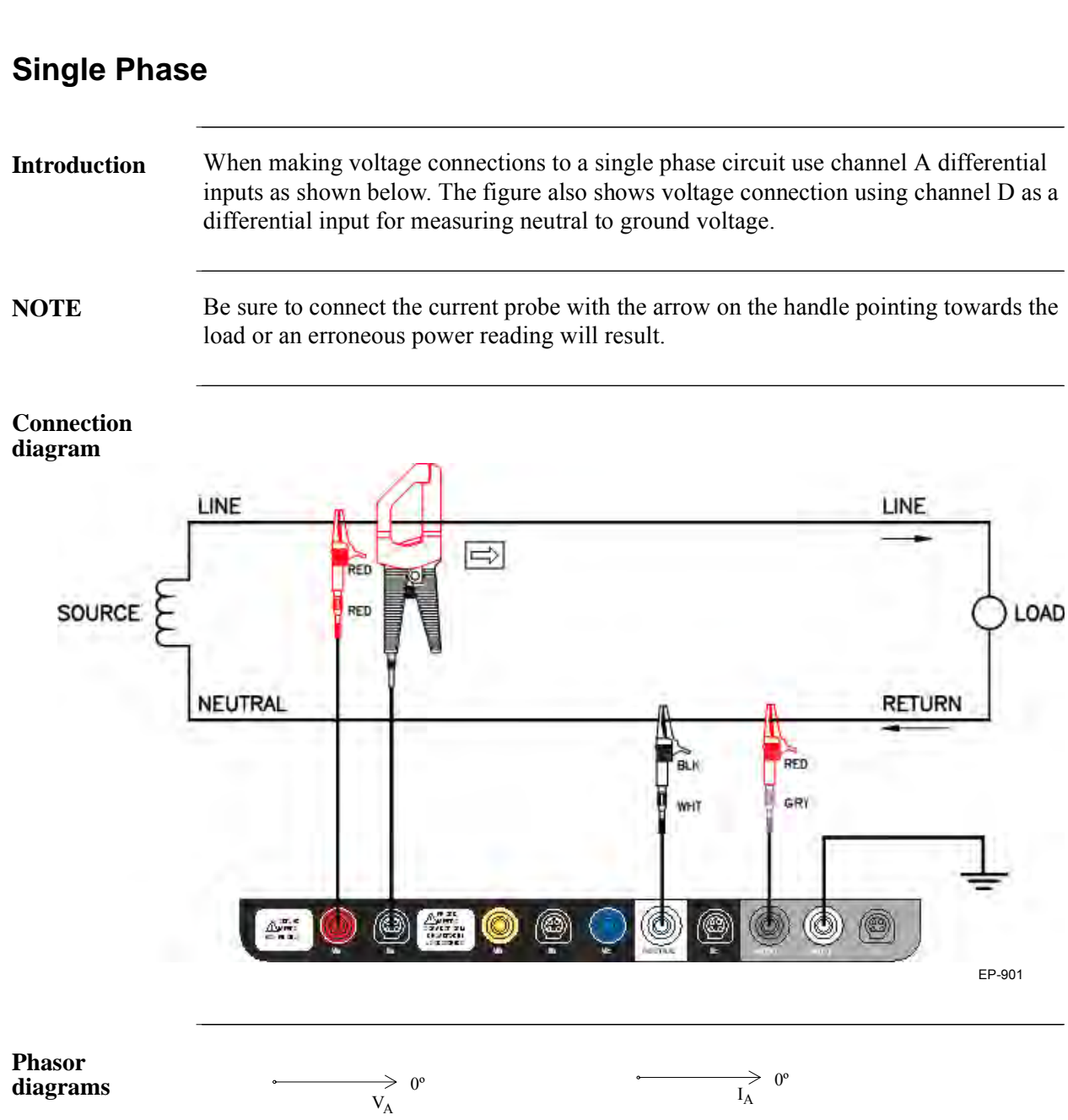

### **Split Phase**

**Introduction** When making split phase measurements, use both channels A and B for voltage and current connections. The neutral is chosen as the reference for measurement purposes. The figure also shows voltage connection using channel D as a differential input for measuring neutral to ground voltage.

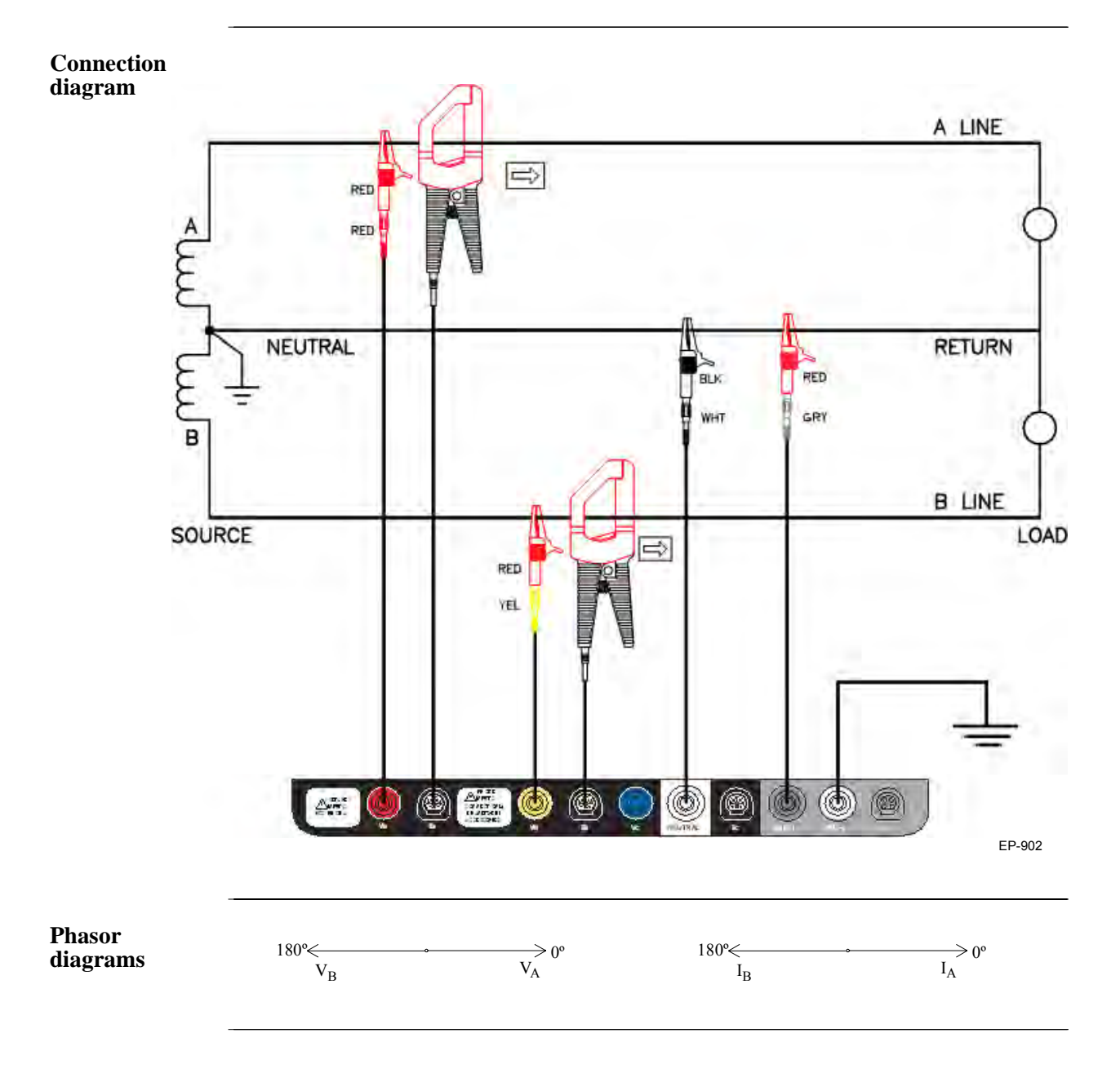

### **3 Phase, Four Wire Wye**

**Introduction** Channels A, B, and C are connected to voltage and current probes. The neutral is connected to common and is the reference for the three channels. The figure also shows voltage connection using channel D as a differential input for measuring neutral to ground voltage.

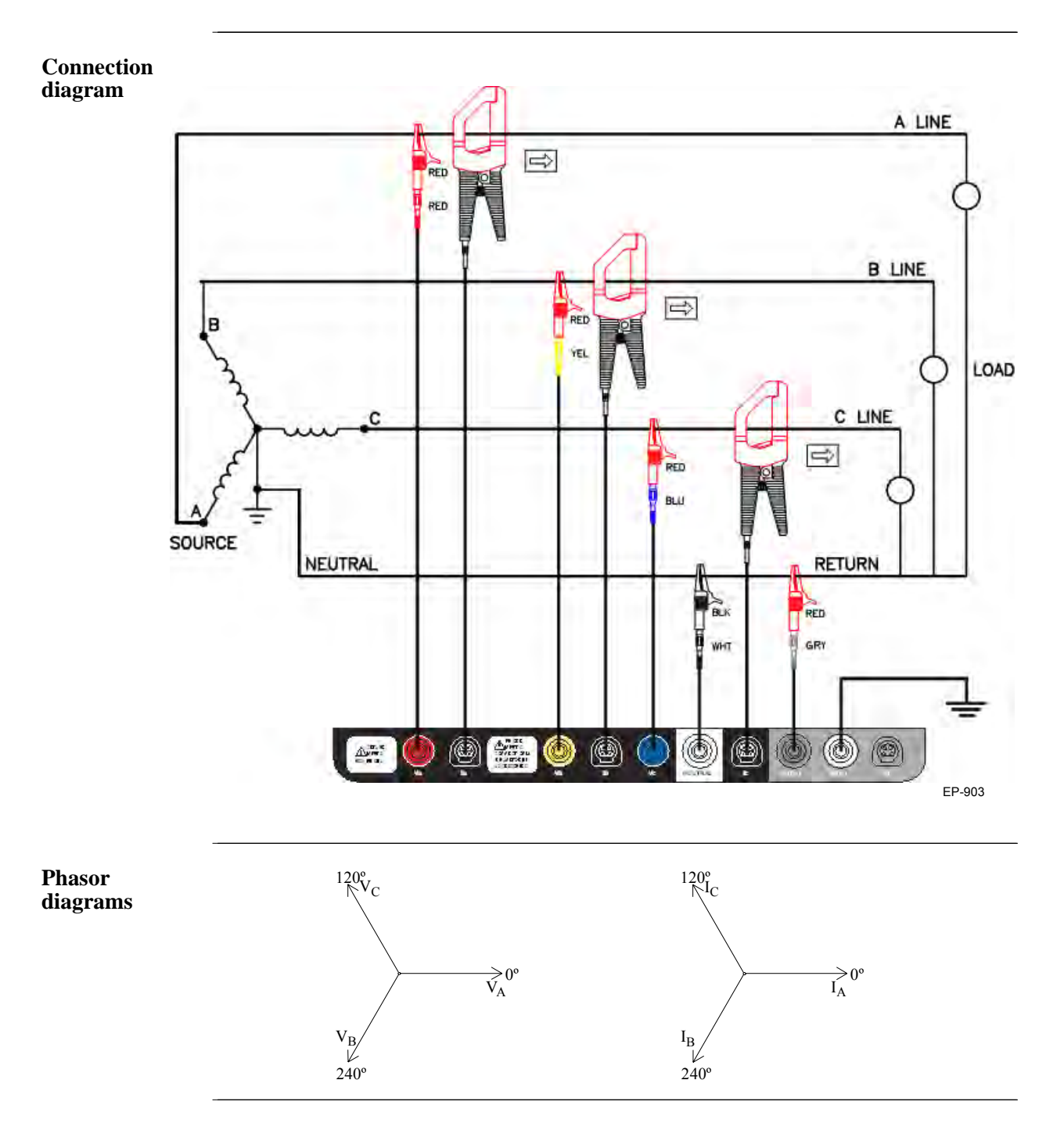

### **3 Phase 2-Watt Delta**

**Introduction** The figure below shows the 3 Phase 2-Watt delta connection using phase channels A-B-C. Current probes are connected to channels A and B.

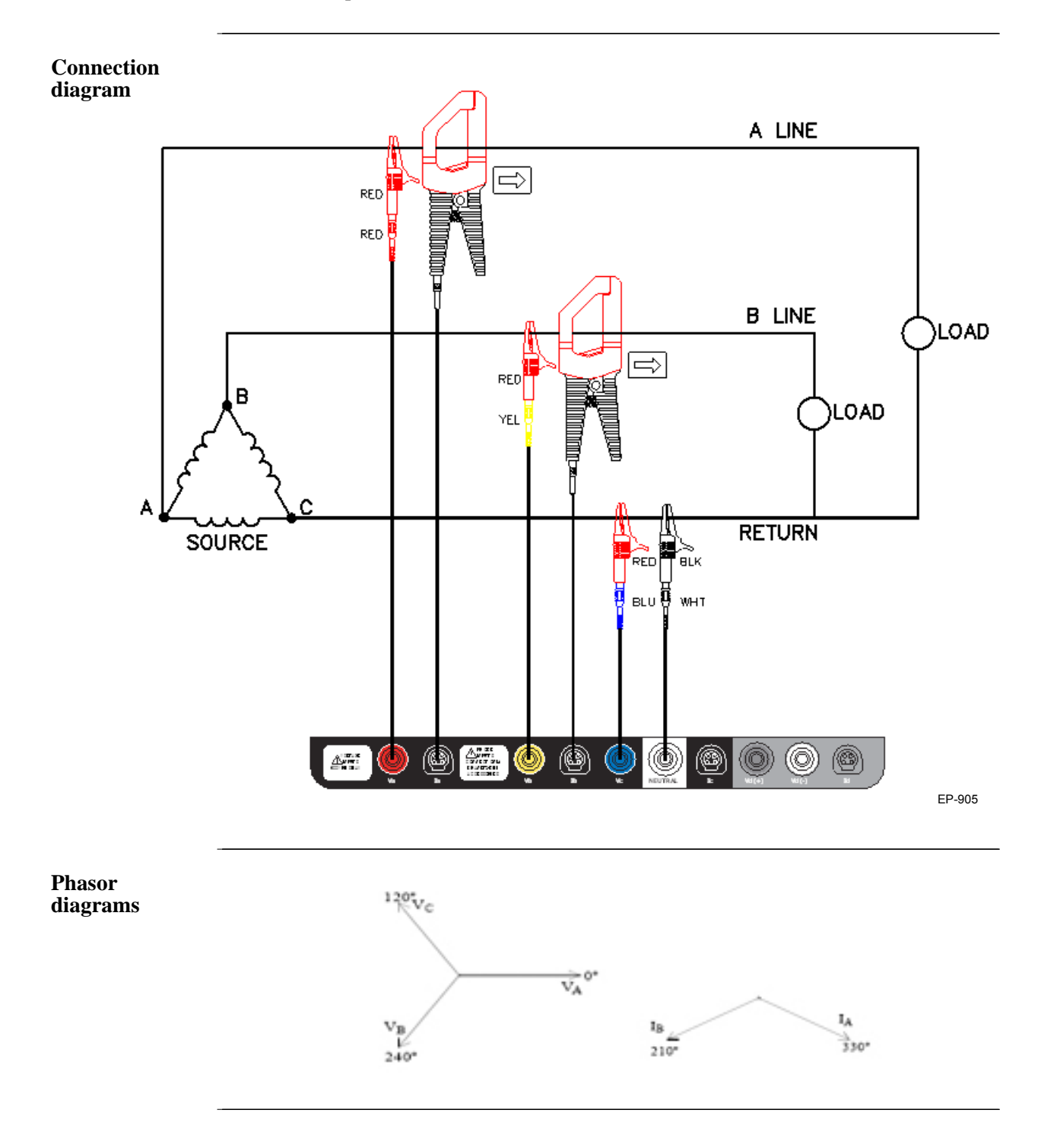

### **2 1/2 Element Without Voltage Channel B**

**Introduction** Channels A and C are connected to voltage. Current probes are connected to channels A, B and C. The neutral is connected to common and is the reference for the three channels. The figure also shows voltage connection using channel D as a differential input for measuring neutral to ground voltage.

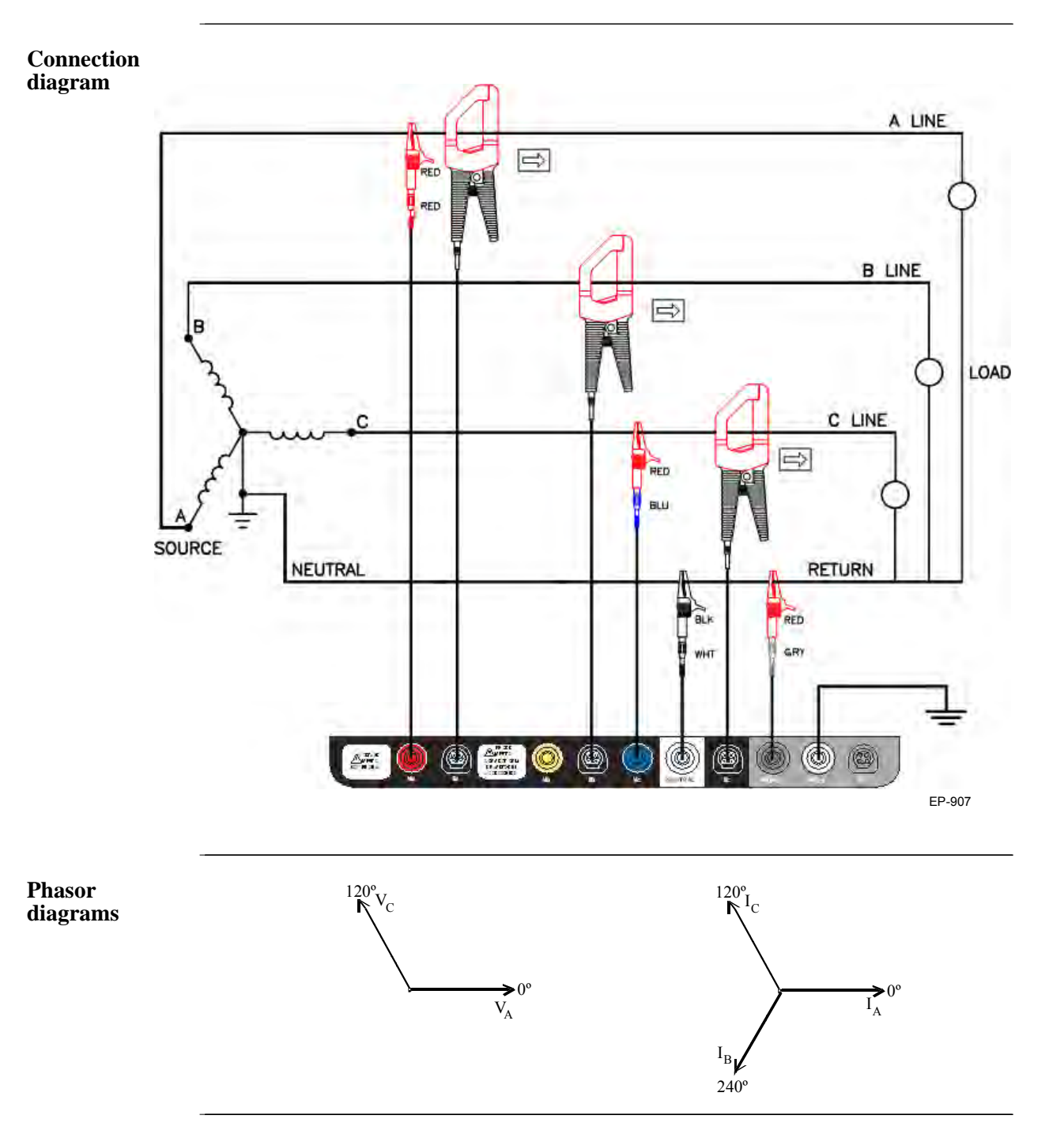

### **2 1/2 Element Without Voltage Channel C**

**Introduction** Channels A and B are connected to voltage. Current probes are connected to channels A, B and C. The neutral is connected to common and is the reference for the three channels. The figure also shows voltage connection using channel D as a differential input for measuring neutral to ground voltage.

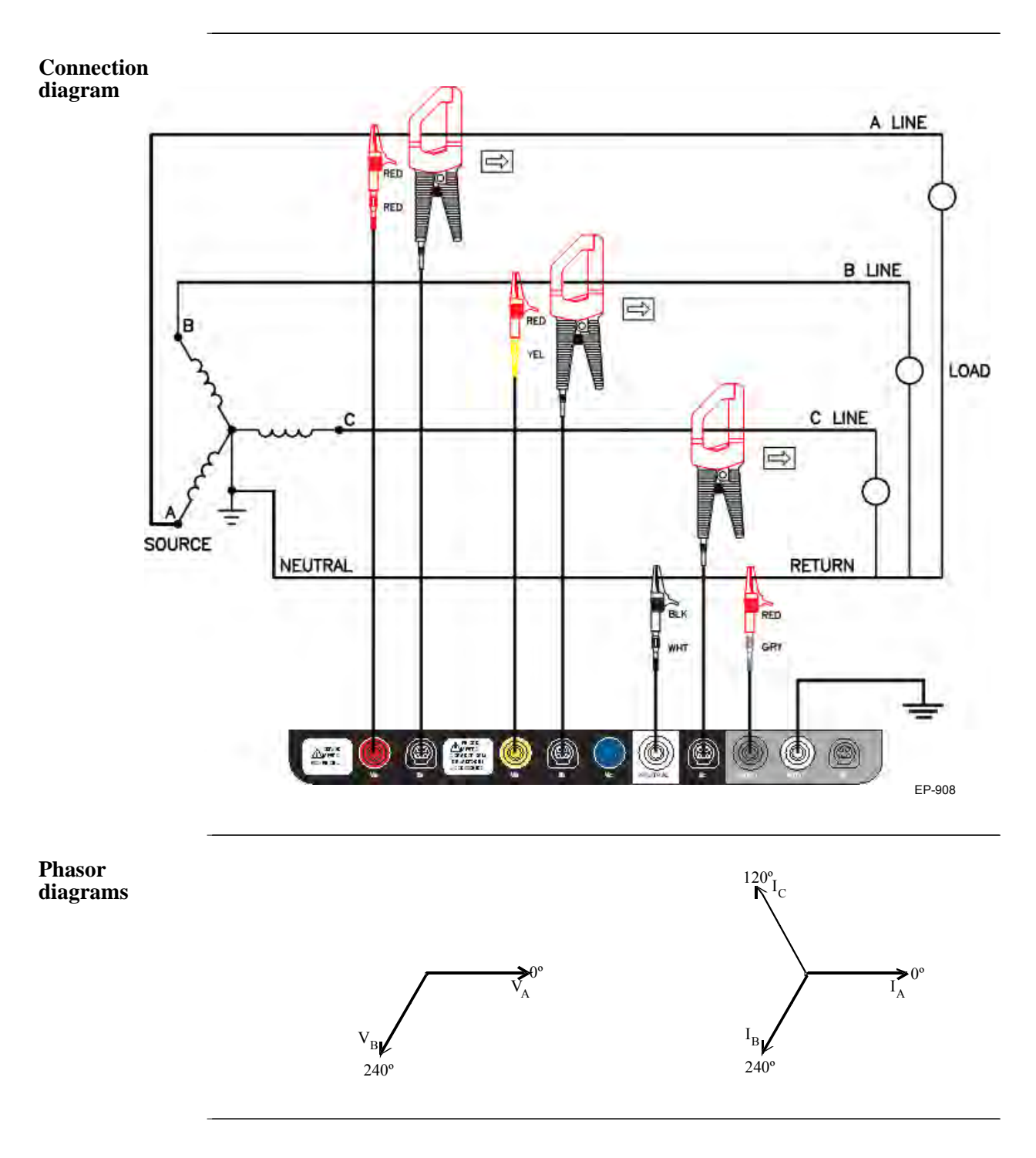

# **Connecting to a Potential Transformer**

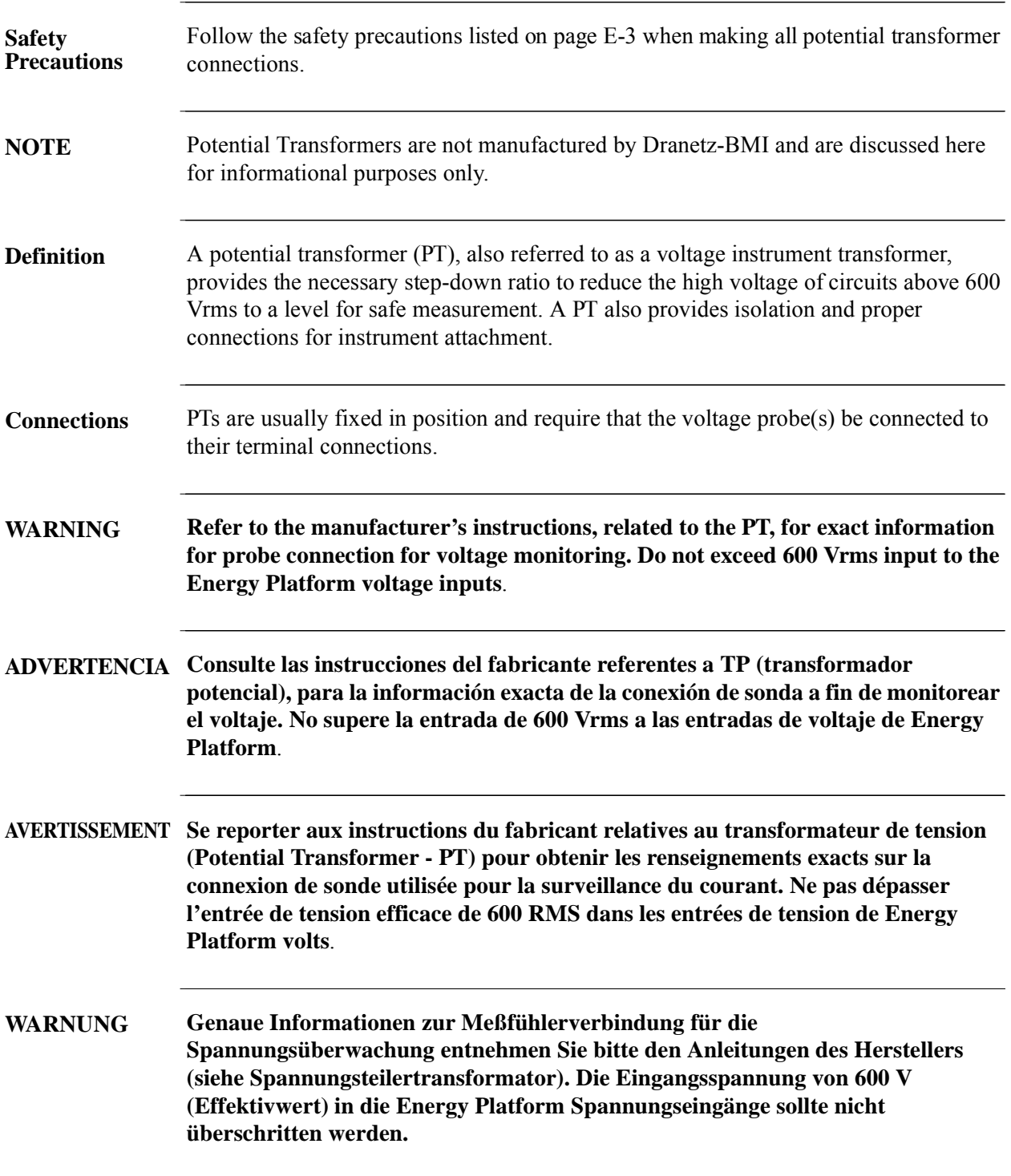

**Procedure** Follow these steps to connect voltage probes to a potential transformer.

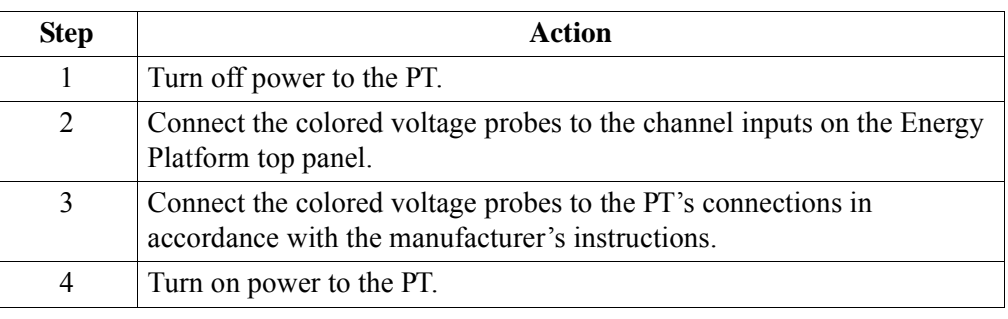

**Scale factor** The scale factor of the PT must be accounted for in making accurate voltage measurements. Because the monitored output voltage of the PT is stepped-down (divided) from the original voltage, this ratio must be stepped-up (multiplied) by the Energy Platform when voltage computations are performed. The PT scale factor is usually mounted on the PT assembly and is entered into the Energy Platform on the scale factors screen (refer to page 5-10). Refer to the PT manufacturer's literature for the scale factor for the device you are using.

## **Connecting to a Current Transformer (CT)**

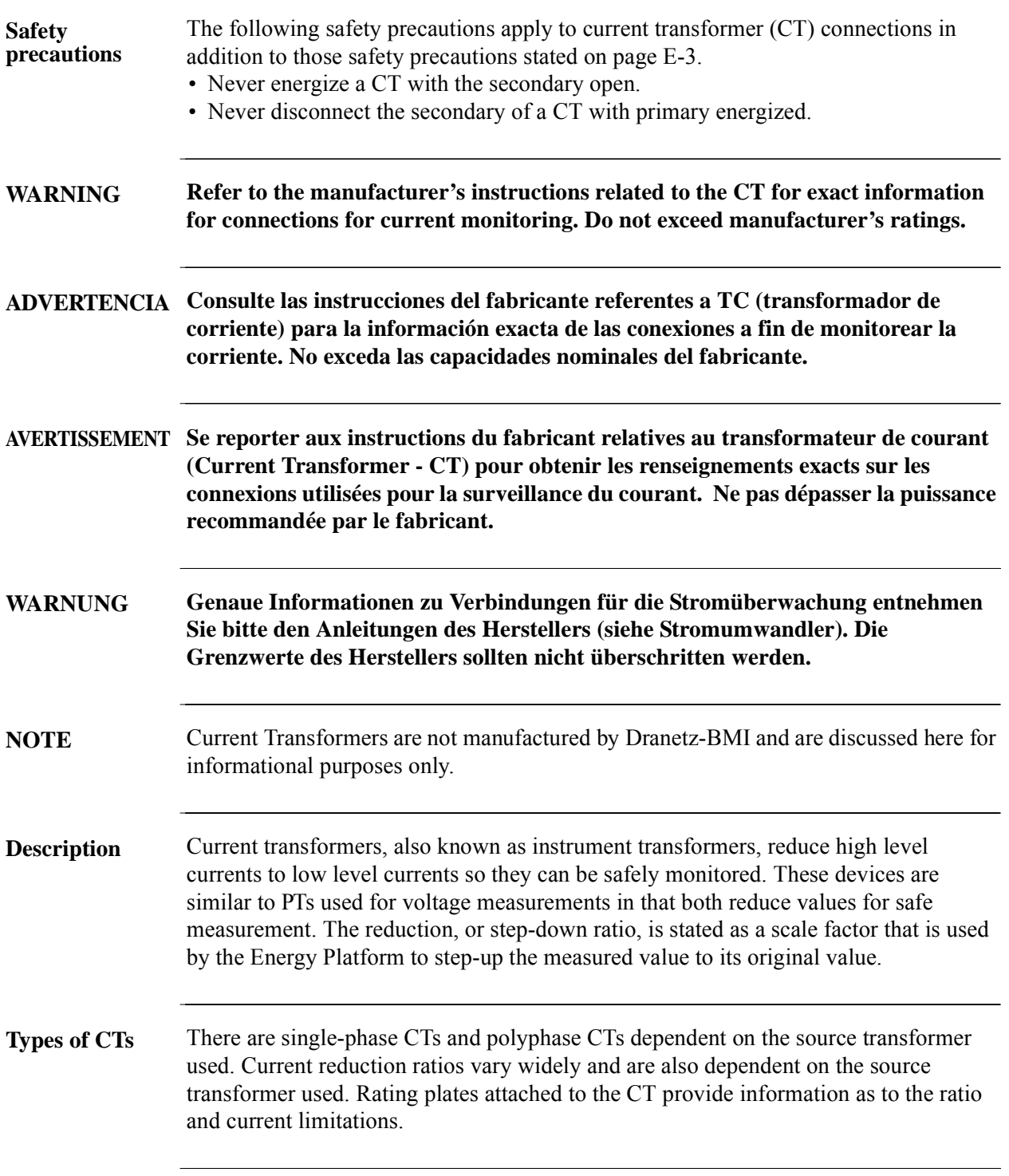

### **Connecting to an Isolated Current Transformer (ISO)**

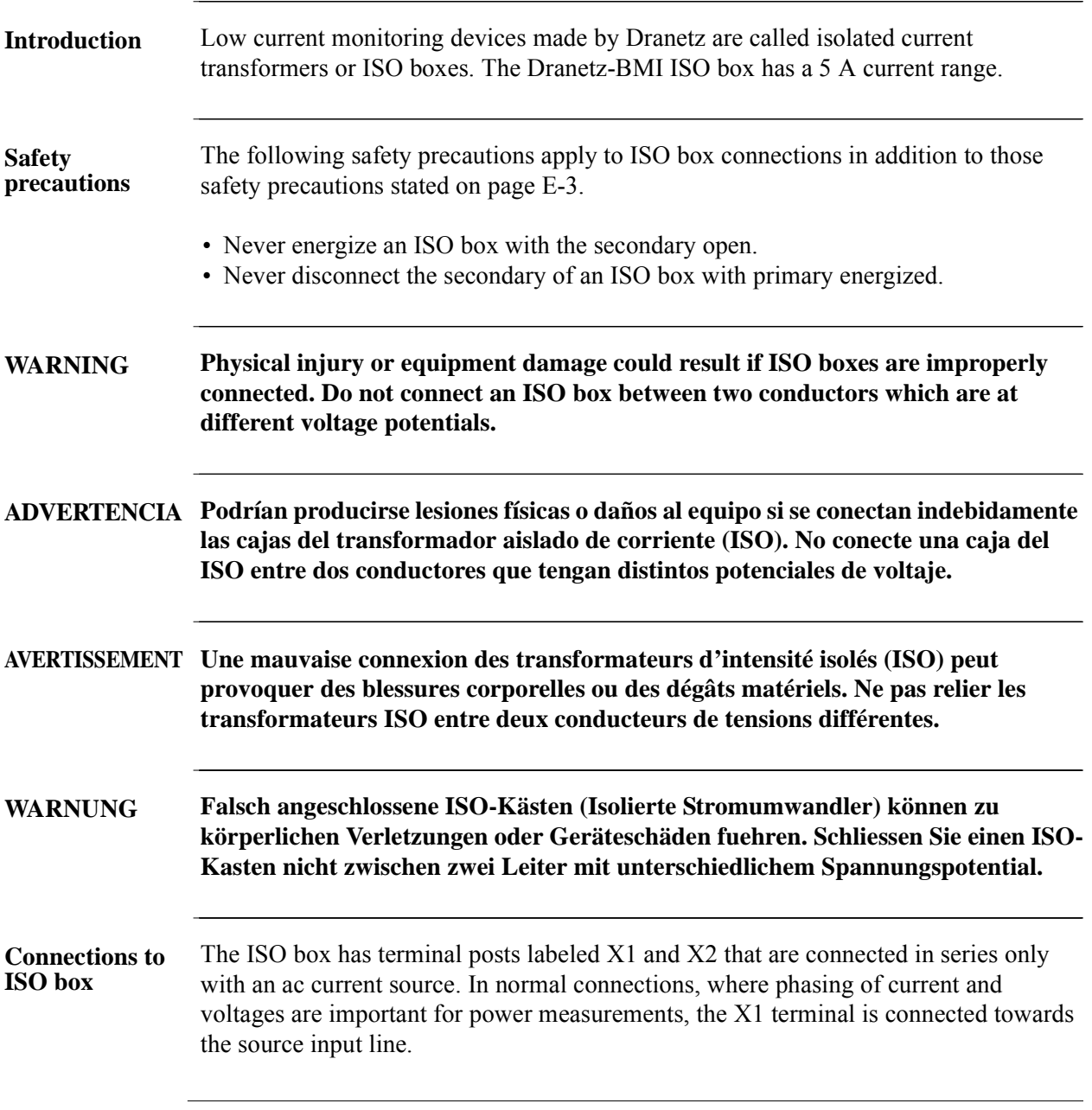

*Continued on next page*

in a company of the state of the state of

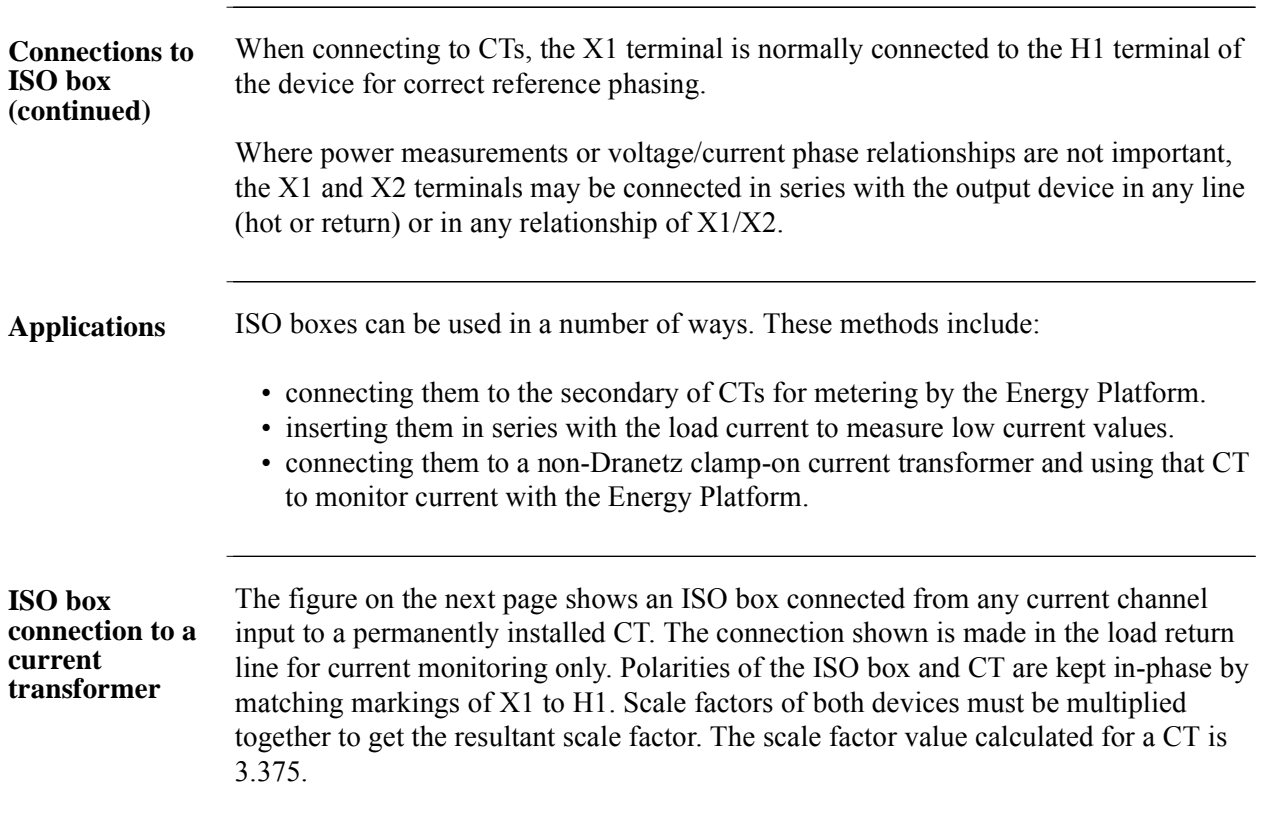

*Continued on next page*

Connecting to an Isolated Current Transformer, continued

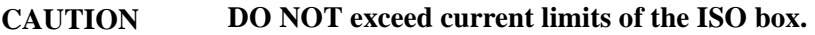

**PRECAUCION NO exceda los límites de corriente de la caja del ISO.**

**ATTENTION NE PAS dépasser les limites d'intensité du transformateur ISO.**

**VORSICHT Die aktuellen Grenzwerte für den ISO-Kasten sollten NICHT überschritten werden.**

**ISO box connection to a CT**

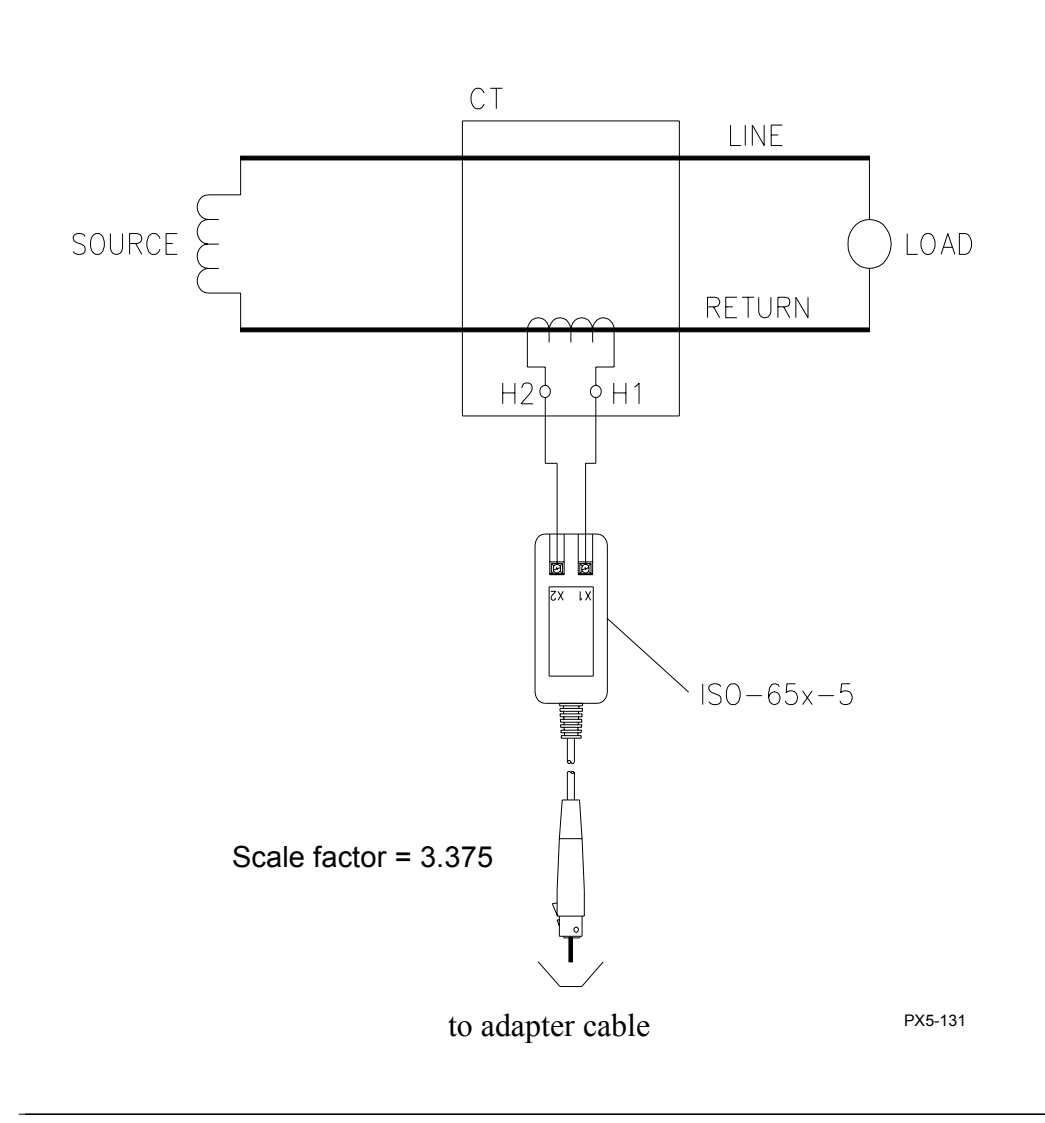

### **APPENDIX F**

#### 8 E 8 E

### **Event Classification**

#### **Range of Variations per IEEE standard**

Events characterization implemented in the Energy Platform adheres to the IEEE 1159 measurement standards. The range of variations as per IEEE standards are featured below.

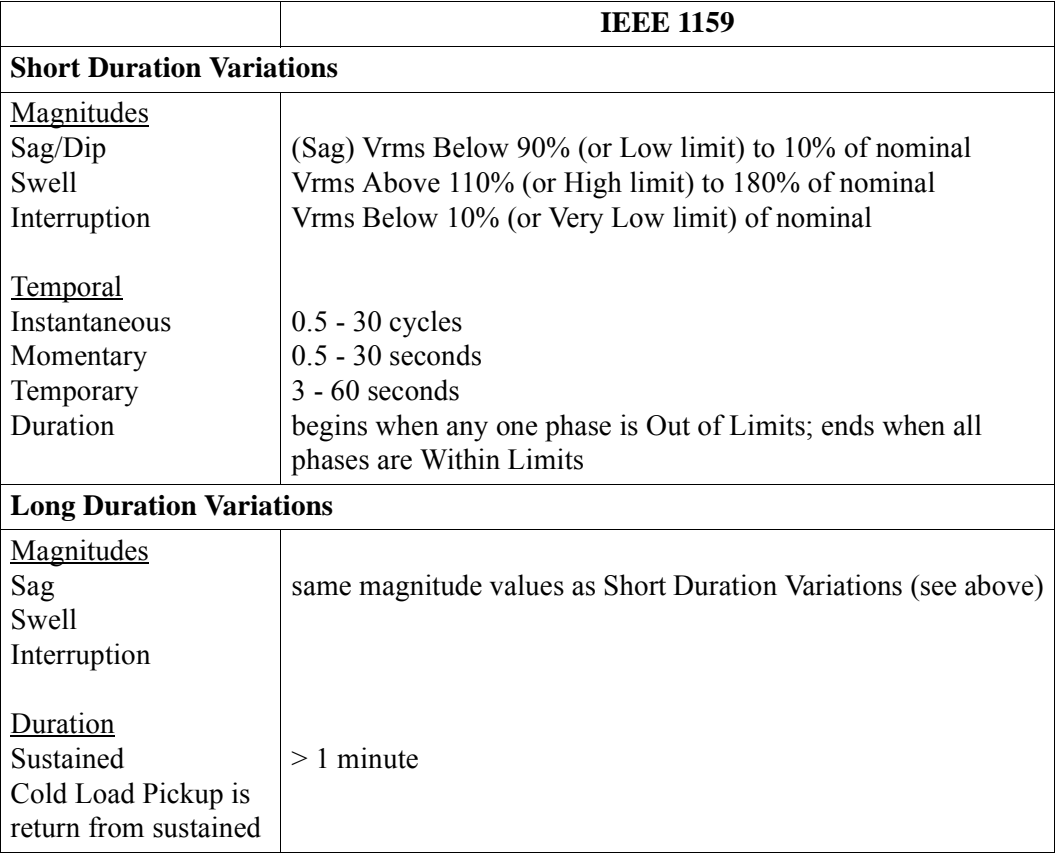

*This page intentionally left blank.*

<u>i sa mga kasang mga kasang ng mga kasang ng mga kasang ng mga kasang ng mga kasang ng mga kasang ng mga kasang ng mga kasang ng mga kasang ng mga kasang ng mga kasang ng mga kasang ng mga kasang ng mga kasang ng mga kasan</u>

## **APPENDIX G**

#### 8 8 6 6

### **Energy Platform Menu Structure**

#### **Menu structure description** The Energy Platform menu screen maps are shown in the following pages. Use the Level number and Heading as guide to navigate through the different menu screens. Each screen contains touch screen buttons which lead to related functions.

**In this appendix** The following screen maps are shown in this appendix.

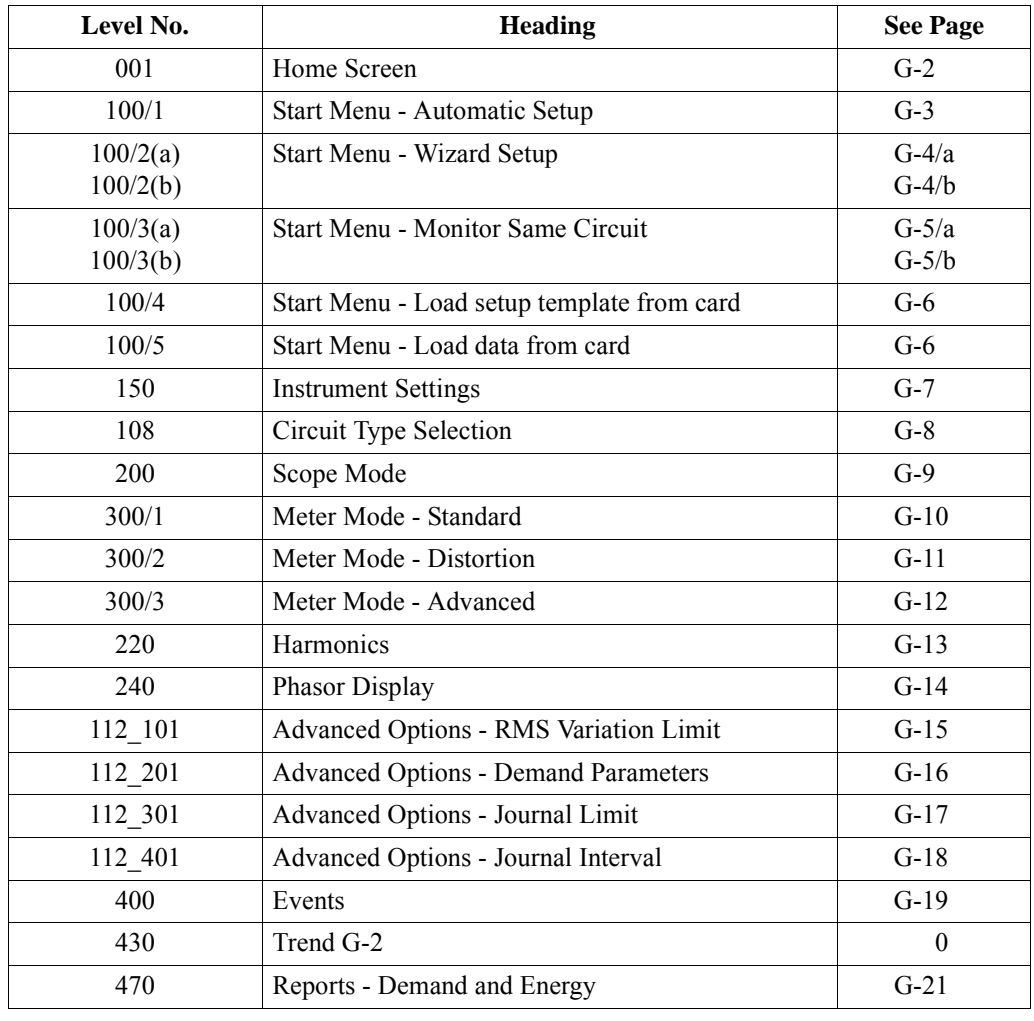

### **LEVEL 001 Home Screen**

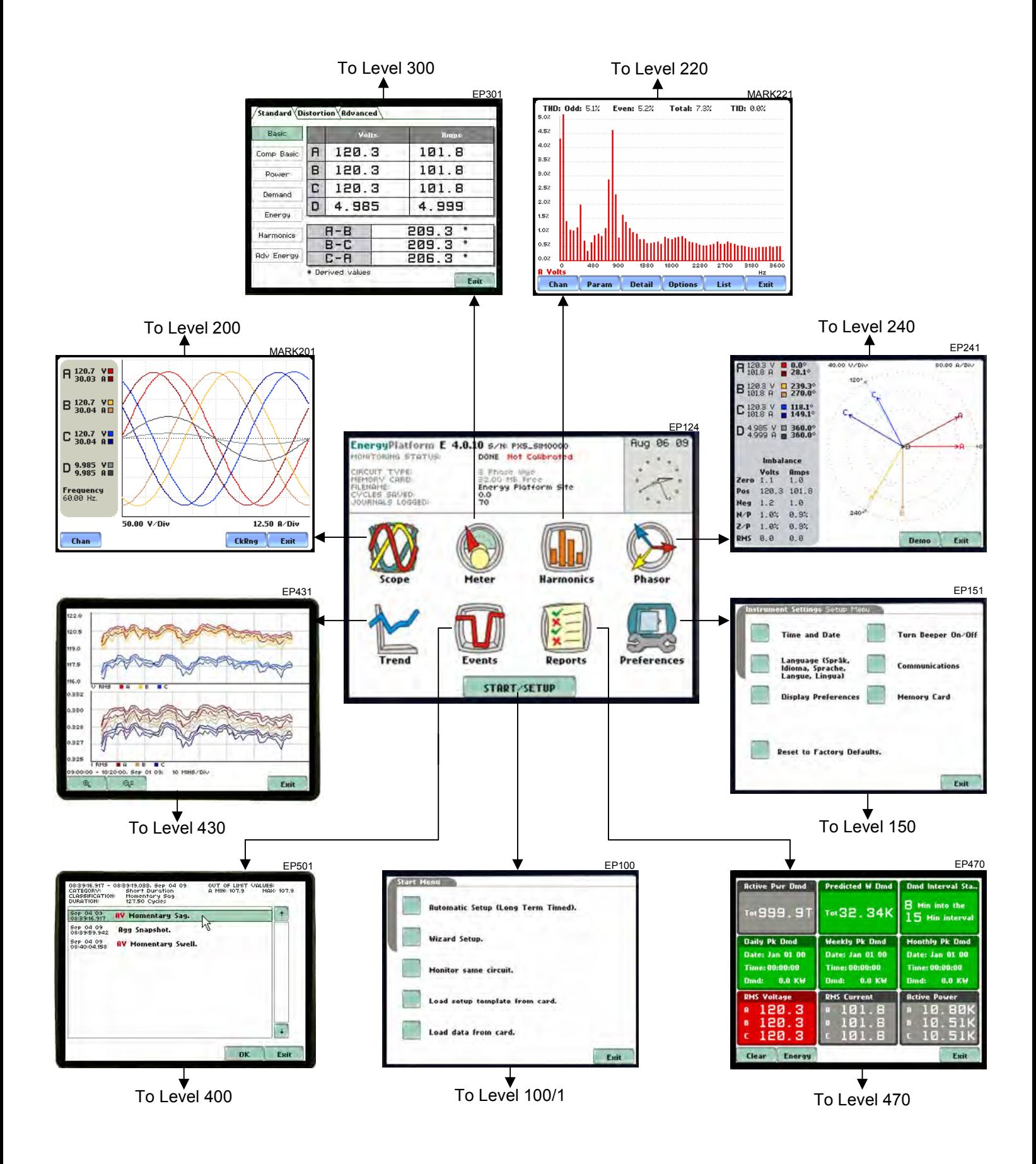

#### **LEVEL 100/1 Start Menu - Automatic Setup**

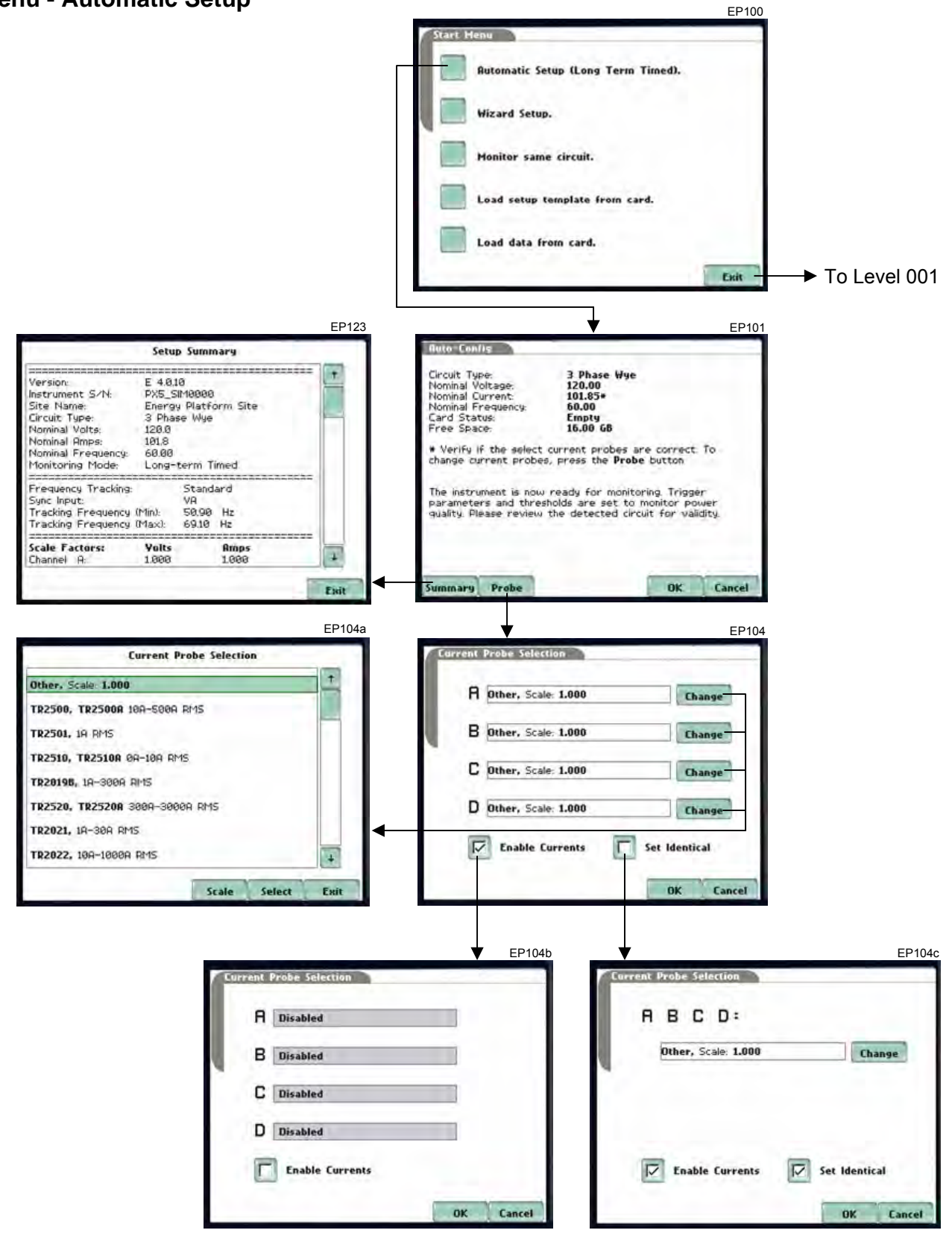

# **LEVEL 100/2(a)**

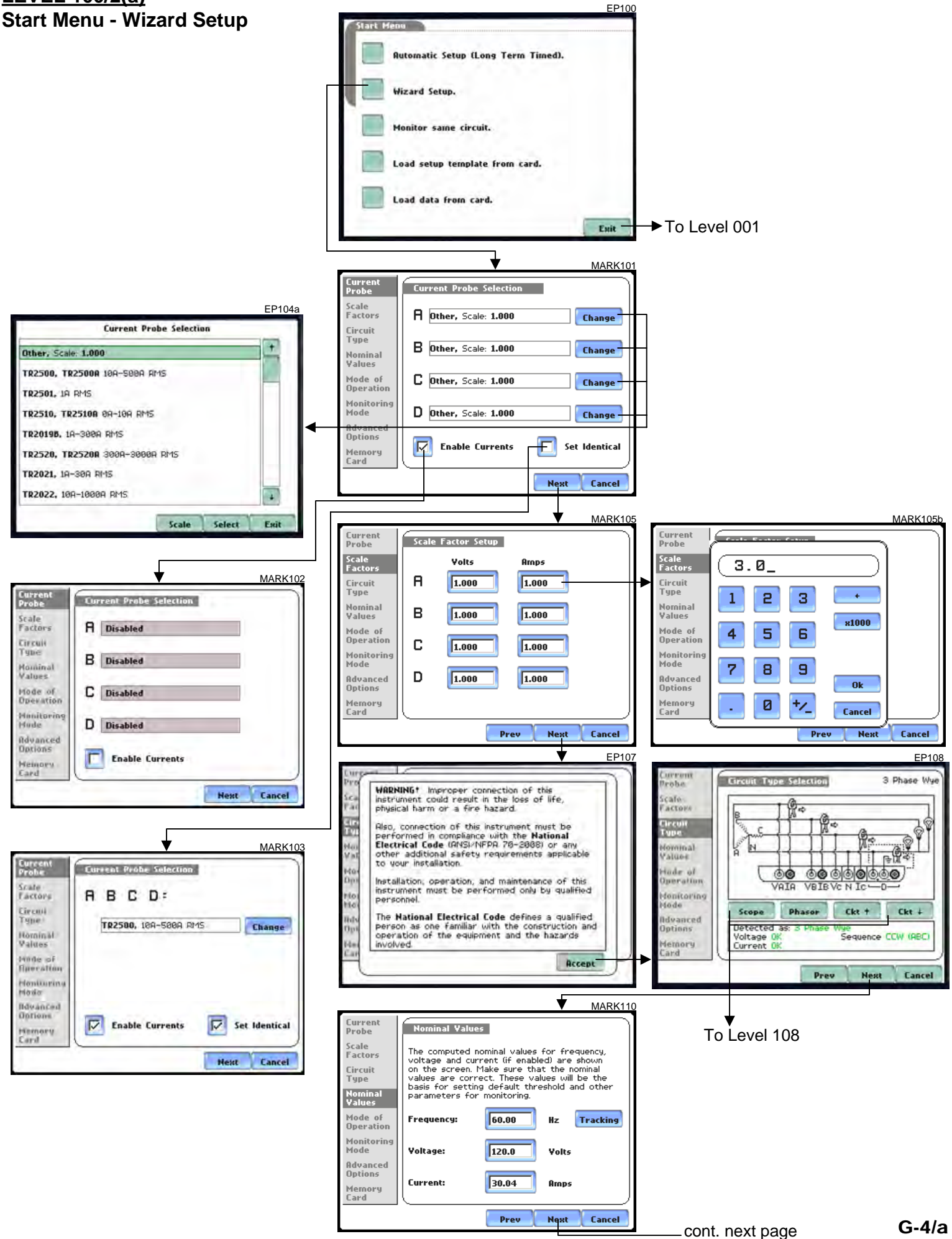

#### **LEVEL 100/2(b) Start Menu - Wizard Setup**

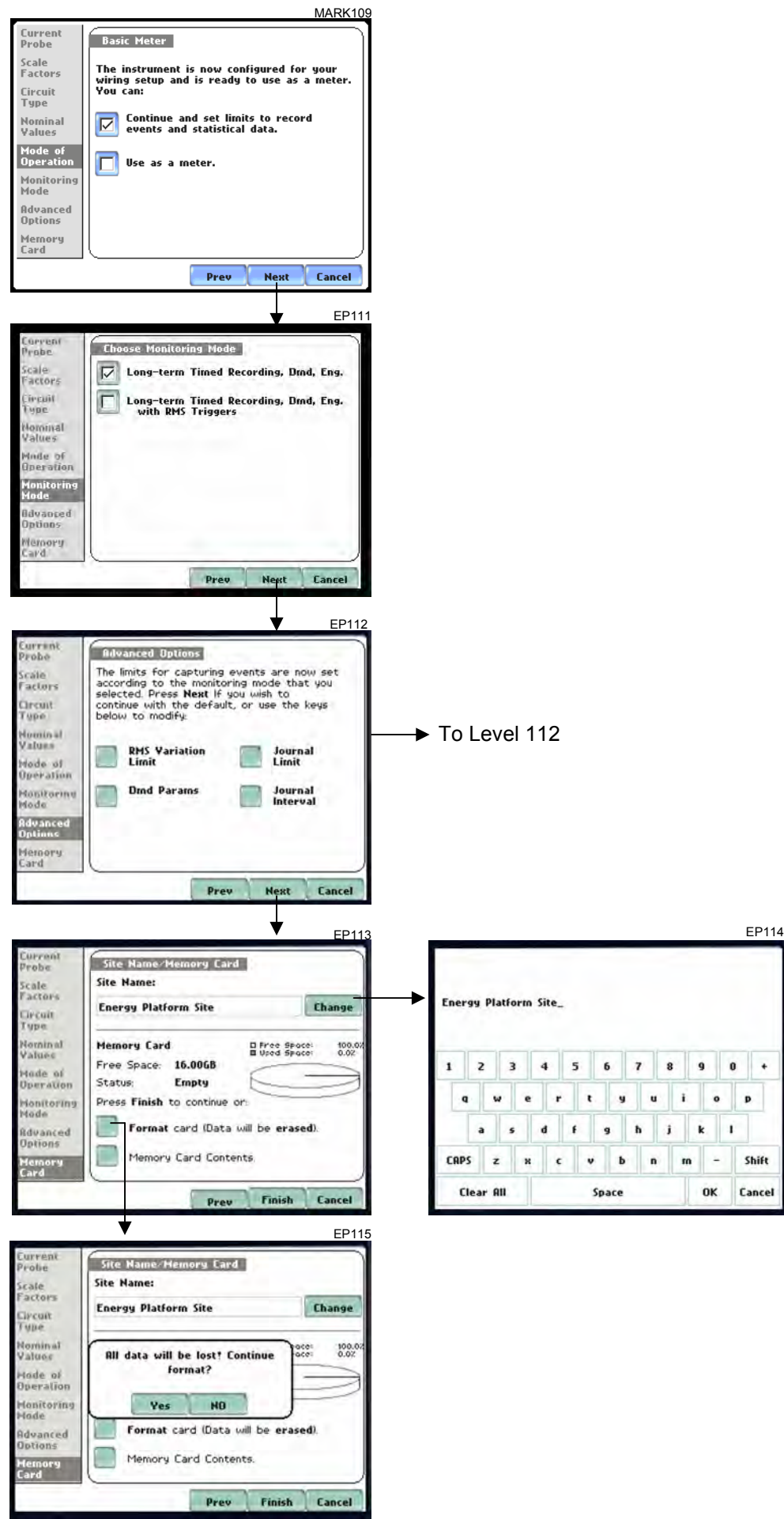

8

 $\mathbf{r}$  $\bullet$ Þ

 $\mathbf{j}=\mathbf{k}-\mathbf{l}$  $m$  =

 $\begin{array}{ccccc}\mathbf{9} & \mathbf{0} & \mathbf{0} & \mathbf{0}\end{array}$ 

Shift OK Cancel

#### **LEVEL 100/3a Start Menu - Monitor Same Circuit**

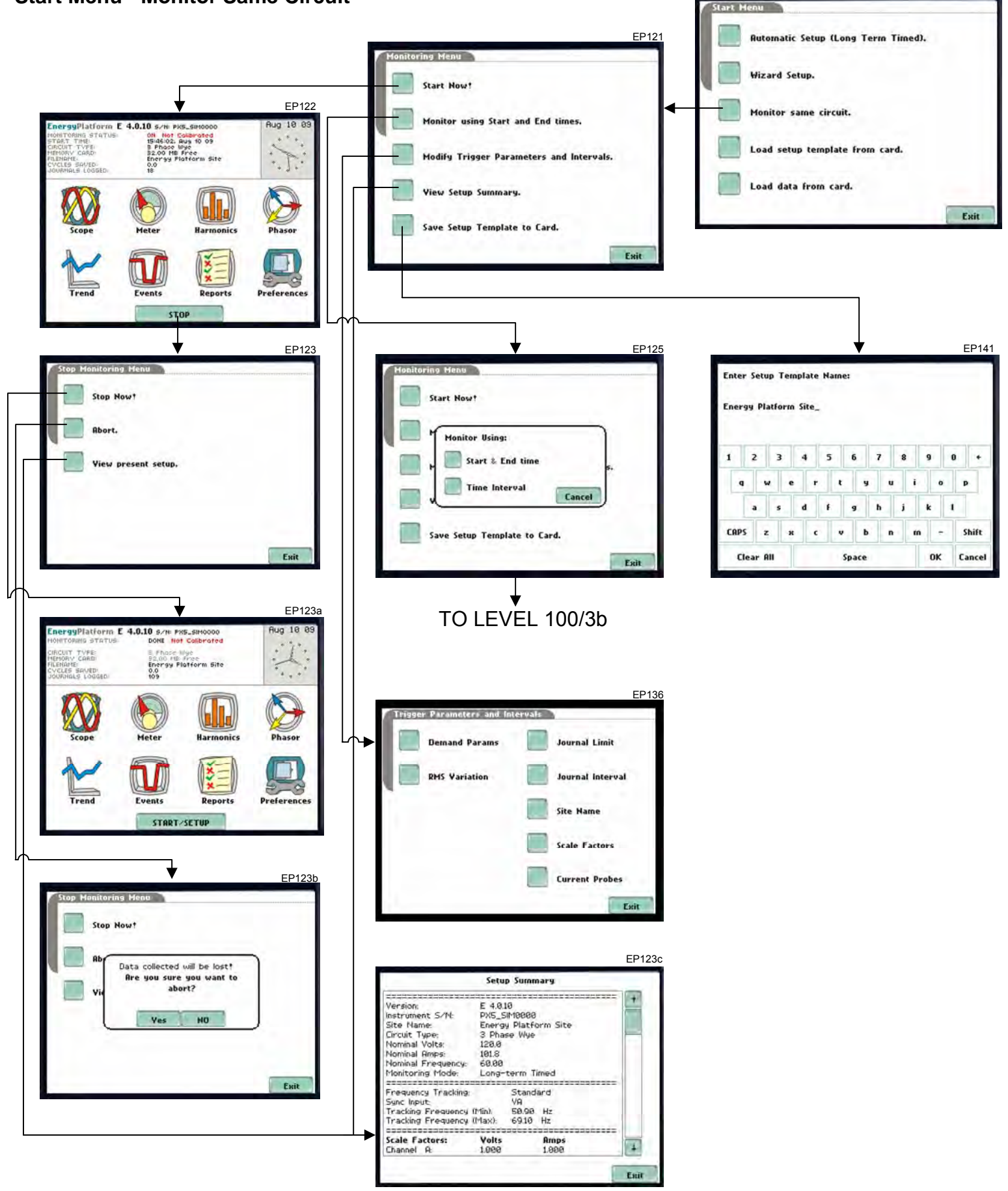

EP100

### **LEVEL 100/3b Start Menu - Monitor Same Circuit** EP125

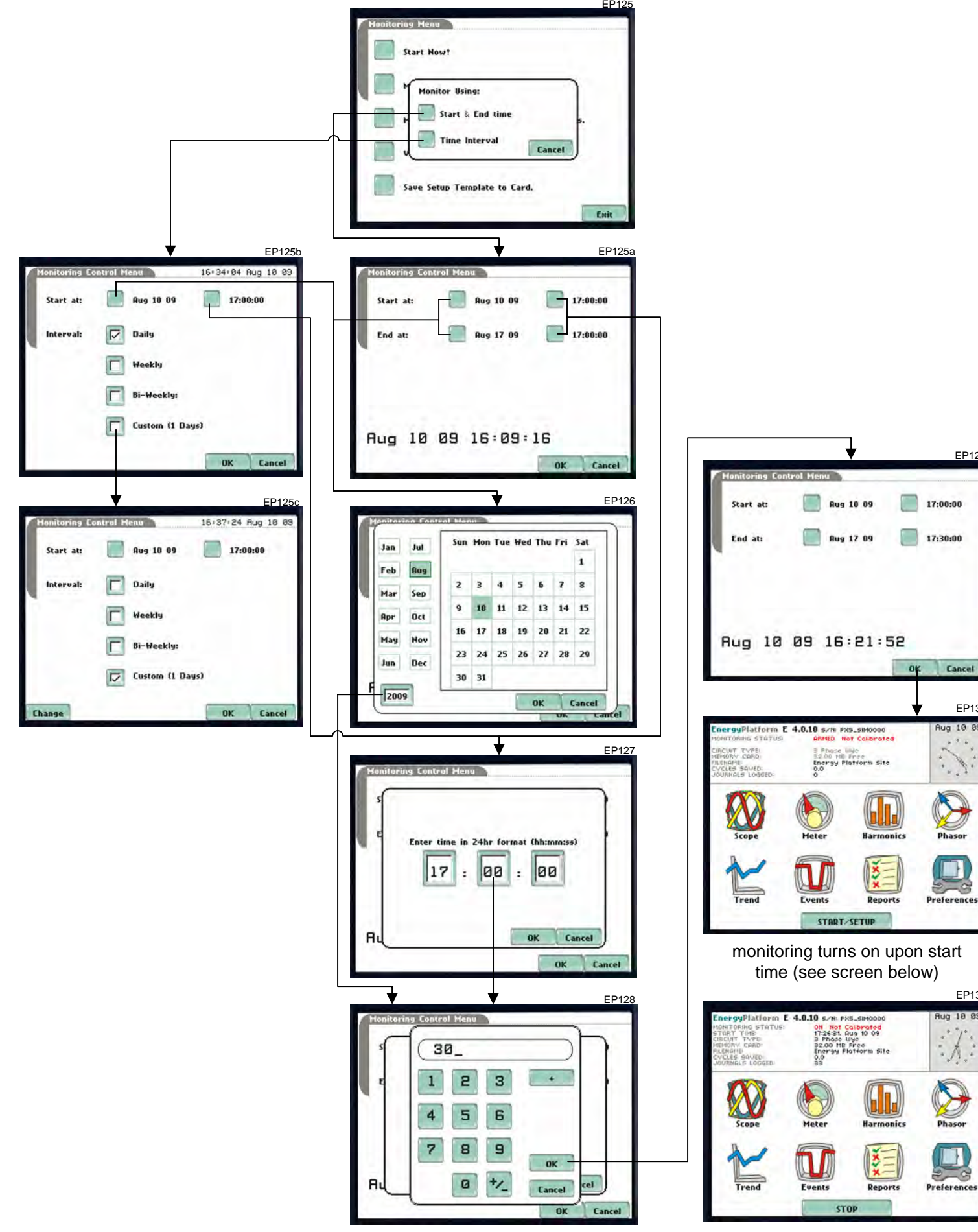

EP131

 $\mathcal{A}$ .

Phasor

H

EP129

EP130

ug 10 6

r.

H

 $-\infty$ 

#### **LEVEL 100/4 Start Menu - Load Setup Template from Card**

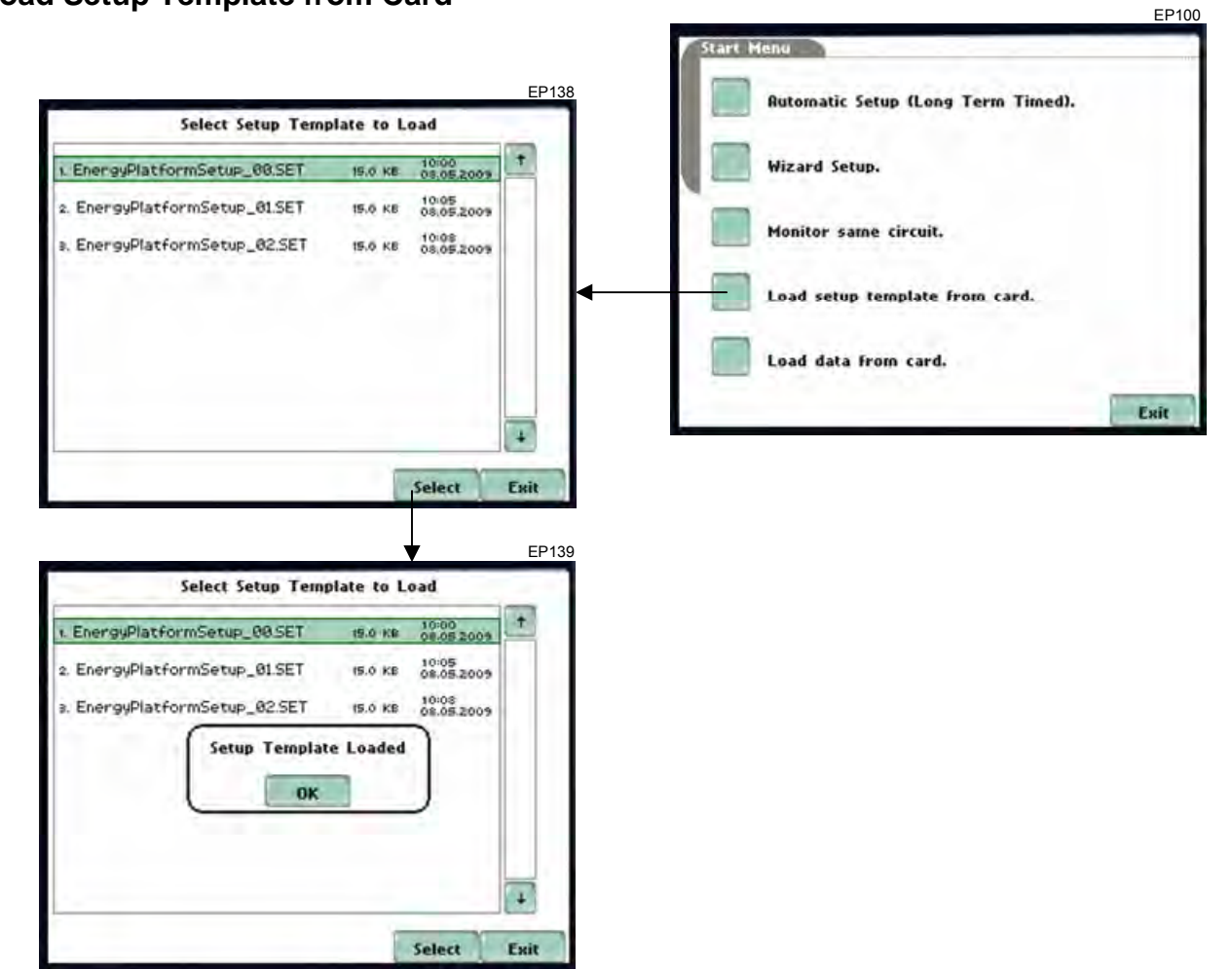

#### **LEVEL 100/5 Start Menu - Load Data from Card**

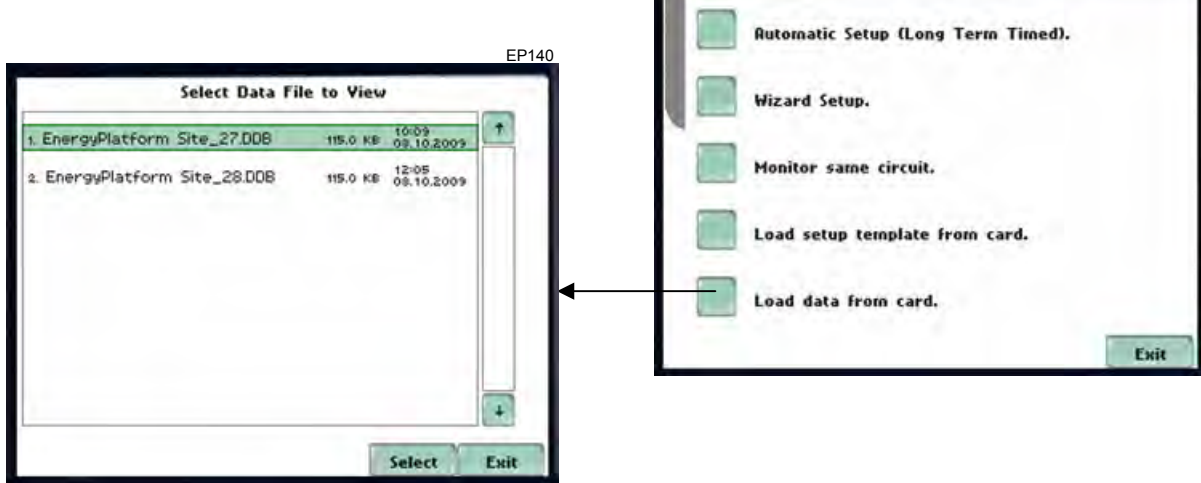

Start Hend

EP100

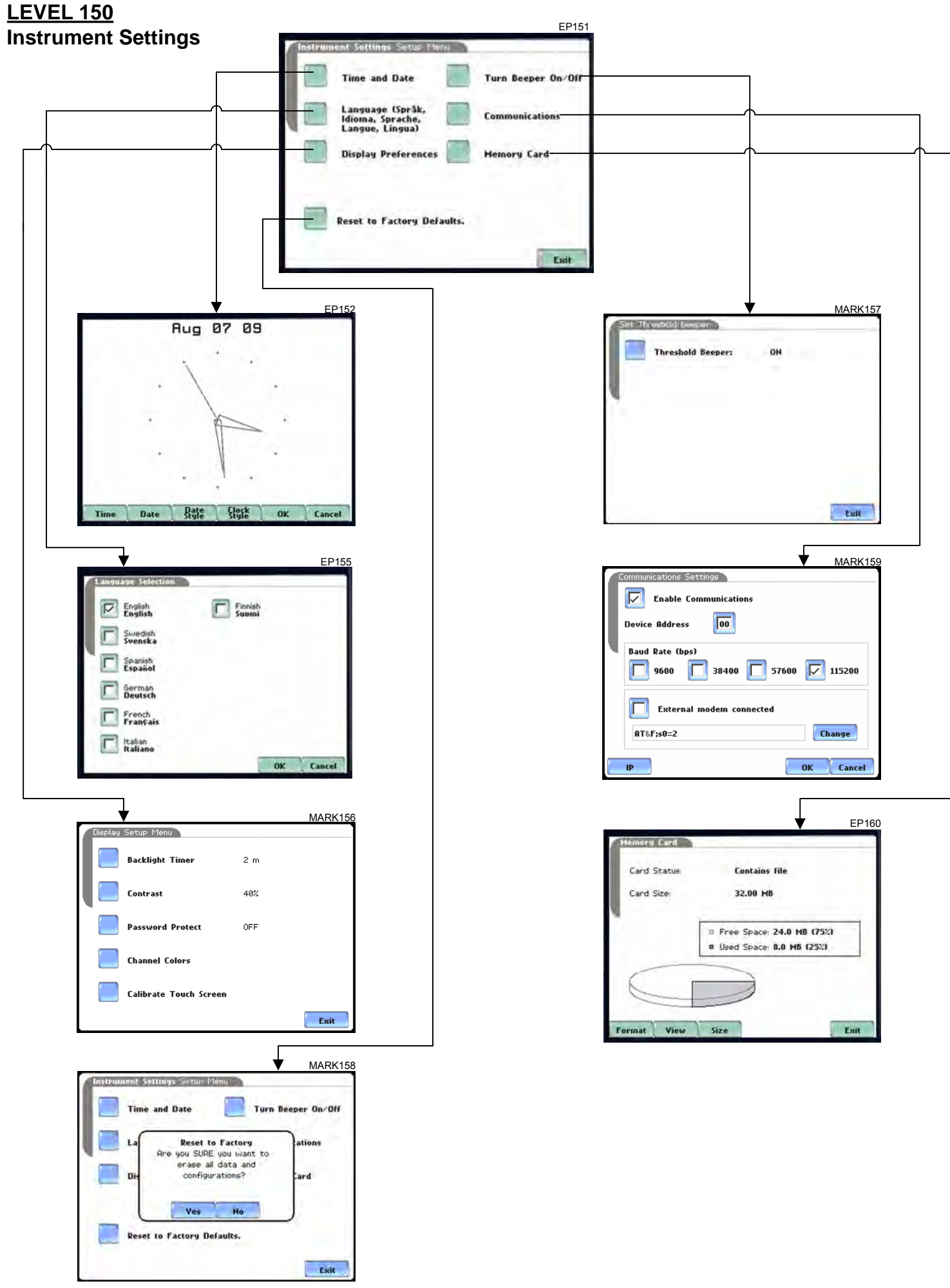

#### **LEVEL 108 Circuit Type Selection** 2002 2003 2010 2010 2010

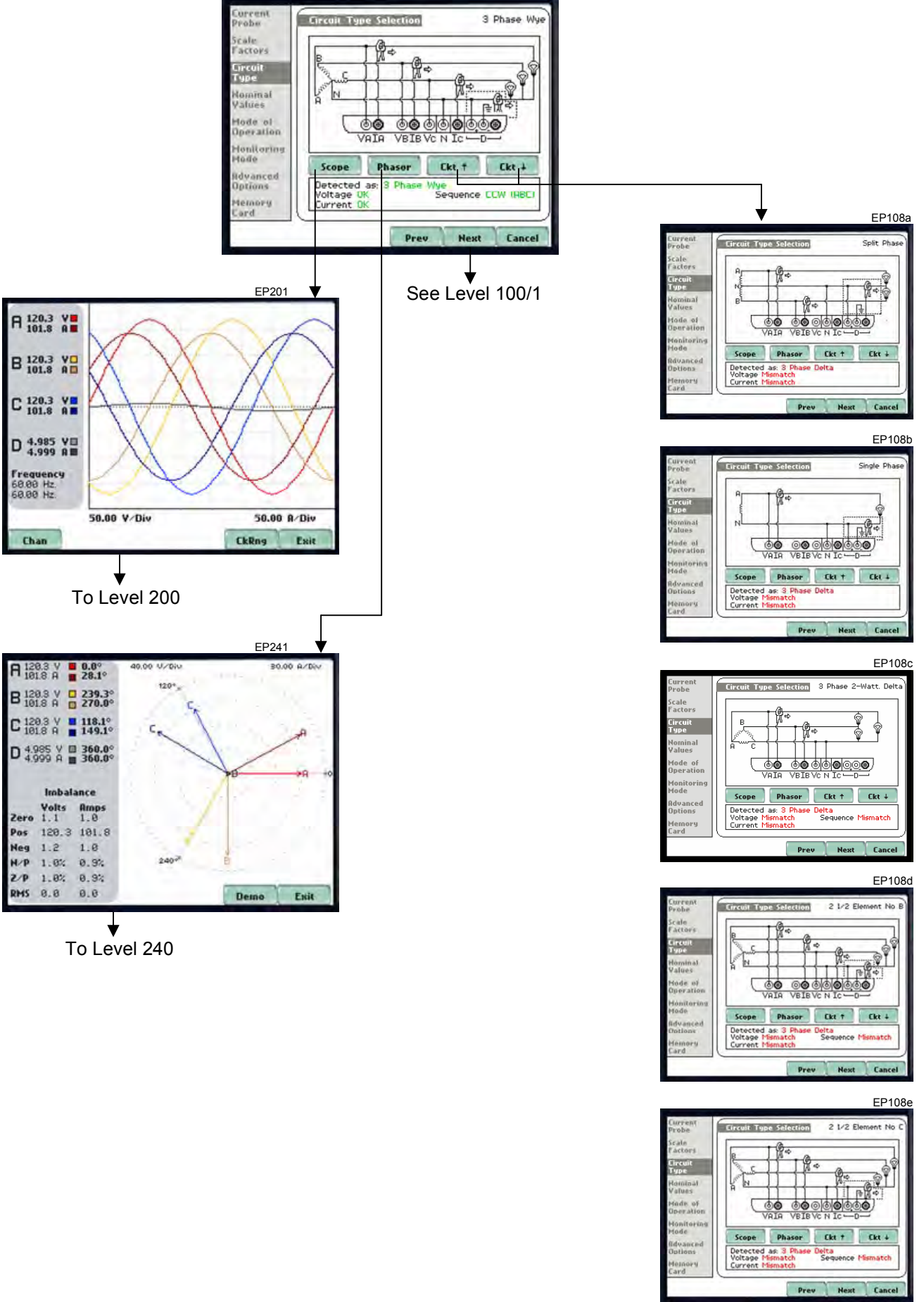

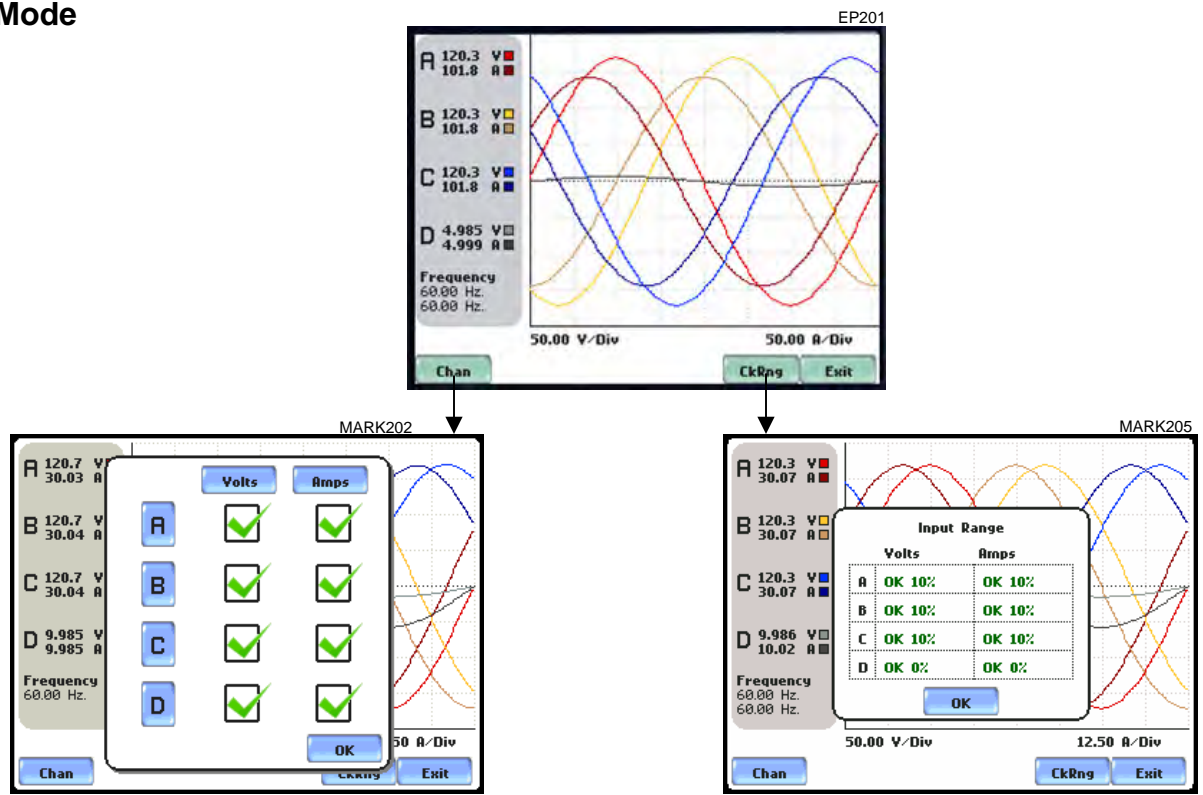

Adv Energy

Exit

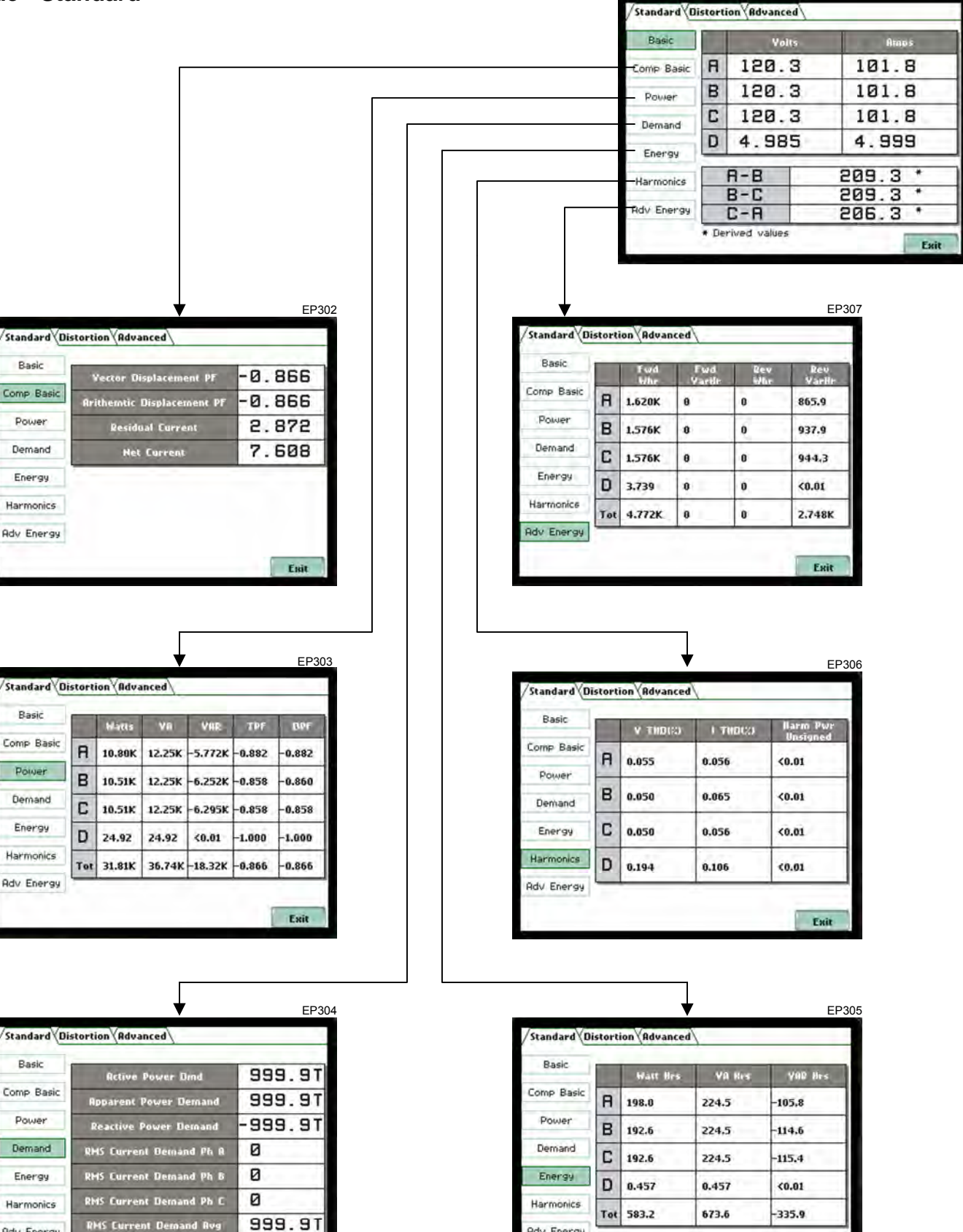

**Adv Energy** 

Exit

EP301

#### **LEVEL 300/2 Meter Mode - Distortion**

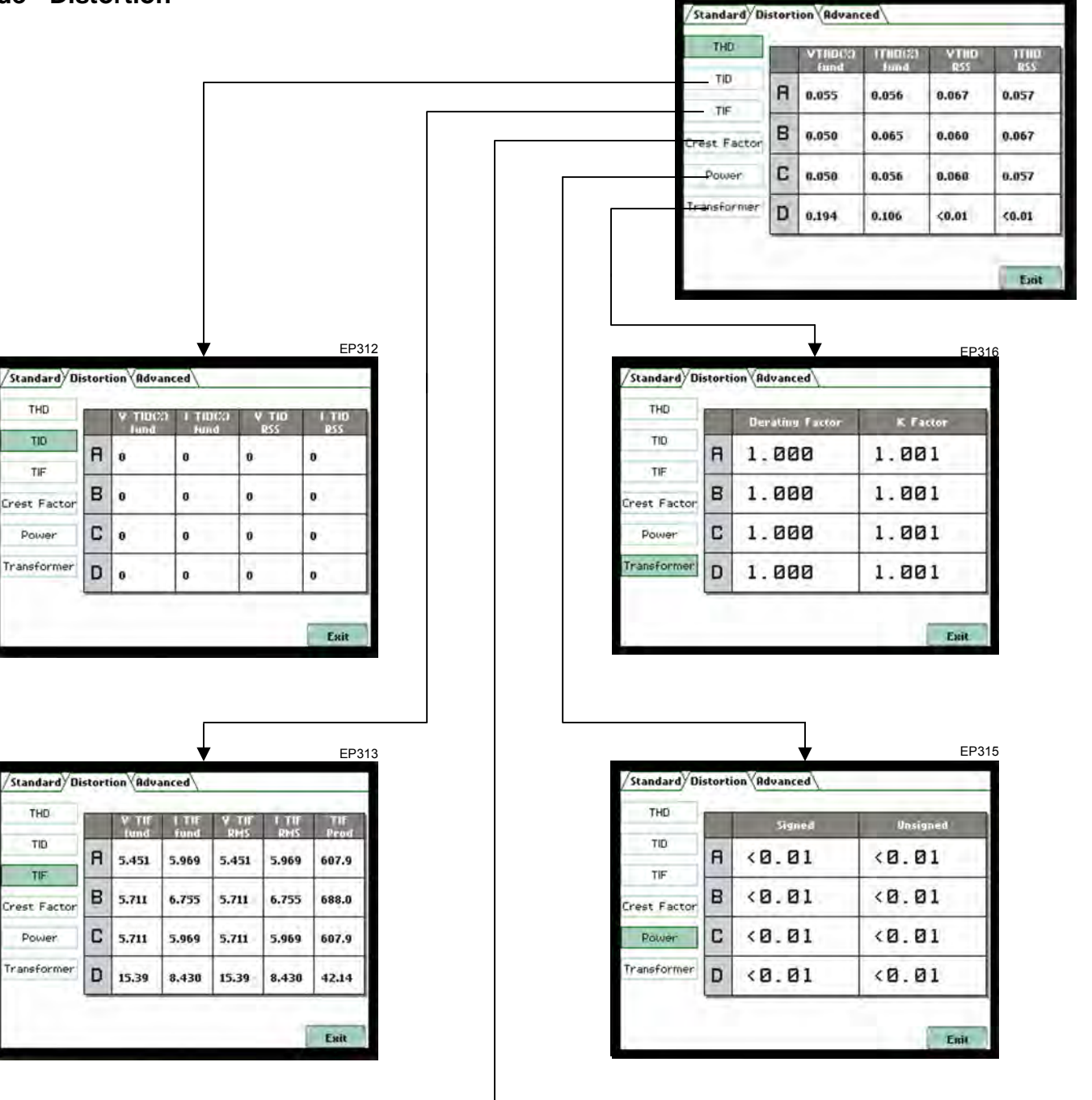

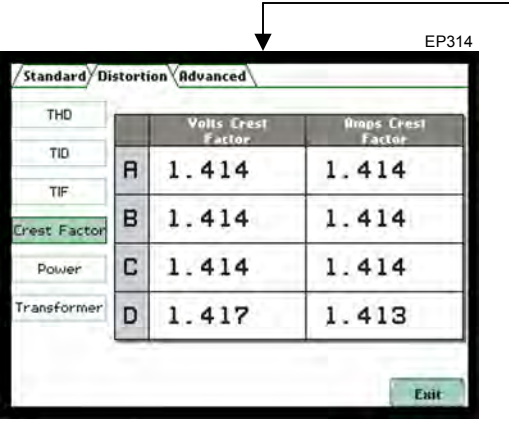

EP311
#### **LEVEL 300/3 Meter Mode - Advanced**

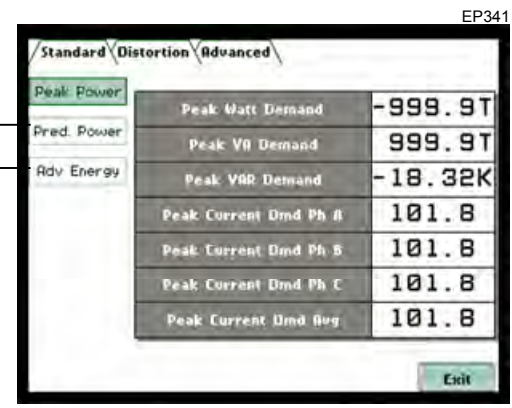

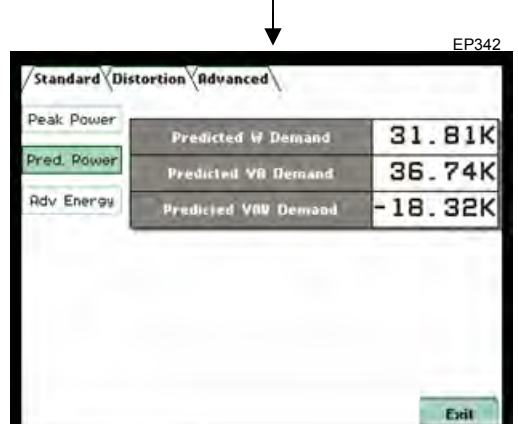

 $\mathbf{I}$ 

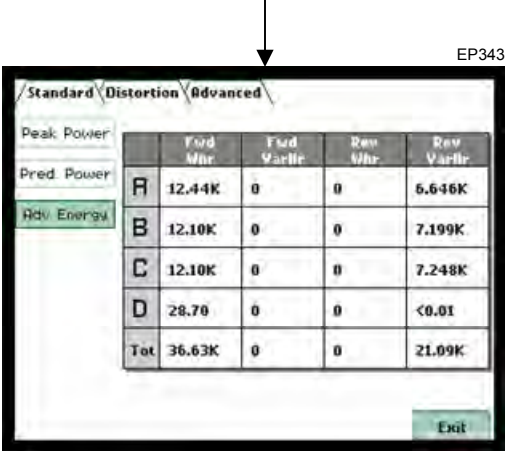

Г

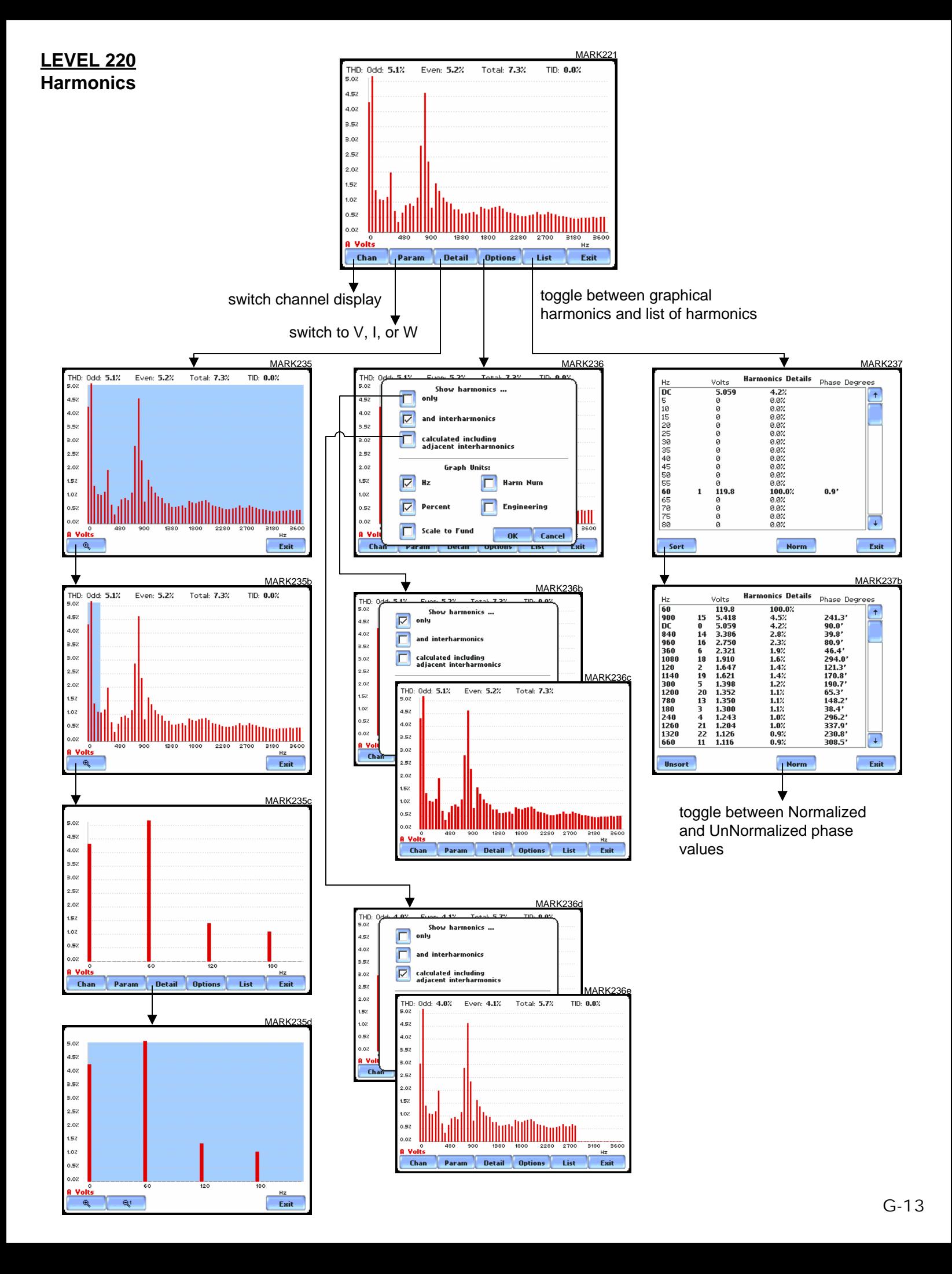

### **LEVEL 240 Phasor Display**

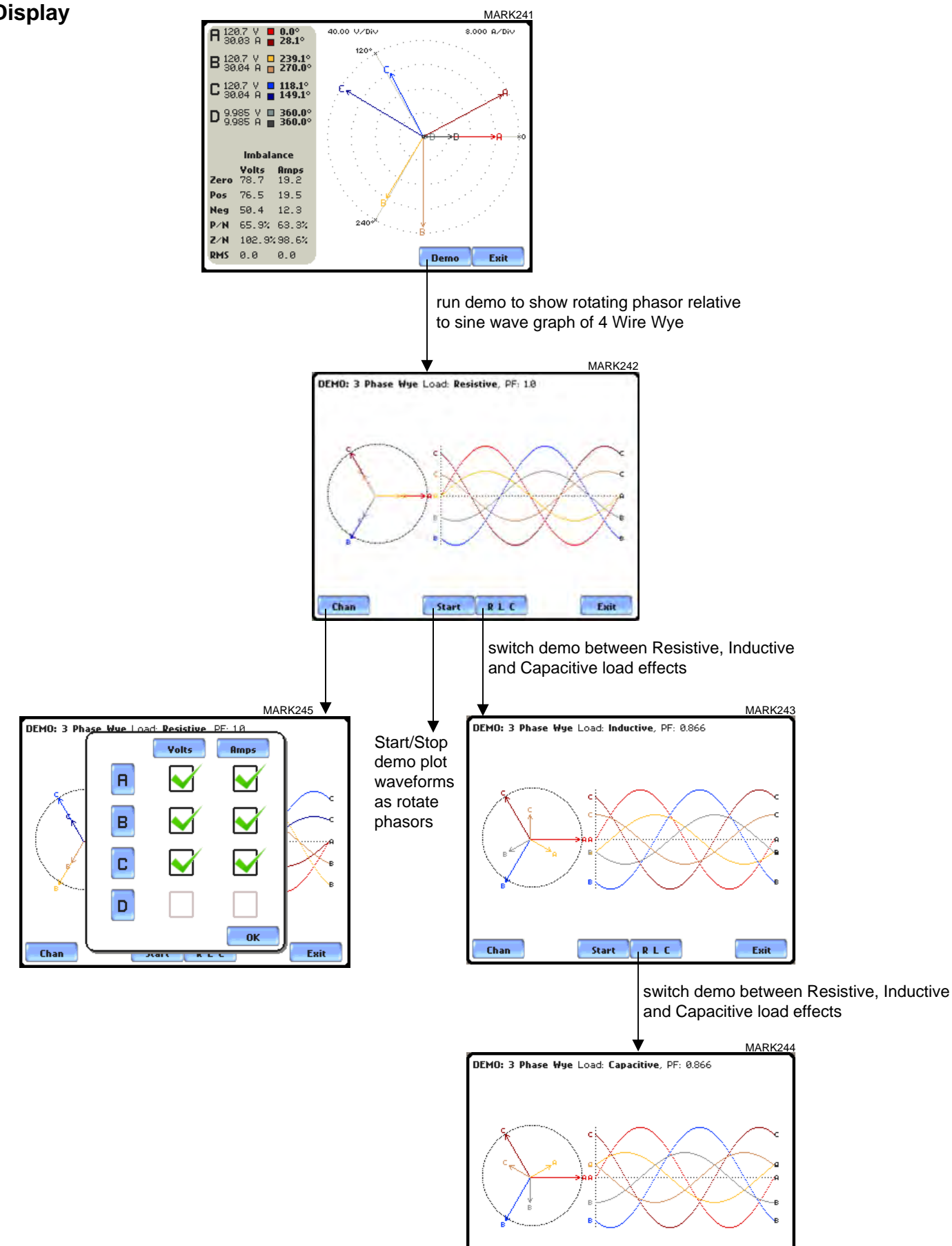

Chan

Start

**RLC** 

Exit

# **LEVEL 112\_101 Advanced Options - RMS Variation Limit**

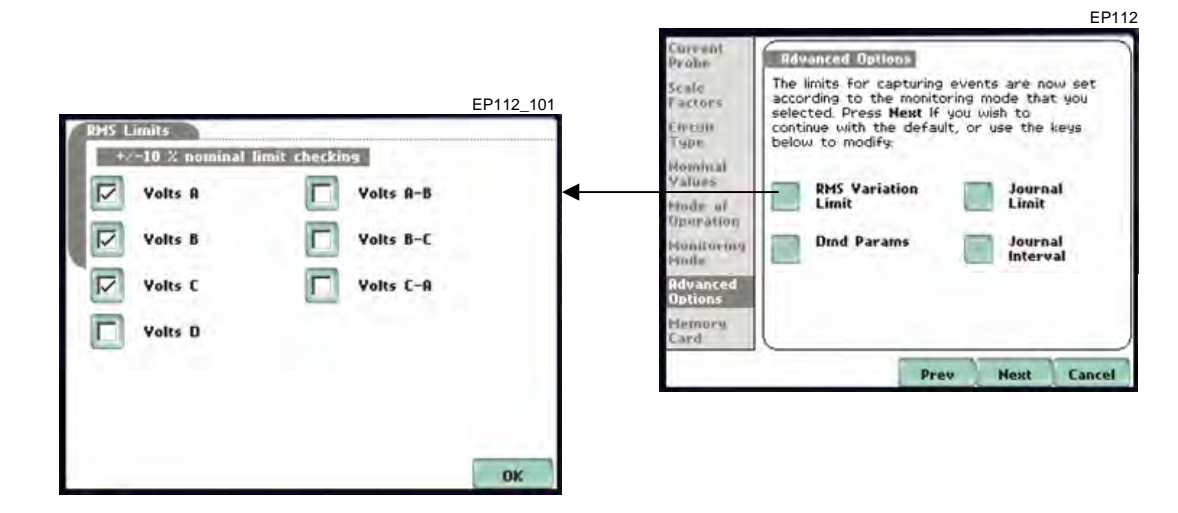

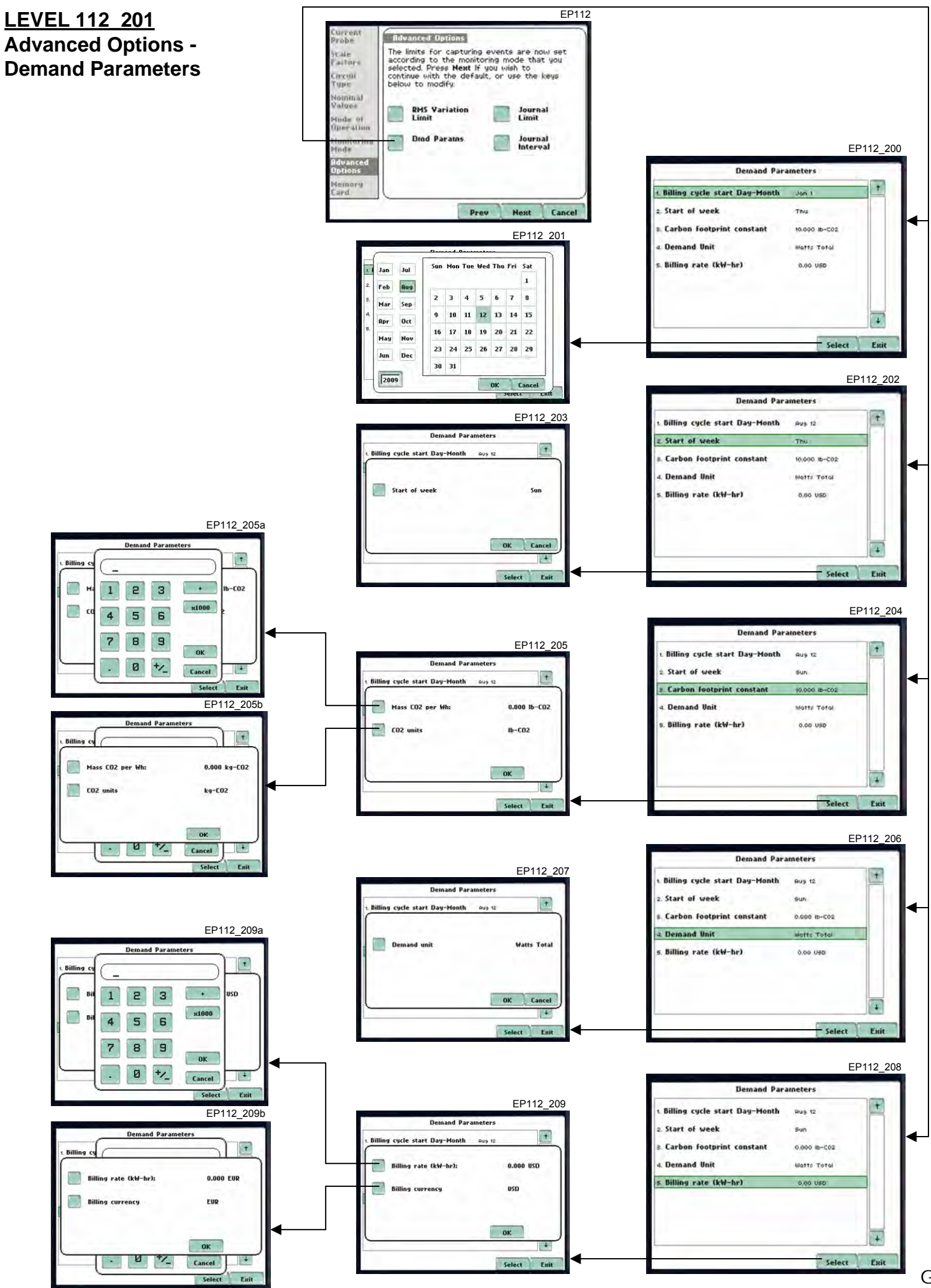

G-16

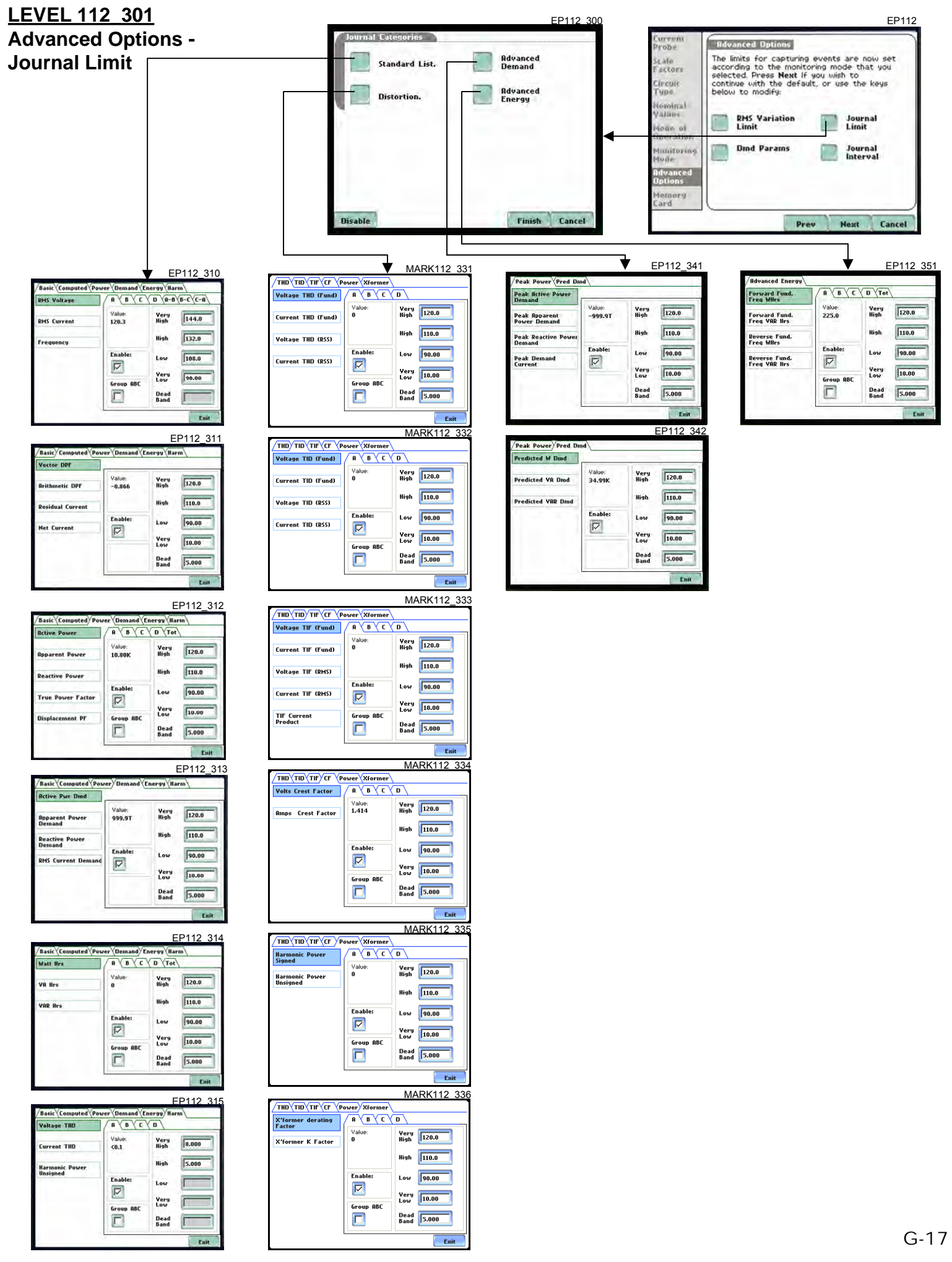

## **Level 112\_401 Advanced Options - Journal Interval**

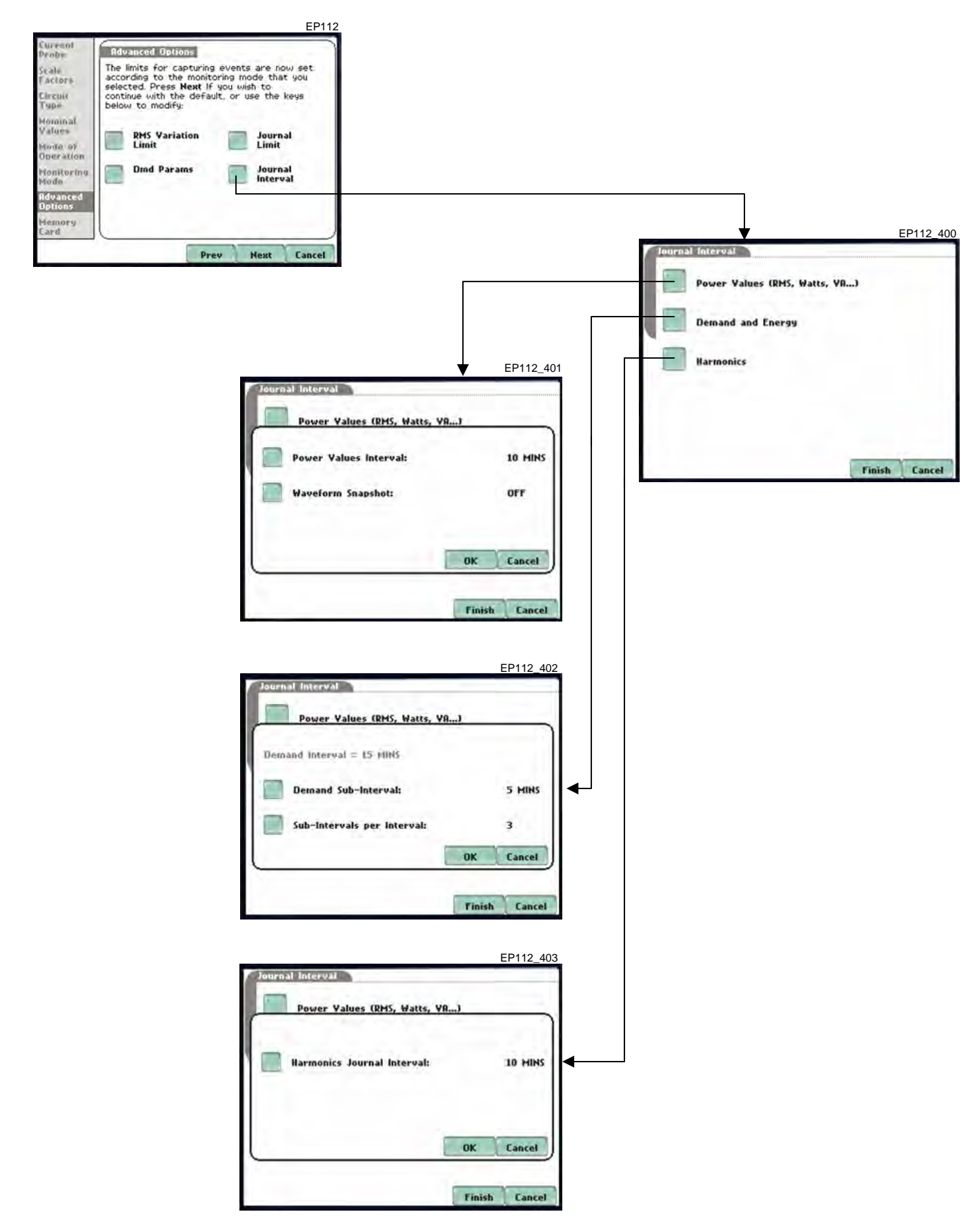

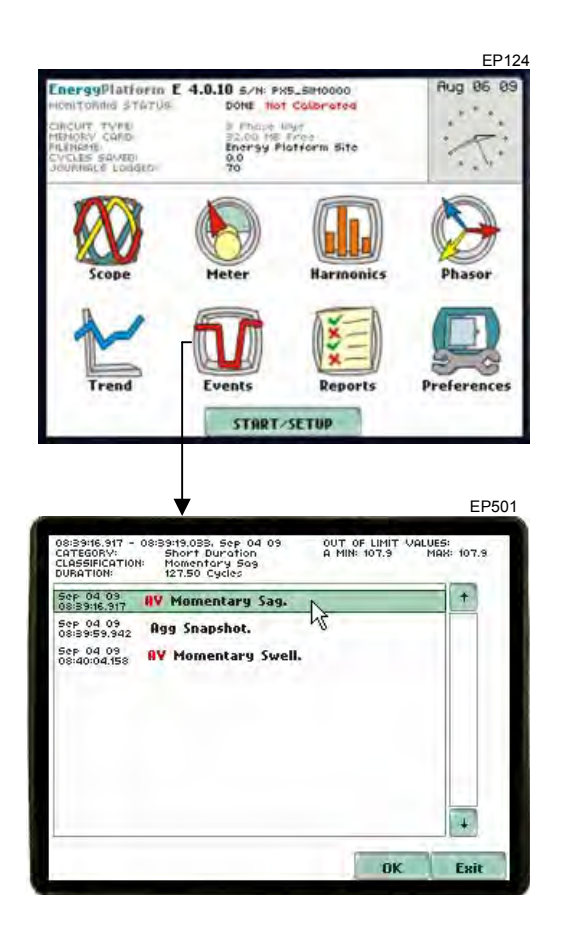

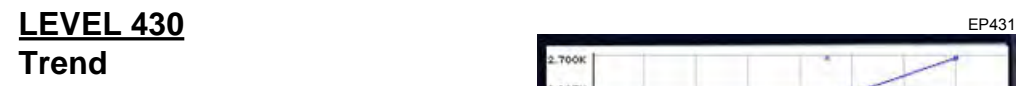

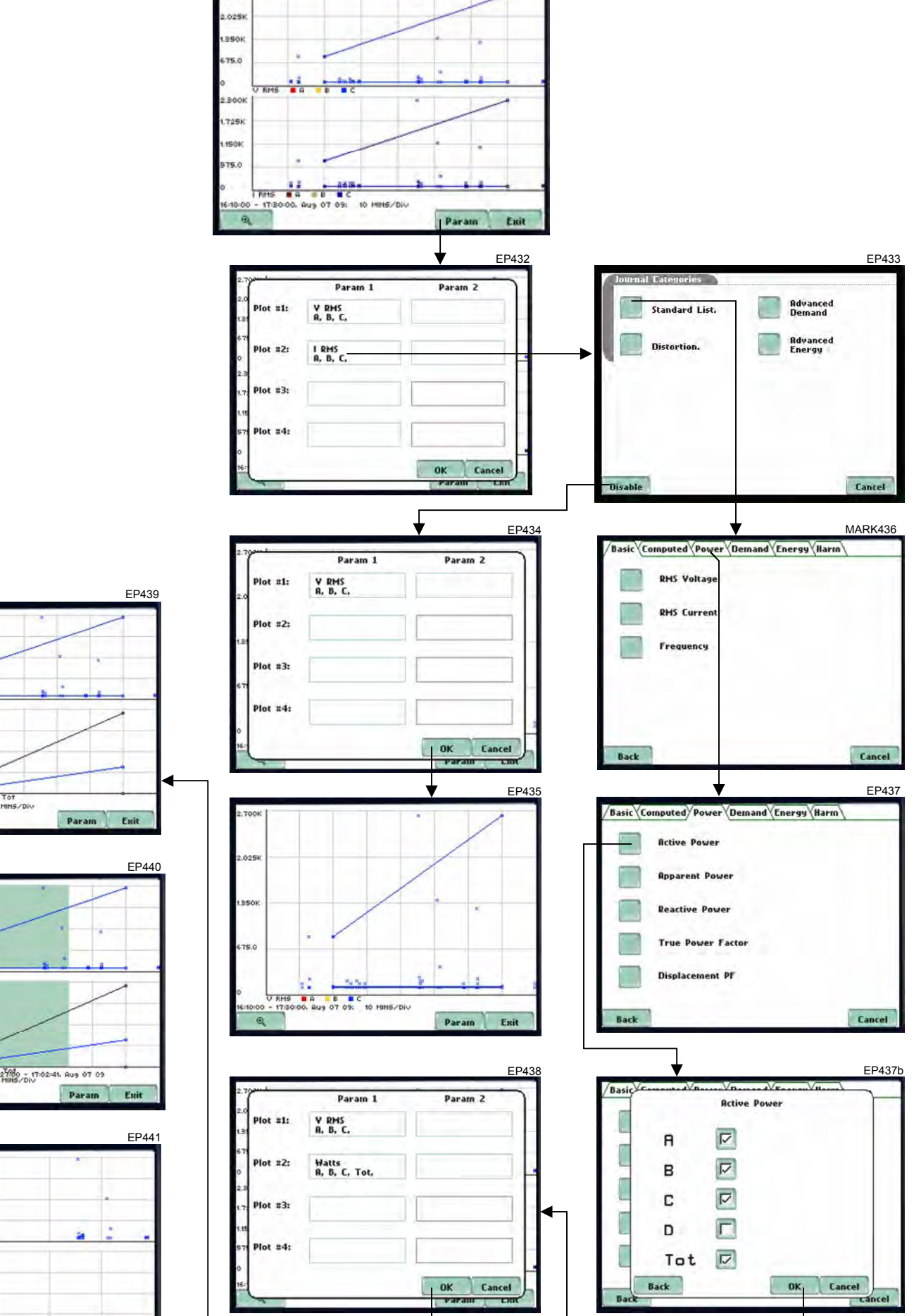

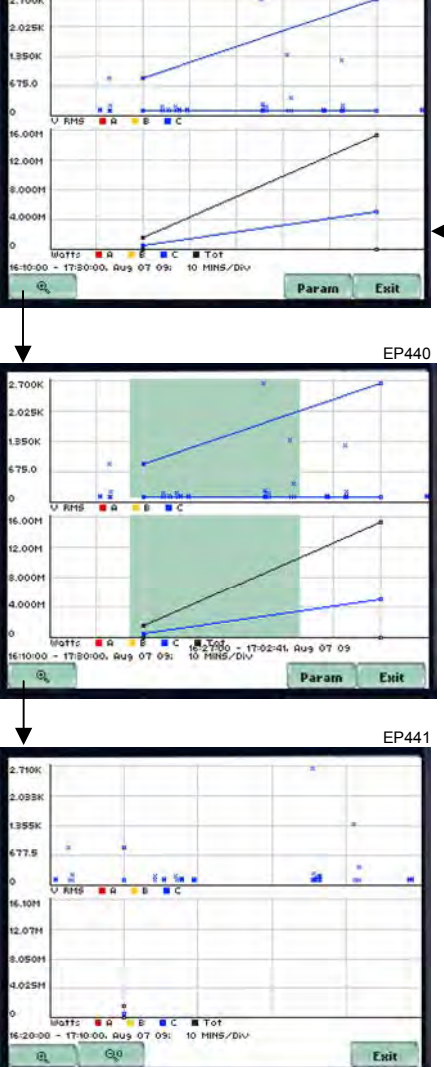

Exit

# **LEVEL 470 Reports – Demand & Energy**

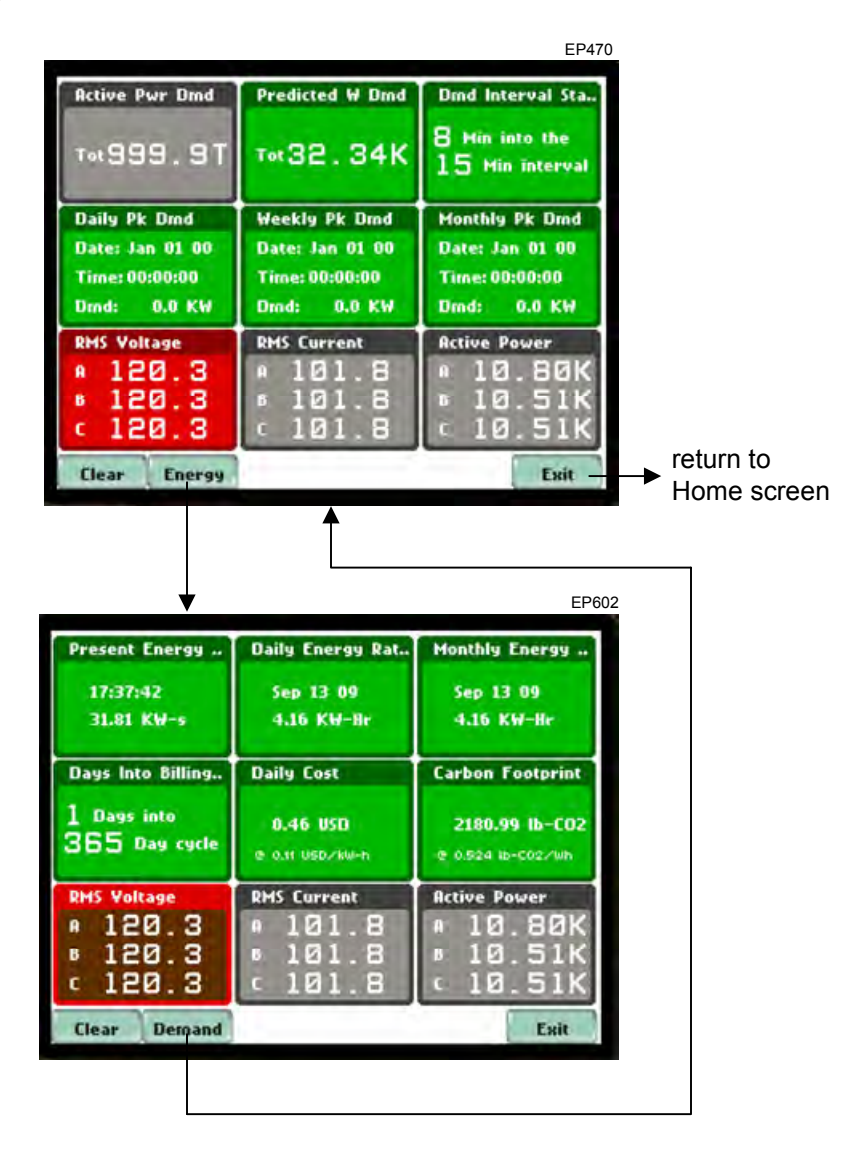

Edited in Germany • Subject to change without notice • A pdf version is available on the internet

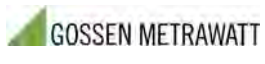

GMC-I Messtechnik GmbH Südwestpark 15 90449 Nürnberg • Germany Phone +49 911 8602-111 Fax +49 911 8602-777 E-Mail info@gossenmetrawatt.com www.gossenmetrawatt.com